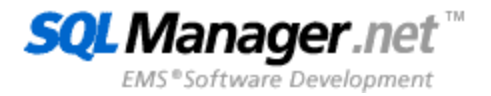

# **EMS SQL Backup for PostgreSQL User's Manual**

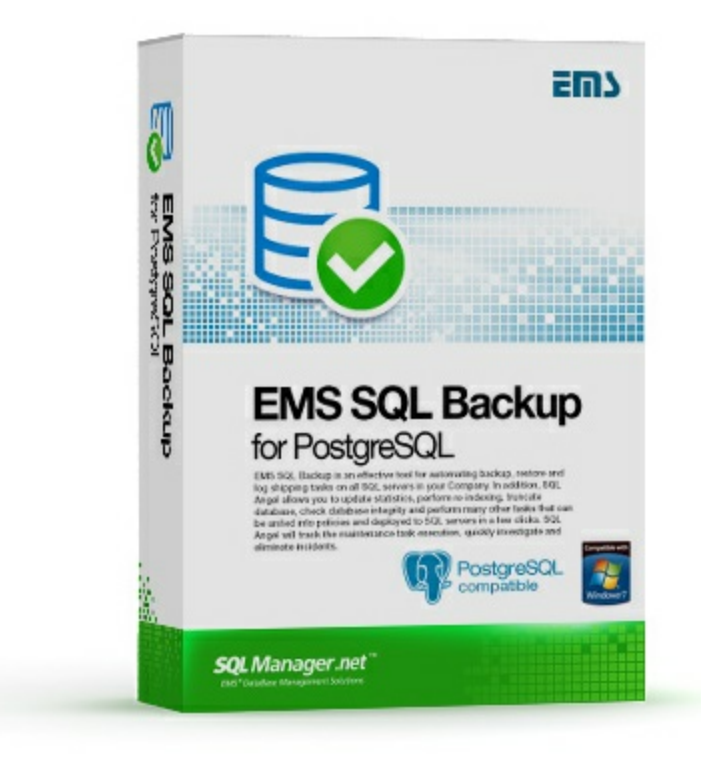

© 1999-2022 EMS Software Development

# **EMS SQL Backup for PostgreSQL User's Manual**

# **© 1999-2022 EMS Software Development**

All rights reserved.

This manual documents EMS SQL Backup for PostgreSQL.

No parts of this work may be reproduced in any form or by any means - graphic, electronic, or mechanical, including photocopying, recording, taping, or information storage and retrieval systems - without the written permission of the publisher.

Products that are referred to in this document may be either trademarks and/or registered trademarks of the respective owners. The publisher and the author make no claim to these trademarks.

While every precaution has been taken in the preparation of this document, the publisher and the author assume no responsibility for errors or omissions, or for damages resulting from the use of information contained in this document or from the use of programs and source code that may accompany it. In no event shall the publisher and the author be liable for any loss of profit or any other commercial damage caused or alleged to have been caused directly or indirectly by this document.

Use of this documentation is subject to the following terms: you may create a printed copy of this documentation solely for your own personal use. Conversion to other formats is allowed as long as the actual content is not altered or edited in any way.

Document generated on: 26.12.2022

# **Table of Contents**

# Part I Welcome to EMS SQL Backup for PostgreSQL!

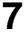

30

51

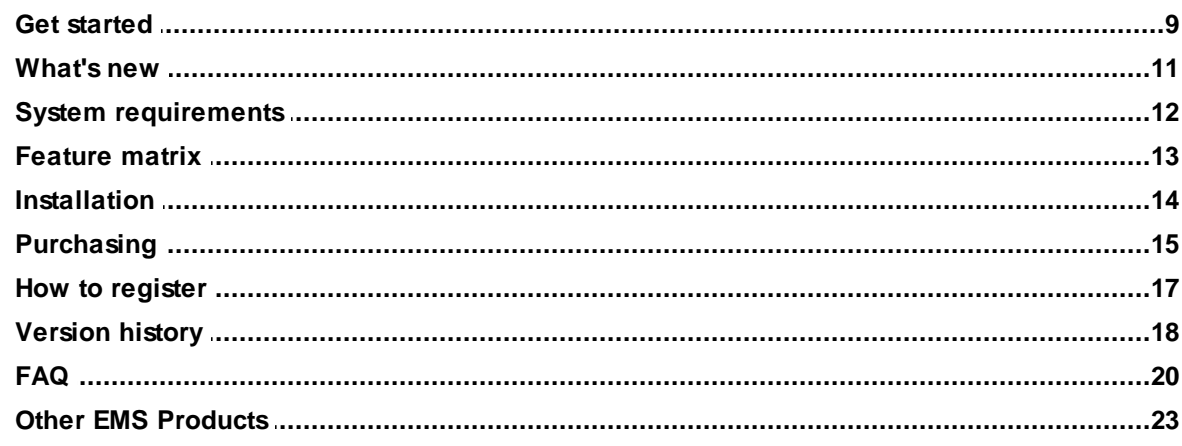

# **Part II Servers**

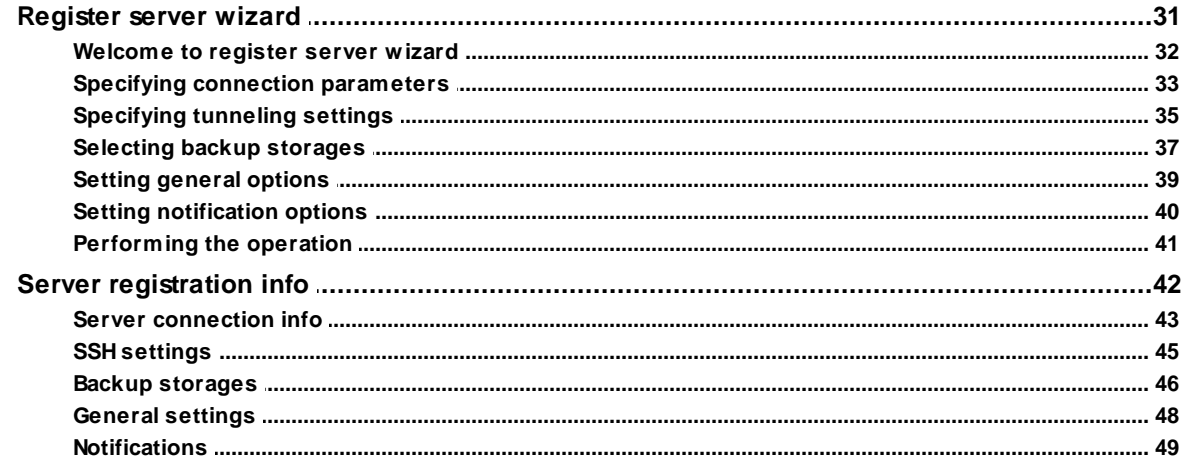

# **Part III Backup tasks**

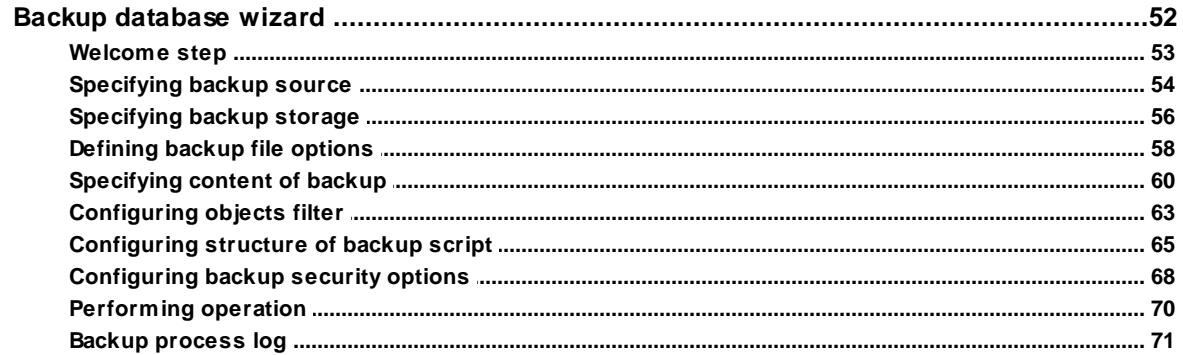

 $\overline{\mathbf{4}}$ 

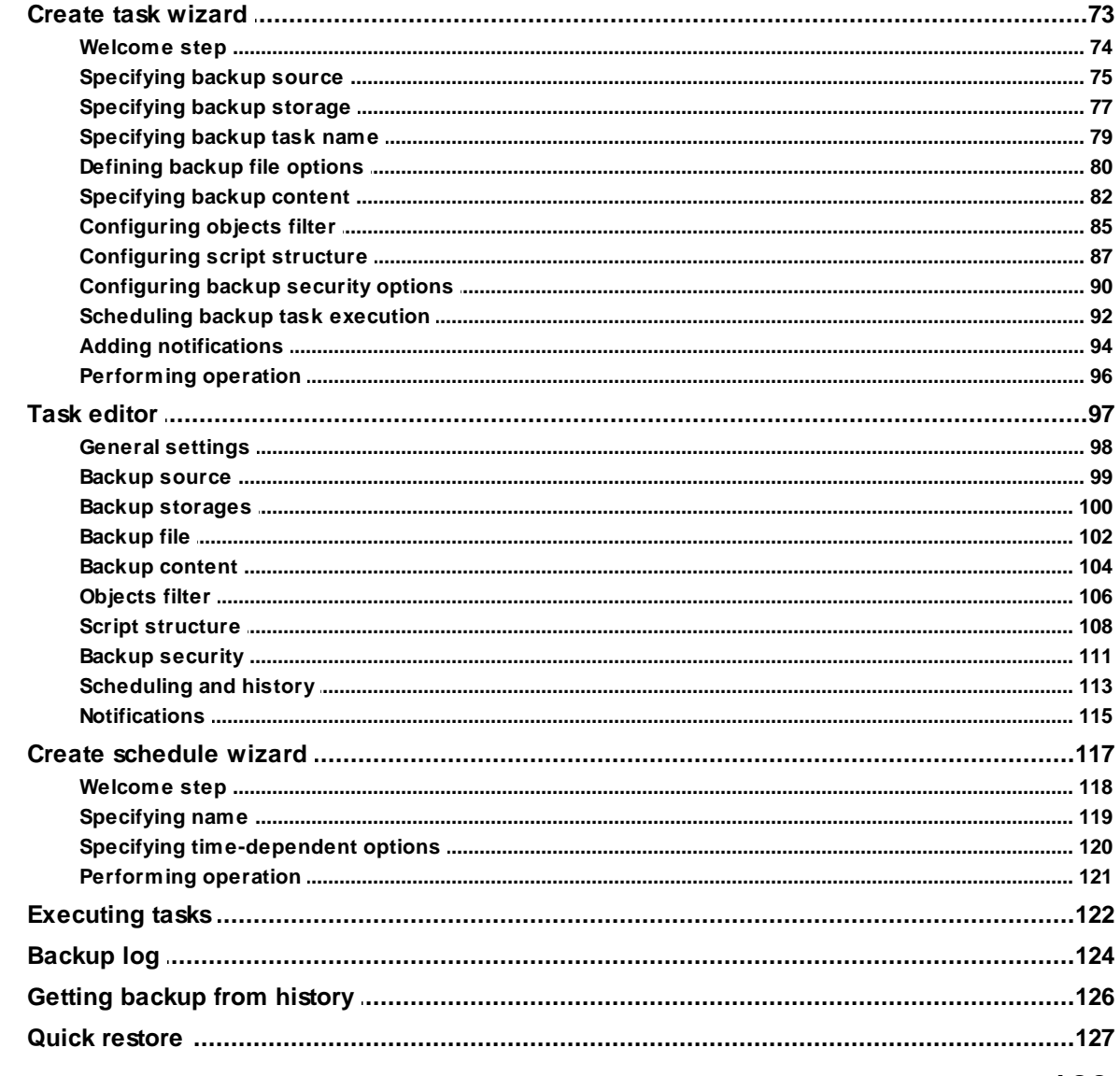

# **Part IV Backup storages**

# 129

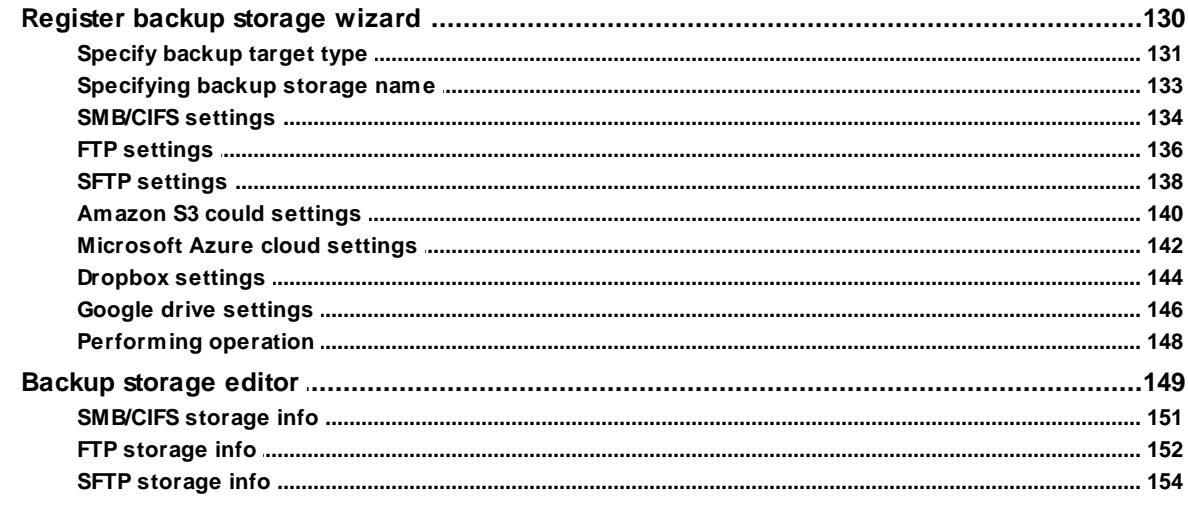

@ 1999-2022 EMS Software Development

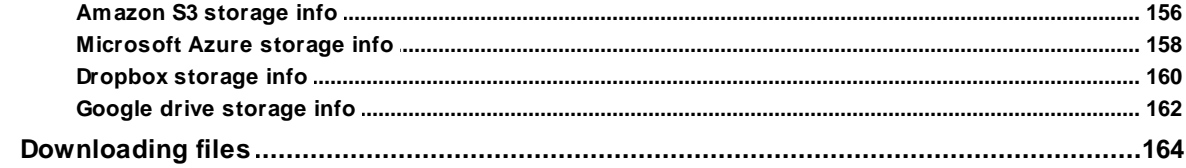

# **Part V Database restore**

 $5\overline{)}$ 

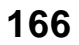

189

195

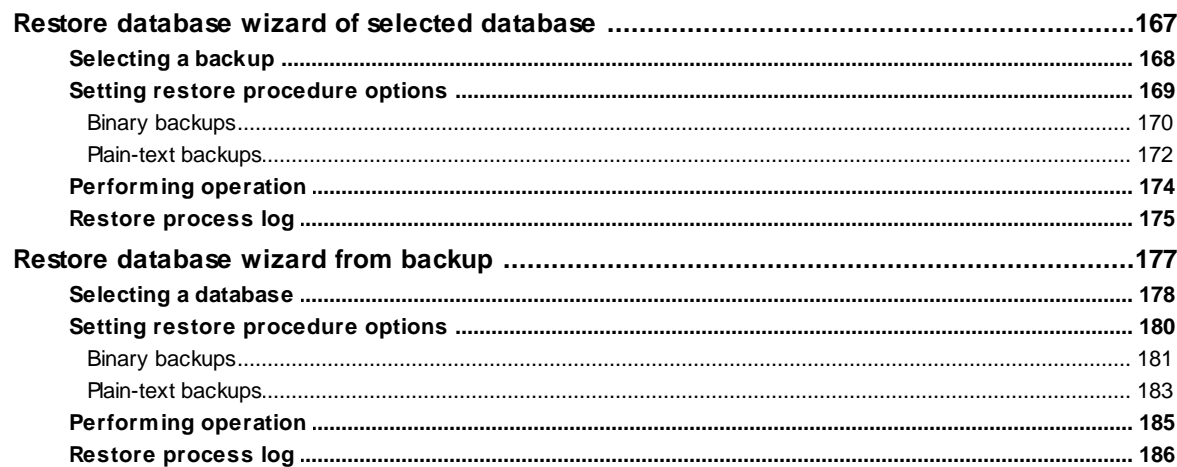

# **Part VI Options**

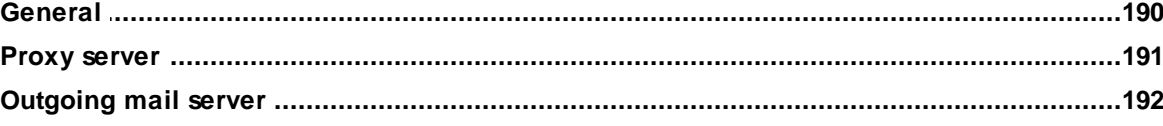

# Part VII License management

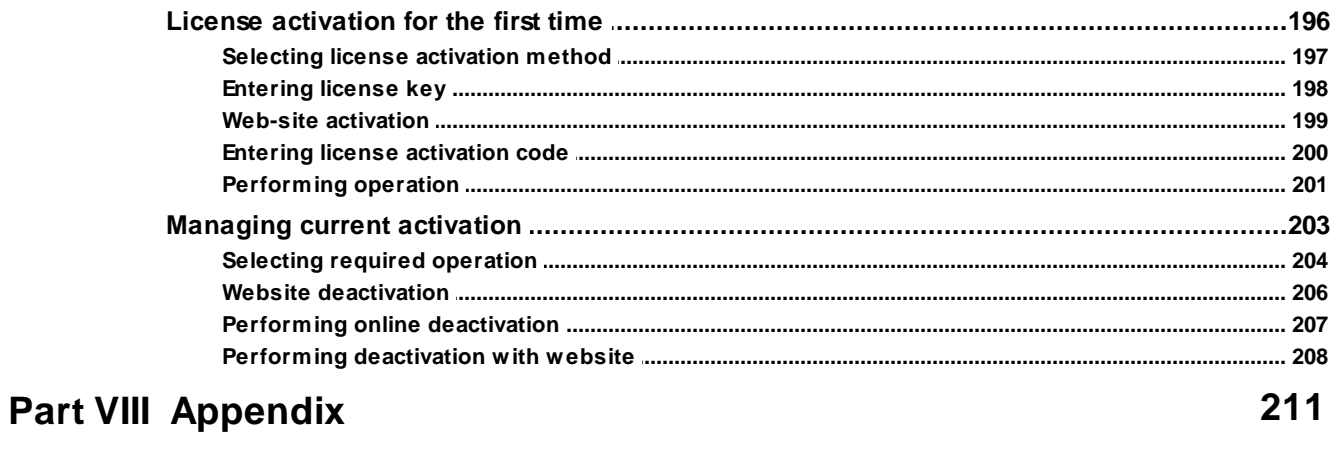

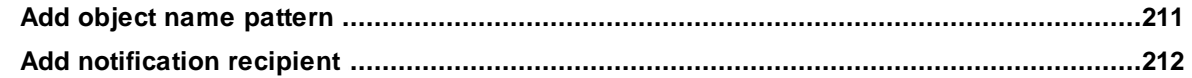

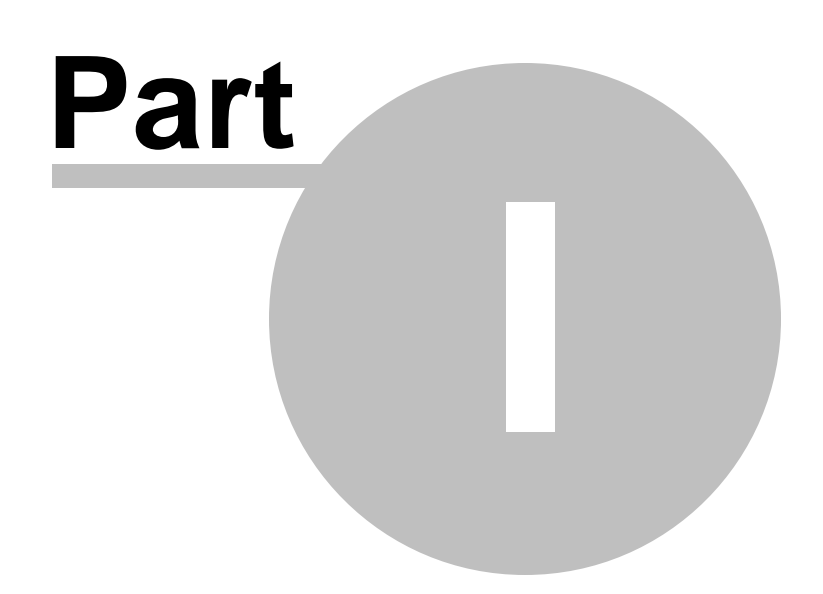

# <span id="page-6-0"></span>**1 Welcome to EMS SQL Backup for PostgreSQL!**

**EMS SQL Backup for PostgreSQL** is an easy-to-use GUI tool to create backups for multiple PostgreSQL servers from a single console. You can use automatic backup tasks with advanced schedules and store them in local or remote folders or cloud storages.

# **Key features**

- Easy-to use wizard for creating backup tasks
- Support for most of PostgreSQL server versions: starting with 7.4 up to the latest one
- Secure connection with SSL
- Connecting via SSH tunnelling
- Ability to manage backups of all your servers from a single user-friendly application
- Automation of backup process
- Backup of either data, structure or both
- Implemented compression to reduce backup size
- Support of cloud storages: Dropbox, Amazon S3, Microsoft Azure, Google Drive
- Support of multiple network protocols to store backup files: FTP, SFTP, Windows network folders (CIFS)
- Encryption of backup files with password or Blowfish and AES algorithms
- Displaying of all existing backups for each destination
- Easy wizard to create tasks for scheduled backup process
- All your databases can be backed up within a single task
- Quick backups with pre-defined options
- Quick restore from backup launches history
- Monitoring task execution results in real time
- Desktop and email notifications for task start and completion
- Any task can be paused or re-started at any time

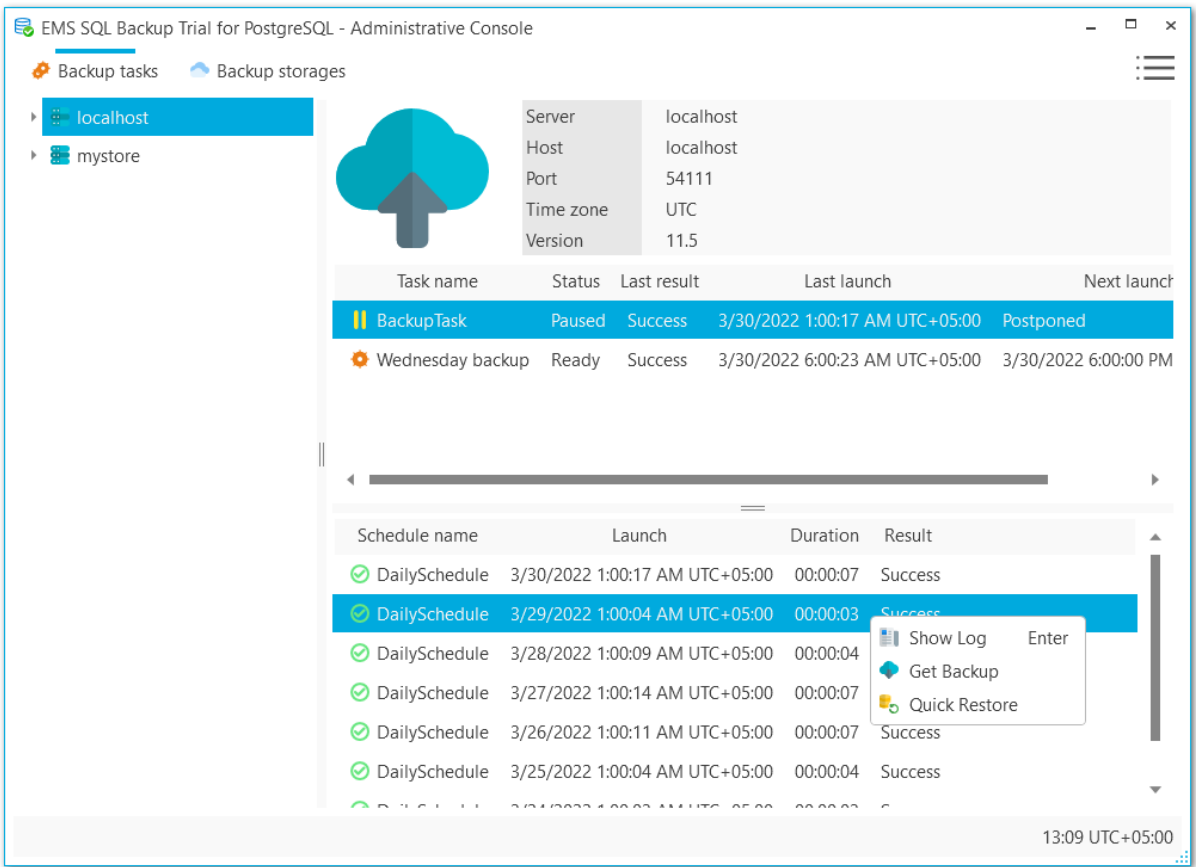

Check the Get [started](#page-8-0) topic to get quick overview of the application.

# **See also:** Get [started](#page-8-0) [FAQ](#page-19-0)

# <span id="page-8-0"></span>**1.1 Get started**

That's how the program looks when you first start it:

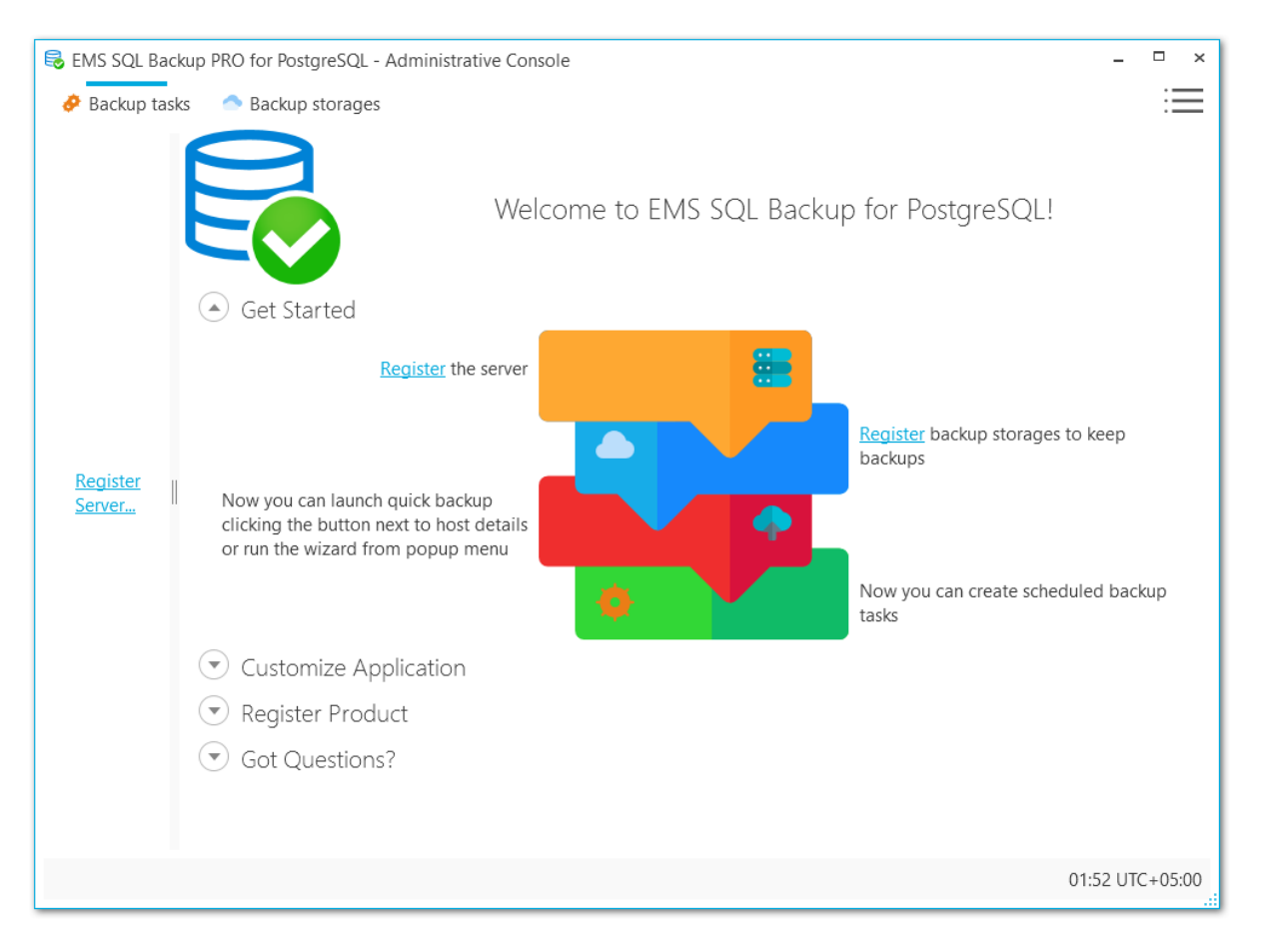

The application has two main tabs:

# **Backup tasks**

It displays the list of registered servers in the left section to manage servers and run backups and tasks overview to monitor backup tasks and start/stop/pause them.

# **Backup storages**

This tab stores all storages created for backups. You can create new or edit existing storage, which will be used to store backup files. We would recommend to create backup storages before creating tasks.

### **Options**

From this menu you can change program language and color schema, manage program licenses and check for updates.

#### **To start working with the program**

- 1. Register the server(s) with Register server ... link on the left panel.
- 2. [Create](#page-129-0) backup storage(s) that will be used to backup files on the **Backup**

# **storages** tab.

3. [Create](#page-72-0) new backup task from the server popup menu or run the backup process manually.

# **See also:**

[FAQ](#page-19-0) [Register](#page-30-0) server wizard

# <span id="page-10-0"></span>**1.2 What's new**

# **Program** version **Release** date

EMS SQL Backup for PostgreSQL 1.7 December 26, 2022

- Support for PostgreSQL 15 implemented.
- The case of the database name was wrong on restoring into a new database. Fixed now.
- The 'No such file or directory' error occurred on restoring from compressed file. Fixed now.
- Other minor fixes and improvements.

**See also:**

[Version](#page-17-0) history

# <span id="page-11-0"></span>**1.3 System requirements**

- Microsoft Windows Server 2008 R2 SP1, Microsoft Windows Server 2012, Microsoft Windows Server 2012 R2, Microsoft Windows Server 2016, Microsoft Windows 7 SP1, Microsoft Windows 8/8.1, Microsoft Windows 10, Microsoft Windows 11
- CPU: x86 or x86-64 processor
- PostgreSQL server starting with 7.4 and up to the 14 version
- 1024 MB RAM or more
- 50 Mb of available disk space for program installation.

# <span id="page-12-0"></span>**1.4 Feature matrix**

The set of features included in the different versions of the EMS SQL Backup for PostgreSQL are listed in the feature matrix given below.

# <span id="page-13-0"></span>**1.5 Installation**

If you are **installing EMS SQL Backup for PostgreSQL for the first time** on your PC:

- [download](http://www.sqlmanager.net/en/downloads) the EMS SQL Backup for PostgreSQL installation package from the download [page](http://www.sqlmanager.net/en/downloads) available at our site;
- unzip the downloaded file to any local directory, e.g. C:\unzipped;
- run EM SPgBac kup-1.x.x.xxxx.m si from the local directory and follow the instructions of the installation wizard.

There are two modes of the EMS SQL Backup for PostgreSQL Console installation: T ypic al и Custom. If you choose the Custom mode then you will be able to define the destination program folder and specify if the help-files and localizations should be copied there or not.

After the installation process is completed, find the EMS SQL Backup for PostgreSQL shortcut in the corresponding group of Windows Start menu.

If you want to **upgrade an installed copy of EMS SQL Backup for PostgreSQL** to the latest version:

- download the full installation package of EMS SQL Backup for PostgreSQL from the [download](http://www.sqlmanager.net/en/downloads) page available at our site or use **Check for updates** in the collapsed menu;
- close EMS SQL Backup for PostgreSQL application if it is running;
- repeat the steps you have made for the first-time installation;
- run EMS SQL Backup for PostgreSQL using its shortcut in the corresponding group of Windows Start menu.

**See also:** [FAQ](#page-19-0)

# <span id="page-14-0"></span>**1.6 Purchasing**

All purchases are provided by **Digital River** registration service. The **Digital River** order process is protected via a secure connection and makes on-line ordering by credit/debit card quick and safe.

**Digital River** is a global e-commerce provider for software and shareware sales via the Internet. It accepts payments in US Dollars, Euros, Pounds Sterling, Japanese Yen, Australian Dollars, Canadian Dollars or Swiss Franks by Credit Card (Visa, MasterCard/ EuroCard, American Express, Diners Club), Bank/Wire Transfer, Check or Cash.

If you want to review your order information, or you have questions about ordering or payments please visit our [Customer](http://www.shareit.com/ccc/index.html?publisherid=20350&languageid=1) Care Center, provided by **Digital River.**

Please note that all of our products are delivered via ESD (Electronic Software Delivery) only. After purchase you will be able to immediately download the registration keys or passwords. Also you will receive a copy of registration keys or passwords by email. Please make sure to enter a valid email address in your order. If you have not received the keys within 2 hours, please, contact us at [sales@sqlmanager.net](mailto:sales@sqlmanager.net).

![](_page_14_Picture_767.jpeg)

**\*EMS Maintenance Program** provides the following benefits:

Free software bug fixes, enhancements, updates and upgrades during the

maintenance period

- Free unlimited communications with technical staff for the purpose of reporting software failure
- Free reasonable number of communications for the purpose of consultation on operational aspects of the software

After your maintenance expires you will not be able to update your software or get technical support. To protect your investments and have your software up-to-date, you need to renew your maintenance online or contact our sales department.

**See also:** How to [register](#page-16-0) [FAQ](#page-19-0)

# <span id="page-16-0"></span>**1.7 How to register**

After you have received the license key, you need to activate the license from the application:

- 1. Run EMS SQL Backup for PostgreSQL.
- 2. Click the **Execution** collapsed menu item in the right upper top and open License **management wizard**.
- 3. Follow the steps in the [Wizard.](#page-195-0)

To remove a license from the application you need to [deactivate](#page-202-0) it. Later you can activate it again on a new PC.

**See also: [Purchasing](#page-14-0)** License [activation](#page-195-0) License [deactivation](#page-202-0)

# <span id="page-17-0"></span>**1.8 Version history**

![](_page_17_Picture_828.jpeg)

# <span id="page-17-1"></span>**Version 1.6**

- Restore database wizard has been implemented.
- Creating of new storage is now available from wizards and editor tabs.
- Support for PostgreSQL 14 added.
- Easy management of storage selection.
- Limit on simultaneous run of several app instances to provide stable work.
- The application crashed after running for a long time on remote desktop. Fixed now.
- Other fixes and improvements.

# <span id="page-17-2"></span>**Version 1.5**

- Tags for file naming masks added in backup tasks.
- File encryption added for backup copies uploaded into backup storage:
	- ZIP-archives protected with password (all license types);
	- with Blowfish encrypted algorithm (Standard and Professional license);
- with AES encrypted algorithm (Professional license).
- Compression of encrypted backup files implemented.
- Support for Ed25519 keys added for SSH connections.
- Added support for PostgreSQL 13 server version.
- Performance optimization and minor bug fixes.
- Many other improvements and fixes.

# <span id="page-17-3"></span>**Version 1.4**

- The speed of creating backup files considerably increased.
- The container list is now retrieved automatically in Azure [storage](#page-141-0).
- [Notifications](#page-48-0) are now sent out on the lost connection to the server.
- Launches history can now be [cleaned](#page-112-0) up by date interval or launches max count.
- Related backups can be removed on history cleanup.
- Implemented filter, search, and copy in the task [history](#page-123-0).
- Many other improvements and fixes.

# <span id="page-17-4"></span>**Version 1.3**

- Support for PostgreSQL 12.
- Restore of the database to the selected state from launches history.
- Quick retrieving of backups from launches history.
- Now the default database for connecting can be set for the server.
- Improved performance and stability of the application.
- Other minor fixes.

# <span id="page-17-5"></span>**Version 1.2**

- Support for SSH tunneling.
- Added history for task launches with logs.
- Database descriptions are now displayed on cursor hovering.
- Improved performance and stability.
- Other minor fixes.

### <span id="page-18-0"></span>**Version 1.1**

- Directory backup format added.
- Desktop and email notifications are now available for task start and completion.
- Several databases can be selected for quick backup now.
- Backup storage status is displayed now.
- Backup files can be downloaded and deleted from storage now.
- Backup tasks can be launched manually from the task list.
- Implemented desktop notifications for backup file download.
- French and German language support added for the application.
- Many other improvements to better functionality and usability.

### <span id="page-18-1"></span>**Version 1.0 (first public release)**

Basic features:

- Easy-to use wizard for creating backup tasks
- Support of all PostgreSQL server versions starting with 7.4 up to the latest one
- Secure connection with SSL
- Ability to manage backups of all your servers from a single user-friendly application
- Automation of backup process
- Backup of either data, structure or both
- Implemented compression to reduce backup size
- Support of cloud storages: Dropbox, Amazon S3, Microsoft Azure, Google Drive
- Support of multiple network protocols to store backup files: FTP, SFTP, Windows network folders (CIFS)
- Displaying of all existing backups for each destination
- Easy wizard to create tasks for scheduled backup process
- All your databases can be backed up within a single task
- Quick backups with pre-defined options
- Monitoring task execution results in real time
- Any task can be paused or re-started at any time and more...

[Scroll](#page-17-0) to top

# **See also:**

[What's](#page-10-0) new

# <span id="page-19-0"></span>**1.9 FAQ**

Please read this page with frequently asked questions if you have any questions about use of EMS SQL Backup for PostgreSQL.

- What versions of [PostgreSQL](#page-19-1) server does EMS SQL Backup for PostgreSQL support?
- Must EMS SQL Backup for [PostgreSQL](#page-19-2) be installed on each server which I want to work [with?](#page-19-2)
- Whether the servers, EMS SQL Backup for [PostgreSQL](#page-19-3) works with, must be located within one local [network?](#page-19-3)
- Can EMS SQL Backup for [PostgreSQL](#page-19-4) reduce backup size?
- . Can I restore a backup file with EMS SQL Backup for [PostgreSQL?](#page-19-5)
- Can I only backup database [structure?](#page-19-6)
- Can I filter [database](#page-20-0) objects and exclude some objects from backup?
- My servers are located in [different](#page-20-1) time zones. At what time zone will tasks be [launched?](#page-20-1)
- Can policy tasks have their own execution [schedules?](#page-20-2)
- How can I see task status in EMS SQL Backup for [PostgreSQL?](#page-20-2)
- Is it possible to launch quick backup without defining any [options?](#page-20-3)
- Can I send backup files to several destinations [simultaneously?](#page-20-4)
- Where can I see the list of the [created](#page-20-5) backup files?
- Can I see the backup files created by other [software](#page-20-6) in the backup files list?
- Can I assign default targets to the [server?](#page-20-7)
- How can I monitor task [execution?](#page-20-8)
- What are the [differences](#page-20-9) between different versions of EMS SQL Backup for PostareSOL?
- May I not pay the program [maintenance?](#page-20-10)

### <span id="page-19-7"></span>**Questions & answers**

- <span id="page-19-1"></span>Q: **What versions of PostgreSQL server does EMS SQL Backup for PostgreSQL support?**
- A: EMS SQL Backup for PostgreSQL works with all server versions starting with 7.4 up to the latest one.

### <span id="page-19-2"></span>Q: **Must EMS SQL Backup for PostgreSQL be installed on each server which I want to work with?**

- A: No, you need to install the console on the PC, which you want to administer tasks from. You can register all your servers and manage them from a single console.
- <span id="page-19-3"></span>Q: **Whether the servers, EMS SQL Backup for PostgreSQL works with, must be located within one local network?**
- A: Servers can be located anywhere: in the local or remote network.

### <span id="page-19-4"></span>Q: **Can EMS SQL Backup for PostgreSQL reduce backup size?**

A: You can compress backup files for plain SQL and GZIP archives.

### <span id="page-19-5"></span>Q: **Can I restore a backup file with EMS SQL Backup for PostgreSQL?**

A: Yes, you can either use **Quick [restore](#page-126-0) or run [Database](#page-165-0) restore** wizards to restore databases with enhanced options.

### <span id="page-19-6"></span>Q: **Can I only backup database structure?**

A: In the Backup task wizard you can select either to backup data, metadata or both.

### <span id="page-20-0"></span>Q: **Can I filter database objects and exclude some objects from backup?**

- A: Yes, you can filter objects by schema or name using wildcards. Either you could add objects to the black list to exclude them from backup.
- <span id="page-20-1"></span>Q: **My servers are located in different time zones. At what time zone will tasks be launched?**
- A: By default tasks are created and launched in local application time, but you can change it to UTC for any server in the Create schedule wizard. In this case all tasks will be performed in UTC time zone.

#### <span id="page-20-2"></span>Q: **Can backup tasks have their own execution schedules?**

A: Yes, each task can have one or more schedules.

#### Q: **How can I see task status in EMS SQL Backup for PostgreSQL?**

A: You can see task overview from the main window of the application.

#### <span id="page-20-3"></span>Q: **Is it possible to launch quick backup without defining any options?**

A: Yes, you need to select the required database and click the Quick backup icon on the main pages to launch backup process with pre-defined options for this server. Backup file will be sent to the default storage assigned for the server.

#### <span id="page-20-4"></span>Q: **Can I send backup files to several destinations simultaneously?**

A: Yes, you can select several storages and backup files will be sent to each of them.

#### <span id="page-20-5"></span>Q: **Where can I see the list of the created backup files?**

A: You can see the list of all created backup files for each backup storage on the Backup storages tab.

#### <span id="page-20-6"></span>Q: **Can I see the backup files created by other software in the backup files list?**

A: You can only see the files with BACKUP extension in the files list, created with our software.

#### <span id="page-20-7"></span>Q: **Can I assign default storages to the server?**

A: You need to set at least one default storage for each server to be able to perform Quick backup. The storages can be selected in the Server registration info dialog.

#### <span id="page-20-8"></span>Q: **How can I monitor task execution?**

A: You can view task status and info about launches on the main page of the program. Also you can set desktop or email notifications on task start and completion.

### <span id="page-20-9"></span>Q: **What are the differences between different versions of EMS SQL Backup for PostgreSQL?**

A: You can view the list of all functional differences between EMS SQL Backup for PostgreSQL versions in the [Feature](#page-12-0) Matrix.

#### <span id="page-20-10"></span>Q: **May I not pay the program maintenance?**

A: The basic price of EMS SQL Backup for PostgreSQL includes 1 Year Maintenance. Once the Maintenance term expires, you will be able to continue using the software without any limitations; however, you won't have access to any product updates released after your maintenance expiration date.

If you still have any questions, contact us at our **[Support](http://www.sqlmanager.net/support) Center**.

# <span id="page-22-0"></span>**1.10 Other EMS Products**

# <span id="page-22-2"></span>**Quick navigation**

![](_page_22_Figure_3.jpeg)

# <span id="page-22-1"></span>**MySQL**

![](_page_22_Picture_5.jpeg)

#### SQL [Management](http://www.sqlmanager.net/en/products/studio/mysql) Studio for MySQL

EMS SQL Management Studio for MySQL is a complete solution for database administration and development. SQL Studio unites the must-have tools in one powerful and easy-to-use environment that will make you more productive than ever before!

![](_page_22_Picture_8.jpeg)

#### SQL [Manager](http://www.sqlmanager.net/products/mysql/manager) for MySQL

Simplify and automate your database development process, design, explore and maintain existing databases, build compound SQL query statements, manage database user rights and manipulate data in different ways.

![](_page_22_Figure_11.jpeg)

#### Data Export for [MySQL](http://www.sqlmanager.net/products/mysql/dataexport)

Export your data to any of 20 most popular data formats, including MS Access, MS Excel, MS Word, PDF, HTML and more.

![](_page_22_Picture_14.jpeg)

#### Data Import for [MySQL](http://www.sqlmanager.net/products/mysql/dataimport)

Import your data from MS Access, MS Excel and other popular formats to database tables via user-friendly wizard interface.

### Data Pump for [MySQL](http://www.sqlmanager.net/products/mysql/datapump)

Migrate from most popular databases (MySQL, PostgreSQL, Oracle, DB2, InterBase/Firebird, etc.) to MySQL.

![](_page_22_Picture_19.jpeg)

#### Data [Generator](http://www.sqlmanager.net/products/mysql/datagenerator) for MySQL

Generate test data for database testing purposes in a simple and direct way. Wide range of data generation parameters.

![](_page_22_Picture_22.jpeg)

#### DB [Comparer](http://www.sqlmanager.net/products/mysql/dbcomparer) for MySQL

Compare and synchronize the structure of your databases. Move changes on your development database to production with ease.

![](_page_22_Picture_25.jpeg)

#### DB [Extract](http://www.sqlmanager.net/products/mysql/extract) for MySQL

Create database backups in the form of SQL scripts, save your database structure and table data as a whole or partially.

![](_page_22_Picture_28.jpeg)

#### SQL Query for [MySQL](http://www.sqlmanager.net/products/mysql/query)

Analyze and retrieve your data, build your queries visually, work with query plans, build charts based on retrieved data quickly and more.

![](_page_22_Picture_31.jpeg)

#### Data [Comparer](http://sqlmanager.net/products/mysql/datacomparer) for MySQL

Compare and synchronize the contents of your databases. Automate your data migrations from development to production database.

[Scroll](#page-22-2) to top

#### <span id="page-23-0"></span>**Microsoft SQL Server**

#### SQL [Management](http://www.sqlmanager.net/products/studio/mssql) Studio for SQL Server

EMS SQL Management Studio for SQL Server is a complete solution for database administration and development. SQL Studio unites the must-have tools in one powerful and easy-to-use environment that will make you more productive than ever before!

![](_page_23_Picture_5.jpeg)

#### **EMS SQL [Backup](http://www.sqlmanager.net/products/mssql/sqlbackup) for SQL Server**

Perform backup and restore, log shipping and many other regular maintenance tasks on the whole set of SQL Servers in your company.

![](_page_23_Picture_8.jpeg)

#### SQL [Administrator](http://www.sqlmanager.net/products/mssql/sqladmin) for SQL Server

Perform administrative tasks in the fastest, easiest and most efficient way. Manage maintenance tasks, monitor their performance schedule, frequency and the last execution result.

![](_page_23_Picture_11.jpeg)

#### SQL [Manager](http://www.sqlmanager.net/products/mssql/manager) for SQL Server

Simplify and automate your database development process, design, explore and maintain existing databases, build compound SQL query statements, manage database user rights and manipulate data in different ways.

![](_page_23_Picture_14.jpeg)

#### Data Export for SQL [Server](http://www.sqlmanager.net/products/mssql/dataexport)

Export your data to any of 20 most popular data formats, including MS Access, MS Excel, MS Word, PDF, HTML and more

![](_page_23_Picture_17.jpeg)

#### Data Import for SOL [Server](http://www.sqlmanager.net/products/mssql/dataimport)

Import your data from MS Access, MS Excel and other popular formats to database tables via user-friendly wizard interface.

![](_page_23_Picture_20.jpeg)

#### Data Pump for SQL [Server](http://www.sqlmanager.net/products/mssql/datapump)

Migrate from most popular databases (MySQL, PostgreSQL, Oracle, DB2, InterBase/Firebird, etc.) to Microsoft® SQL Server™.

# Æ

#### Data [Generator](http://www.sqlmanager.net/products/mssql/datagenerator) for SQL Server

Generate test data for database testing purposes in a simple and direct way. Wide range of data generation parameters.

![](_page_23_Picture_26.jpeg)

### DB [Comparer](http://www.sqlmanager.net/products/mssql/dbcomparer) for SQL Server

Compare and synchronize the structure of your databases. Move changes on your development database to production with ease.

![](_page_23_Picture_801.jpeg)

#### DB [Extract](http://www.sqlmanager.net/products/mssql/extract) for SQL Server

Create database backups in the form of SQL scripts, save your database structure and table data as a whole or partially.

#### SQL Query for SQL [Server](http://www.sqlmanager.net/products/mssql/query)

Analyze and retrieve your data, build your queries visually, work with query plans, build charts based on retrieved data quickly and more.

![](_page_23_Picture_35.jpeg)

#### Data [Comparer](http://www.sqlmanager.net/products/mssql/datacomparer) for SQL Server

Compare and synchronize the contents of your databases. Automate your data migrations from development to production database.

[Scroll](#page-22-2) to top

### <span id="page-23-1"></span>**PostgreSQL**

#### SQL [Management](http://www.sqlmanager.net/products/studio/postgresql) Studio for PostgreSQL

EMS SQL Management Studio for PostgreSQL is a complete solution for database administration and development. SQL Studio unites the must-have tools in one powerful and easy-to-use environment that will make you more productive than ever before!

![](_page_24_Picture_3.jpeg)

#### EMS SQL Backup for [PostgreSQL](https://www.sqlmanager.net/en/products/postgresql/sqlbackup)

Creates backups for multiple PostgreSQL servers from a single console. You can use automatic backup tasks with advanced schedules and store them in local or remote folders or cloud storages

![](_page_24_Figure_6.jpeg)

#### SQL Manager for [PostgreSQL](http://www.sqlmanager.net/products/postgresql/manager)

Simplify and automate your database development process, design, explore and maintain existing databases, build compound SQL query statements, manage database user rights and manipulate data in different ways.

![](_page_24_Picture_9.jpeg)

#### Data Export for [PostgreSQL](http://www.sqlmanager.net/products/postgresql/dataexport)

Export your data to any of 20 most popular data formats, including MS Access, MS Excel, MS Word, PDF, HTML and more

![](_page_24_Picture_12.jpeg)

#### Data Import for [PostgreSQL](http://www.sqlmanager.net/products/postgresql/dataimport)

Import your data from MS Access, MS Excel and other popular formats to database tables via user-friendly wizard interface.

![](_page_24_Picture_15.jpeg)

#### Data Pump for [PostgreSQL](http://www.sqlmanager.net/products/postgresql/datapump)

Migrate from most popular databases (MySQL, SQL Server, Oracle, DB2, InterBase/Firebird, etc.) to PostgreSQL.

![](_page_24_Picture_18.jpeg)

#### Data Generator for [PostgreSQL](http://www.sqlmanager.net/products/postgresql/datagenerator)

Generate test data for database testing purposes in a simple and direct way. Wide range of data generation parameters.

![](_page_24_Picture_21.jpeg)

#### DB Comparer for [PostgreSQL](http://www.sqlmanager.net/products/postgresql/dbcomparer)

Compare and synchronize the structure of your databases. Move changes on your development database to production with ease.

![](_page_24_Picture_24.jpeg)

#### DB Extract for [PostgreSQL](http://www.sqlmanager.net/products/postgresql/extract)

Create database backups in the form of SQL scripts, save your database structure and table data as a whole or partially.

![](_page_24_Picture_818.jpeg)

# SQL Query for [PostgreSQL](http://www.sqlmanager.net/products/postgresql/query)

Analyze and retrieve your data, build your queries visually, work with query plans, build charts based on retrieved data quickly and more.

![](_page_24_Picture_30.jpeg)

#### Data Comparer for [PostgreSQL](http://www.sqlmanager.net/products/postgresql/query)

Compare and synchronize the contents of your databases. Automate your data migrations from development to production database.

[Scroll](#page-22-2) to top

#### <span id="page-24-0"></span>**InterBase / Firebird**

![](_page_24_Picture_35.jpeg)

#### SQL Management Studio for [InterBase/Firebird](http://www.sqlmanager.net/products/studio/ibfb)

EMS SQL Management Studio for InterBase and Firebird is a complete solution for database administration and development. SQL Studio unites the must-have tools in one powerful and easy-to-use environment that will make you more productive than ever before!

#### SQL Manager for [InterBase/Firebird](http://www.sqlmanager.net/products/ibfb/manager)

Simplify and automate your database development process, design, explore and maintain existing databases, build compound SQL query statements, manage database user rights and manipulate data in different ways.

![](_page_25_Picture_3.jpeg)

#### Data Export for [InterBase/Firebird](http://www.sqlmanager.net/products/ibfb/dataexport)

Export your data to any of 20 most popular data formats, including MS Access, MS Excel, MS Word, PDF, HTML and more

![](_page_25_Picture_6.jpeg)

#### Data Import for [InterBase/Firebird](http://www.sqlmanager.net/products/ibfb/dataimport)

Import your data from MS Access, MS Excel and other popular formats to database tables via user-friendly wizard interface.

#### Data Pump for [InterBase/Firebird](http://www.sqlmanager.net/products/ibfb/datapump)

Migrate from most popular databases (MySQL, SQL Server, Oracle, DB2, PostgreSQL, etc.) to InterBase/Firebird.

![](_page_25_Picture_805.jpeg)

#### Data Generator for [InterBase/Firebird](http://www.sqlmanager.net/products/ibfb/datagenerator)

Generate test data for database testing purposes in a simple and direct way. Wide range of data generation parameters.

![](_page_25_Picture_14.jpeg)

# DB Comparer for [InterBase/Firebird](http://www.sqlmanager.net/products/ibfb/dbcomparer)

Compare and synchronize the structure of your databases. Move changes on your development database to production with ease.

![](_page_25_Picture_17.jpeg)

#### DB Extract for [InterBase/Firebird](http://www.sqlmanager.net/products/ibfb/extract)

Create database backups in the form of SQL scripts, save your database structure and table data as a whole or partially.

![](_page_25_Picture_20.jpeg)

### SQL Query for [InterBase/Firebird](http://www.sqlmanager.net/products/ibfb/query)

Analyze and retrieve your data, build your queries visually, work with query plans, build charts based on retrieved data quickly and more.

![](_page_25_Picture_23.jpeg)

#### Data Comparer for [InterBase/Firebird](http://www.sqlmanager.net/products/ibfb/datacomparer)

Compare and synchronize the contents of your databases. Automate your data migrations from development to production database.

[Scroll](#page-22-2) to top

#### <span id="page-25-0"></span>**Oracle**

![](_page_25_Picture_28.jpeg)

#### SQL [Management](http://www.sqlmanager.net/products/studio/oracle) Studio for Oracle

EMS SQL Management Studio for Oracle is a complete solution for database administration and development. SQL Studio unites the must-have tools in one powerful and easy-to-use environment that will make you more productive than ever before!

![](_page_25_Picture_31.jpeg)

#### **SQL [Manager](http://www.sqlmanager.net/products/oracle/manager) for Oracle**

Simplify and automate your database development process, design, explore and maintain existing databases, build compound SQL query statements, manage database user rights and manipulate data in different ways.

![](_page_25_Picture_34.jpeg)

#### Data Export for [Oracle](http://www.sqlmanager.net/products/oracle/dataexport)

Export your data to any of 20 most popular data formats, including MS Access, MS Excel, MS Word, PDF, HTML and more.

![](_page_25_Picture_37.jpeg)

#### Data [Import](http://www.sqlmanager.net/products/oracle/dataimport) for Oracle

Import your data from MS Access, MS Excel and other popular formats to database tables via

user-friendly wizard interface.

![](_page_26_Picture_2.jpeg)

Data Pump for [Oracle](http://www.sqlmanager.net/products/oracle/datapump)

Migrate from most popular databases (MySQL, PostgreSQL, MySQL, DB2, InterBase/Firebird, etc.) to Oracle

![](_page_26_Picture_5.jpeg)

#### Data [Generator](http://www.sqlmanager.net/products/oracle/datagenerator) for Oracle

Generate test data for database testing purposes in a simple and direct way. Wide range of data generation parameters.

![](_page_26_Picture_8.jpeg)

#### DB [Comparer](http://www.sqlmanager.net/products/oracle/dbcomparer) for Oracle

Compare and synchronize the structure of your databases. Move changes on your development database to production with ease.

![](_page_26_Picture_11.jpeg)

#### DB [Extract](http://www.sqlmanager.net/products/oracle/extract) for Oracle

Create database backups in the form of SQL scripts, save your database structure and table data as a whole or partially.

![](_page_26_Picture_14.jpeg)

# SQL Query for [Oracle](http://www.sqlmanager.net/products/oracle/query)

Analyze and retrieve your data, build your queries visually, work with query plans, build charts based on retrieved data quickly and more.

![](_page_26_Figure_17.jpeg)

Compare and synchronize the contents of your databases. Automate your data migrations from development to production database.

[Scroll](#page-22-2) to top

#### <span id="page-26-0"></span>**IBM DB2**

![](_page_26_Picture_754.jpeg)

# **SQL [Manager](http://www.sqlmanager.net/products/db2/manager) for DB2**

Simplify and automate your database development process, design, explore and maintain existing databases, build compound SQL query statements, manage database user rights and manipulate data in different ways.

![](_page_26_Picture_24.jpeg)

#### Data [Export](http://www.sqlmanager.net/products/db2/dataexport) for DB2

Export your data to any of 20 most popular data formats, including MS Access, MS Excel, MS Word, PDF, HTML and more.

![](_page_26_Picture_27.jpeg)

### Data [Import](http://www.sqlmanager.net/products/db2/dataimport) for DB2

Import your data from MS Access, MS Excel and other popular formats to database tables via user-friendly wizard interface.

#### Data [Pump](http://www.sqlmanager.net/products/db2/datapump) for DB2

Migrate from most popular databases (MySQL, PostgreSQL, Oracle, MySQL, InterBase/Firebird, etc.) to DB2

![](_page_26_Picture_32.jpeg)

#### Data [Generator](http://www.sqlmanager.net/products/db2/datagenerator) for DB2

Generate test data for database testing purposes in a simple and direct way. Wide range of data generation parameters.

![](_page_26_Picture_35.jpeg)

#### DB [Extract](http://www.sqlmanager.net/products/db2/extract) for DB2

Create database backups in the form of SQL scripts, save your database structure and table data as a whole or partially.

![](_page_26_Picture_38.jpeg)

#### SQL [Query](http://www.sqlmanager.net/products/db2/query) for DB2

Analyze and retrieve your data, build your queries visually, work with query plans, build charts

based on retrieved data quickly and more.

[Scroll](#page-22-2) to top

#### <span id="page-27-0"></span>**Tools & components**

![](_page_27_Picture_4.jpeg)

#### **[Advanced](http://www.sqlmanager.net/products/tools/advancedexport) Data Export for RAD Studio VCL**

Advanced Data Export for RAD Studio VCL allows you to save your data in the most popular office programs formats.

![](_page_27_Picture_7.jpeg)

#### [Advanced](http://www.sqlmanager.net/en/products/tools/advancedexportdotnet) Data Export .NET

Advanced Data Export .NET is a component for Microsoft Visual Studio .NET that will allow you to save your data in the most popular data formats for the future viewing, modification, printing or web publication. You can export data into MS Access, MS Excel, MS Word (RTF), PDF, TXT, DBF, CSV and more! There will be no need to waste your time on tiresome data conversion -Advanced Data Export will do the task quickly and will give the result in the desired format.

![](_page_27_Picture_10.jpeg)

# [Advanced](http://www.sqlmanager.net/products/tools/advancedimport) Data Import for RAD Studio VCL

Advanced Data Import for RAD Studio VCL will allow you to import your data to the database from files in the most popular data formats.

![](_page_27_Picture_642.jpeg)

#### Advanced PDF [Generator](http://www.sqlmanager.net/products/tools/pdfgenerator) for RAD Studio

Advanced PDF Generator for RAD Studio gives you an opportunity to create PDF documents with your applications written on Delphi or C++ Builder.

![](_page_27_Picture_16.jpeg)

### [Advanced](http://www.sqlmanager.net/products/tools/querybuilder) Query Builder for RAD Studio VCL

Advanced Query Builder for RAD Studio VCL is a powerful component for Delphi and C++ Builder intended for visual building SQL statements for the SELECT, INSERT, UPDATE and DELETE clauses.

![](_page_27_Picture_19.jpeg)

#### [Advanced](http://www.sqlmanager.net/products/tools/excelreport) Excel Report for RAD Studio

Advanced Excel Report for RAD Studio is a powerful band-oriented generator of template-based reports in MS Excel.

![](_page_27_Picture_22.jpeg)

#### [Advanced](http://www.sqlmanager.net/products/tools/advancedlocalizer) Localizer for RAD Studio VCL

Advanced Localizer for RAD Studio VCL is an indispensable component for Delphi for adding multilingual support to your applications.

[Scroll](#page-22-2) to top

![](_page_28_Figure_0.jpeg)

# <span id="page-29-0"></span>**2 Servers**

To start working with the program you need to register server(s). The full list of available databases will be loaded automatically.

# **Server explorer**

The Explorer area allows you to access  $\mathbb{R}^3$  servers and databases, register new servers, edit existing registrations or unregister them, create scheduled tasks and run backups manually.

![](_page_29_Picture_5.jpeg)

**See also:** Getting [Started](#page-8-0) [Backup](#page-50-0) tasks Backup [targets](#page-128-0) **[Options](#page-188-0)** 

# <span id="page-30-0"></span>**2.1 Register server wizard**

This wizard guides you through the server registration. To launch the wizard select the  $\biguparrow$ **Register Server** popup menu item in the server explorer area.

![](_page_30_Picture_3.jpeg)

### **Steps**

[Welcome](#page-31-0) to register wizard server Specifying connection [parameters](#page-32-0) [Specifying](#page-34-0) tunneling settings [Selecting](#page-36-0) backup targets Setting [general](#page-38-0) options Setting [notification](#page-39-0) options [Performing](#page-40-0) operation

**See also:** Server [registration](#page-41-0) info

# **32 EMS SQL Backup for PostgreSQL - User manual**

# <span id="page-31-0"></span>**2.1.1 Welcome to register server wizard**

The first step displays general information about the wizard.

![](_page_31_Figure_3.jpeg)

Next [step](#page-32-0) >>

**33 EMS SQL Backup for PostgreSQL - User manual**

# <span id="page-32-0"></span>**2.1.2 Specifying connection parameters**

This step provides you with major set of options required to register a server.

# **Host**

Define the server name or its IP address.

# **Alias**

Define the server alias which is displayed in the program. By default, a server alias is the same as <server\_name>.

# **DB to connect**

Input the name of the database for automatic connection.

# **Login**

Input the user name to connect to the server.

# **Password**

Specify the password for the selected user.

![](_page_33_Picture_179.jpeg)

### **SSL mode**

Select the required SSL mode: Disabled, Preferred or Required.

### **Timeout**

Use this option to restrict time for connecting to the server.

### **Method**

Select direct connection to the server or connection via SSH tunnel. Set SSH tunnelling options at the next [step](#page-34-0).

# **Test connection**

You can test specified connection settings by pressing this button.

<< [Previous](#page-31-0) step Next [step](#page-36-0) >>

# <span id="page-34-0"></span>**2.1.3 Specifying tunneling settings**

Set the tunneling options, if **SSH tunnel** method was selected at the [previous](#page-32-0) step.

### **Host**

Input the name of the host where SSH server is running.

### **Port**

Set the port value where SSH server is activated.

# **Login**

Specify the user on the machine where SSH server is running.

### **Password**

Specify the password for the selected user.

![](_page_34_Picture_193.jpeg)

# **Key**

Select the private key file for authentication.

# **Passphrase**

Enter the passphrase.

<< [Previous](#page-32-0) [step](#page-36-0) Next step >>
## **37 EMS SQL Backup for PostgreSQL - User manual**

## <span id="page-36-0"></span>**2.1.4 Selecting backup storages**

At this step you need to select at least one backup storage to store database backup(s). The backup target destination can be created on the **Backup storages** tab in the main program window.

Use the **Select All** or **Unselect All** buttons to select or unselect all the storages at once. The **Invert Selection** button allows you to reverse the storage selection.

Use the **P** [Register](#page-130-0) backup storage button to launch the Register backup storage [wizard](#page-130-0).

#### **Backup protection**

Select encryption type for the selected storage(s). Note, that Blowfish and AES algorithms are supported in Standard and Professional license type only.

#### **Password**

Set the password for backup files.

#### **Confirm password**

Re-enter the password.

### **Compression level**

This control allows you to set the compression level for all backup files sent to storage. The values are ranged 0-9. Select 0 if no compression is needed.

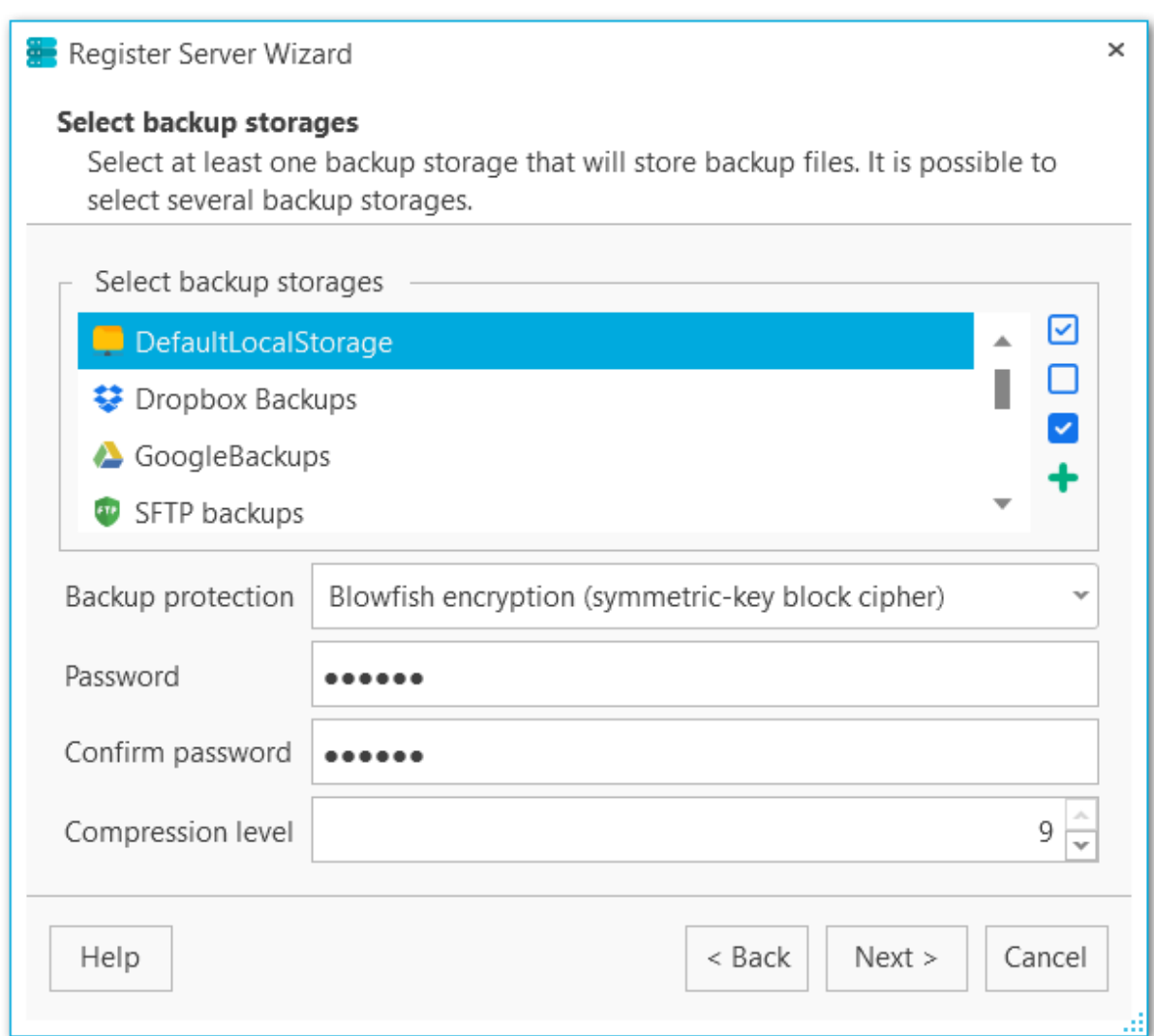

Select one or more targets and click the **Next** button.

# <span id="page-38-0"></span>**2.1.5 Setting general options**

At this step of the wizard input the description for the server being registered.

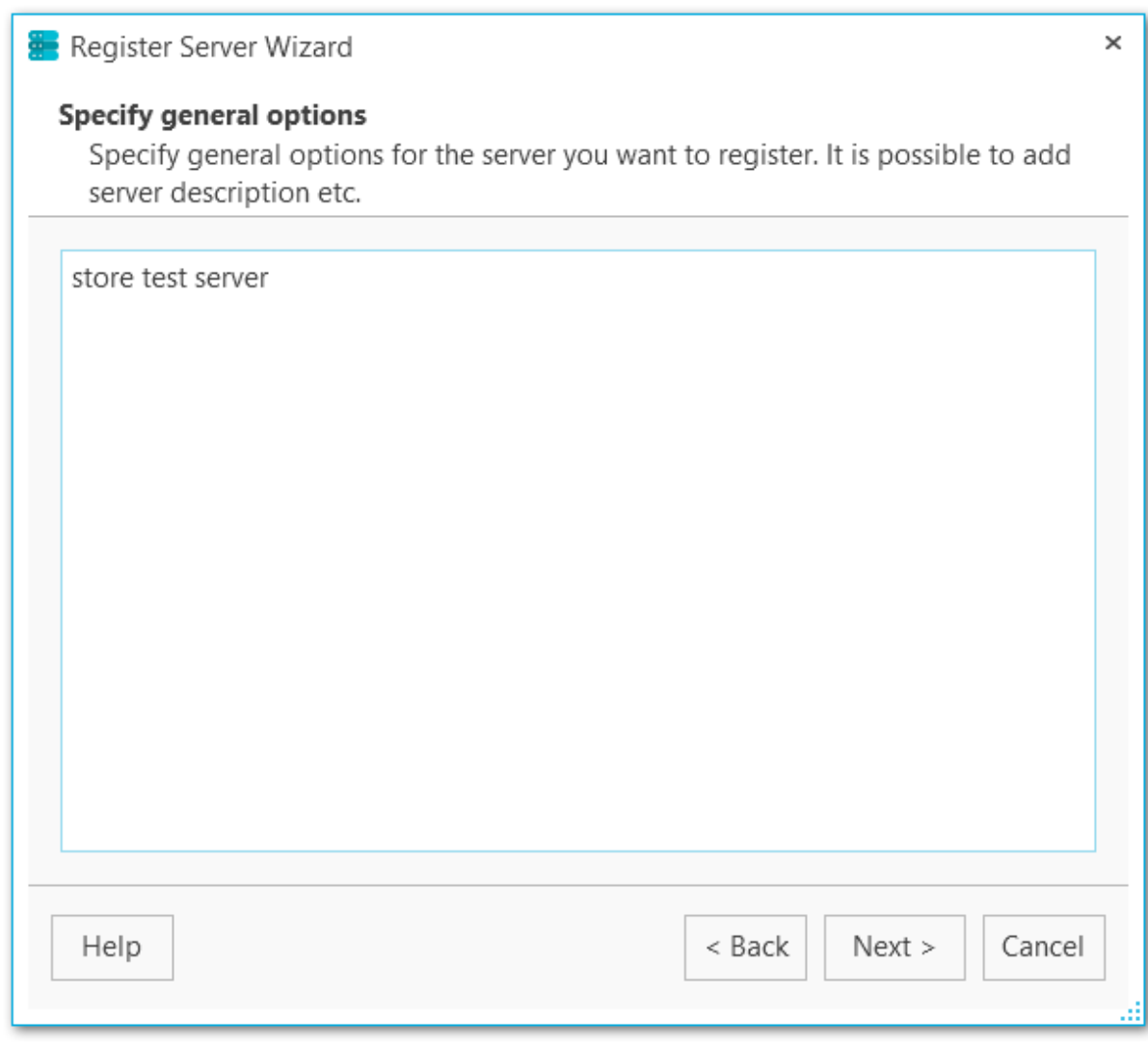

## <span id="page-39-0"></span>**2.1.6 Setting notification options**

If needed, enable sending notifications on losing connection to the server being registered.

## **Show desktop notification**

Enable the option to display desktop notifications on connection lost.

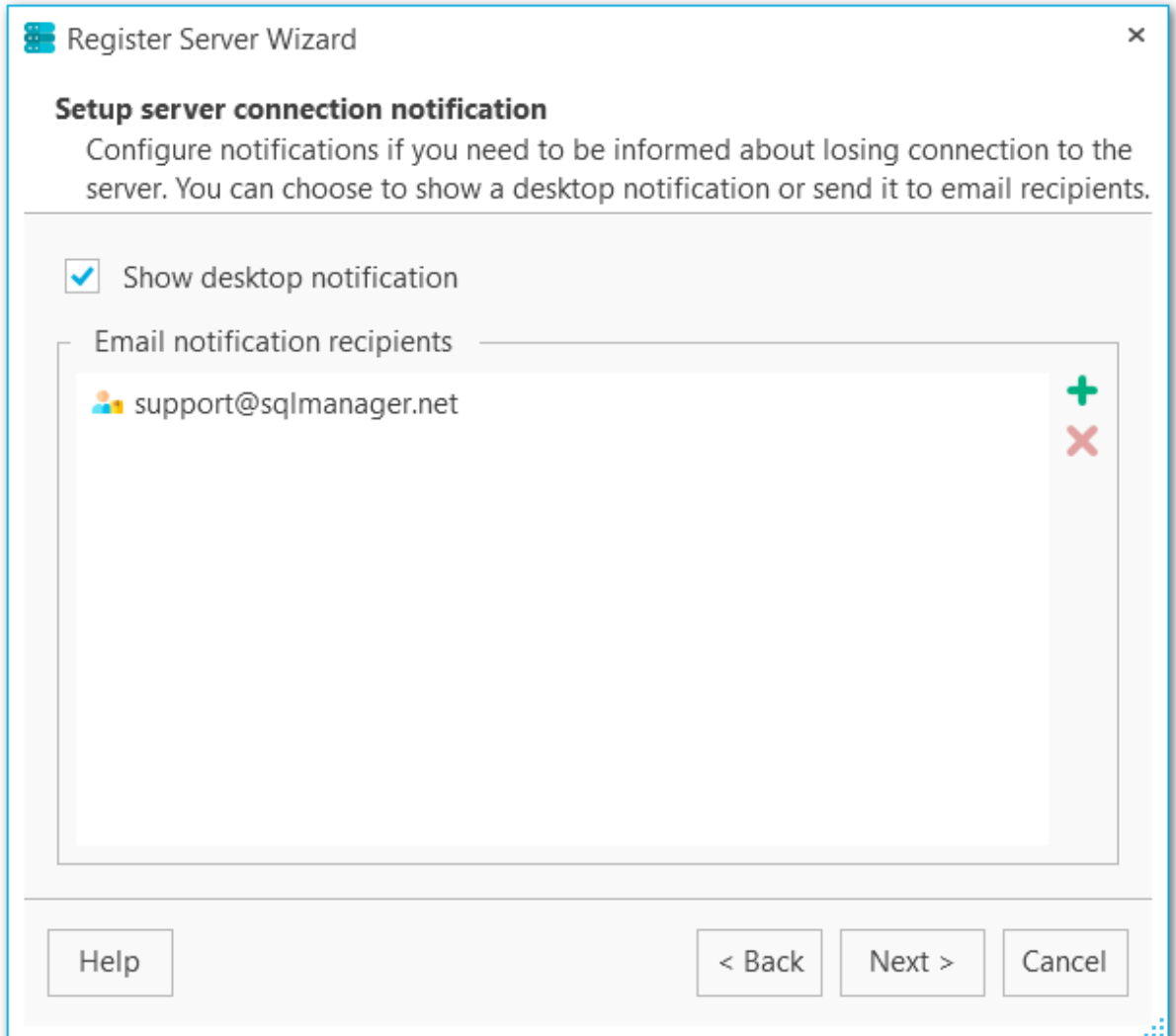

#### **Email notification recipients**

[Add](#page-211-0) email address for sending out lost connection info messages.

# <span id="page-40-0"></span>**2.1.7 Performing the operation**

This step informs you that all necessary options have been set, and you can start the process.

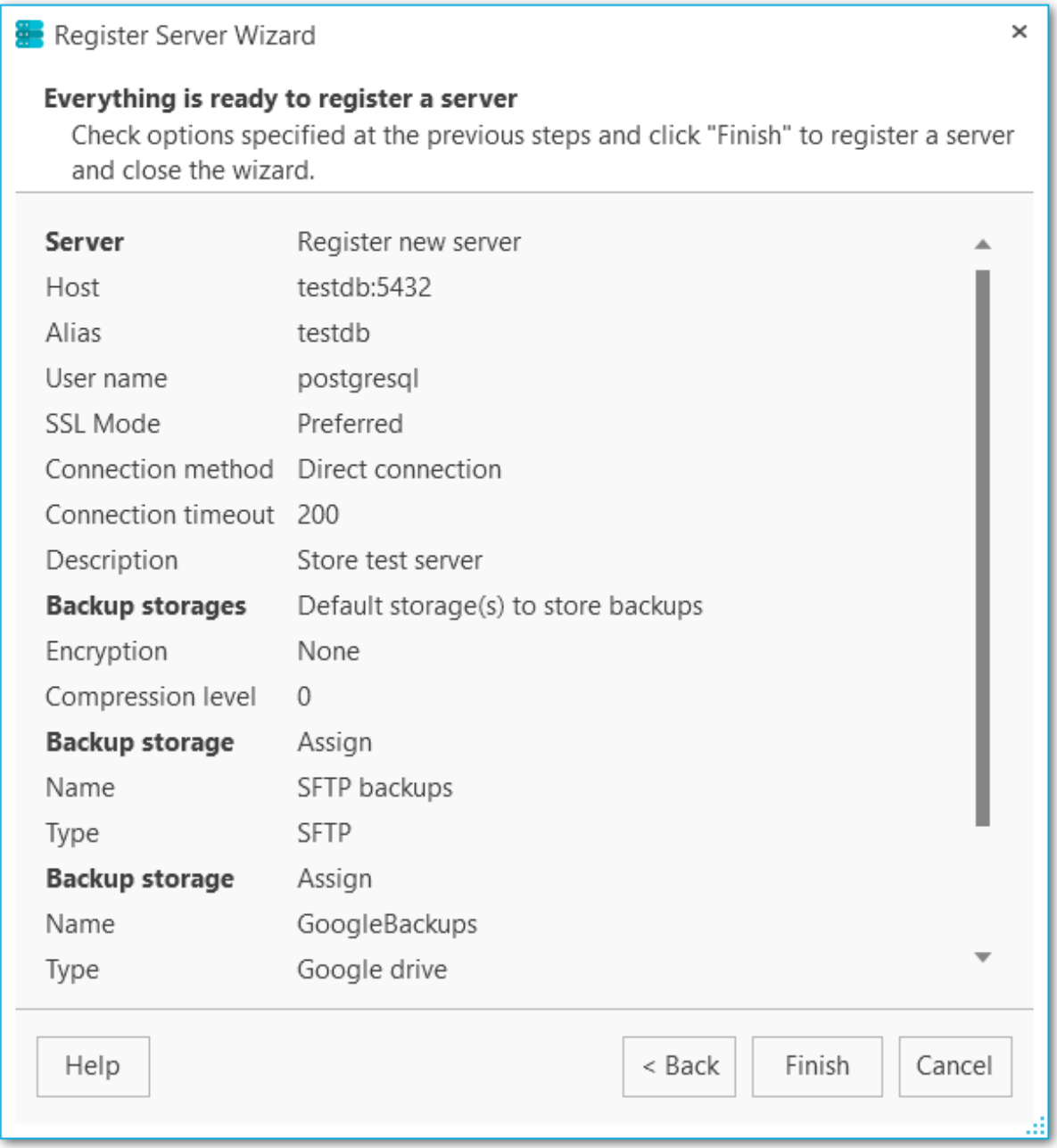

Press the **Finish** button to register the server.

<< [Previous](#page-39-0) step

# **2.2 Server registration info**

**Server registration info** window displays settings that have been defined on **[server](#page-30-0)** [registration](#page-30-0). To open it use **Server registration info** context menu item in server explorer.

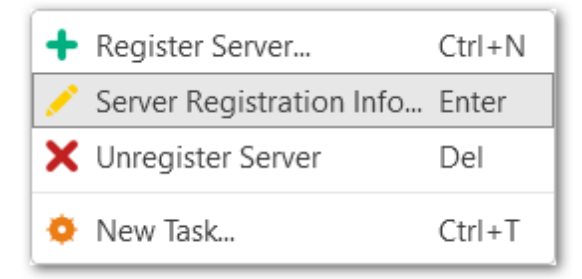

Use this dialog to view and edit registration properties of the server: Server [connection](#page-42-0) info **SSH** [settings](#page-44-0) Backup [storages](#page-45-0) General [settings](#page-47-0) **[Notifications](#page-48-0)** 

**See also:** [Register](#page-30-0) Server Wizard

## <span id="page-42-0"></span>**2.2.1 Server connection info**

This tab allows you to view and edit connection properties for the selected server.

#### **Host**

Define the server name or its IP address.

#### **Alias**

Define the server alias which is displayed in the program. By default, a server alias is the same as <server\_name>.

## **DB to connect**

Input the name of the database for automatic connection.

#### **Login**

Input the user name to connect to the server.

### **Password**

Specify the password for the selected user.

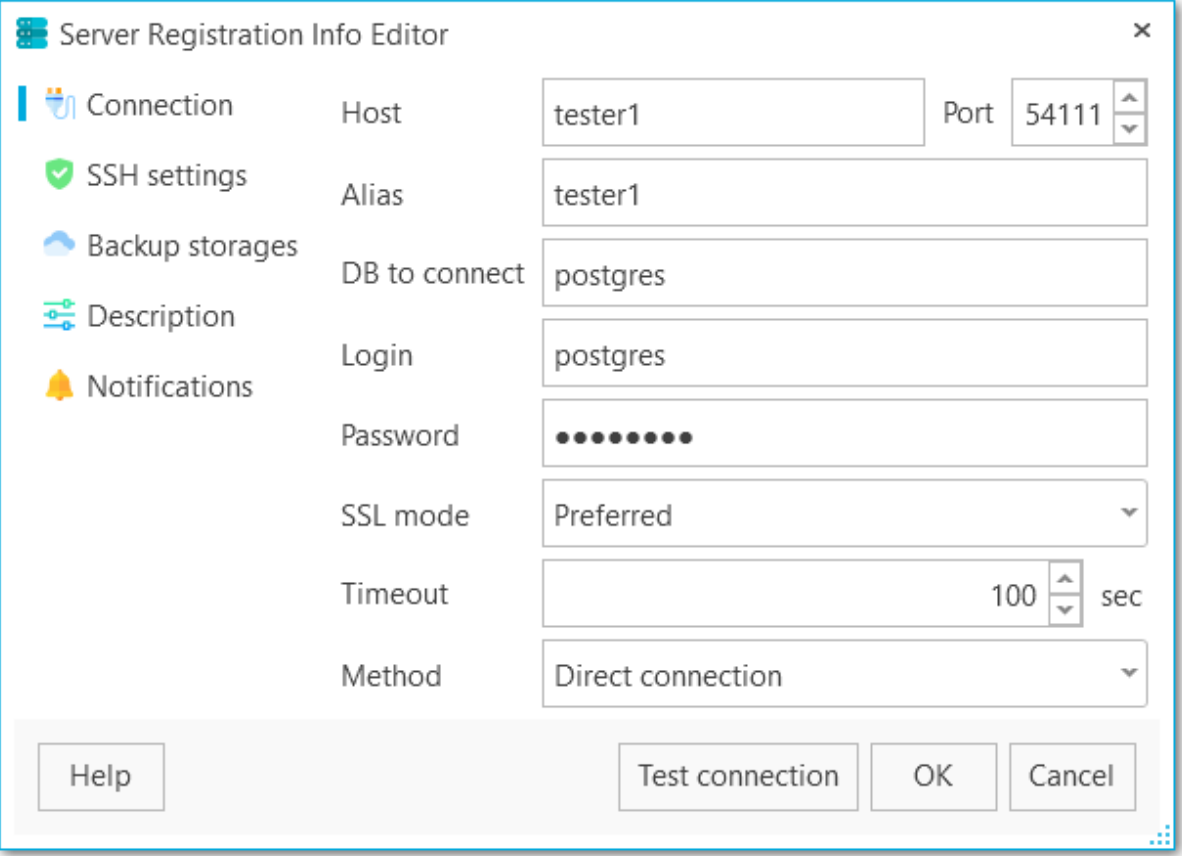

## **SSL mode**

Select the required SSL mode: Disabled, Preferred, Required.

## **Timeout**

Use this option to restrict time for connecting to the server.

## **Method**

Select direct connection to the server or connection via SSH tunnel.

### **Test connection**

You can test specified connection settings by pressing this button.

## <span id="page-44-0"></span>**2.2.2 SSH settings**

At this tab you can edit tunneling options, if SSH tunnel method was selected for the server.

## **Host**

Input the name of the host where SSH server is running.

## **Port**

Set the port value where SSH server is activated.

## **Login**

Specify the user on the machine where SSH server is running.

#### **Password**

Specify the password for the selected user.

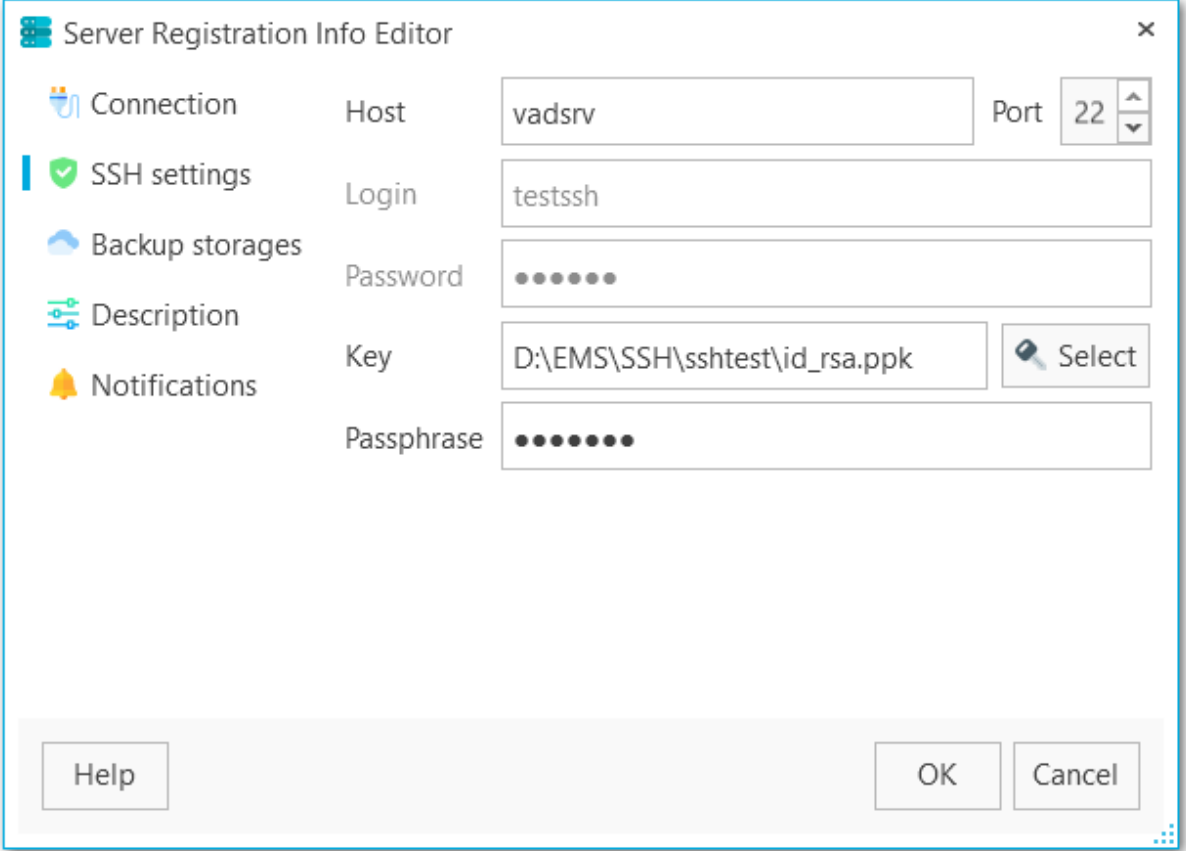

## **Key**

Select the private key file for authentication.

## **Passphrase**

Enter the passphrase.

## <span id="page-45-0"></span>**2.2.3 Backup storages**

At this tab you can manage backup storages for the selected server. The backups created for this server will be automatically sent to all selected devices.

Also these settings will be used as default for **Quick backup** operation.

Use the **Select All** or **Unselect All** buttons to select or unselect all the storages at once. The **Invert Selection** button allows you to reverse the storage selection.

Use the **P** [Register](#page-130-0) backup storage button to launch the Register backup storage [wizard](#page-130-0).

#### **Backup protection**

Select encryption type for the selected storage. Note, that Blowfish and AES algorithms are supported in Standard and Professional license type only.

#### **Password**

Set the password for backup files.

#### **Confirm password**

Re-enter the password.

#### **Compression level**

This control allows you to set the compression level for all backup files sent to storage. The values are ranged 0-9. Select 0 if no compression is needed.

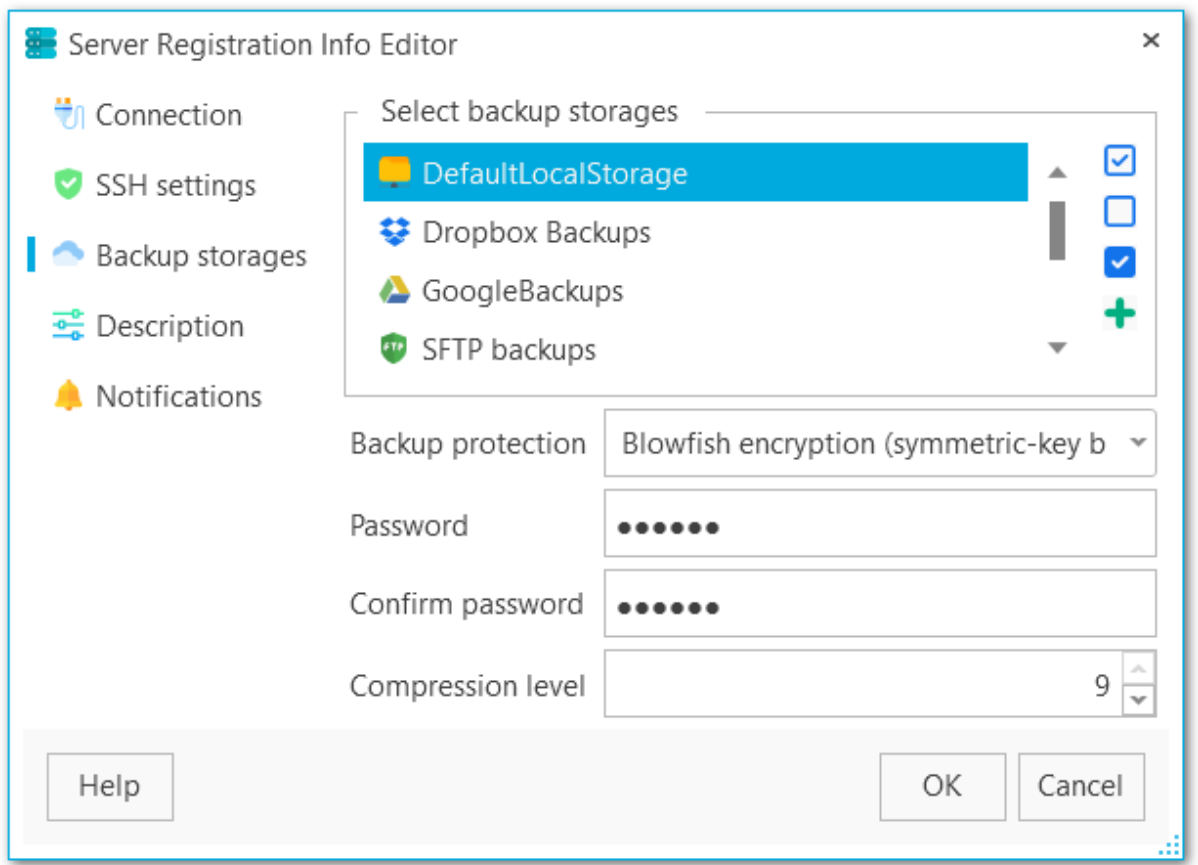

Click the highlighted item to remove it from the list of active storages. The list of available storages can be edited on **Backup storages** tab. You can add new destinations with [Register](#page-129-0) backup storage wizard.

# <span id="page-47-0"></span>**2.2.4 General settings**

At this tab you can view and edit server description.

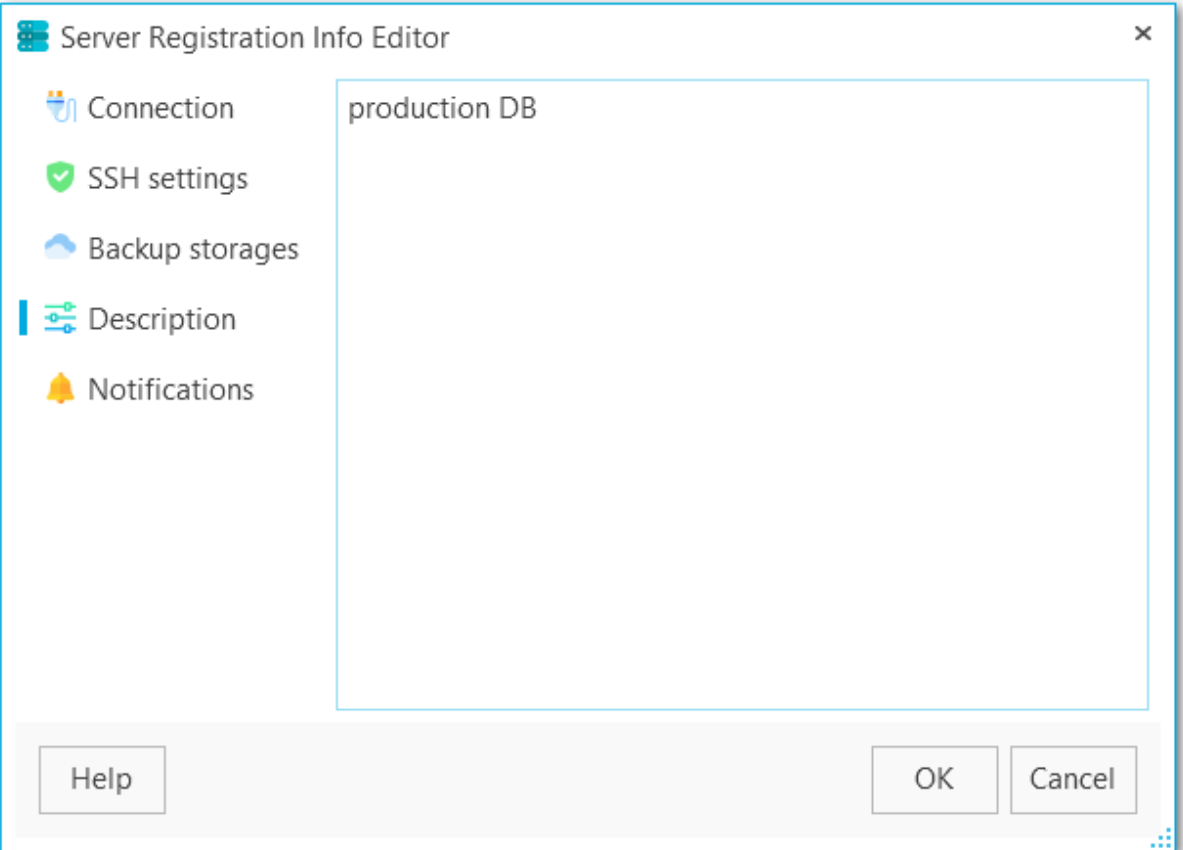

## <span id="page-48-0"></span>**2.2.5 Notifications**

Add or edit notification type to be sent on losing connection to the server.

## **Show desktop notification**

Enable the option to display desktop notifications on connection lost.

### **Email notification recipients**

[Add](#page-211-0) or remove email address for sending out lost connection info messages.

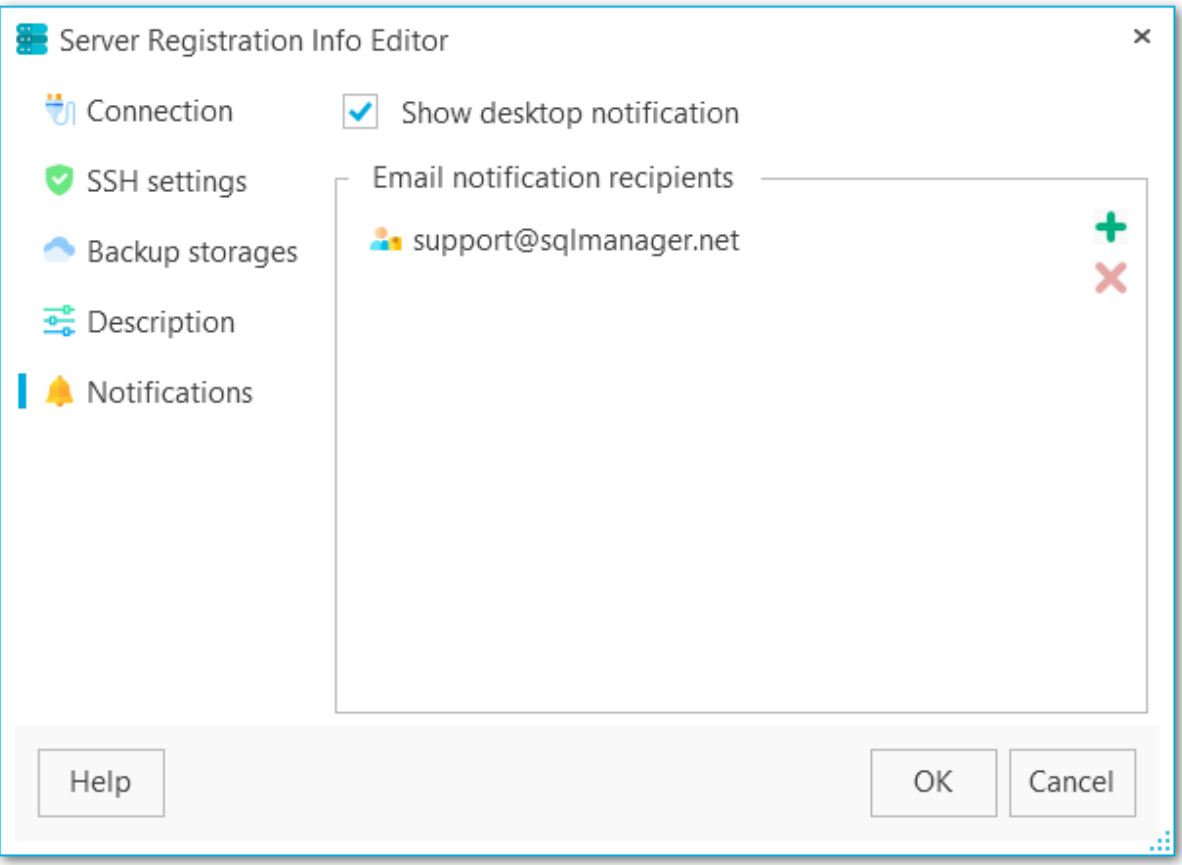

*© 1999-2022 EMS Software Development*

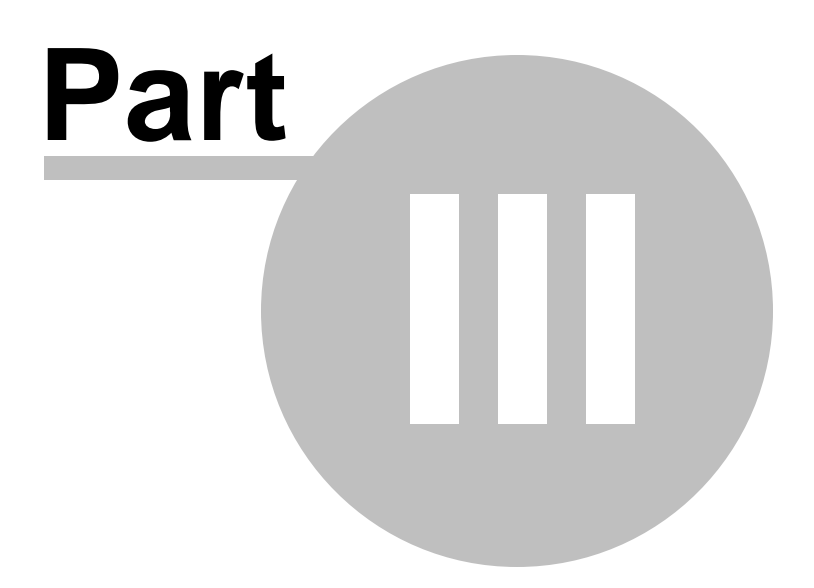

# **3 Backup tasks**

On the **Backup tasks** tab you can view general information about the server, launch **Quick backup**, backup database from the server popup menu (**Backup database**...), create new tasks and get info about currently running tasks.

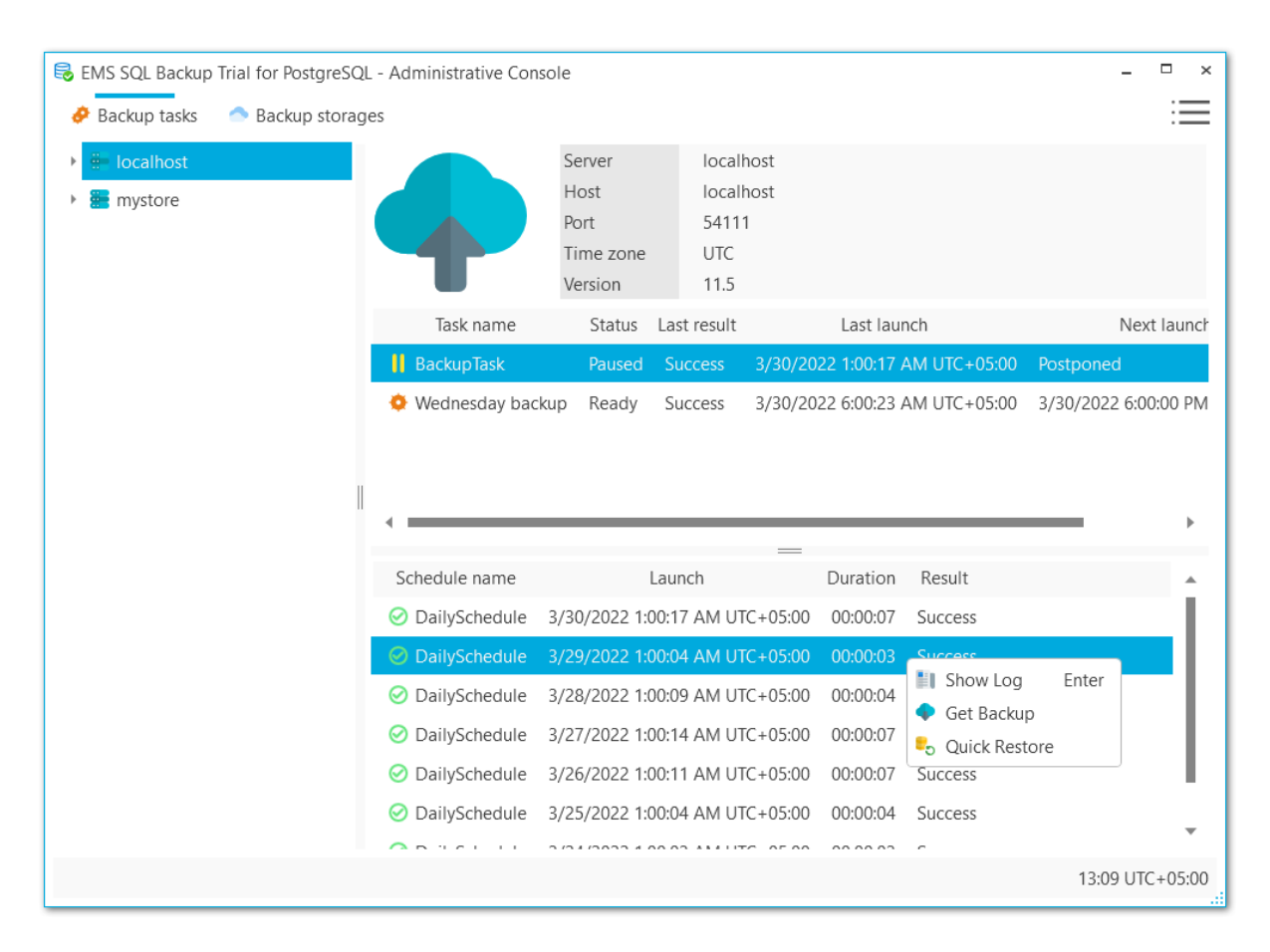

All task launches are displayed in the area below. To get [extended](#page-123-0) info about backup process use **Show log** popup menu item.

You can use **Quick [restore](#page-126-0)** from the launches popup menu to restore the database to the selected state or download the backup file with **Get [Backup](#page-125-0)** option.

**See also:** Backup [database](#page-51-0) wizard [Create](#page-72-0) task wizard Task [editor](#page-96-0) Create [schedule](#page-116-0) wizard [Executing](#page-121-0) tasks [Getting](#page-125-0) backup from history Quick [restore](#page-126-0) [Backup](#page-123-0) log

# <span id="page-51-0"></span>**3.1 Backup database wizard**

This wizard guides you through backup process. To launch the wizard select the database in the Database explorer and select **Backup database** item from the popup menu.

## **Steps**

[Welcome](#page-52-0) step [Specifying](#page-53-0) backup source [Specifying](#page-55-0) backup storage [Defining](#page-57-0) backup file options [Specifying](#page-59-0) content of backup [Configuring](#page-62-0) objects filter [Configuring](#page-64-0) structure of backup script [Configuring](#page-67-0) backup security options [Performing](#page-69-0) operation Backup [process](#page-70-0) log

# **See also:**

[Create](#page-72-0) task wizard

# <span id="page-52-0"></span>**3.1.1 Welcome step**

The first step displays general information about the wizard.

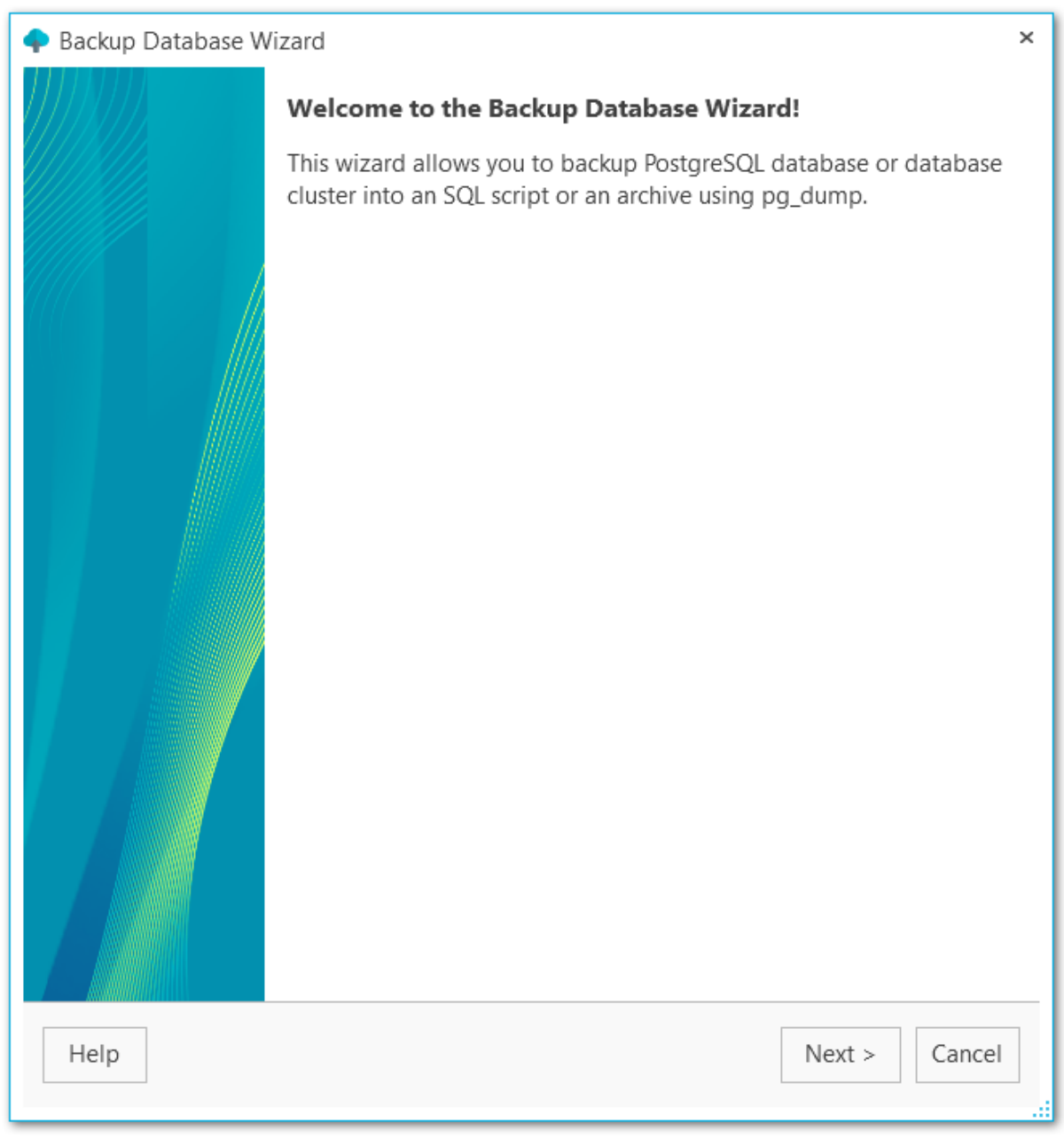

Next [step](#page-53-0) >>

## <span id="page-53-0"></span>**3.1.2 Specifying backup source**

At this step you need to select the database(s) to create backup for.

Use the **Ø** Select All or **□** Unselect All buttons to select or unselect all the servers at once. The **Invert Selection** button allows you to reverse the server selection.

#### **Server**

Select the server for creating backup.

## **Databases**

Highlight the database name to add it to the list for creating backups.

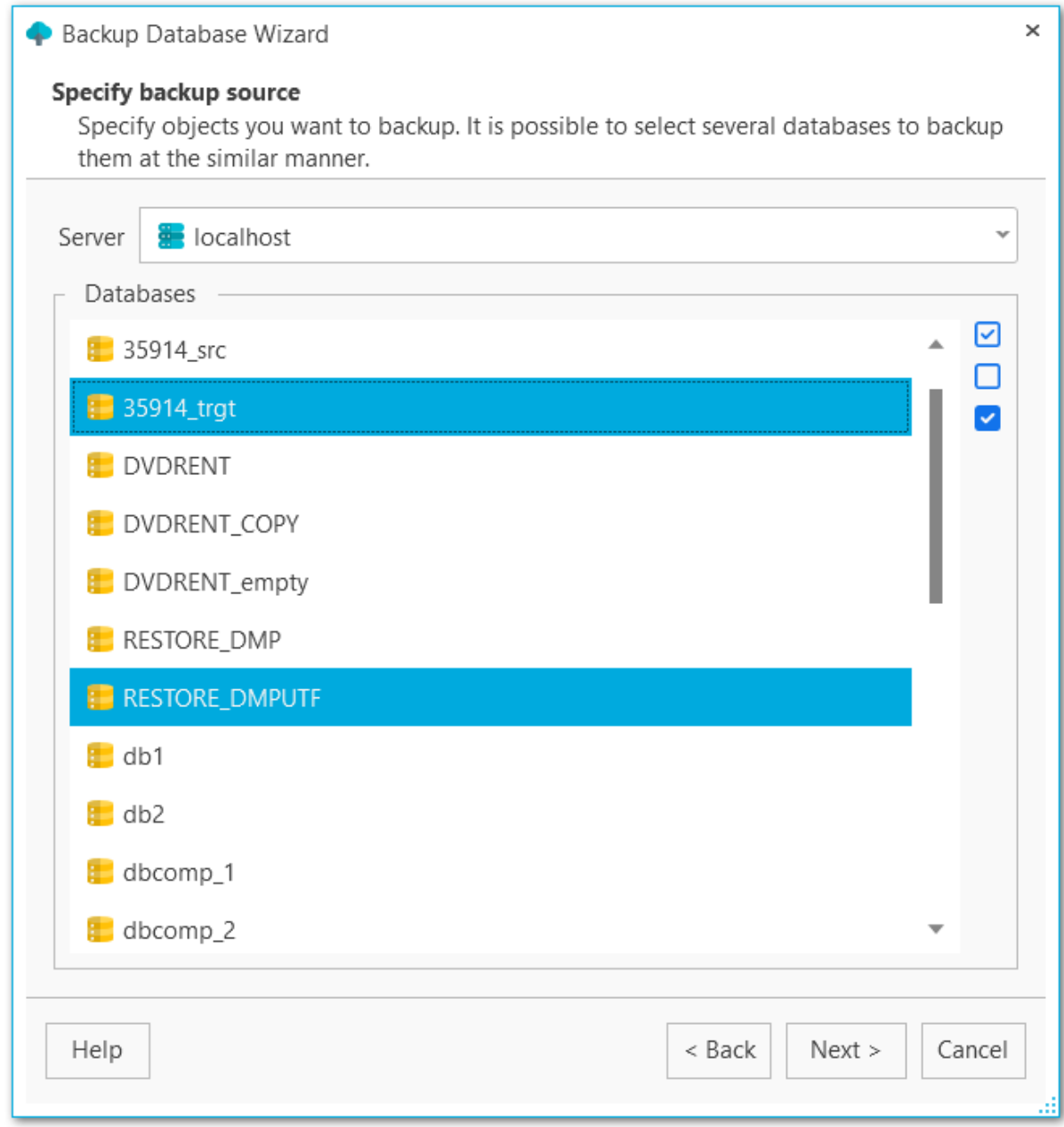

## <span id="page-55-0"></span>**3.1.3 Specifying backup storage**

Select the [storage](#page-128-0)(s) to send backup files to. You can select more than one storage.

Use the **Select All** or **Unselect All** buttons to select or unselect all the storages at once. The **Invert Selection** button allows you to reverse the storage selection.

Use the **P** [Register](#page-130-0) backup storage button to launch the Register backup storage [wizard](#page-130-0).

### **Backup protection**

Select encryption type for the selected storage. Note, that Blowfish and AES algorithms are supported in Standard and Professional license type only.

## **Password**

Set the password for backup files.

### **Confirm password**

Re-enter the password.

#### **Compression level**

This control allows you to set the compression level for all backup files sent to storage. The values are ranged 0-9. Select 0 if no compression is needed.

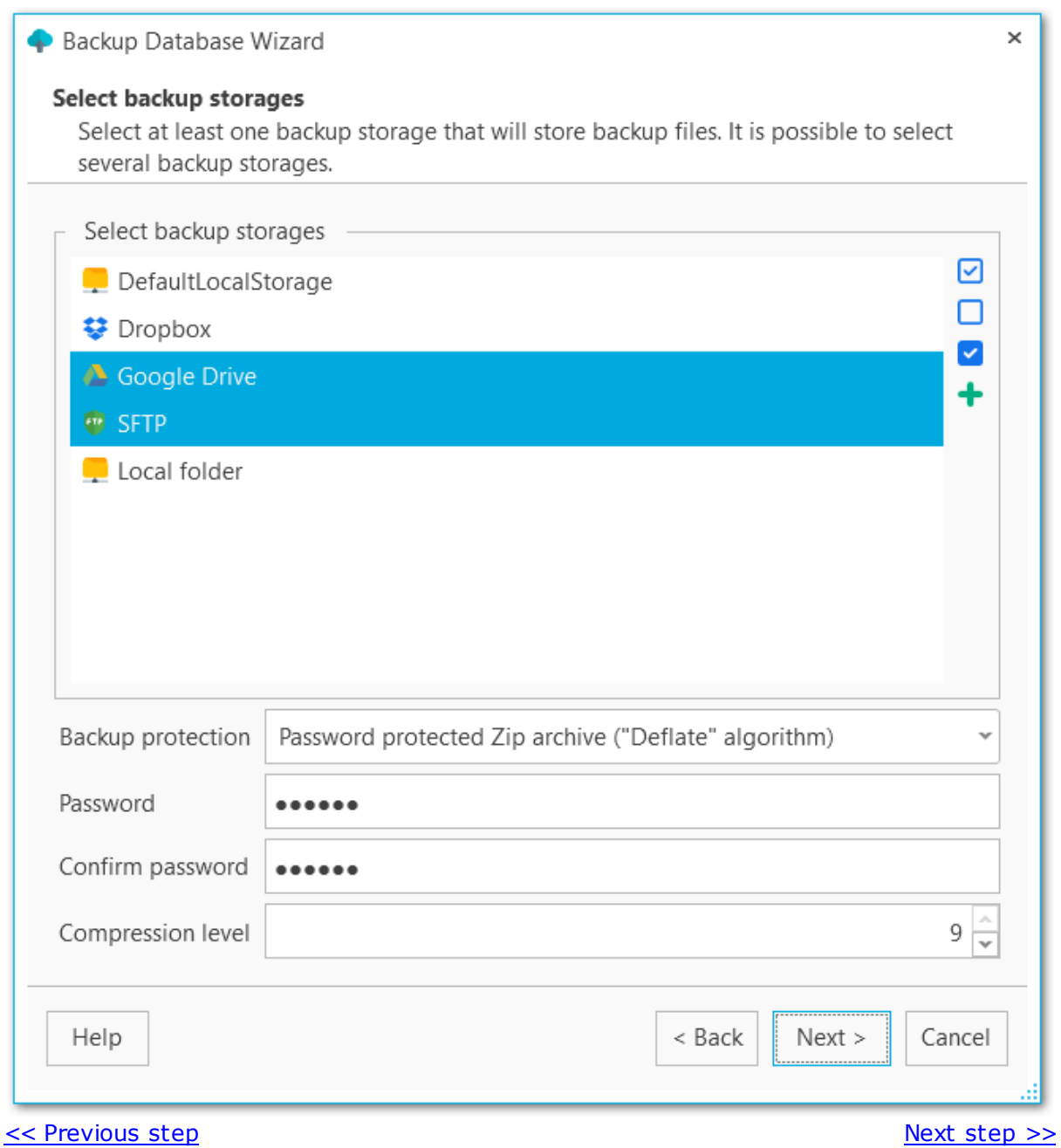

## <span id="page-57-0"></span>**3.1.4 Defining backup file options**

At this step you can set options for the backup result file.

#### **File format**

Select the output file format: Plain-text SQL script, Custom gzip archive file, Tar archive or Directory-format archive file.

#### **Name pattern**

Set the name for the output file. You can use {server}, {database}, {date} tags.

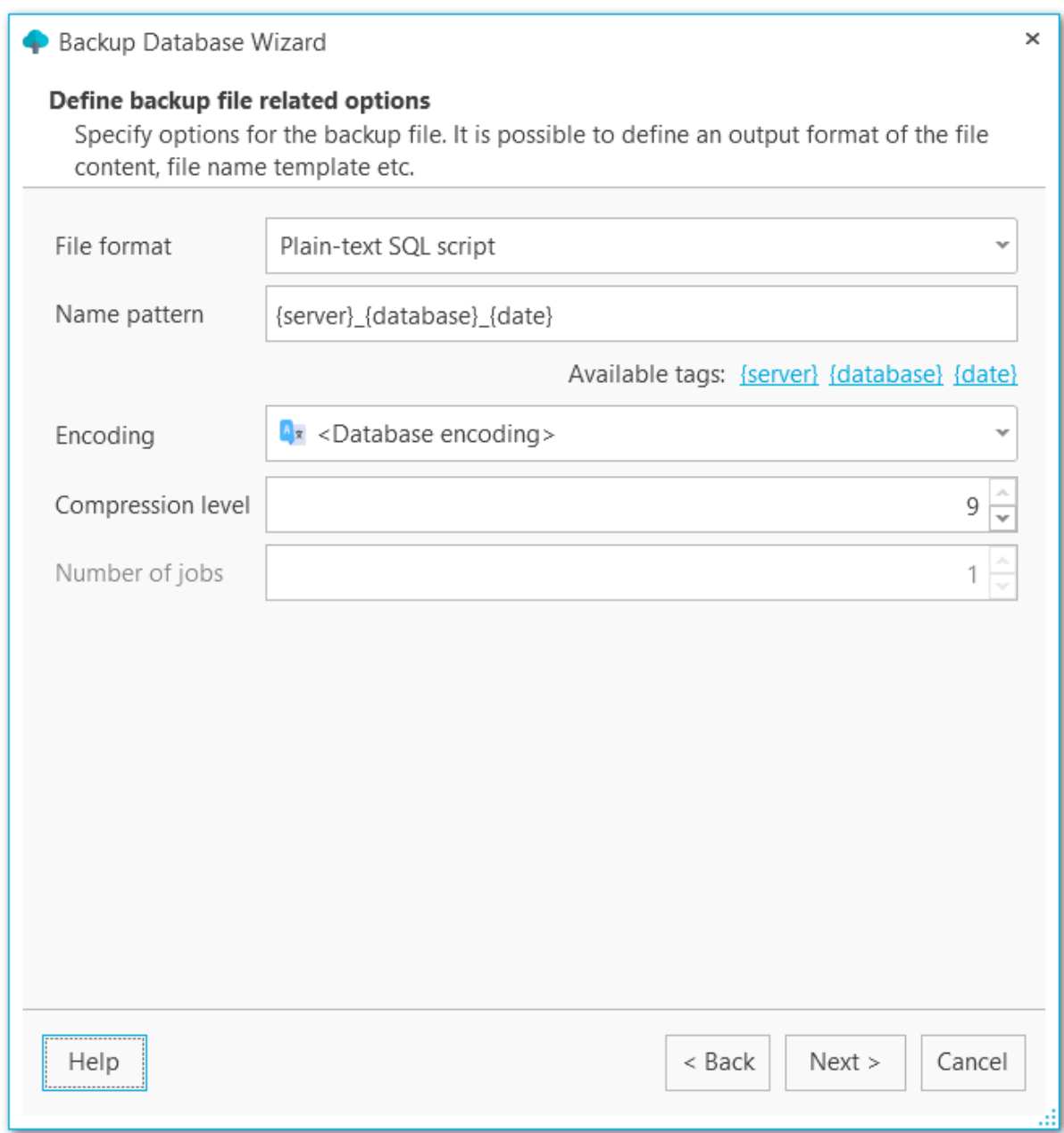

### **Encoding**

Use the drop-down list to select the character set encoding for the output file.

## **Compression level**

This control allows you to set the compression level for the backup file. The values are ranged 0-9. Select 0 if no compression is needed.

### **Number of jobs**

This options is only available for directory-format backup files and sets the number of executing threads to increase backup speed.

 $\le$  [Previous](#page-55-0) [step](#page-59-0) Next step  $\ge$ 

## <span id="page-59-0"></span>**3.1.5 Specifying content of backup**

Select what type of data must be backed up.

## **Content type**

Select whether only data will be backed up (table data, large objects and sequence values), metadata (without table data) or both data and metadata will be added to the backup.

## **Sections**

Select the sections names to be included into the backup: pre-data (includes all data definition items), data (includes actual table data, large-object contents, and sequence values) or post-data (includes definitions of indexes, triggers, rules, and constraints other than validated check constraints).

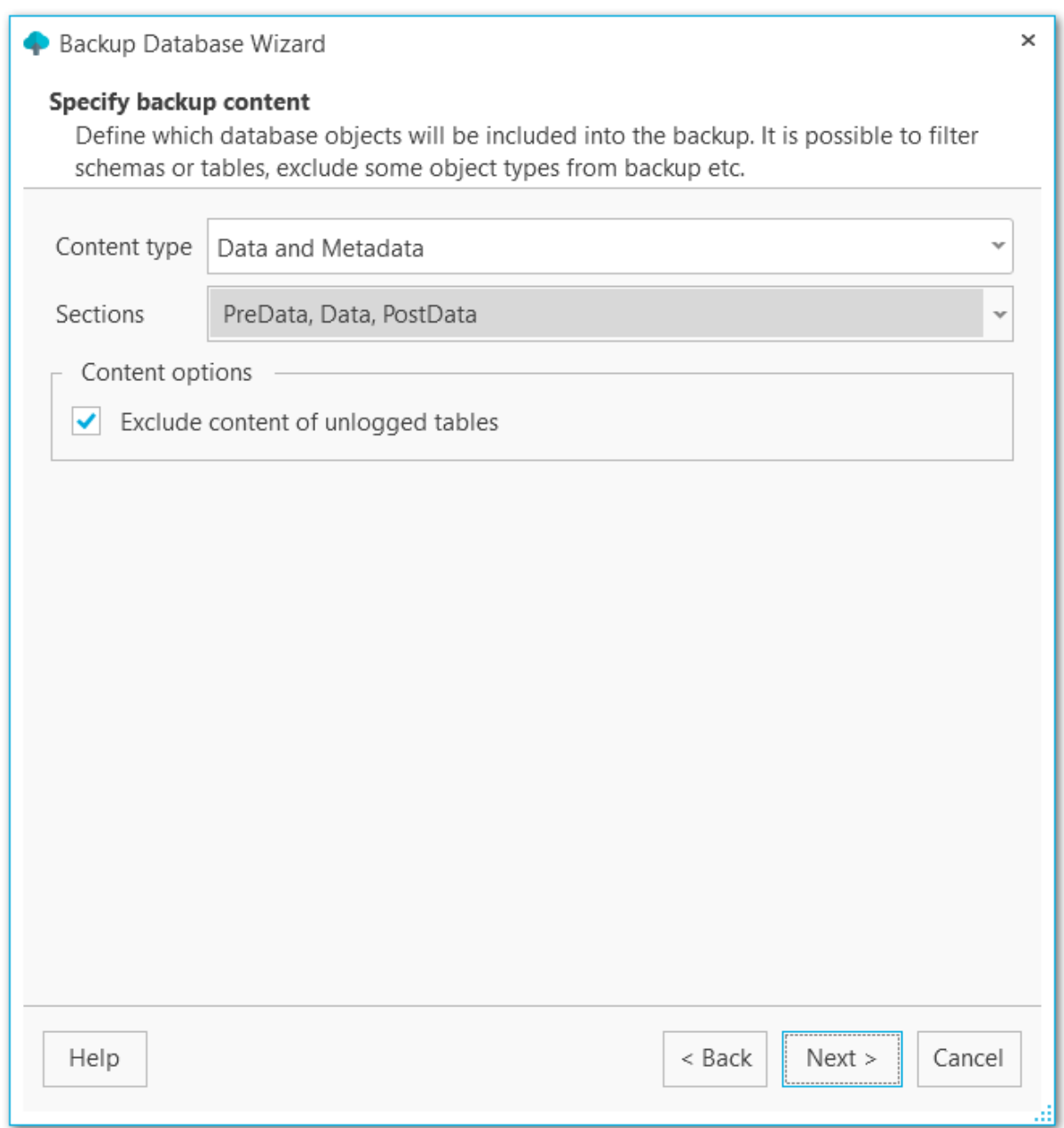

## **Content options**

## **Exclude content of unlogged tables**

Enable this option not to backup the content of unlogged tables.

## **Exclude publications**

Do not include publications into backup.

#### **Exclude subscriptions**

Do not include subscriptions into backup.

**Exclude BLOBs**

Exclude large BLOB objects from the dump.

## <span id="page-62-0"></span>**3.1.6 Configuring objects filter**

If you don't need to add all data to the backup file you can set filters what data must be excluded or included.

#### **Objects selection**

Select whether white and black list must be applied to tables or schemas. If you select Schemas, it will include all objects that it contains, but doesn't extract any objects it depends on.

#### **White list**

Add object name patterns. Only objects matching the name will be backed up.

### **Black list**

Add object name patterns. Objects matching the pattern will not be backed up.

**NOTE:** If both white and black lists are added, then the objects that match the white list, but don't match the black list are added to the backup file.

**NOTE:** Tables specified in the white list will be backed up regardless of the filters set for Schemas.

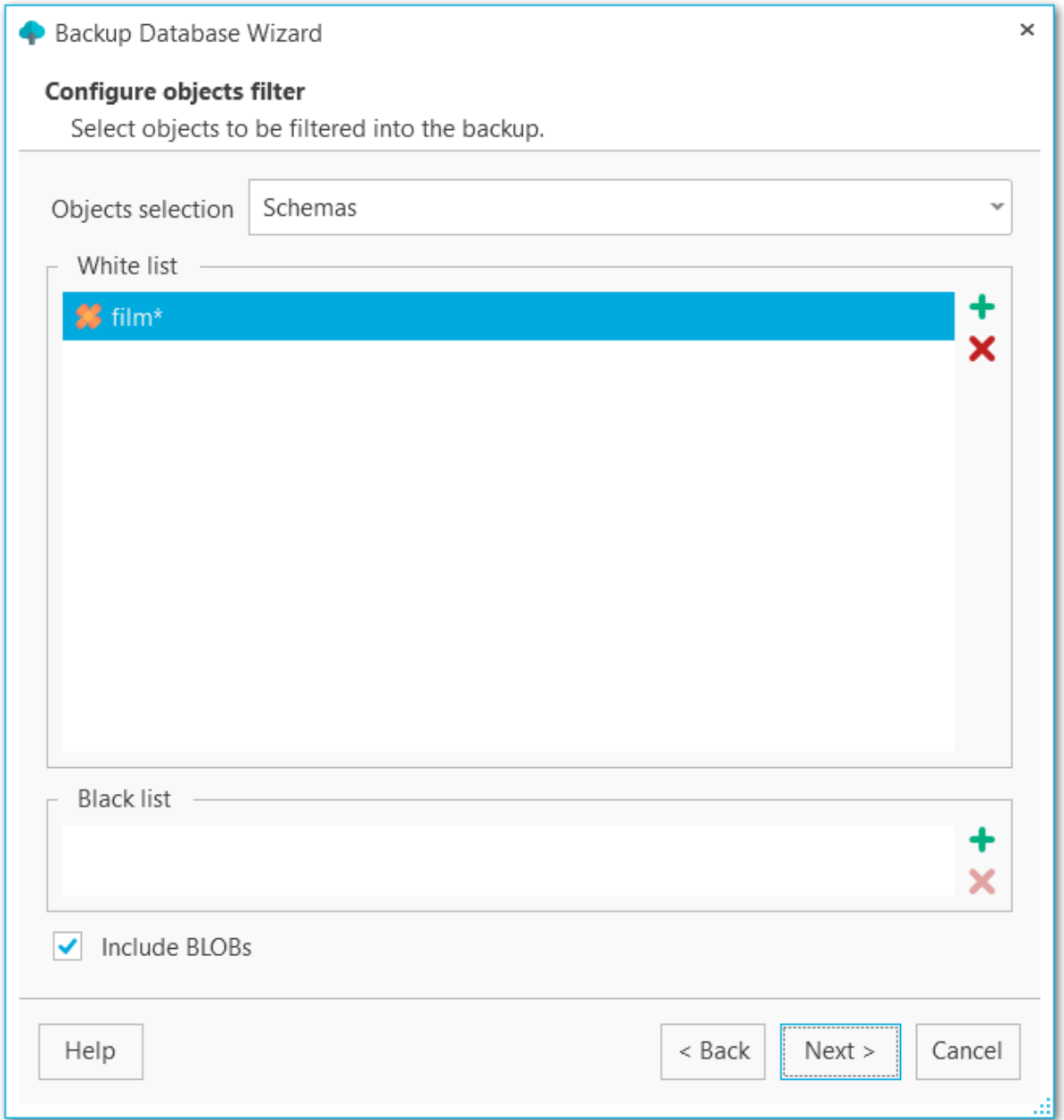

# **Include BLOBs**

Set this option to include large objects into the backup.

## <span id="page-64-0"></span>**3.1.7 Configuring structure of backup script**

Select options for detailed configuring of statements in the backup.

#### **Data queries statement**

Select statements type for data form the list.

COPY

Dump data as COPY command. This is the fastest way to restore data.

#### INSERT

Dump data as INSERT commands. With this option selected the program generates separate commands for each row, which is rather safe, but slow.

#### INSERT with column names

Dump data as INSERT commands with explicit column names (INSERT INTO table (column, ...) VALUES ...). It is safe in case of reordering the columns, but very slow.

### **66 EMS SQL Backup for PostgreSQL - User manual**

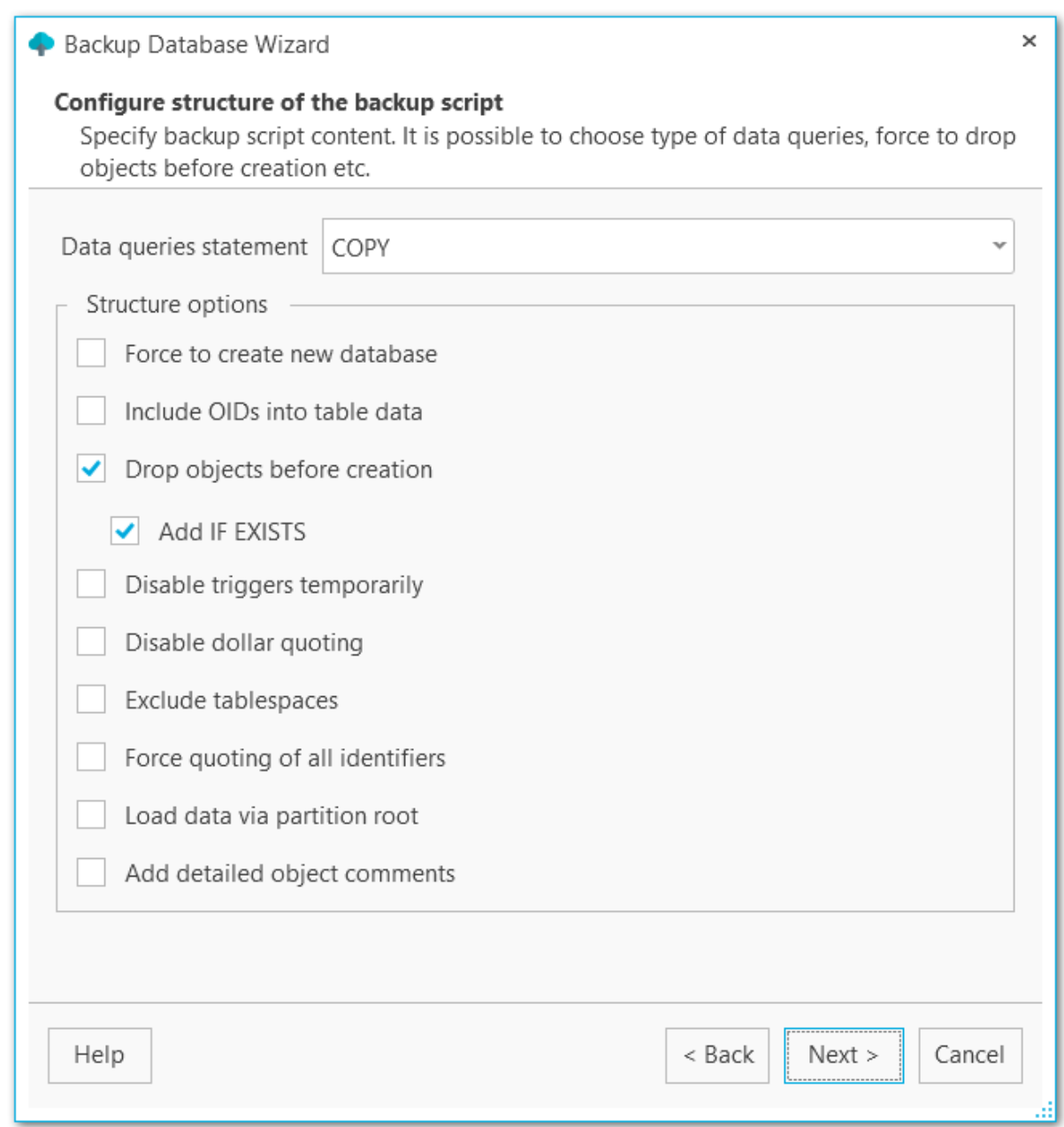

## **Structure options**

#### **Force to create new database**

The script for creating and connecting to the new database will be added.

## **Include OIDs to table data**

Enables dumping of object identifiers (OIDs) for tables.

#### **Drop objects before creation**

The script will contain commands to drop database objects before creating them.

## **Add IF EXISTS**

DROP IF EXISTS statements will be generated instead of DROP statements.

### **Disable triggers temporarily**

This option can be enabled only for data dump in plain-text format. It adds command to temporarily disable triggers on the target tables while data is being loaded.

#### **Disable dollar quoting**

This option disables the use of dollar quoting for function bodies, and forces them to be quoted using SQL standard string syntax.

## **Exclude tablespaces**

With this option enabled commands for selecting tablespace are not added to the result file.

## **Force quoting of all identifiers**

Adds quotes to all identifiers to keep compatibility between different server versions.

## **Load data via partition root**

Makes COPY or INSERT statements target the root of the partitioning hierarchy that contains it, rather than the partition itself. This causes the appropriate partition to be redetermined for each row on loading data.

#### **Add detailed object comments**

Adds detailed logs on backup process to the backup file. Enabling this option considerably increases the result file size.

 $<<$  [Previous](#page-62-0) [step](#page-67-0)  $\ge$ 

## <span id="page-67-0"></span>**3.1.8 Configuring backup security options**

Set security-related options for the target backup file.

### **Creator role name**

Set the role to be used on creating the dump.

## **Superuser**

Set the superuser name to disable triggers successfully.

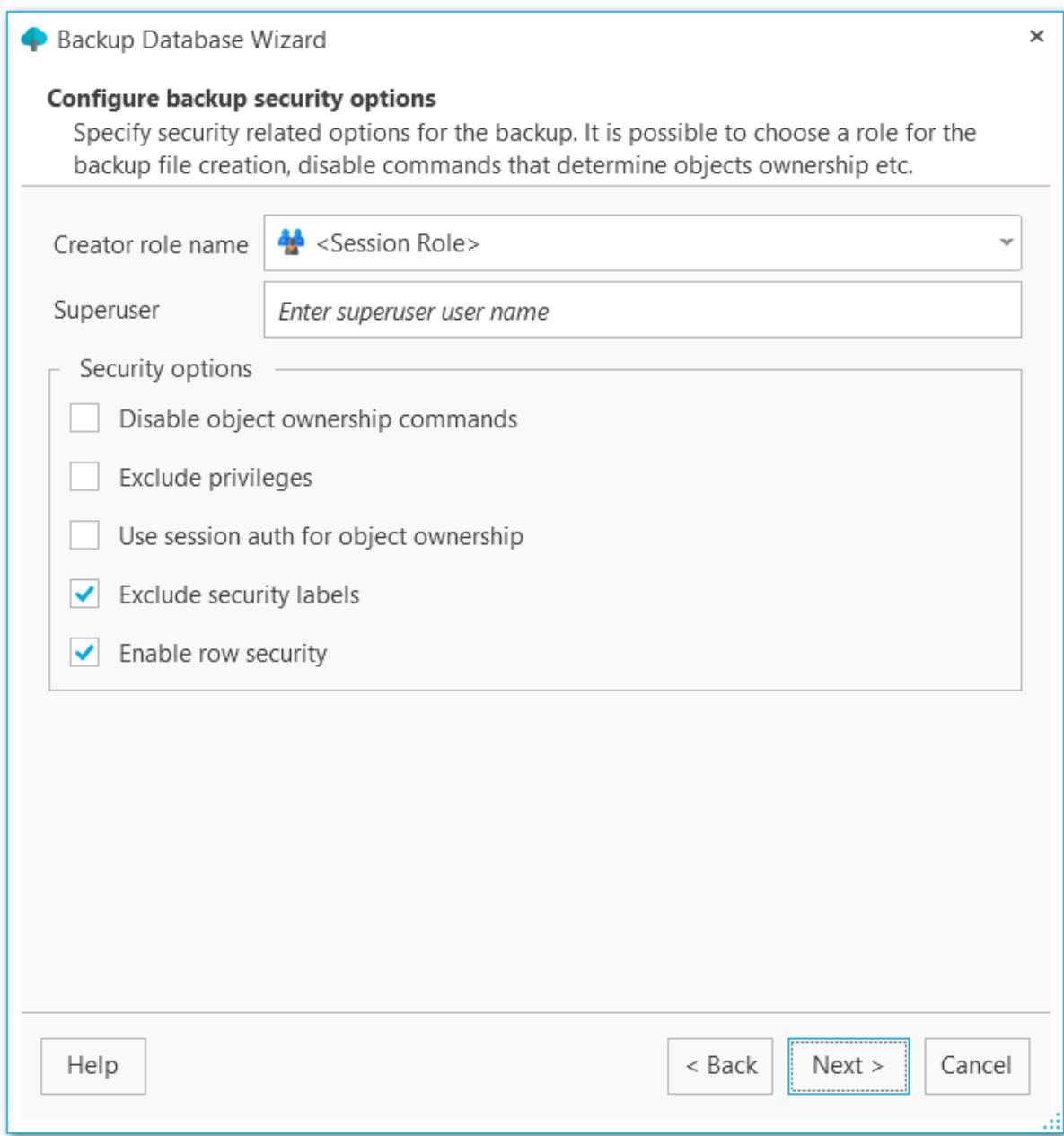

## **Security options**

**Disable object ownership commands**

Check this option to restrict adding commands to set objects ownership. This allows script to be restored by any user, providing ownership for all objects.

## **Exclude privileges**

Enable this option if you don't need to dump access privileges.

#### **Use session auth for object ownership**

With this option enabled SET SESSION AUTHORIZATION command is used instead of ALTER OWNER statement.

## **Exclude security labels**

Enable this option, if you don't need security labels to be added to the backup file.

## **Enable row security**

This option enables row security to allow user to create backup for the content he has access to.

 $<<$  [Previous](#page-64-0) [step](#page-69-0)  $\le$ 

## <span id="page-69-0"></span>**3.1.9 Performing operation**

This step informs you that all necessary options have been set, and you can start the process clicking the **Run** button.

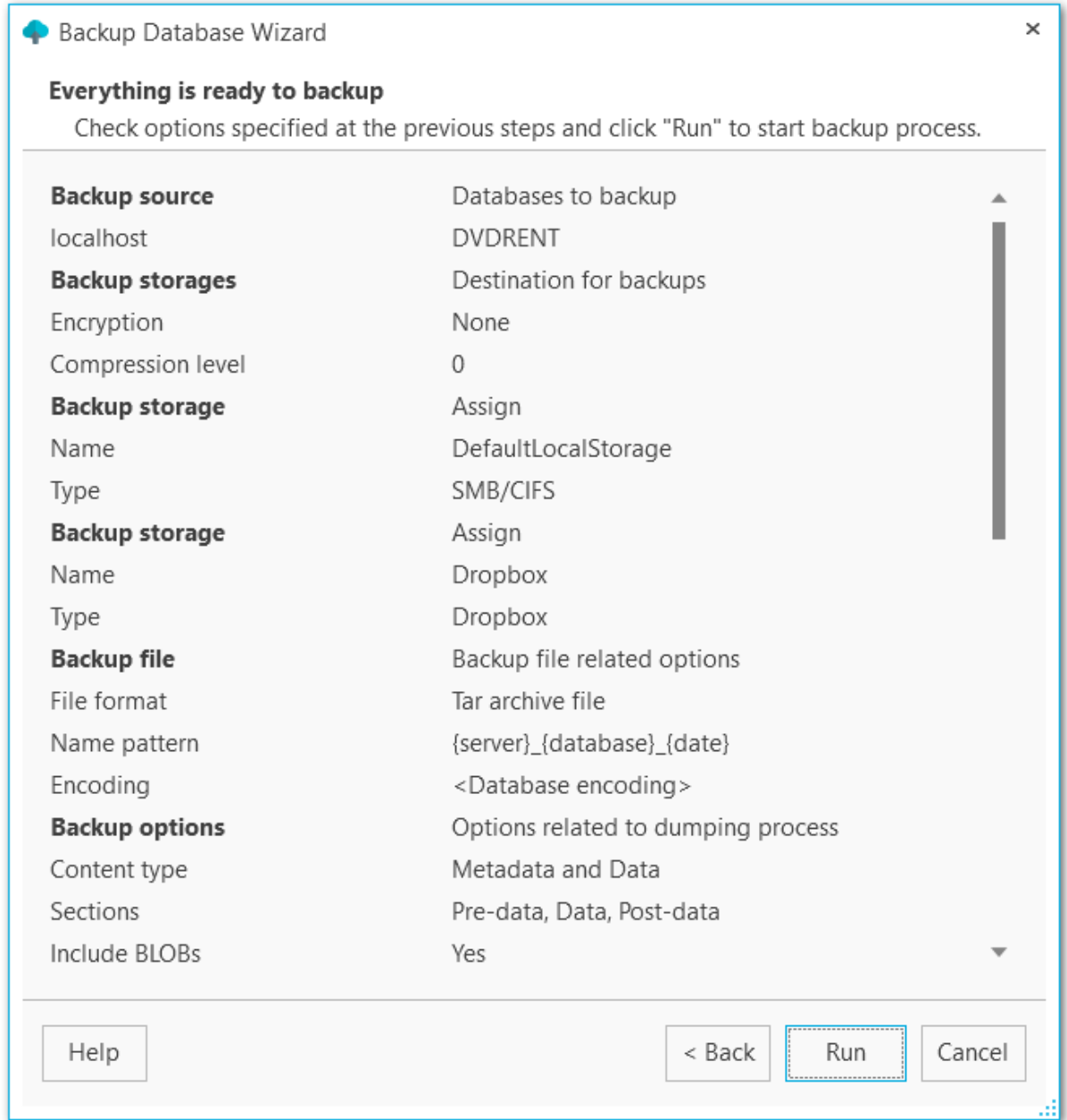

## <span id="page-70-0"></span>**3.1.10 Backup process log**

At this step you can see the detailed log about backup process. If needed, enable **Scroll content automatically** to follow the log output automatically.

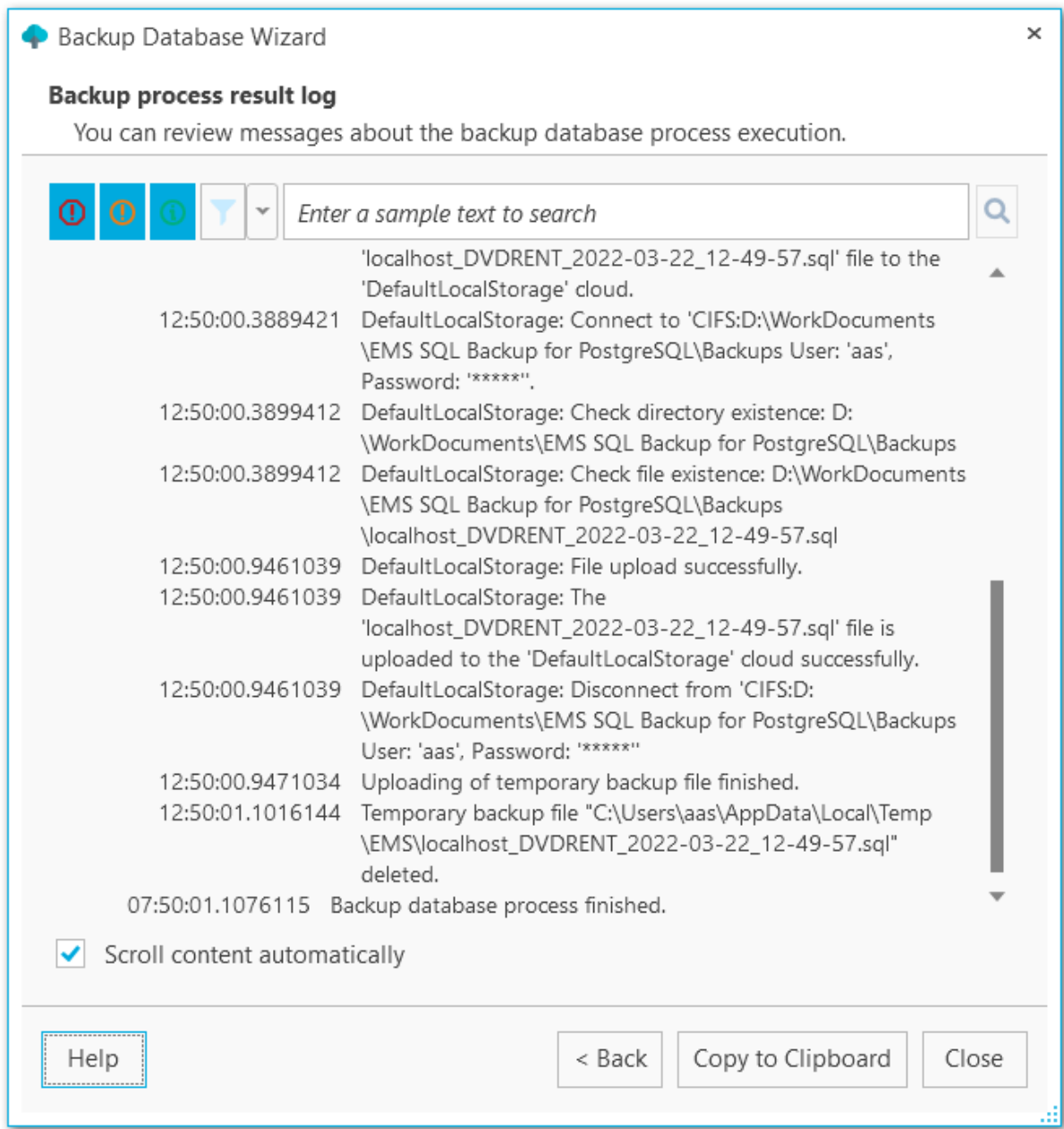

You can apply date or text filter for operations list with the **Filter** button. The filter is applied when the button is pressed.

Set dates range with **From** and **Till** parameters or input the text in the **Sample** field to display records containing this text.

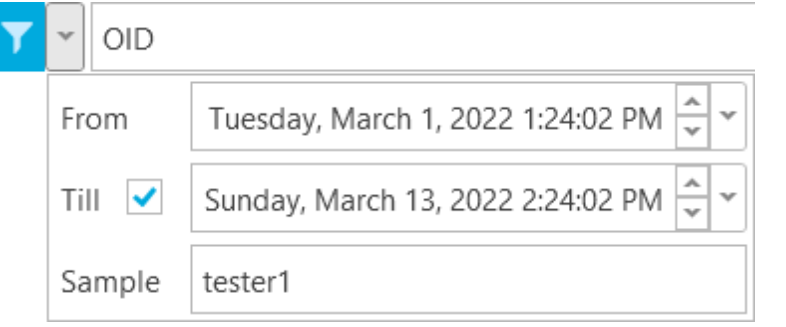

Q

Use the search path for **incremental search** in the log.

 $OID$ 

Use **Copy to Clipboard** button to copy all log content or selected records to the clipboard.

<< [Previous](#page-69-0) step
# <span id="page-72-0"></span>**3.2 Create task wizard**

This wizard guides you through creating the automated backup task, that is run by the schedule. To launch the wizard open the popup menu in the Database explorer and select **New task** item.

### **Steps**

[Welcome](#page-73-0) step [Specifying](#page-74-0) backup source [Specifying](#page-76-0) backup storage [Specifying](#page-78-0) backup task name [Defining](#page-79-0) backup file options [Specifying](#page-81-0) backup content [Configuring](#page-84-0) objects filter [Configuring](#page-86-0) script structure [Configuring](#page-89-0) backup security options [Scheduling](#page-91-0) backup task execution [Performing](#page-95-0) operation

## **See also:**

Backup [database](#page-51-0) wizard Task [editor](#page-96-0) [Executing](#page-121-0) tasks

# <span id="page-73-0"></span>**3.2.1 Welcome step**

The first step displays general information about the wizard.

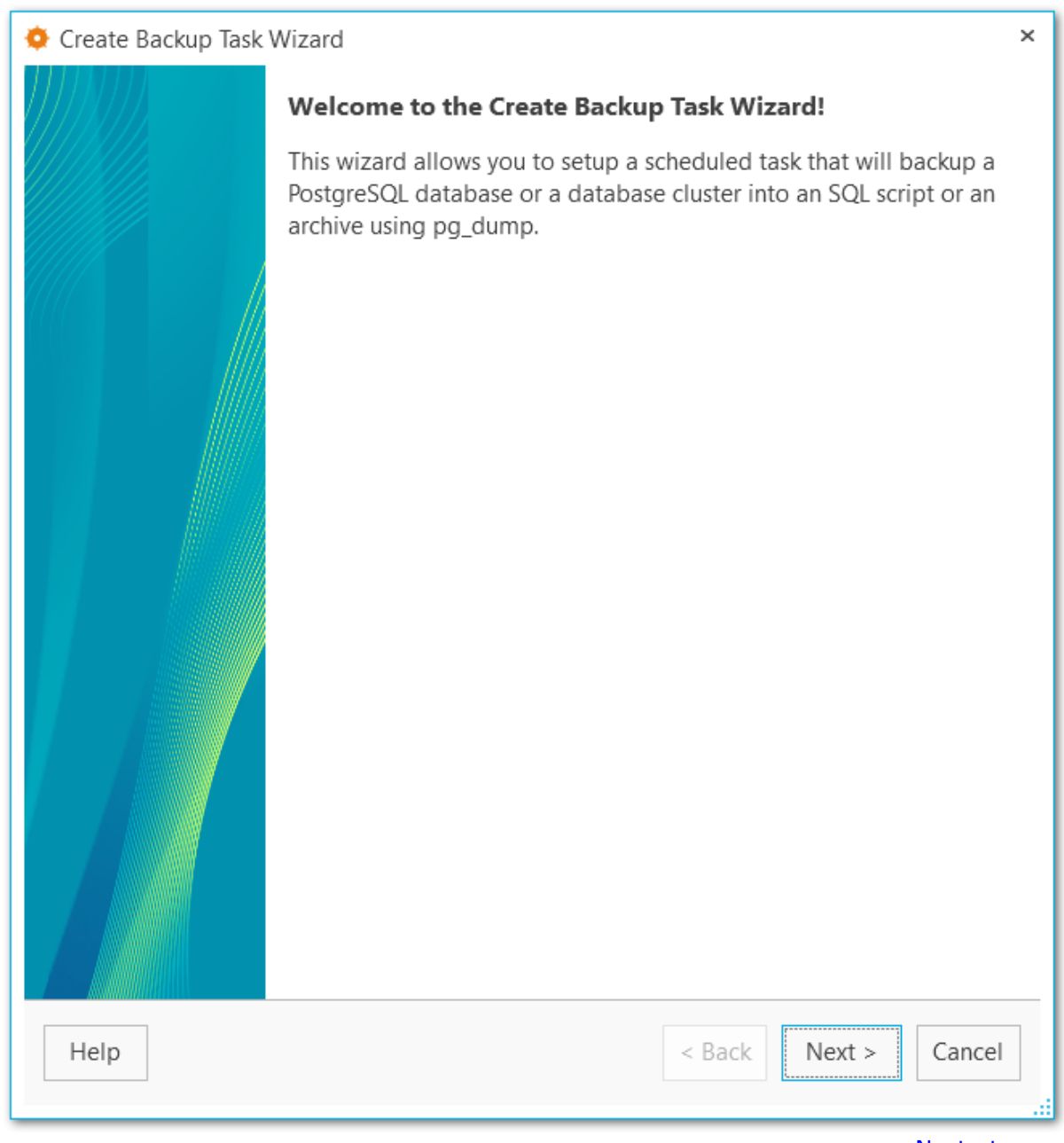

Next [step](#page-74-0) >>

# <span id="page-74-0"></span>**3.2.2 Specifying backup source**

At this step you need to select the database(s) to create backup for.

Use the **Ø** Select All or **□** Unselect All buttons to select or unselect all the servers at once. The **Invert Selection** button allows you to reverse the server selection.

#### **Server**

Select the server to create the scheduled backup task for.

#### **Databases**

Highlight the database name(s) to add it to the list to create scheduled backup for.

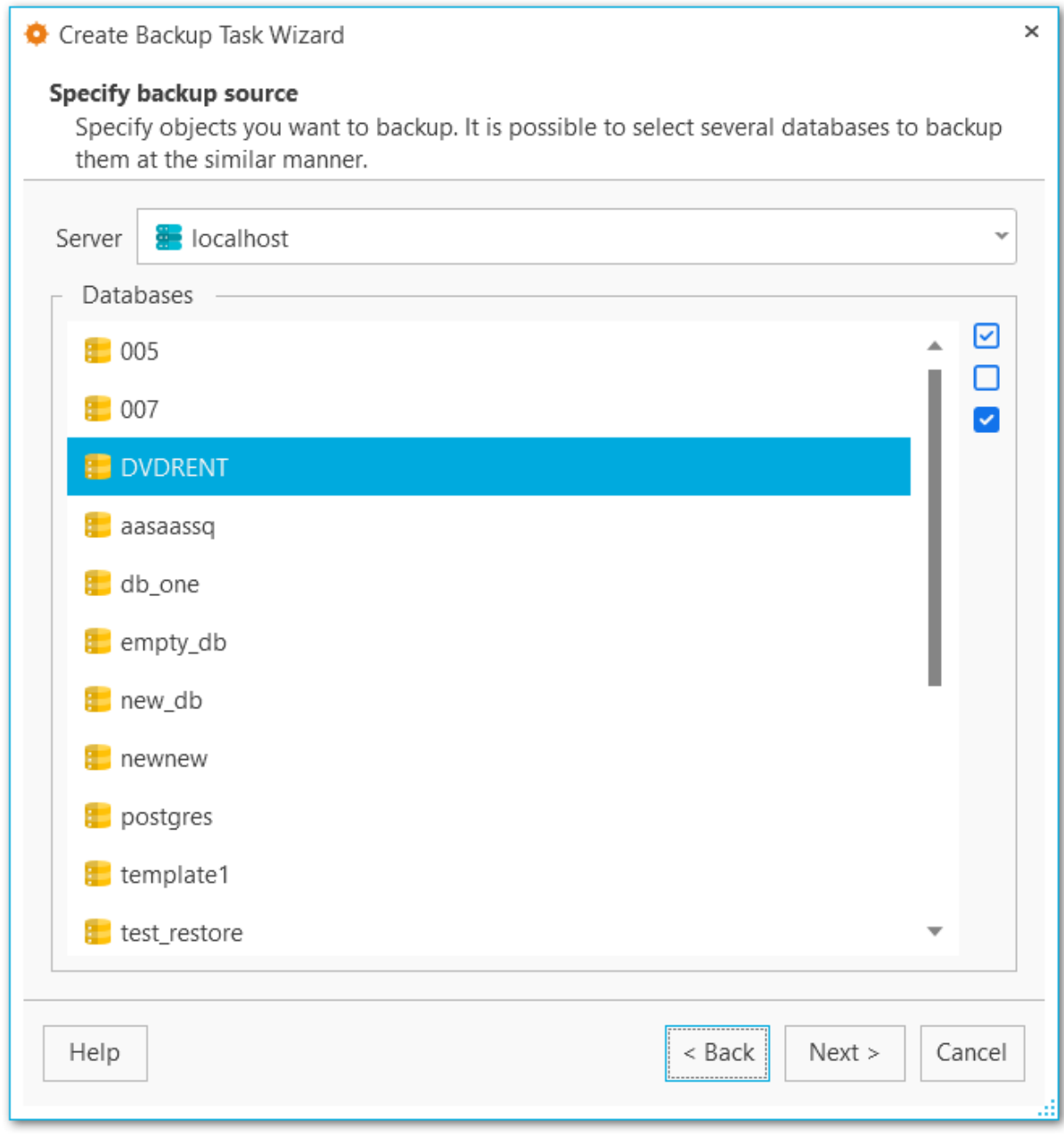

<< [Previous](#page-73-0) [step](#page-76-0) Next step >>

# <span id="page-76-0"></span>**3.2.3 Specifying backup storage**

Select the [storage](#page-128-0)(s) to send backup files to. You can select more than one storage.

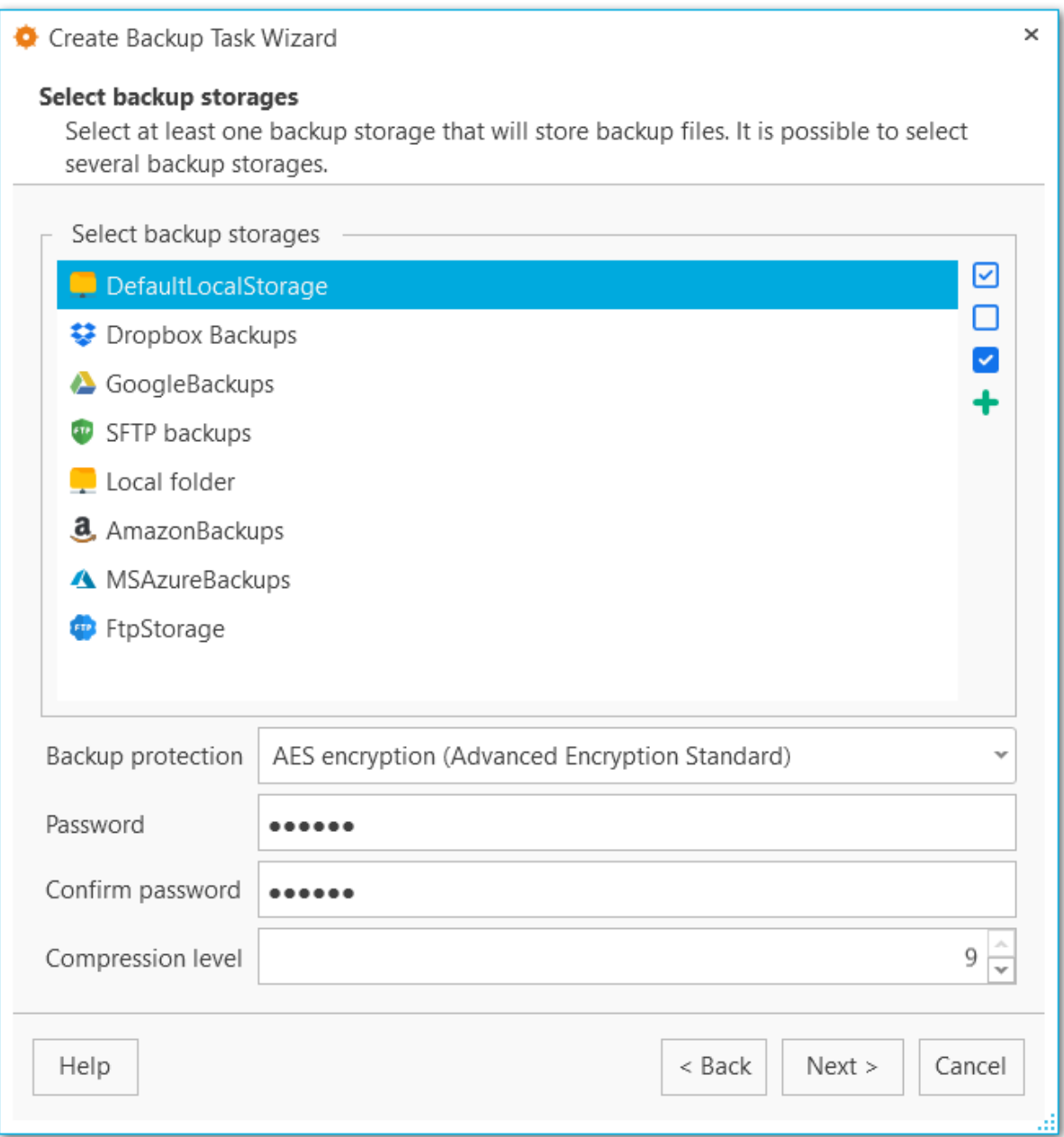

Use the **Select All** or **Unselect All** buttons to select or unselect all the storages at once. The **Invert Selection** button allows you to reverse the storage selection.

Use the **+** [Register](#page-130-0) backup storage button to launch the Register backup storage wizard.

#### **Backup protection**

Select encryption type for the selected storage. Note, that Blowfish and AES algorithms are supported in Standard and Professional license type only.

#### **Password**

Set the password for backup files.

## **Confirm password**

Re-enter the password.

#### **Compression level**

This control allows you to set the compression level for all backup files sent to storage. The values are ranged 0-9. Select 0 if no compression is needed. << [Previous](#page-74-0) [step](#page-78-0) Next step >>

.

# <span id="page-78-0"></span>**3.2.4 Specifying backup task name**

Set the name and the details of the newly created scheduled task.

#### **Name**

Set the backup task name.

#### **Description**

Use the description for the backup task if needed.

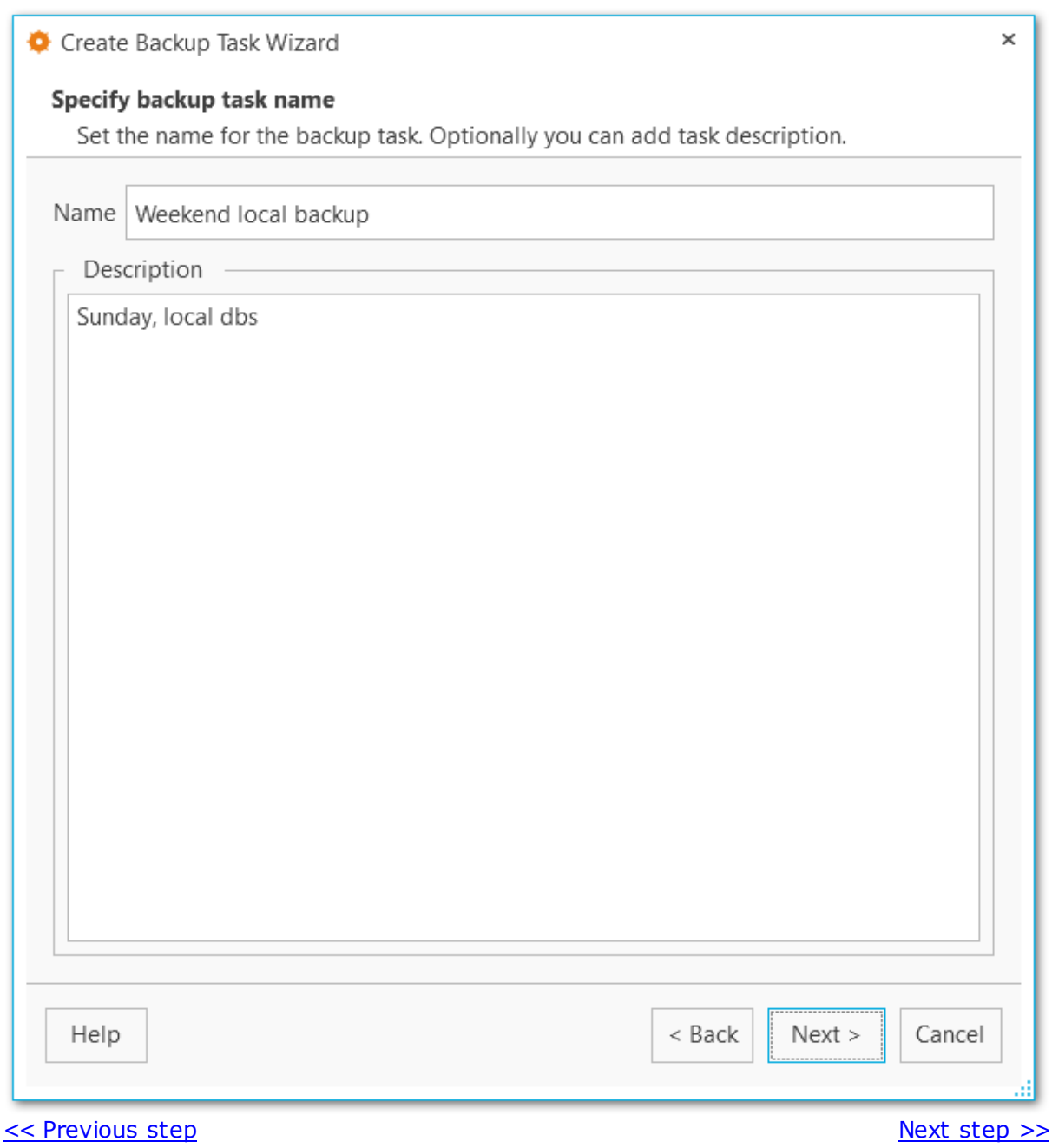

# <span id="page-79-0"></span>**3.2.5 Defining backup file options**

At this step you can set options for the backup result file.

#### **File format**

Select the output file format: Plain-text SQL script, Custom gzip archive file or Tar arc hive.

#### **Name pattern**

Set the name for the output file. You can use {server}, {database}, {date} tags.

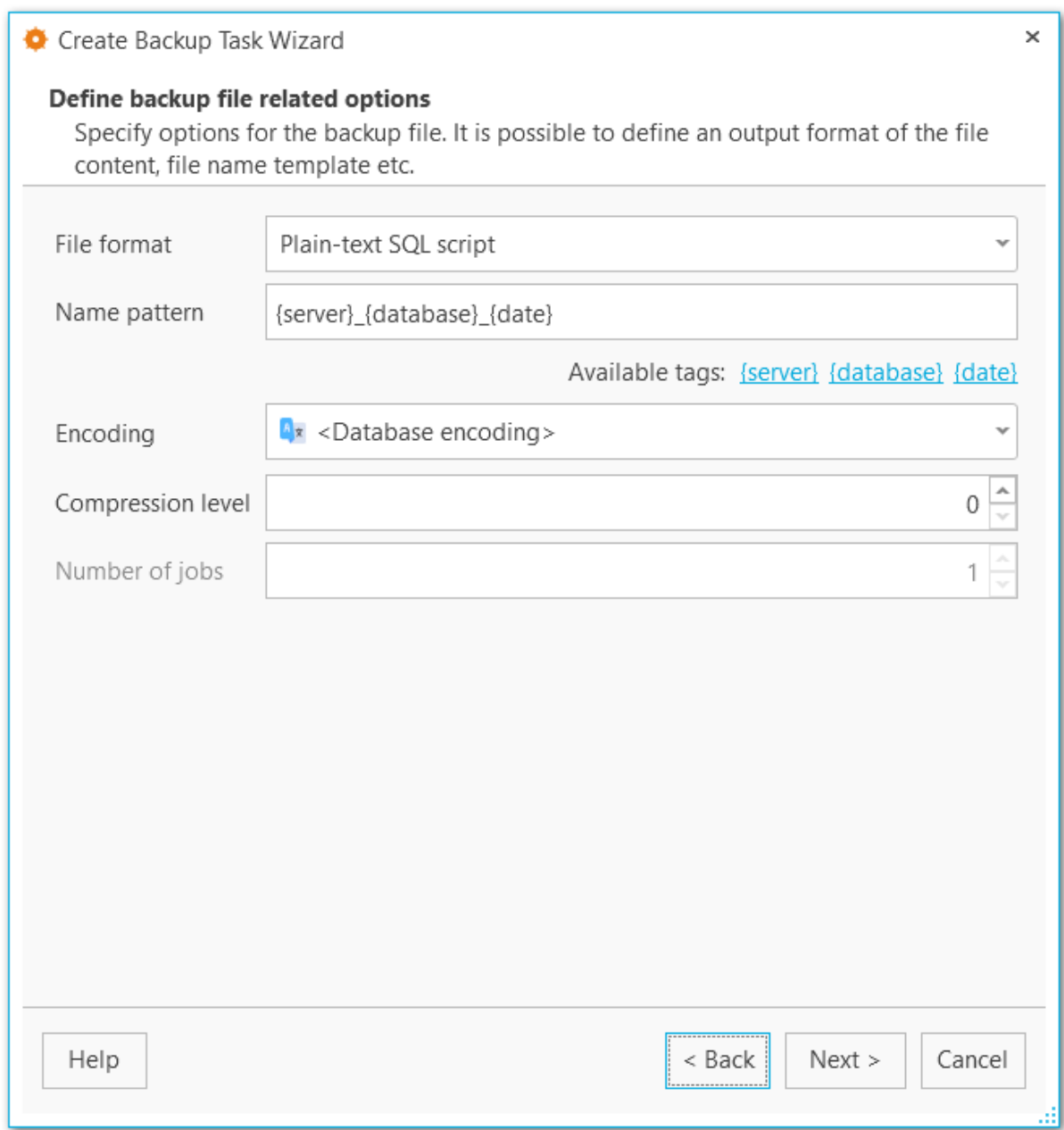

### **Encoding**

Use the drop-down list to select the character set encoding for the output file.

### **Compression level**

This control allows you to set the compression level for the backup file. The values are ranged 0-9. Select 0 if no compression is needed.

### **Number of jobs**

This options is only available for directory-format backup files and sets the number of executing threads to increase backup speed.

 $\le$  [Previous](#page-78-0) [step](#page-81-0) Next step  $\ge$ 

## <span id="page-81-0"></span>**3.2.6 Specifying backup content**

At this step select what type of data must be backed up.

#### **Content type**

Select whether only data will be backed up (table data, large objects and sequence values), metadata (without table data) or both data and metadata will be added to the backup.

### **Sections**

Select the sections names to be included into the backup: pre-data (includes all data definition items), data (includes actual table data, large-object contents, and sequence values) or post-data (includes definitions of indexes, triggers, rules, and constraints other than validated check constraints).

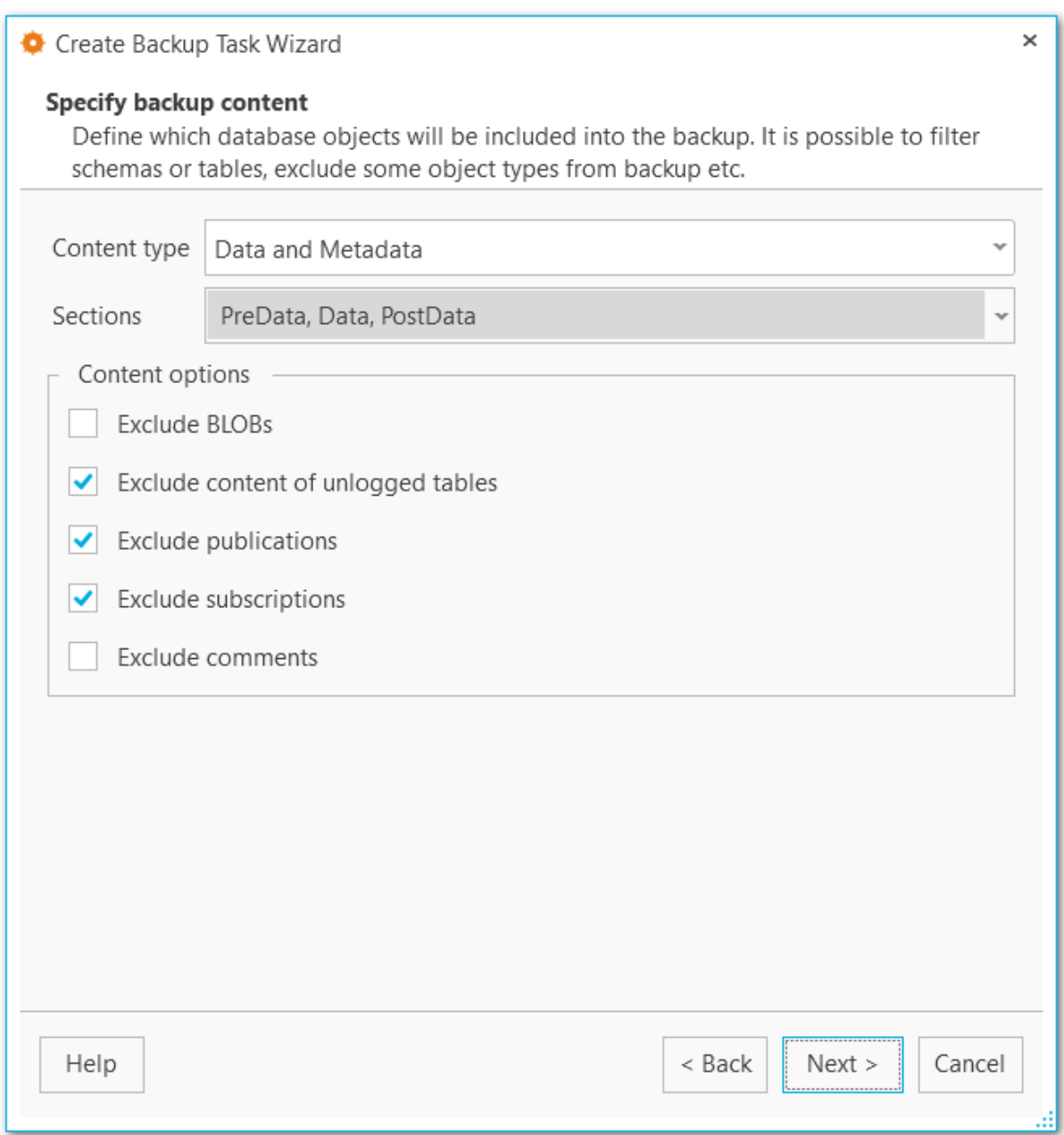

## **Content options**

# **Exclude content of unlogged tables**

Enable this option not to backup the content of unlogged tables.

# **Exclude publications**

Do not include publications into backup.

#### **Exclude subscriptions**

Do not include subscriptions into backup.

**Exclude BLOBs**

Exclude large BLOB objects from the dump.

<< [Previous](#page-79-0) [step](#page-84-0) Next step >>

## <span id="page-84-0"></span>**3.2.7 Configuring objects filter**

If you don't need to add all data to the backup file you can set filters what data must be excluded or included at this step of the wizard.

### **Objects selection**

Select whether white and black list must be applied to tables or schemas. If you select Schemas, it will include all objects that it contains, but doesn't extract any objects it depends on.

### **White list**

Add object name patterns. Only objects matching the name will be backed up.

### **Black list**

Add object name patterns. Objects matching the pattern will not be backed up.

**NOTE:** If both white and black lists are added, then the objects that match the white list, but don't match the black list are added to the backup file.

**NOTE:** Tables specified in the white list will be backed up regardless of the filters set for Schemas.

## **Include BLOBs**

Set this option to include large objects into the backup.

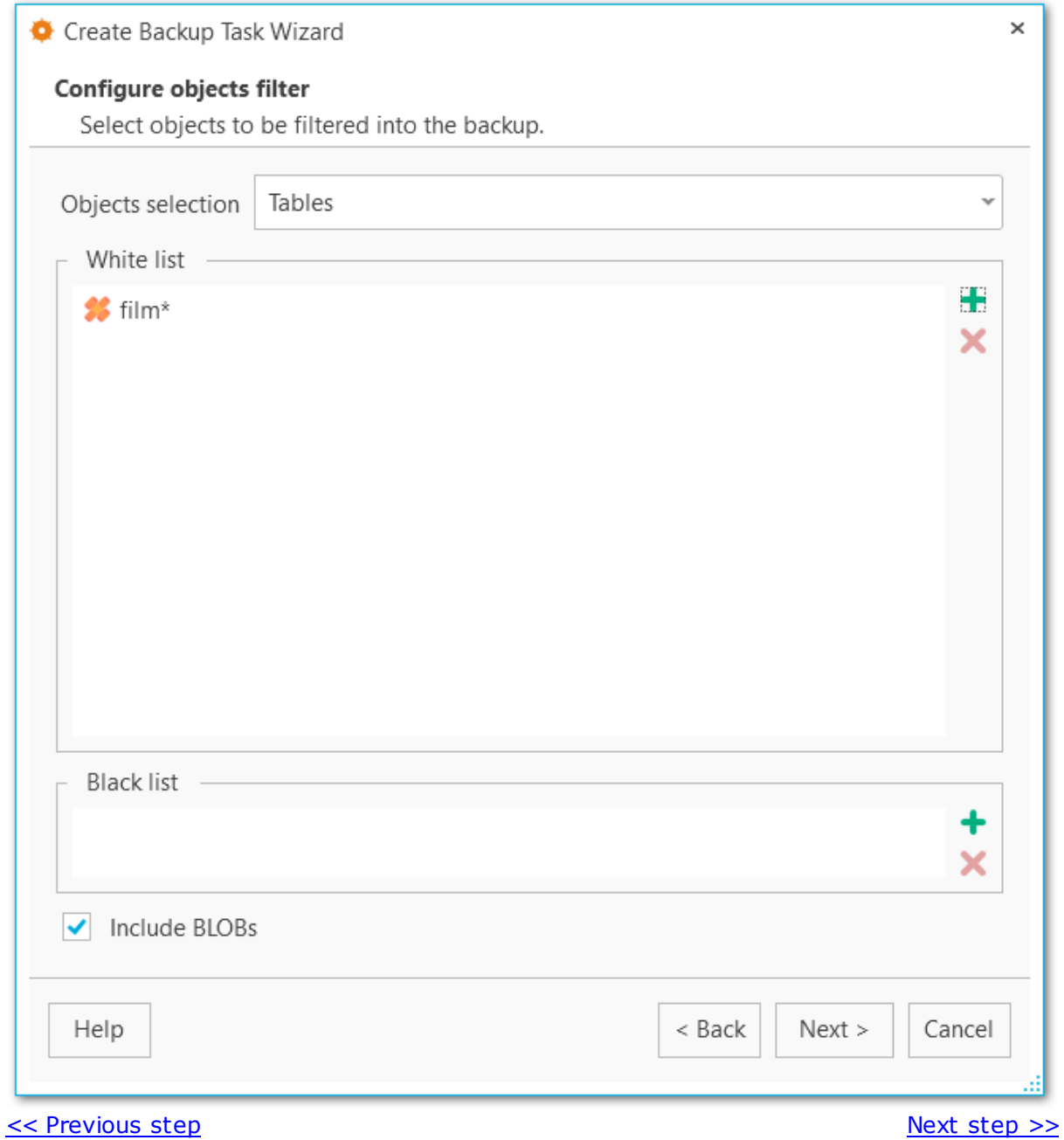

## <span id="page-86-0"></span>**3.2.8 Configuring script structure**

Select options for detailed configuring of statements in the backup.

#### **Data queries statement**

Select statements type for data form the list.

COPY

Dump data as COPY command. This is the fastest way to restore data.

### INSERT

Dump data as INSERT commands. With this option selected the program generates separate commands for each row, which is rather safe, but slow.

#### INSERT with column names

Dump data as INSERT commands with explicit column names (INSERT INTO table (column, ...) VALUES ...). It is safe in case of reordering the columns, but very slow.

### **88 EMS SQL Backup for PostgreSQL - User manual**

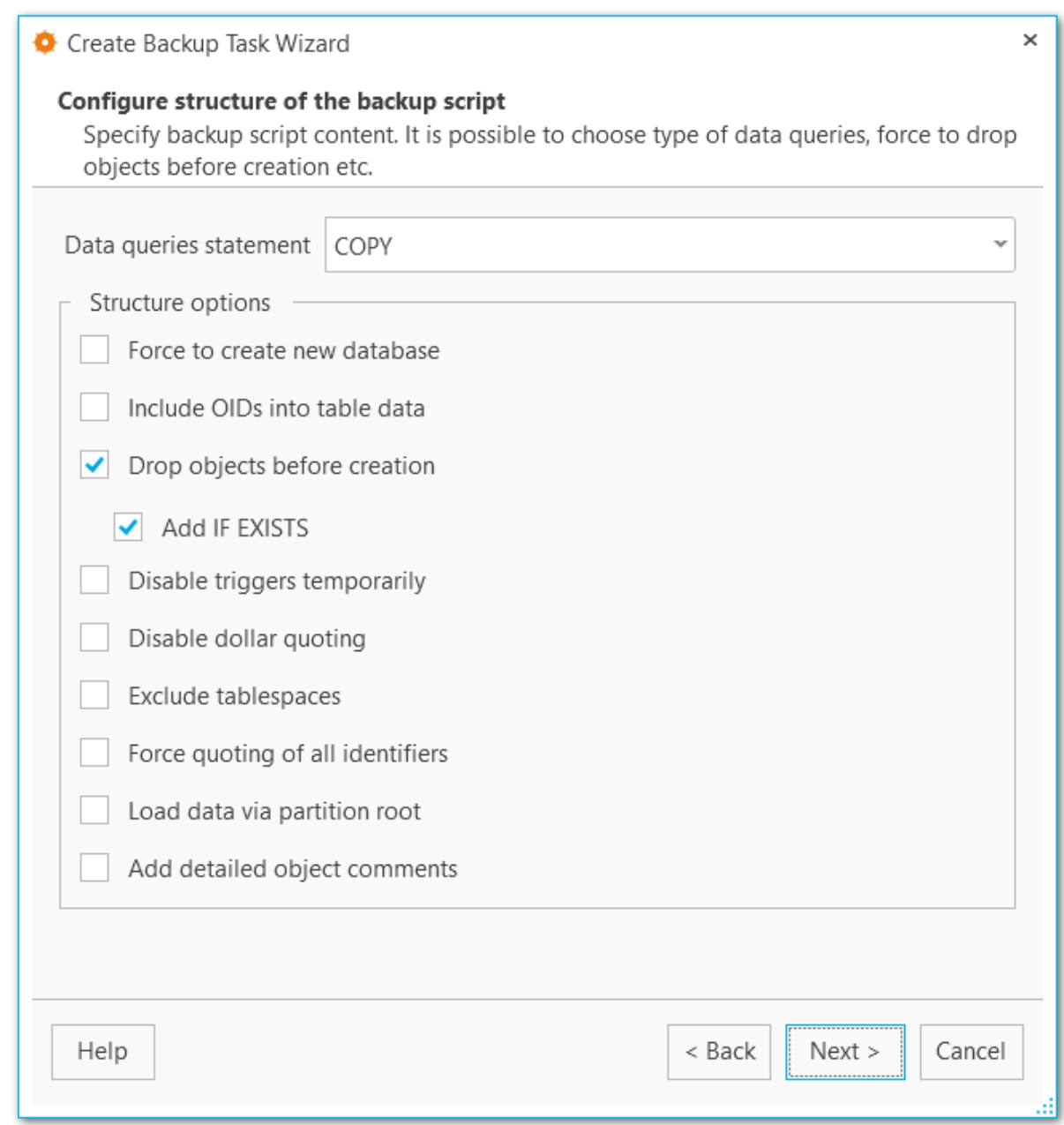

## **Structure options**

### **Force to create new database**

The script for creating and connecting to the new database will be added.

## **Include OIDs to table data**

Enables dumping of object identifiers (OIDs) for tables.

#### **Drop objects before creation**

The script will contain commands to drop database objects before creating them.

# **Add IF EXISTS**

DROP IF EXISTS statements will be generated instead of DROP statements.

### **Disable triggers temporarily**

This option can be enabled only for data dump in plain-text format. It adds command to temporarily disable triggers on the target tables while data is being loaded.

#### **Disable dollar quoting**

This option disables the use of dollar quoting for function bodies, and forces them to be quoted using SQL standard string syntax.

## **Exclude tablespaces**

With this option enabled commands for selecting tablespace are not added to the result file.

## **Force quoting of all identifiers**

Adds quotes to all identifiers to keep compatibility between different server versions.

## **Load data via partition root**

Makes COPY or INSERT statements target the root of the partitioning hierarchy that contains it, rather than the partition itself. This causes the appropriate partition to be redetermined for each row on loading data.

#### **Add detailed object comments**

Adds detailed logs on backup process to the backup file. Enabling this option considerably increases the result file size.

 $<<$  [Previous](#page-84-0) [step](#page-89-0)  $\ge$ 

# <span id="page-89-0"></span>**3.2.9 Configuring backup security options**

Set security-related options for the target backup file.

### **Creator role name**

Set the role to be used on creating the dump.

## **Superuser**

Set the superuser name to disable triggers successfully.

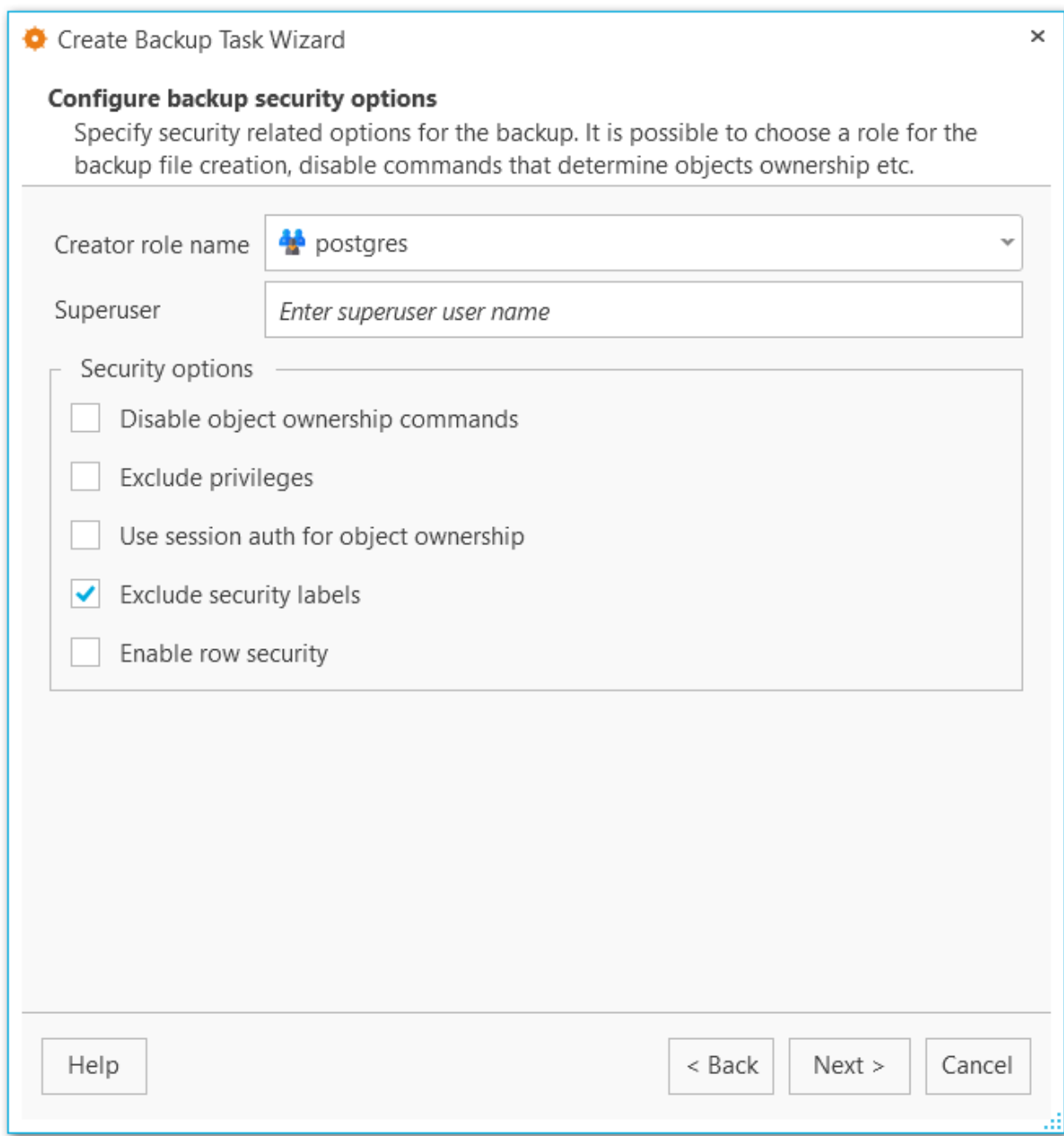

## **Security options**

**Disable object ownership commands**

Check this option to restrict adding commands to set objects ownership. This allows script to be restored by any user, providing ownership for all objects.

## **Exclude privileges**

Enable this option if you don't need to dump access privileges.

#### **Use session auth for object ownership**

With this option enabled SET SESSION AUTHORIZATION command is used instead of ALTER OWNER statement.

## **Exclude security labels**

Enable this option, if you don't need security labels to be added to the backup file.

## **Enable row security**

This option enables row security to allow user to create backup for the content he has access to.

 $<<$  [Previous](#page-86-0) [step](#page-91-0)  $\le$ 

# <span id="page-91-0"></span>**3.2.10 Scheduling backup task execution**

At this step you need to create schedule for the automated backup execution. Use the buttons on the right panel to create, edit or delete schedules. You can set several schedules for the task.

## **Task is scheduled in UTC**

Enable this option to use UTC time format for the backup task. Otherwise local application time will be used for scheduling.

**NOTE** You can check local and UTC time at the right bottom part of the application.

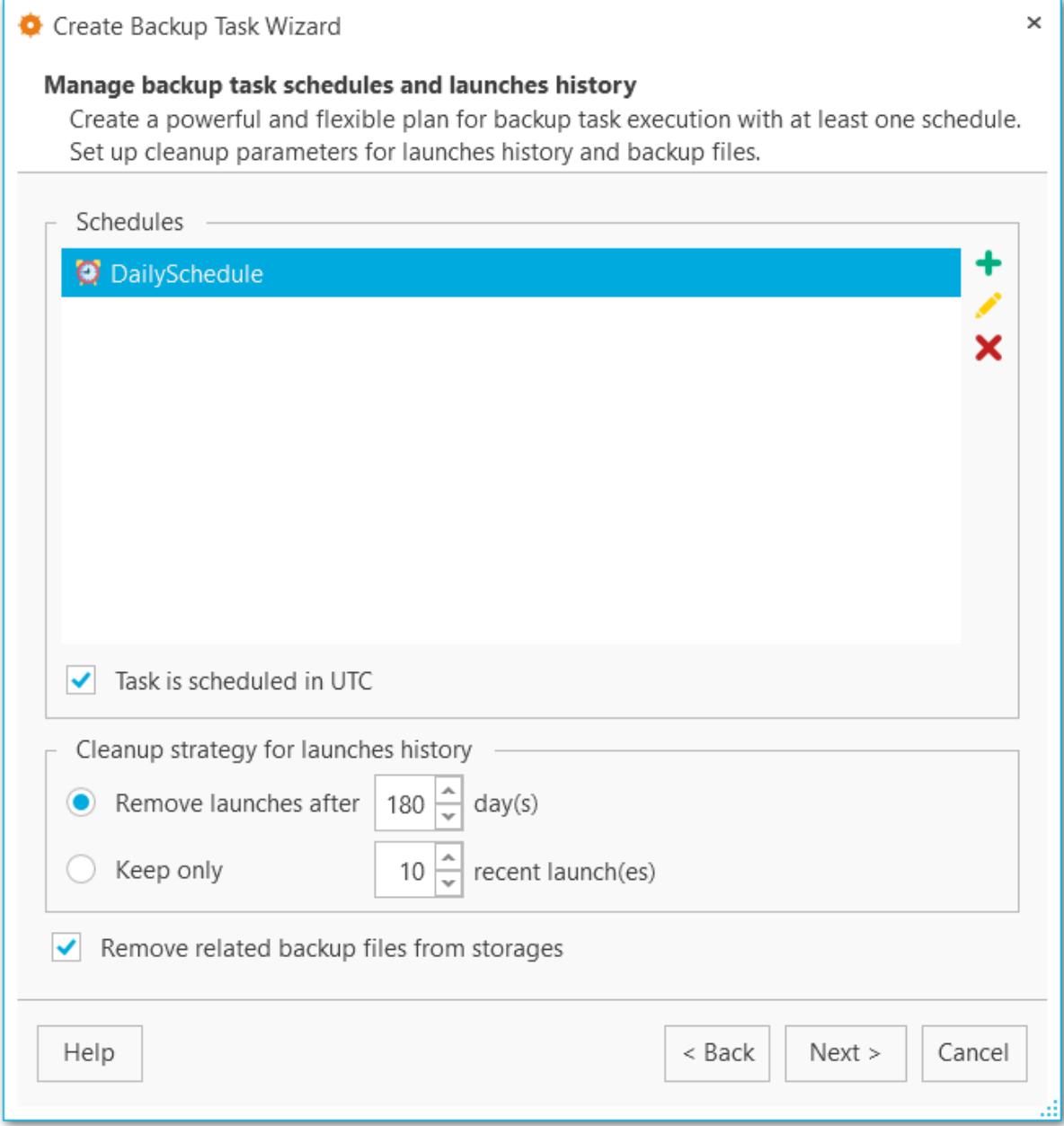

## **Cleanup strategy for launches history**

## **Remove launches after ... days**

Set this option to cleanup task launches older than the specified value.

## **Keep only ... recent launches**

Set the limit for displaying task launches in the history.

# **Remove related backup files from storages**

On cleaning up launches history for the task the corresponding backup files are deleted from the storages, otherwise they are still kept in the storage.

#### << [Previous](#page-89-0) step Next [step](#page-93-0) >>

# <span id="page-93-0"></span>**3.2.11 Adding notifications**

At this step you can add notifications about task execution, if needed.

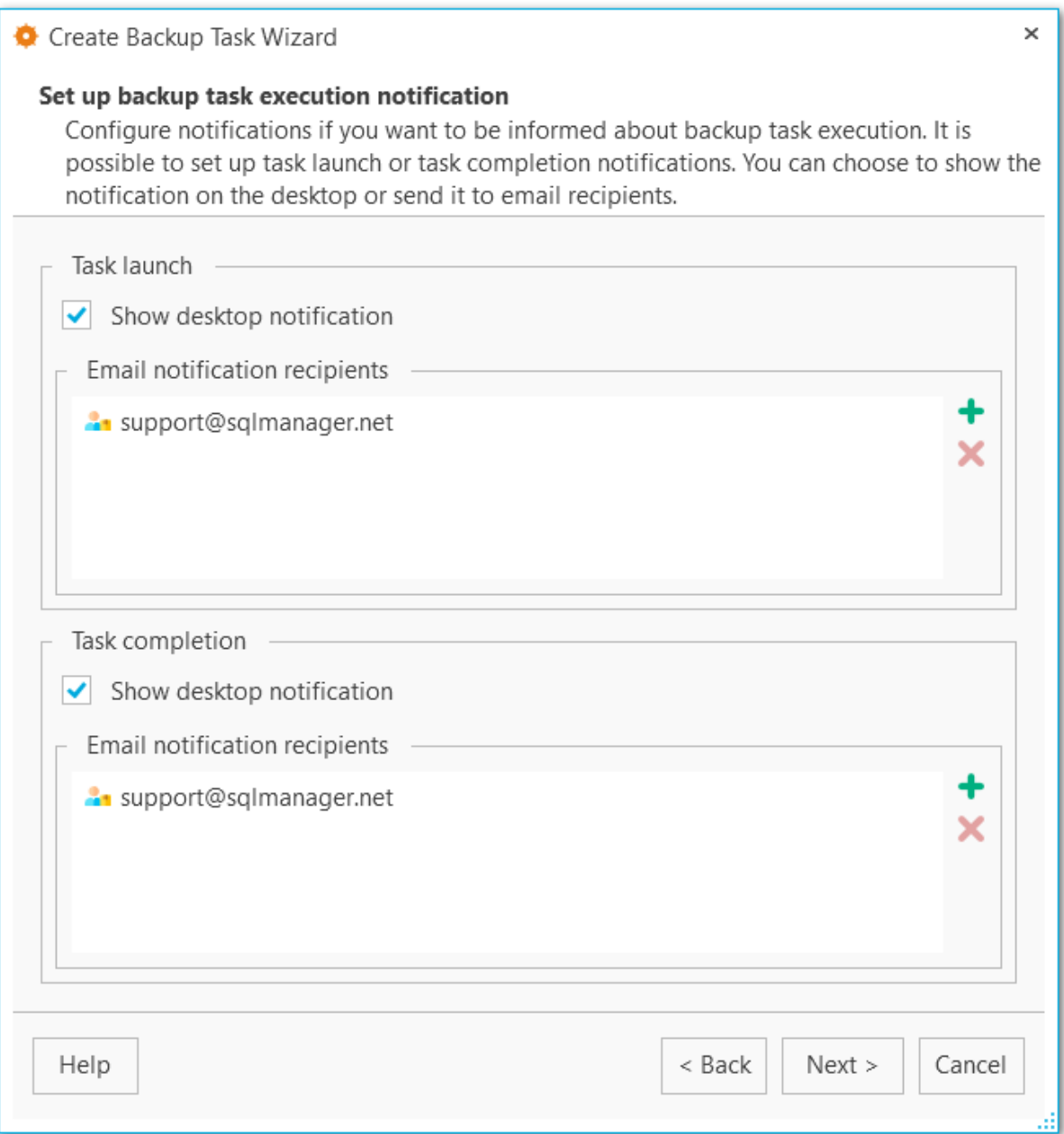

## **Task launch**

### **Show desktop notification**

Select this option to display desktop notifications on task launch.

## **Email notification recipients**

Use the buttons on the right panel to add or remove email addresses to send notifications about task launch.

## **Task completion**

## **Show desktop notification**

Select this option to display desktop notifications after the task is completed.

### **Email notification recipients**

Use the buttons on the right panel to add or remove email addresses to send notifications about task completion.

<< [Previous](#page-91-0) step Next [step](#page-95-0) >>

# <span id="page-95-0"></span>**3.2.12 Performing operation**

This step informs you that all necessary options have been set, you can view the result summary and click **Finish** button to create the scheduled backup task.

You can *[edit](#page-96-0)* tasks with task editor from the main program window.

The list of current tasks is [displayed](#page-121-0) for each server on the main screen of the program.

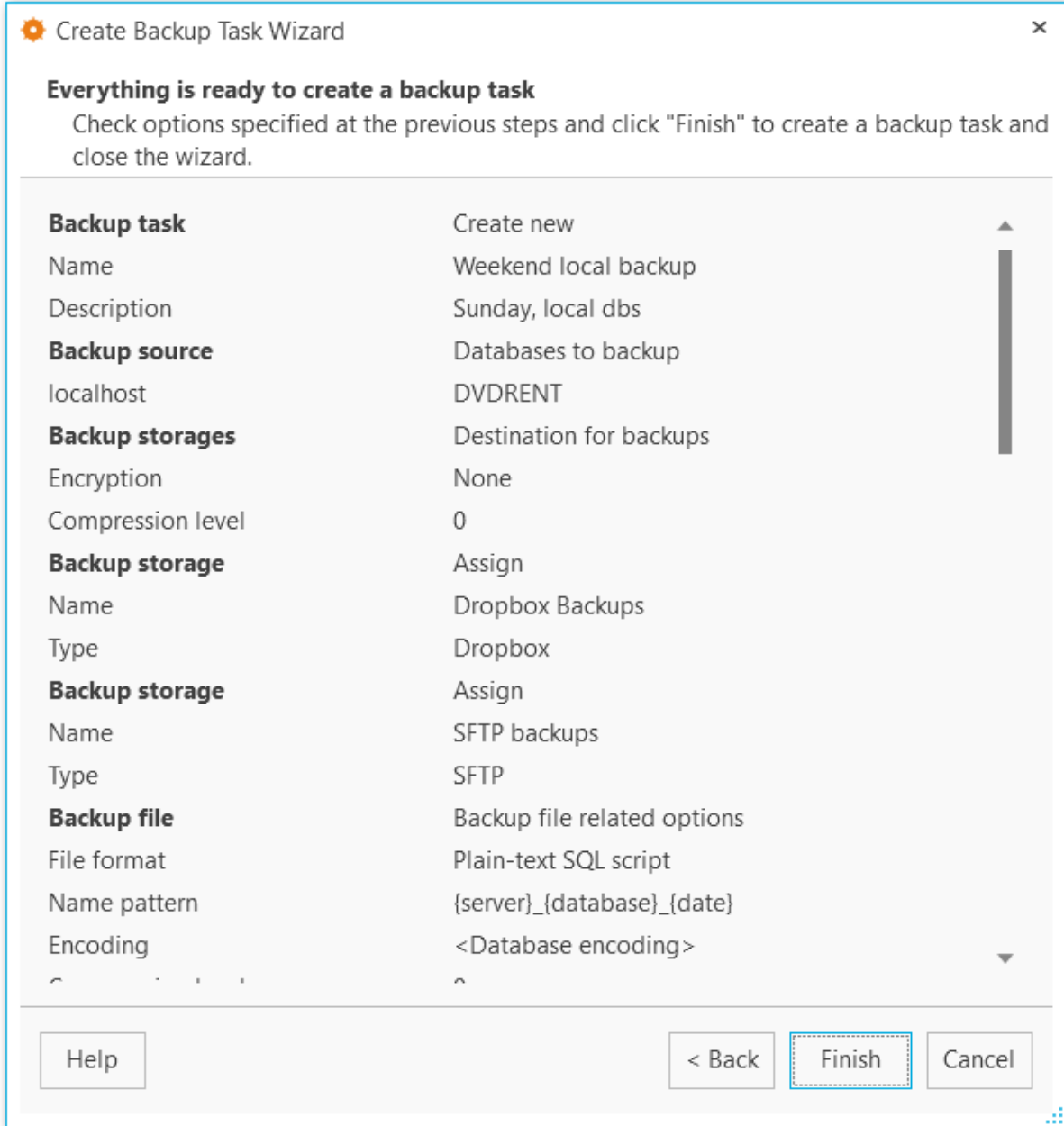

<< [Previous](#page-93-0) step

# <span id="page-96-0"></span>**3.3 Task editor**

You can edit tasks created with [Create](#page-72-0) task wizard on the main window of the program. Double click the task or use the **Edit task** popup menu item.

General [settings](#page-97-0) [Backup](#page-98-0) source Backup [storages](#page-99-0) [Backup](#page-101-0) file Backup [content](#page-103-0) [Objects](#page-105-0) filter Script [structure](#page-107-0) Backup [security](#page-110-0) [Scheduling](#page-112-0) and history **[Notifications](#page-114-0)** 

**See also:** [Create](#page-72-0) task wizard [Executing](#page-121-0) tasks

# <span id="page-97-0"></span>**3.3.1 General settings**

This tab allows you to view and edit details for the backup task.

### **Name**

Set the backup task name.

### **Description**

Edit the description for the backup task if needed.

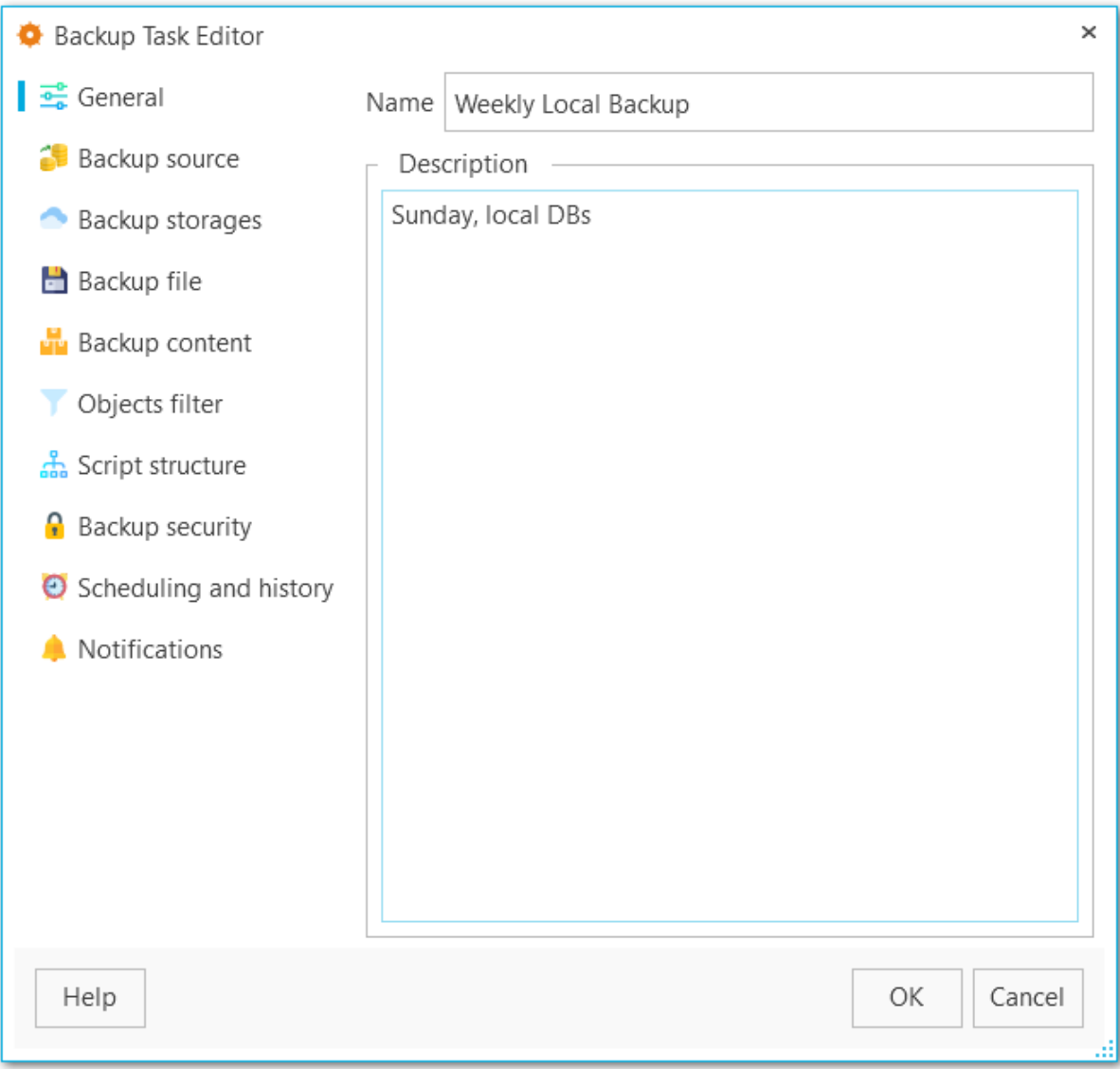

## <span id="page-98-0"></span>**3.3.2 Backup source**

At this tab you can edit the set of databases to create backup for.

Use the **Ø** Select All or **□** Unselect All buttons to select or unselect all the databases at once. The **V** Invert Selection button allows you to reverse the database selection.

#### **Server**

Select the server to create the scheduled backup task for.

#### **Databases**

Edit the list of databases to create scheduled backup for.

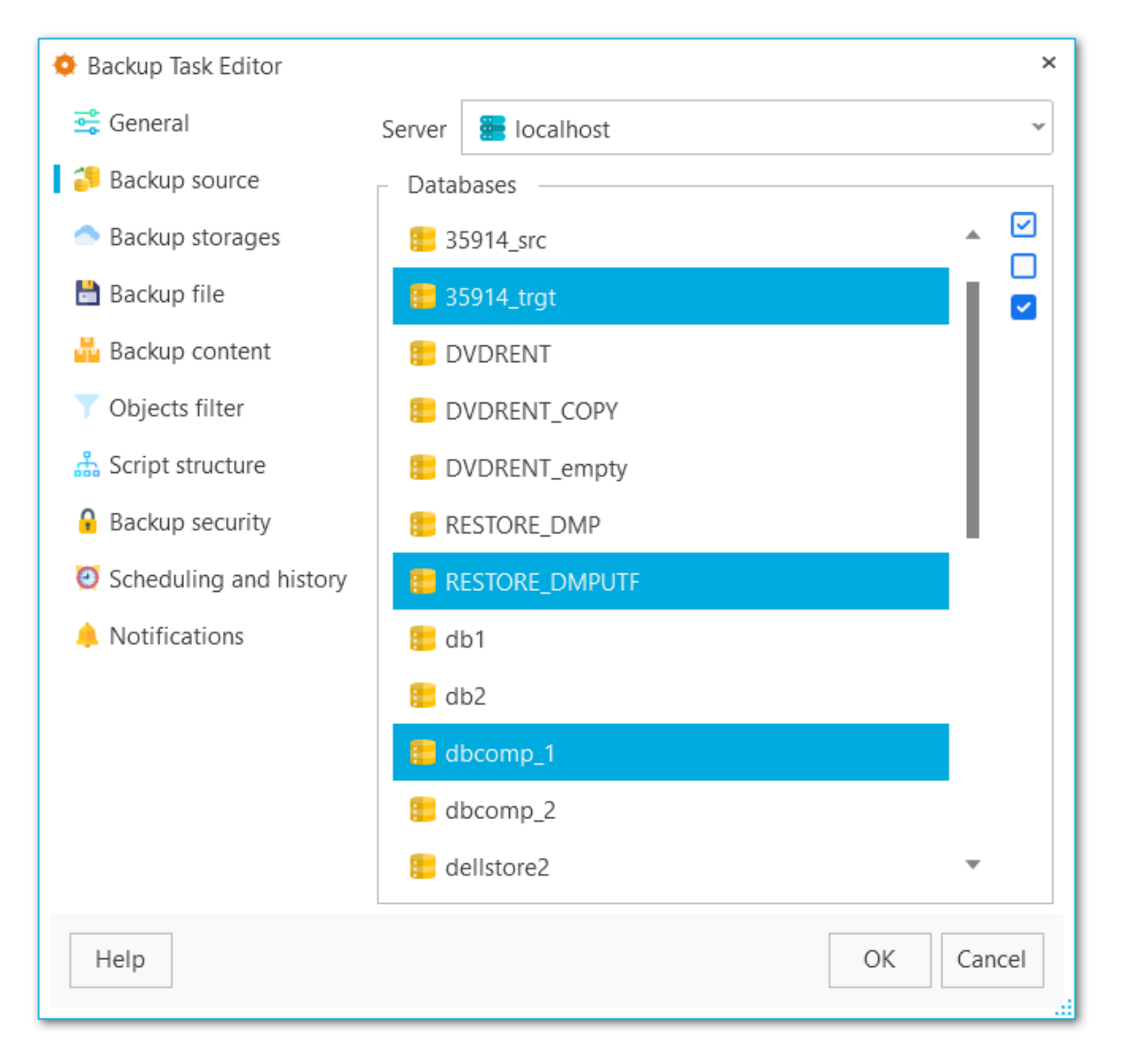

## <span id="page-99-0"></span>**3.3.3 Backup storages**

At this step you can edit storages to send backup files to. You can select more than one [storage](#page-128-0).

Use the **Select All** or **Unselect All** buttons to select or unselect all the storages at once. The **Invert Selection** button allows you to reverse the storage selection.

Use the **P** [Register](#page-130-0) backup storage button to launch the Register backup storage [wizard](#page-130-0).

### **Backup protection**

Select encryption type for the selected storage. Note, that Blowfish and AES algorithms are supported in Standard and Professional license type only.

### **Password**

Set the password for backup files.

#### **Confirm password**

Re-enter the password.

#### **Compression level**

This control allows you to set the compression level for all backup files sent to storage. The values are ranged 0-9. Select 0 if no compression is needed.

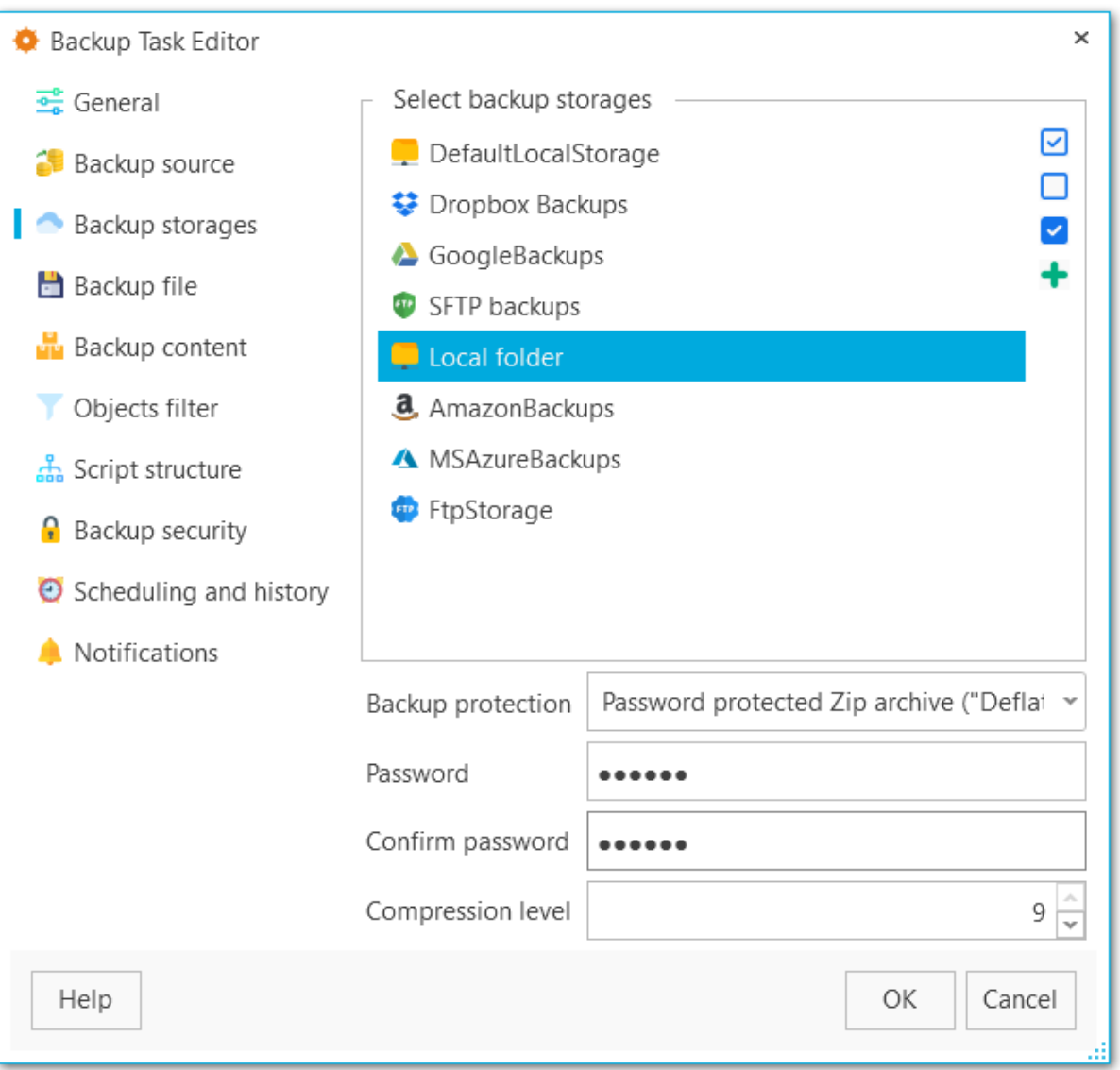

## <span id="page-101-0"></span>**3.3.4 Backup file**

At this step you can view or change options for the backup result file.

#### **File format**

Select the output file format: Plain-text SQL script, Custom gzip archive file, Tar archive or Direc tory-form at arc hive file.

#### **Name pattern**

Set the name for the output file. You can use {server}, {database}, {date} tags.

#### **Encoding**

Use the drop-down list to select the character set encoding for the output file.

#### **Compression level**

This control allows you to set the compression level for the backup file. The values are ranged 0-9. Select 0 is no compression is needed.

### **Number of jobs**

This options is only available for directory-format backup files and sets the number of executing threads to increase speed.

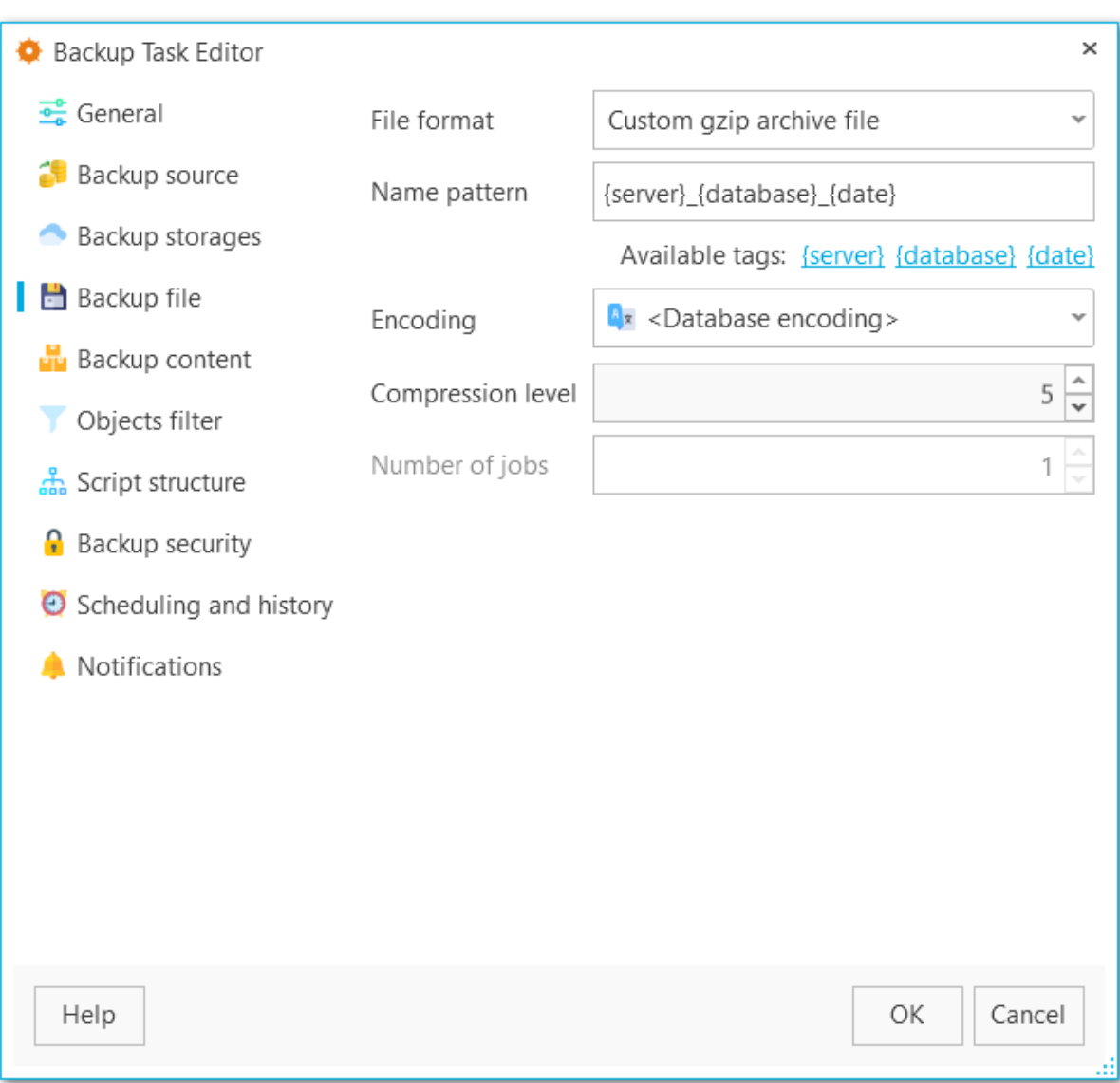

## <span id="page-103-0"></span>**3.3.5 Backup content**

At this tab you can view and edit type of data that must be backed up.

#### **Content type**

Select whether only data will be backed up (table data, large objects and sequence values), metadata (without table data) or both data and metadata will be added to the backup.

### **Sections**

Select the sections names to be included into the backup: pre-data (includes all data definition items), data (includes actual table data, large-object contents, and sequence values) or post-data (includes definitions of indexes, triggers, rules, and constraints other than validated check constraints).

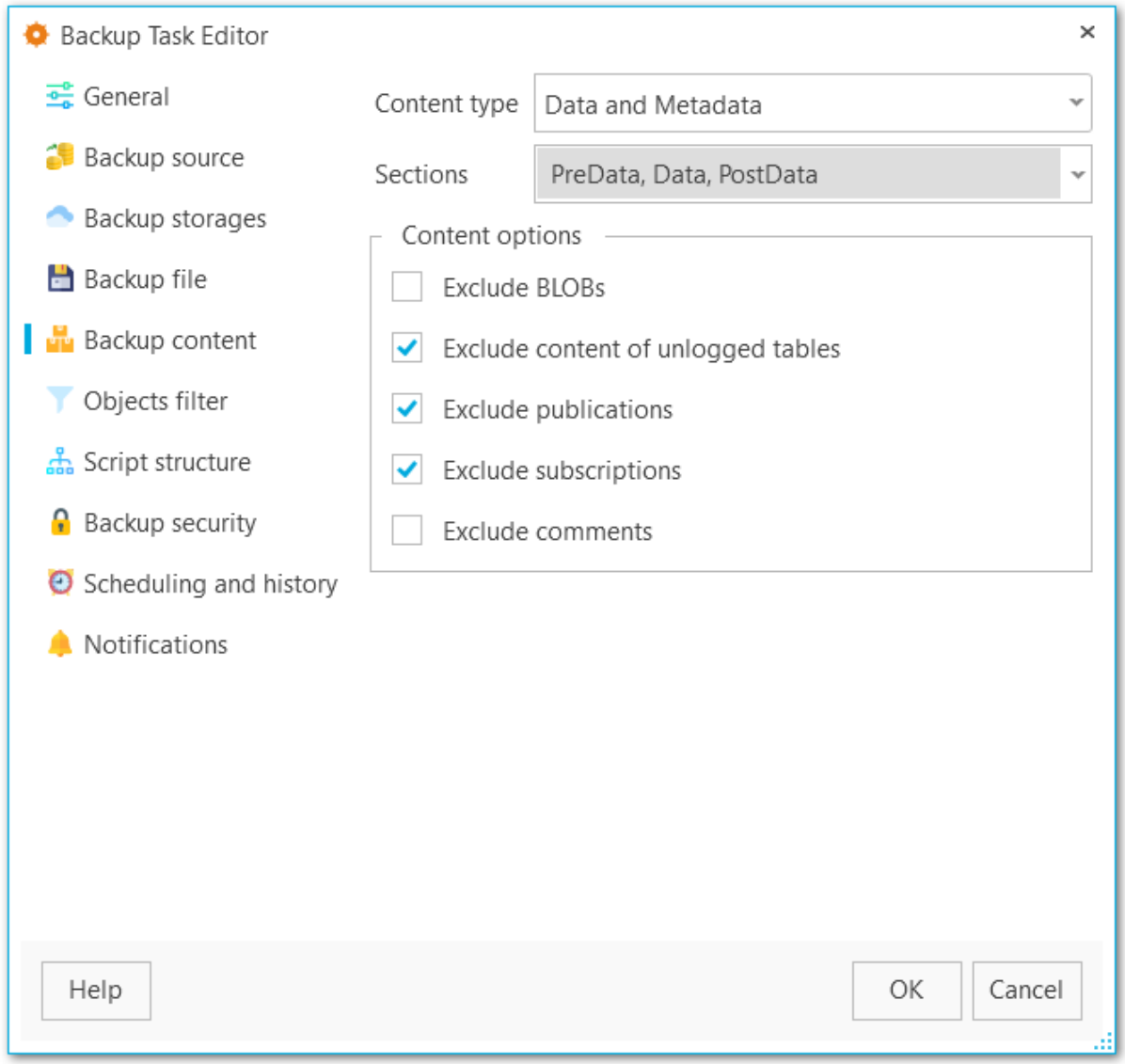

## **Content options**

# **Exclude content of unlogged tables**

Enable this option not to backup the content of unlogged tables.

## **Exclude publications**

Do not include publications into backup.

# **Exclude subscriptions**

Do not include subscriptions into backup.

# **Exclude BLOBs**

Exclude large BLOB objects from the dump.

# **Exclude comments**

Exclude comments from the dump.

## <span id="page-105-0"></span>**3.3.6 Objects filter**

At this tab you can edit filters to exclude or include data.

#### **Objects selection**

Select whether white and black list must be applied to tables or schemas. If you select Schemas, it will include all objects that it contains, but doesn't extract any objects it depends on.

#### **White list**

Add object name patterns. Only objects matching the name will be backed up.

#### **Black list**

Add object name patterns. Objects matching the pattern will not be backed up.

**NOTE** If both white and black lists are added, then the objects that match the white list, but don't match the black list are added to the backup file.

**NOTE** Tables specified in the white list will be backed up regardless of the filters set for Schemas.

## **Include BLOBs**

Set this option to include large objects into the backup.

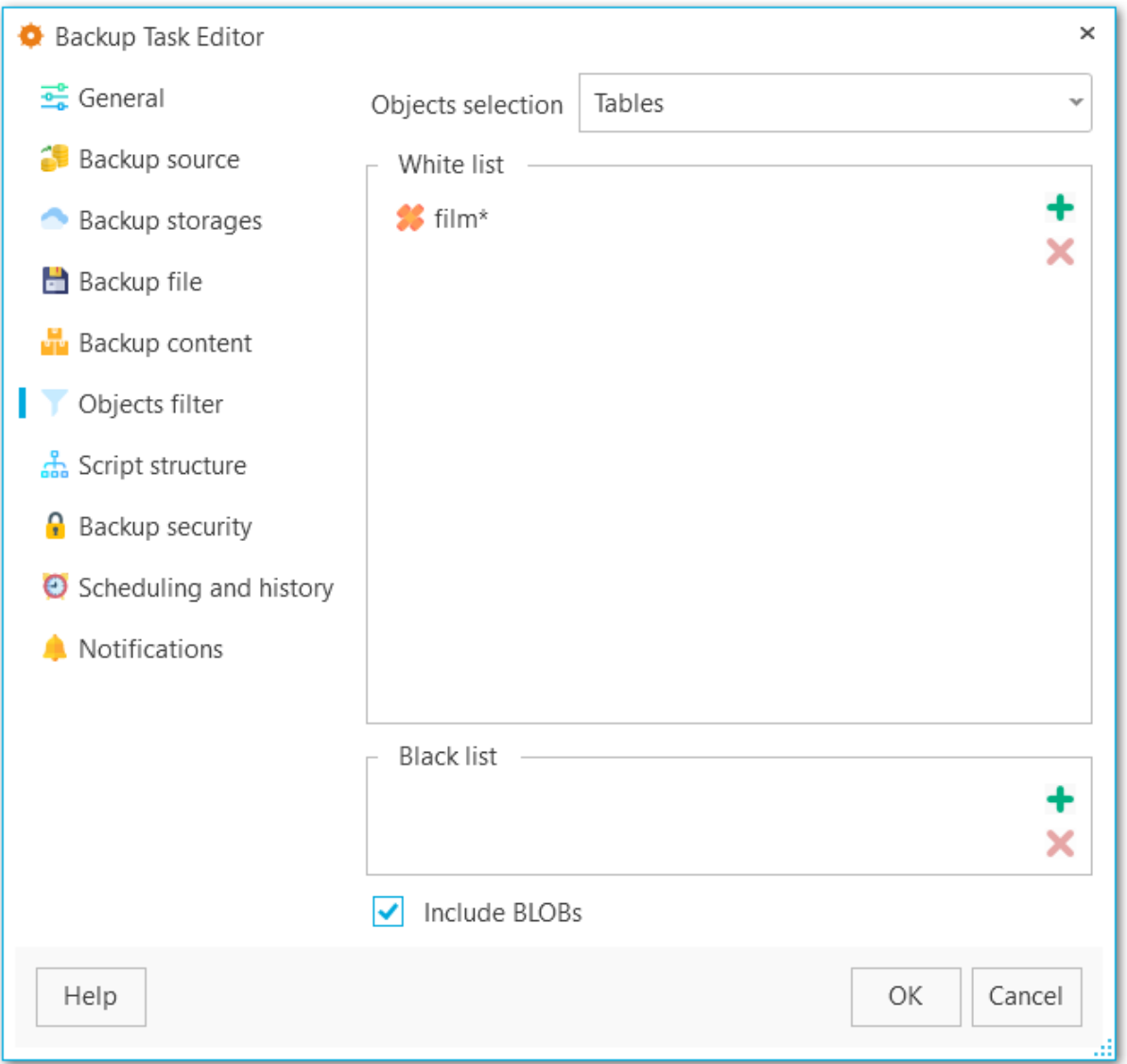

## <span id="page-107-0"></span>**3.3.7 Script structure**

Select options for detailed configuring of statements in the backup.

### **Data queries statement**

Select statements type for data form the list.

COPY

Dump data as COPY command. This is the fastest way to restore data.

#### INSERT

Dump data as INSERT commands. With this option selected the program generates separate commands for each row, which is rather safe, but slow.

#### INSERT with column names

Dump data as INSERT commands with explicit column names (INSERT INTO table (column, ...) VALUES ...). It is safe in case of reordering the columns, but very slow.
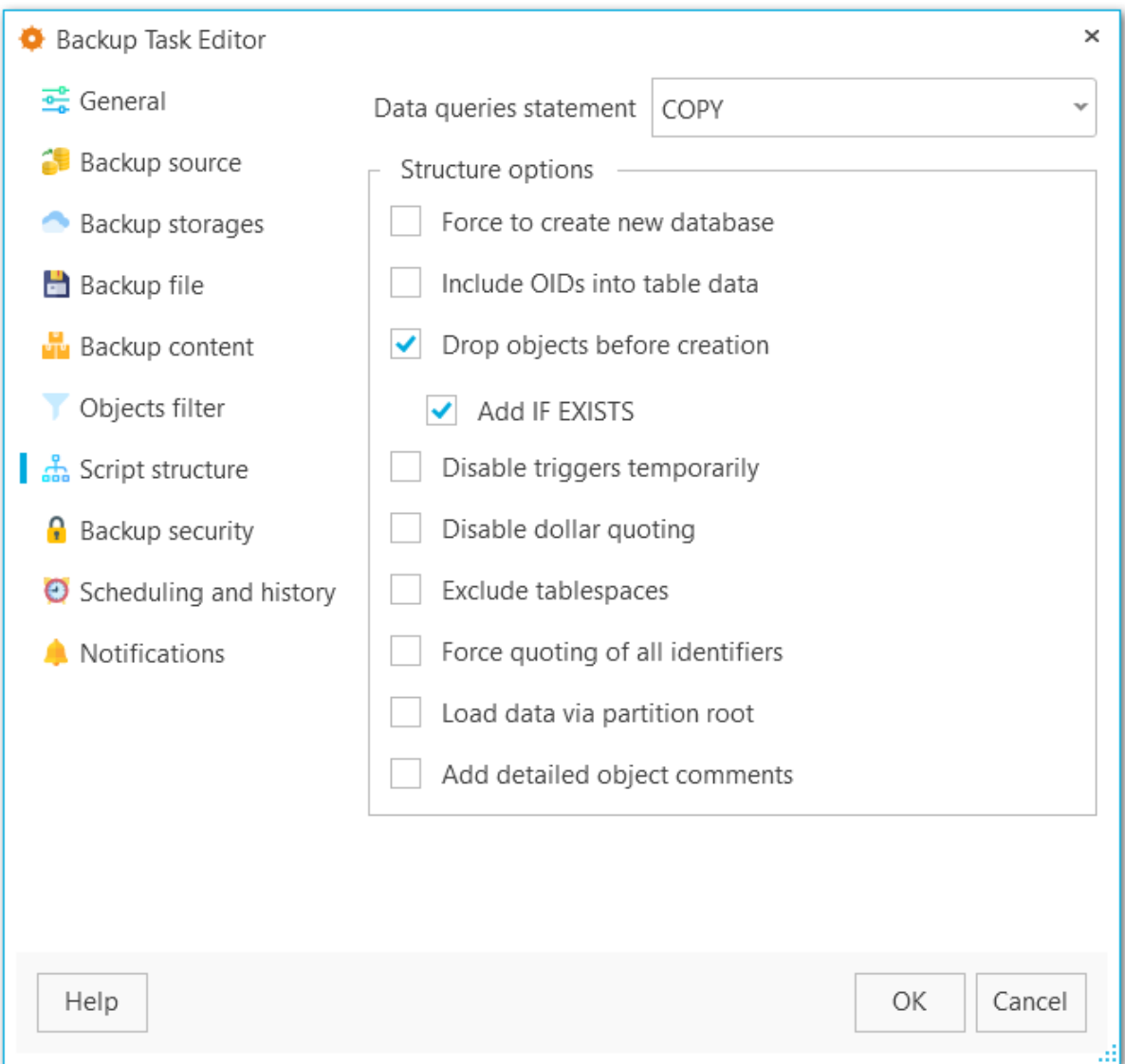

## **Structure options**

### **Force to create new database**

The script for creating and connecting to the new database will be added.

## **Include OIDs to table data**

Enables dumping of object identifiers (OIDs) for tables.

## **Drop objects before creation**

The script will contain commands to drop database objects before creating them.

# **Add IF EXISTS**

DROP IF EXISTS statements will be generated instead of DROP statements.

### **Disable triggers temporarily**

This option can be enabled only for data dump in plain-text format. It adds command to

temporarily disable triggers on the target tables while data is being loaded.

### **Disable dollar quoting**

This option disables the use of dollar quoting for function bodies, and forces them to be quoted using SQL standard string syntax.

### **Exclude tablespaces**

With this option enabled commands for selecting tablespace are not added to the result file.

## **Force quoting of all identifiers**

Adds quotes to all identifiers to keep compatibility between different server versions.

## **Load data via partition root**

Makes COPY or INSERT statements target the root of the partitioning hierarchy that contains it, rather than the partition itself. This causes the appropriate partition to be redetermined for each row on loading data.

### **Add detailed object comments**

Adds detailed logs on backup process to the backup file. Enabling this option considerably increases the result file size.

## **3.3.8 Backup security**

This tab allows editing security-related options for the target backup file.

### **Creator role name**

Set the role to be used on creating the dump.

### **Superuser**

Set the superuser name to disable triggers successfully.

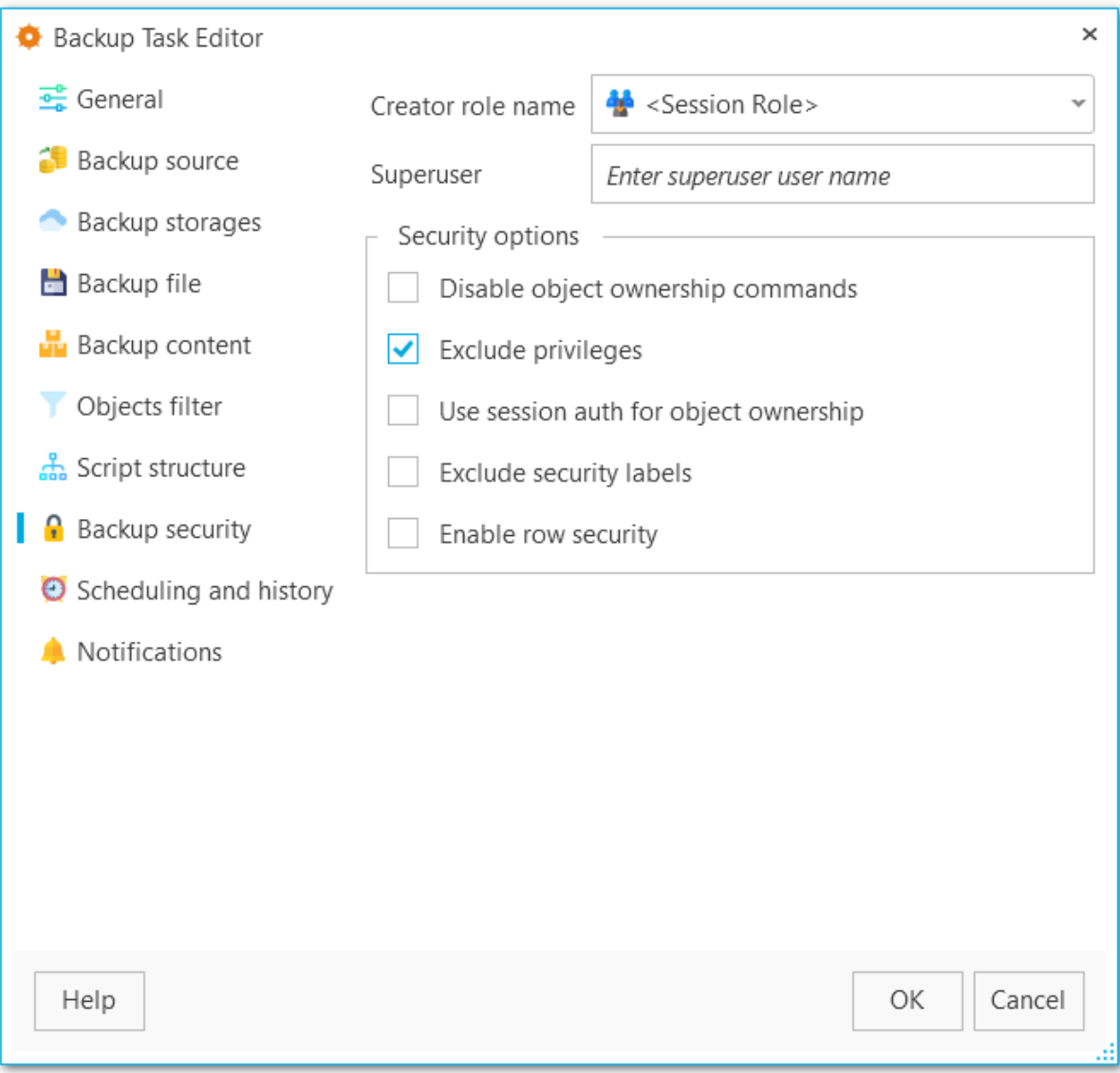

## **Security options**

## **Disable object ownership commands**

Check this option to restrict adding commands to set objects ownership. This allows script to be restored by any user, providing ownership for all objects.

## **Exclude privileges**

Enable this option if you don't need to dump access privileges.

## **Use session auth for object ownership**

With this option enabled SET SESSION AUTHORIZATION command is used instead of ALTER OWNER statement.

# **Exclude security labels**

Enable this option, if you don't need security labels to be added to the backup file.

## **Enable row security**

This option enables row security to allow user to create backup for the content he has access to.

## **3.3.9 Scheduling and history**

At this tab you can change schedules for the scheduled backup task.

Use the buttons on the right panel to create, edit or delete schedules. You can set several schedules for the task.

## **Task is scheduled in UTC**

Enable this option to use UTC time format for the backup task. Otherwise local application time will be used for scheduling.

**NOTE** You can check local and UTC time at the right bottom part of the application.

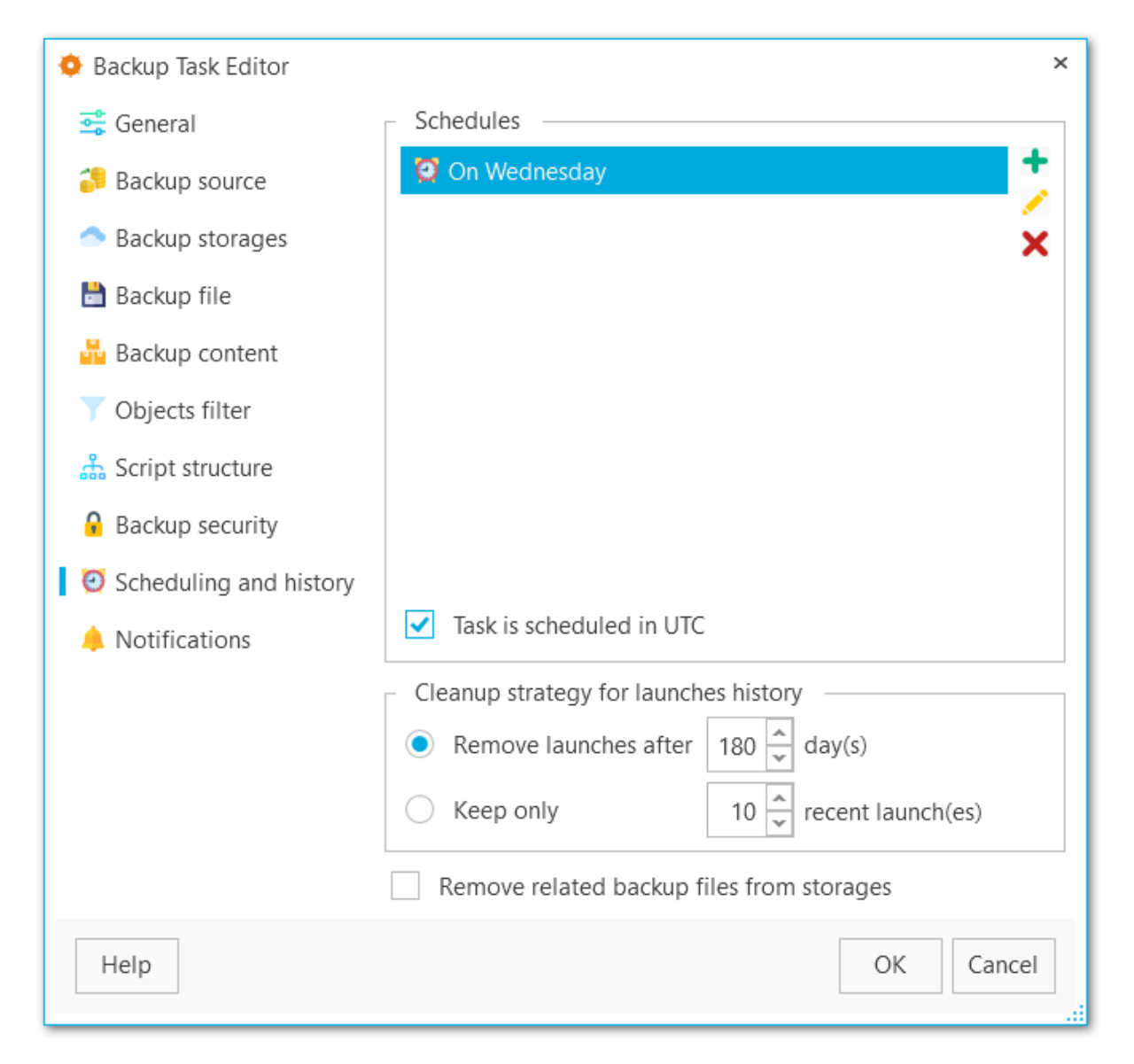

## **Cleanup strategy for launches history**

### **Remove launches after ... days**

Set this option to cleanup task launches older than the specified value.

# **Keep only ... recent launches**

Set the limit for displaying task launches in the history.

# **Remove related backup files from storages**

On cleaning up launches history for the task the corresponding backup files are deleted from the storages, otherwise they are still kept in the storage.

## **3.3.10 Notifications**

Edit or set notification settings for task execution at this tab.

### **Task launch**

### **Show desktop notification**

Select this option to display desktop notifications on task launch.

## **Email notification recipients**

Use the buttons on the right panel to add or remove email addresses to send notifications about task launch.

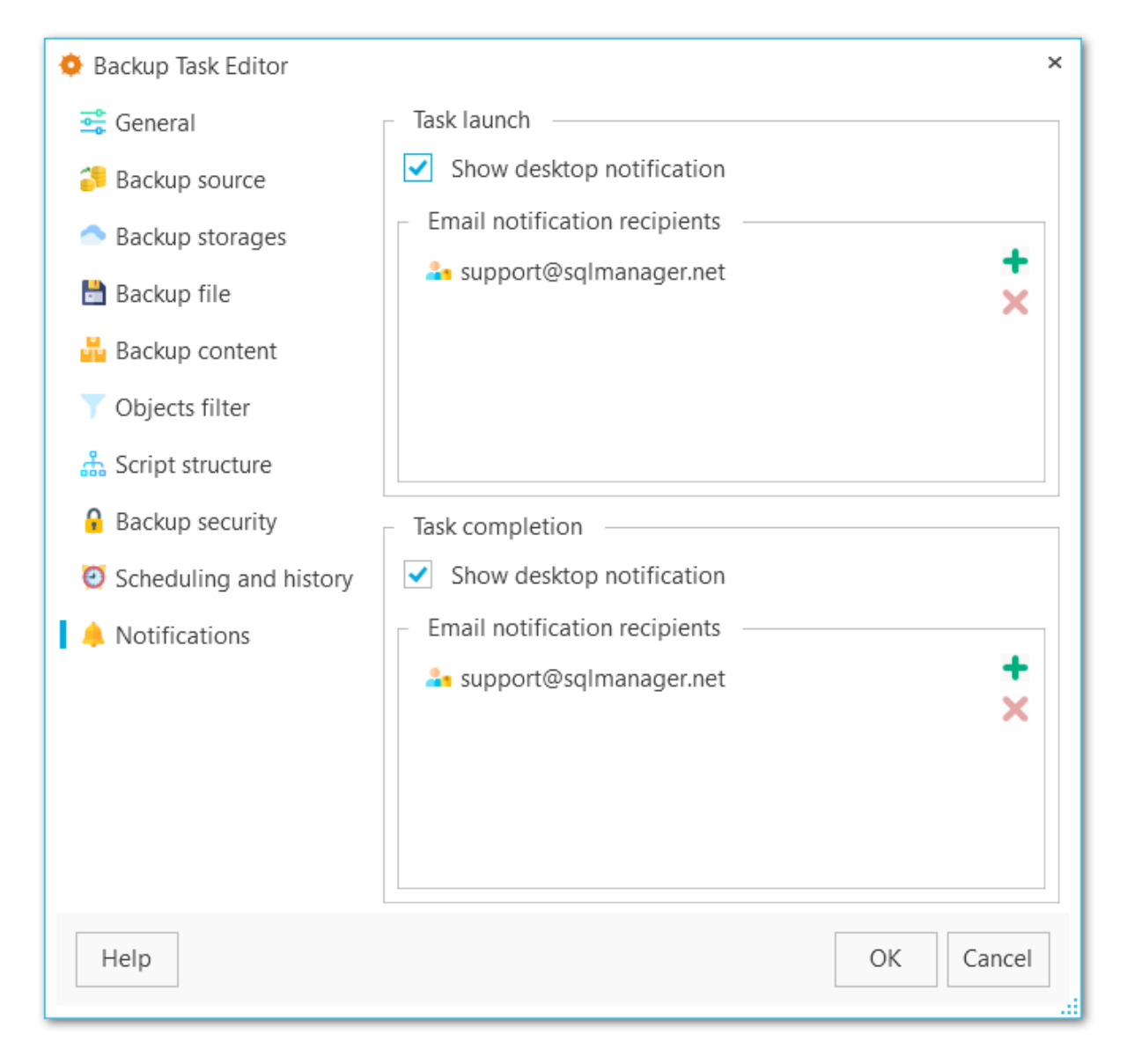

## **Task completion**

### **Show desktop notification**

Select this option to display desktop notifications after the task is completed.

## **Email notification recipients**

Use the buttons on the right panel to add or remove email addresses to send notifications about task completion.

# **3.4 Create schedule wizard**

Schedules can be created in the [Create](#page-72-0) task wizard and edited in the Task [editor](#page-96-0).

**Steps** [Welcome](#page-117-0) step [Specifying](#page-118-0) name Specifying [time-dependent](#page-119-0) options [Performing](#page-120-0) operation

**See also:** [Create](#page-72-0) task wizard Task [editor](#page-96-0)

# <span id="page-117-0"></span>**3.4.1 Welcome step**

At this step you need to select periodicity of executing the backup task: Once, Daily, Weekly, Monthly.

**NB** If you need to perform backup **several times a day** you need to create several schedules with each time.

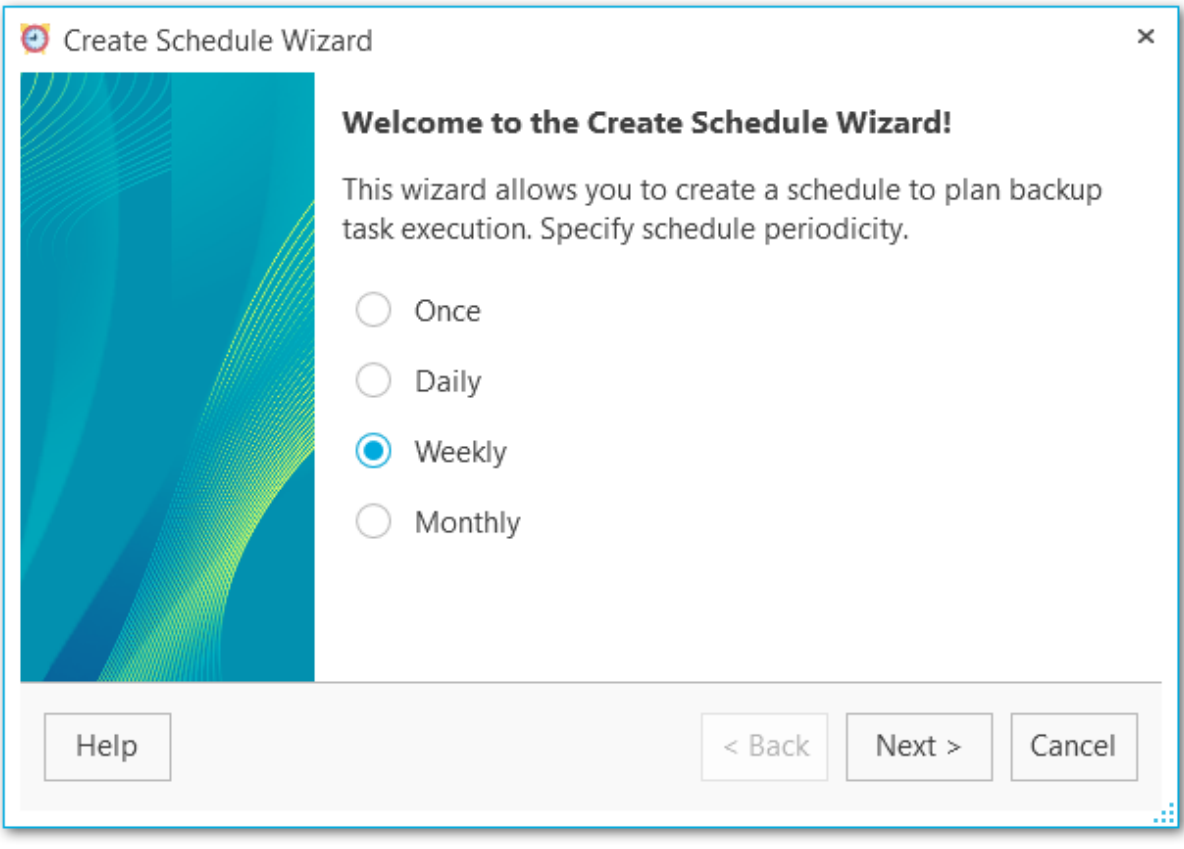

Next [step](#page-118-0) >>

# <span id="page-118-0"></span>**3.4.2 Specifying name**

Set general information about the schedule at this step.

### **Name**

Set schedule name.

## **Description**

Use description for the schedule if needed.

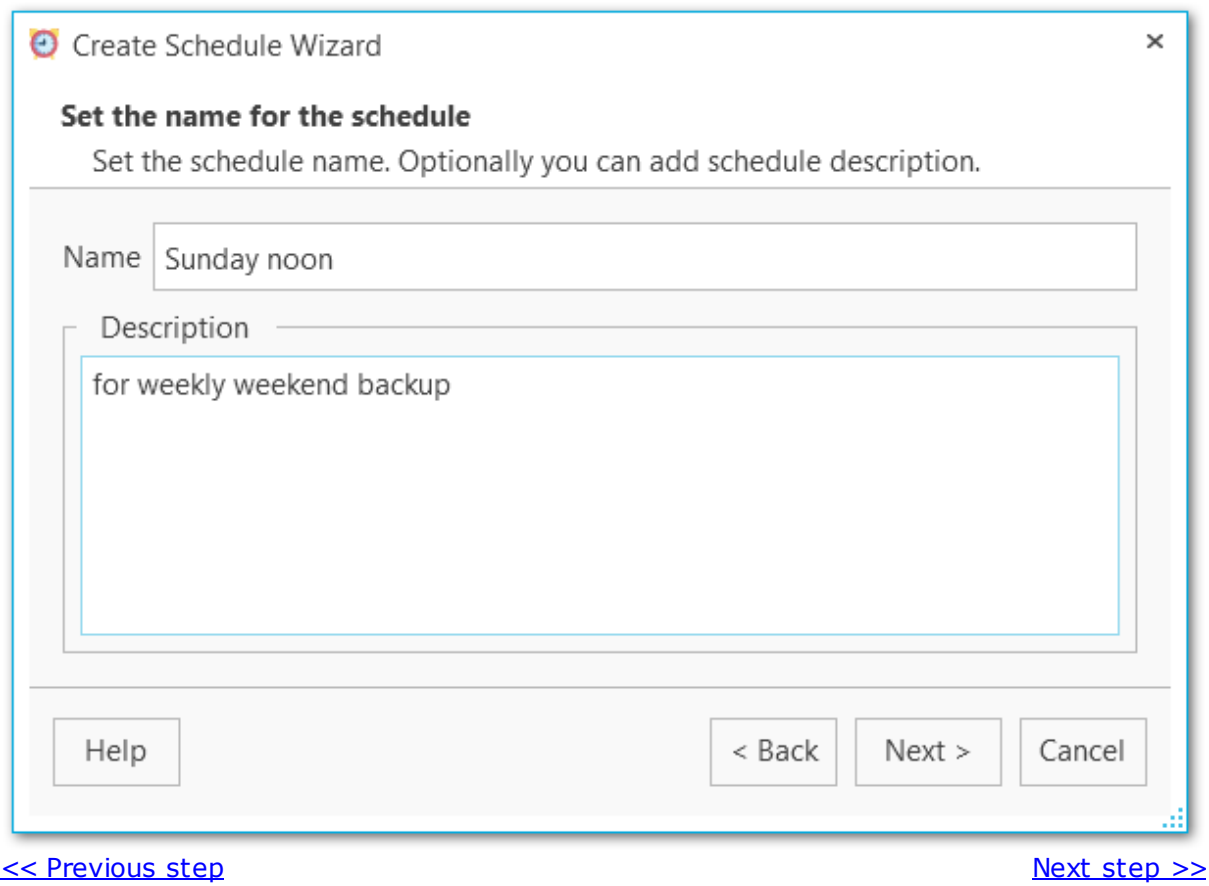

# <span id="page-119-0"></span>**3.4.3 Specifying time-dependent options**

Set the details of the schedule.

### **From**

Select the start date for schedule.

### **Till**

If needed, select the last date for the schedule. The dependent backup task will finish on this date.

## **Run at**

Select the time for schedule running. You can set if the time value will be processed in UTC format or local console time at [Create](#page-91-0) task wizard.

### **Repeat each**

Select the periodicity of task execution in weeks and select the days of the week.

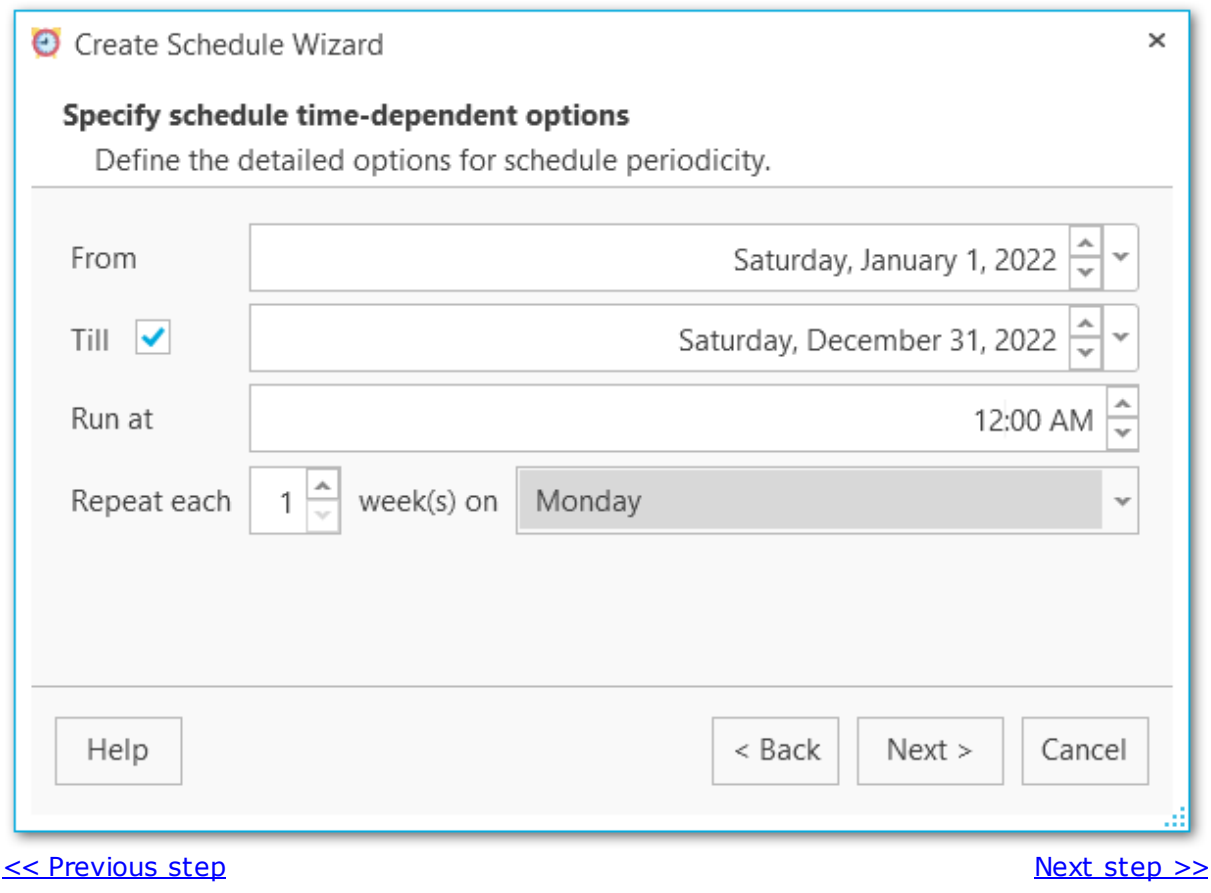

# <span id="page-120-0"></span>**3.4.4 Performing operation**

At this step you can check the necessary options and click **Finish** to create the schedule.

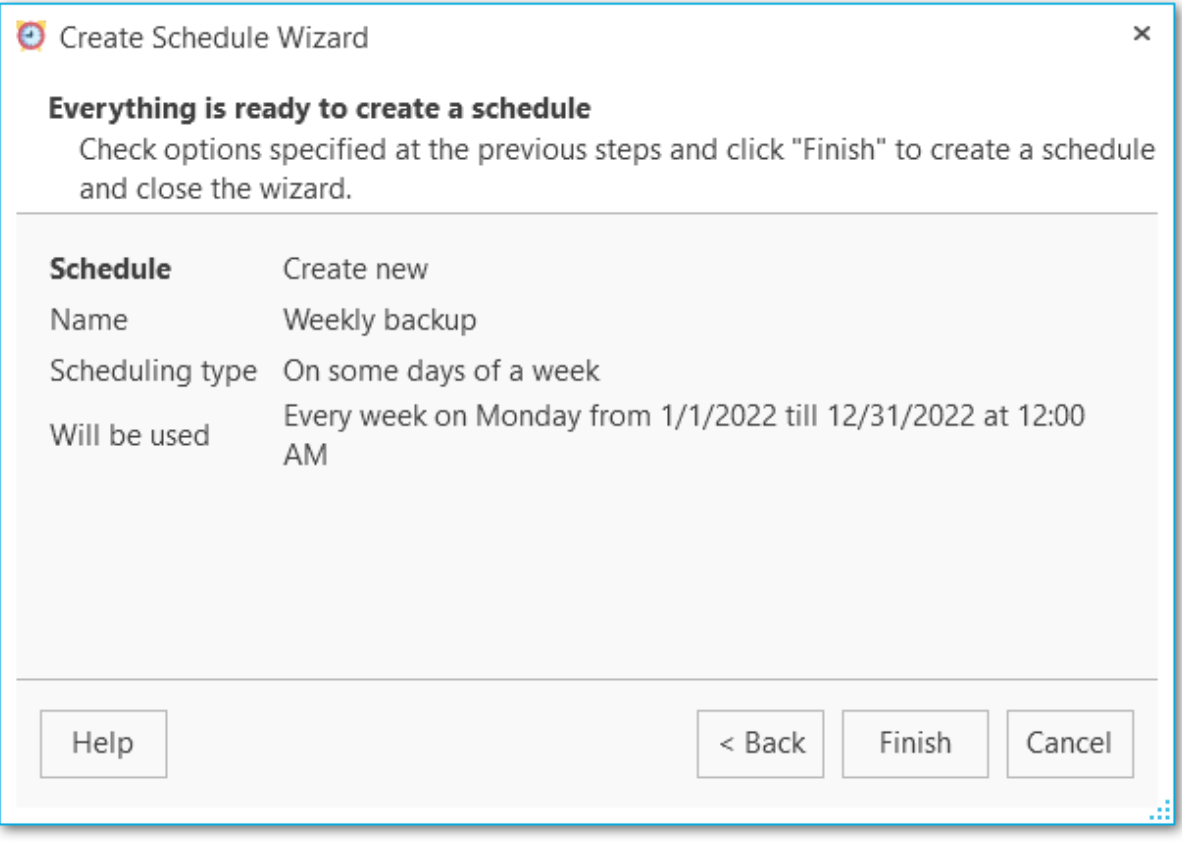

<< [Previous](#page-119-0) step

# **3.5 Executing tasks**

You can monitor tasks execution for the selected server in the main program window.

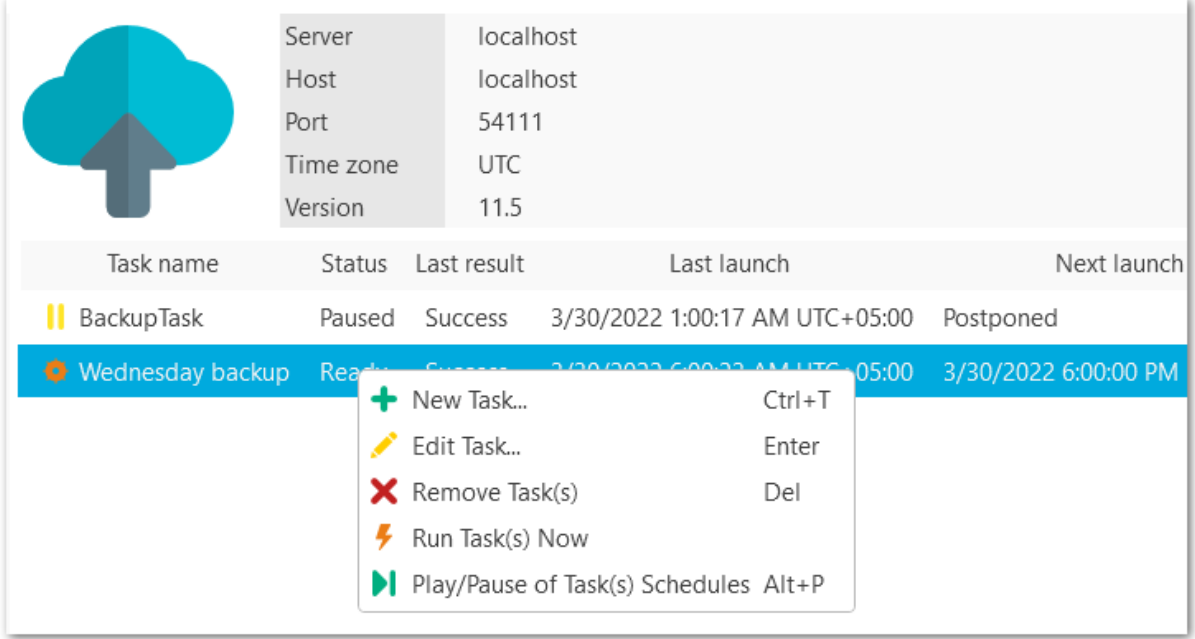

Each task can be **paused** and **started** from the popup menu.

If the schedule was damaged in the OS and the task status is Unscheduled, you can **Repair** it from the task popup menu.

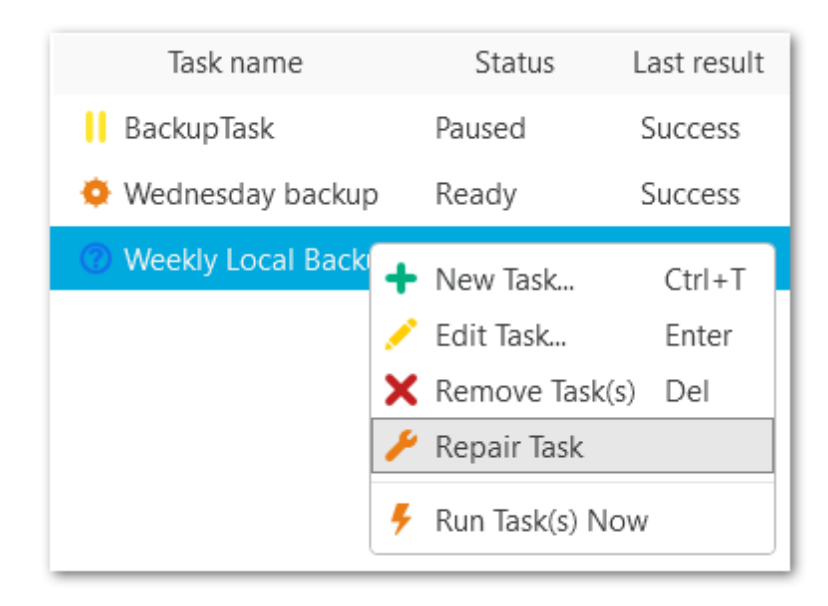

*© 1999-2022 EMS Software Development*

**See also:** [Create](#page-72-0) task wizard

# **3.6 Backup log**

This dialog displays detailed information about backup operation process. To open the log use **Show log** button in the launch [history](#page-50-0) popup menu. To follow log retrieving use the **V** Scroll content automatically option.

Exclude or enable displaying of errors, warning and information messages with the corresponding buttons: **Show errors, Show warnings, Show infos.**

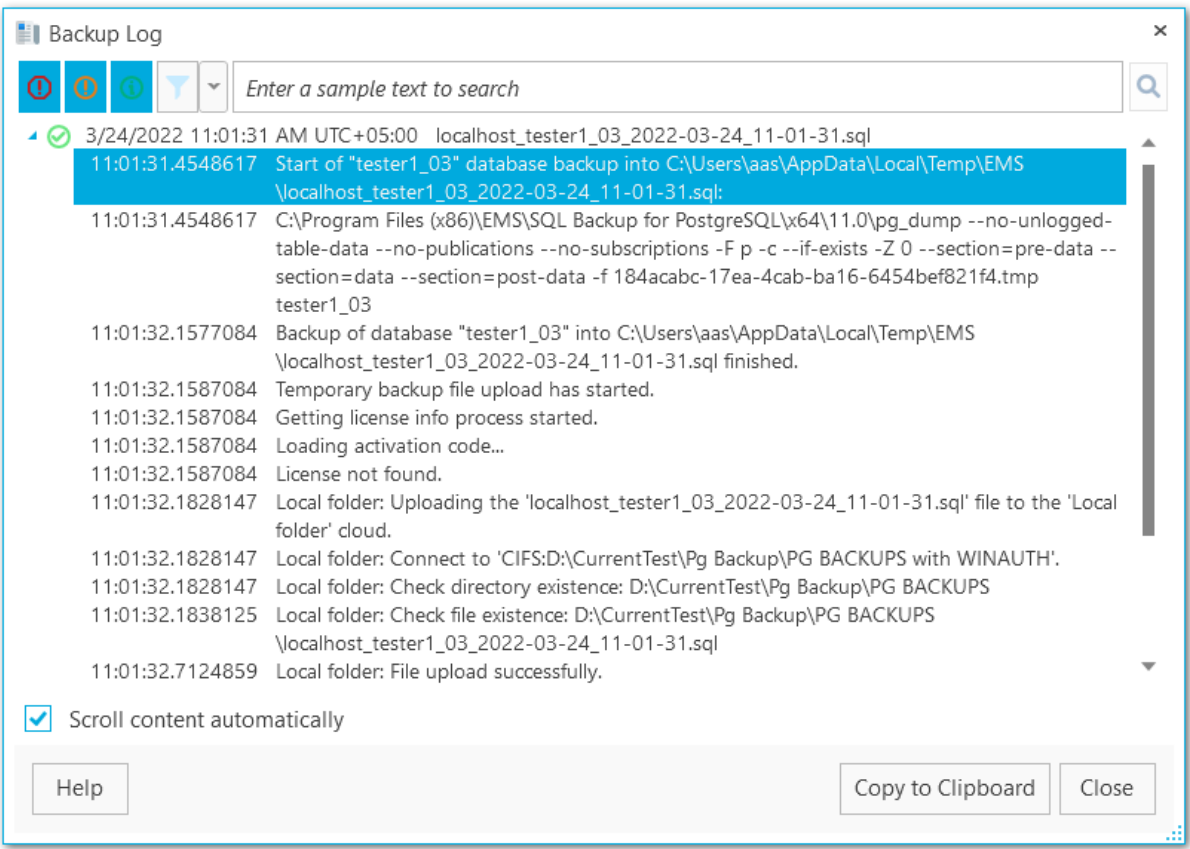

You can apply date or text filter for operations list with the **Filter** button. The filter is applied when the button is pressed.

Set dates range with **From** and **Till** parameters or input the text in the **Sample** field to display records containing this text.

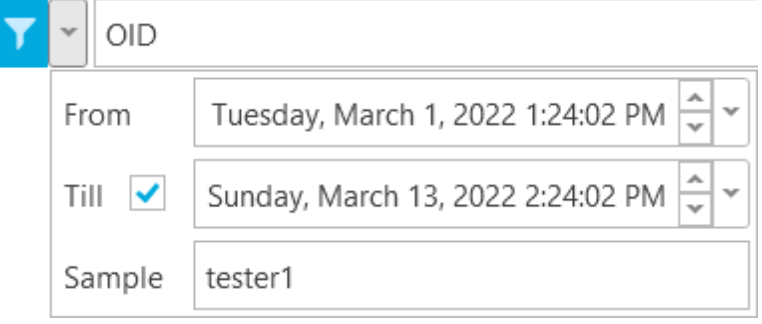

# Use the search path for **incremental search** in the log.

 $\mathsf{OID}$ 

Use **Copy to Clipboard** button to copy all log content or selected records to the clipboard.

Q

# **3.7 Getting backup from history**

You can get the backup file from the Launches history on the Backup tasks tab.

Select the task in the Tasks list and then select the required launch. Select **Get Backup** from the popup menu.

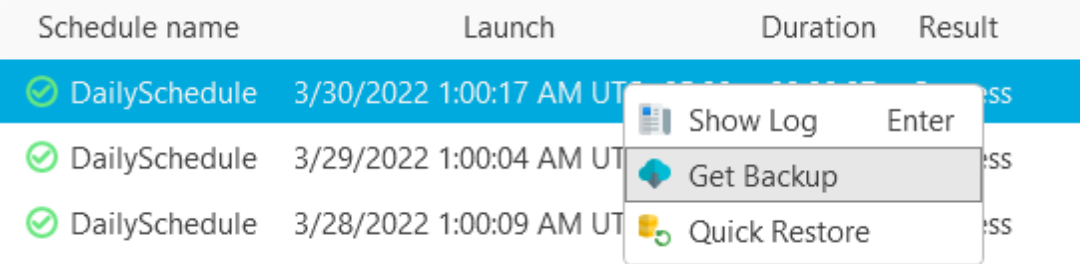

## **File name**

The name of the downloading backup file.

## **Path**

The location of the backup file.

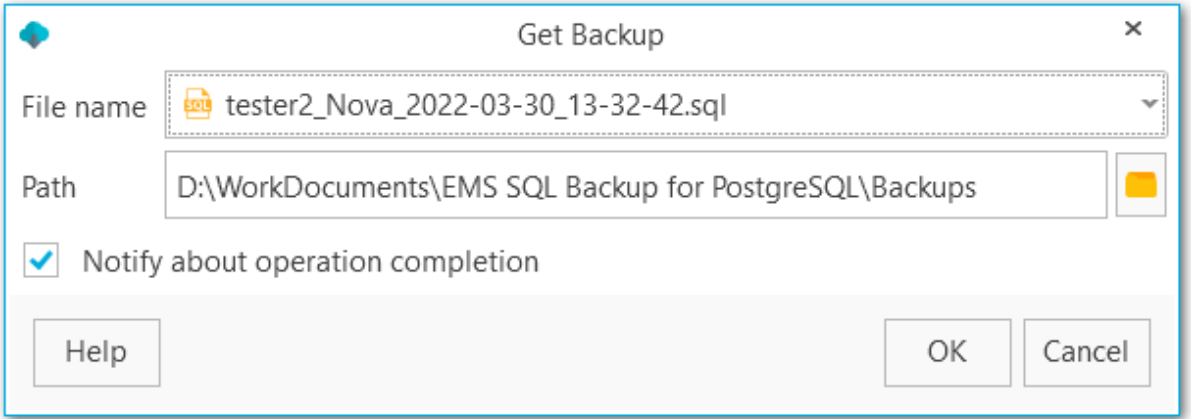

# **Notify about operation completion**

Enable this option to get desktop notification on download complete.

# **3.8 Quick restore**

Use **Quick Restore** from the launch history to restore the database to the selected state.

**NB:** This operation cannot be rolled back! The database will be restored to the selected state immediately.

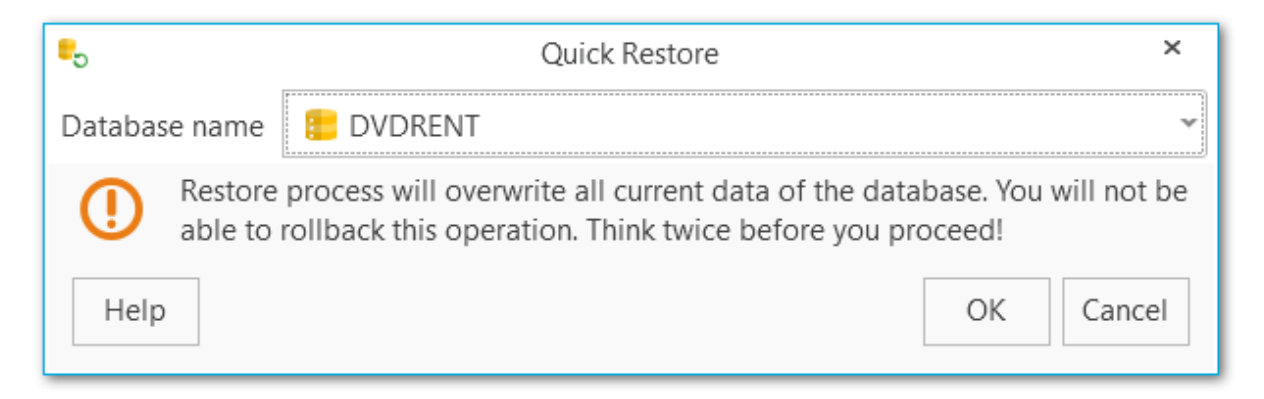

## **Database name**

Select the name of the database to be restored.

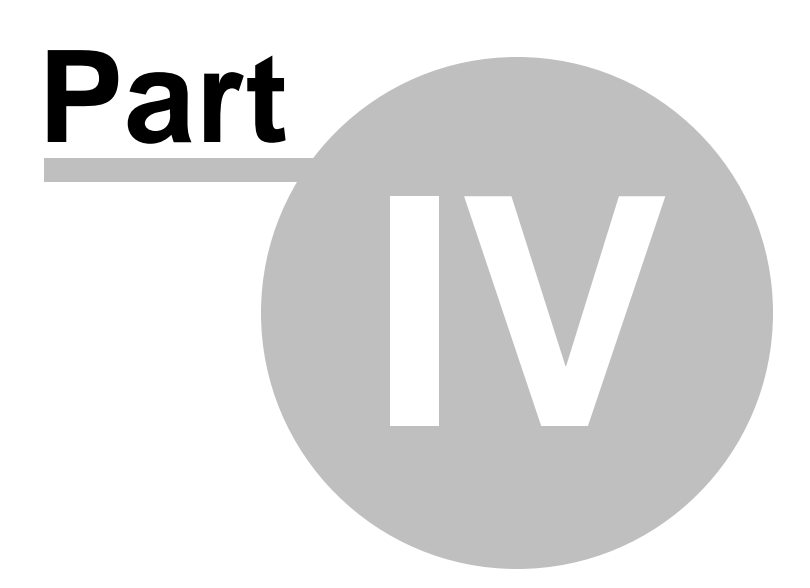

# **4 Backup storages**

At this tab you can create new backup storages, manage existing ones (edit and delete them from the popup menu) and view the list of available backups for each storage.

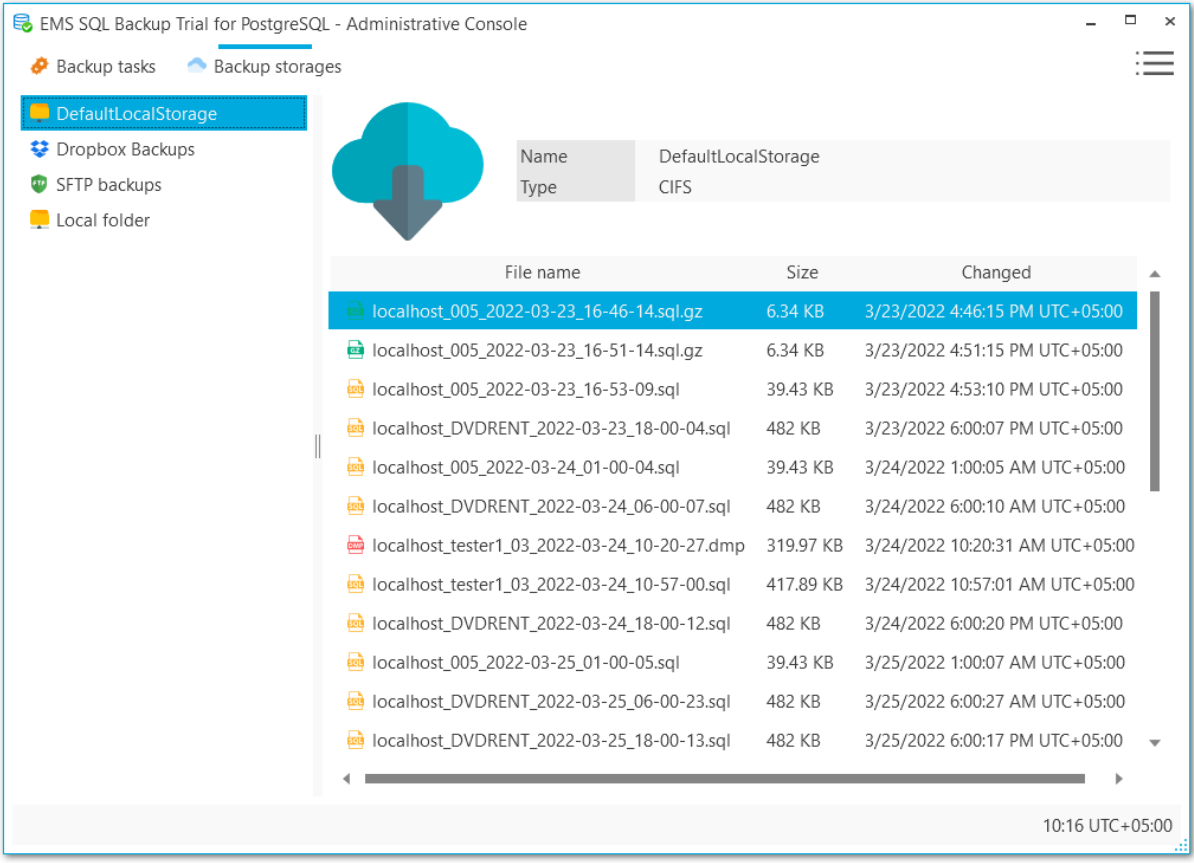

By default the DefaultLocalStorage is available, which stores backups in the C: \Users\<user\_name>\Documents\EMS Backup for PostgreSQL\Backups folder.

The default storages must be selected for each server before launching the [backup.](#page-51-0) Note, that you can select several default targets and backup files will be stored in each of them.

**See also:** [Register](#page-129-0) backup storage wizard Backup [storage](#page-148-0) editor

# <span id="page-129-0"></span>**4.1 Register backup storage wizard**

This wizard guides you through creating a new backup storage. To create a new storage proceed to the **Backup storages** section and select the **Register backup storage** item from the popup menu.

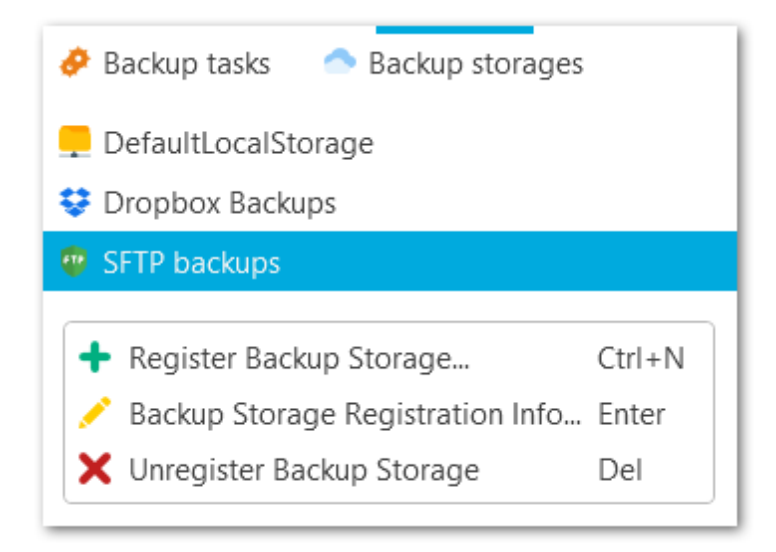

## **Steps**

[Specify](#page-130-0) backup target type [Specifying](#page-132-0) backup storage name [SMB/CIFS](#page-133-0) settings FTP [settings](#page-135-0) **SFTP [settings](#page-137-0)** Amazon S3 could [settings](#page-139-0) [Microsoft](#page-141-0) Azure cloud settings [Dropbox](#page-143-0) settings Google drive [settings](#page-145-0) [Performing](#page-147-0) operation

**See also:** Backup [storage](#page-148-0) editor **131 EMS SQL Backup for PostgreSQL - User manual**

## <span id="page-130-0"></span>**4.1.1 Specify backup target type**

Select the required backup storage from the list. It will be saved in the storages list for future use.

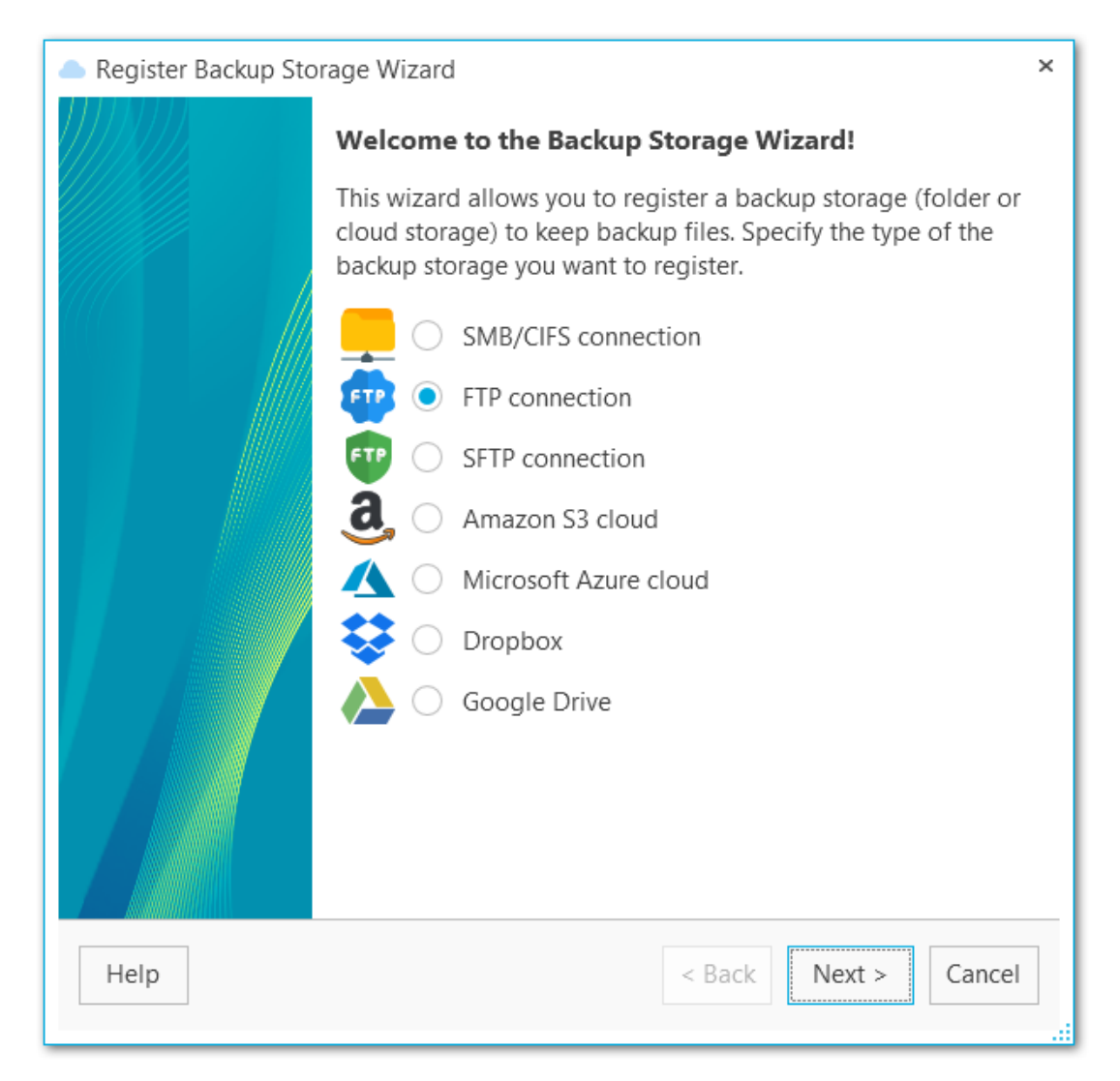

You can select one of the following destination types:

- SMB or CIFS
- $\bullet$  FTP
- SFTP cloud
- **C** Amazon S3
- **Microsoft Azure cloud**
- **O** Dropbox
- Google Drive

**NB: Amazon S3** and **Microsoft Azure** is only available in PRO version. **SFTP** storage is only available in Standard and PRO versions. See the [differences.](#page-12-0)

Next [step](#page-132-0) >>

# <span id="page-132-0"></span>**4.1.2 Specifying backup storage name**

### **Name**

Set the backup storage name

## **Description**

Add extended description for the storage if needed.

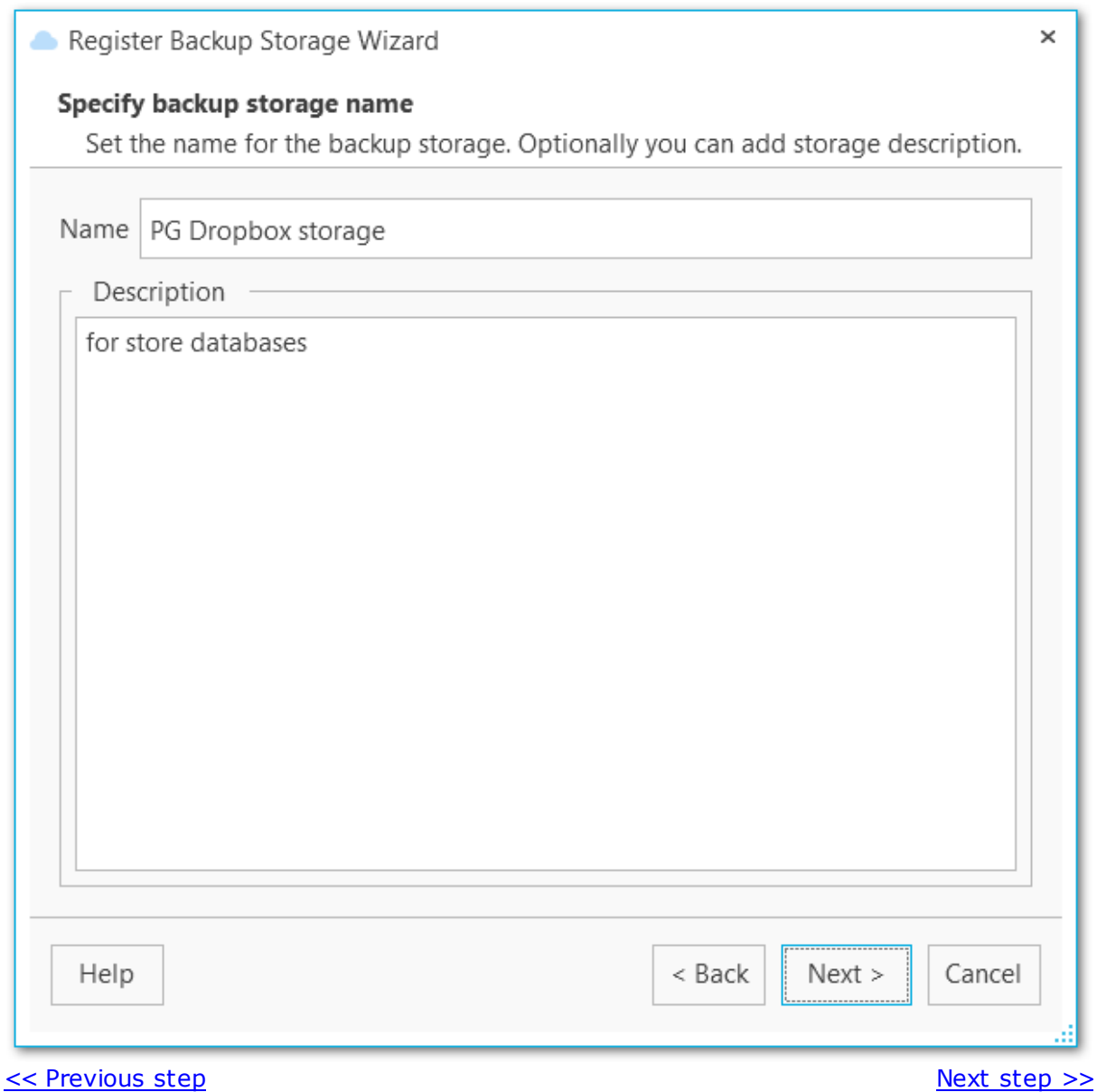

*© 1999-2022 EMS Software Development*

# <span id="page-133-0"></span>**4.1.3 SMB/CIFS settings**

The SMB/CIFS Connection Settings dialog is provided for configuring local or remote network folders.

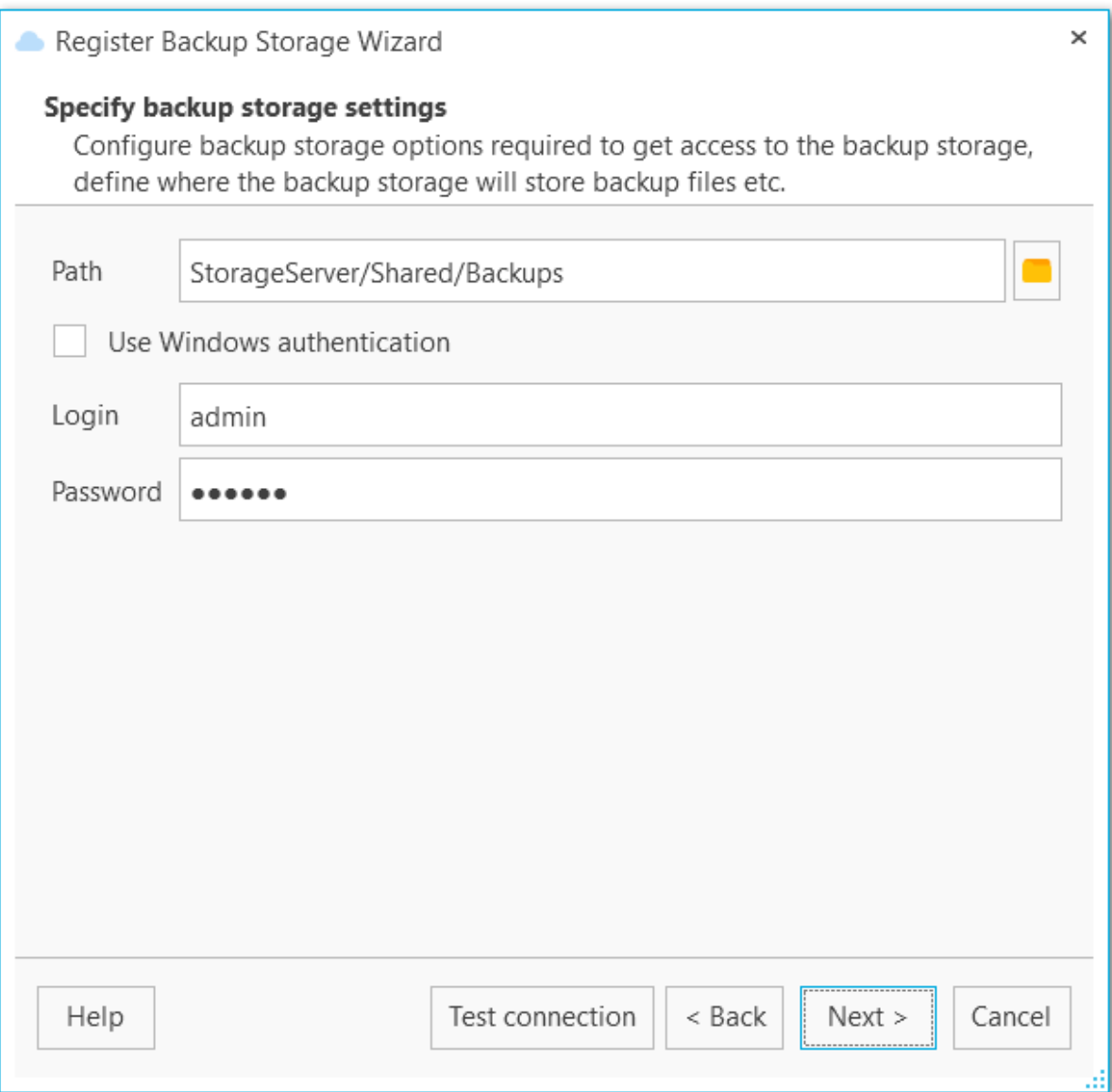

## **Path**

Set the local or network folder for storing backup copies. Use the Select folder button to browse for the folder. Note that a path to a network folder must be specified in the UNC format.

# **Use Windows authentication**

Check this option to use Windows authentication to access the folder, otherwise set the **Login** and **Password**. Note that the specified user should have sufficient rights to write to the target folder.

Click the **Test connection** button to check connection to the selected folder with the settings defined above.

<< [Previous](#page-132-0) [step](#page-147-0) Next step >>

# <span id="page-135-0"></span>**4.1.4 FTP settings**

The FTP settings dialog is provided for configuring FTP server connection.

### **Host**

Specify the FTP server name or its IP.

### **Port**

Set the port value for FTP server.

### **Path**

Specify the folder on the FTP server where backup files will be uploaded. If the specified directory does not exist on the server it will be created on the first upload process.

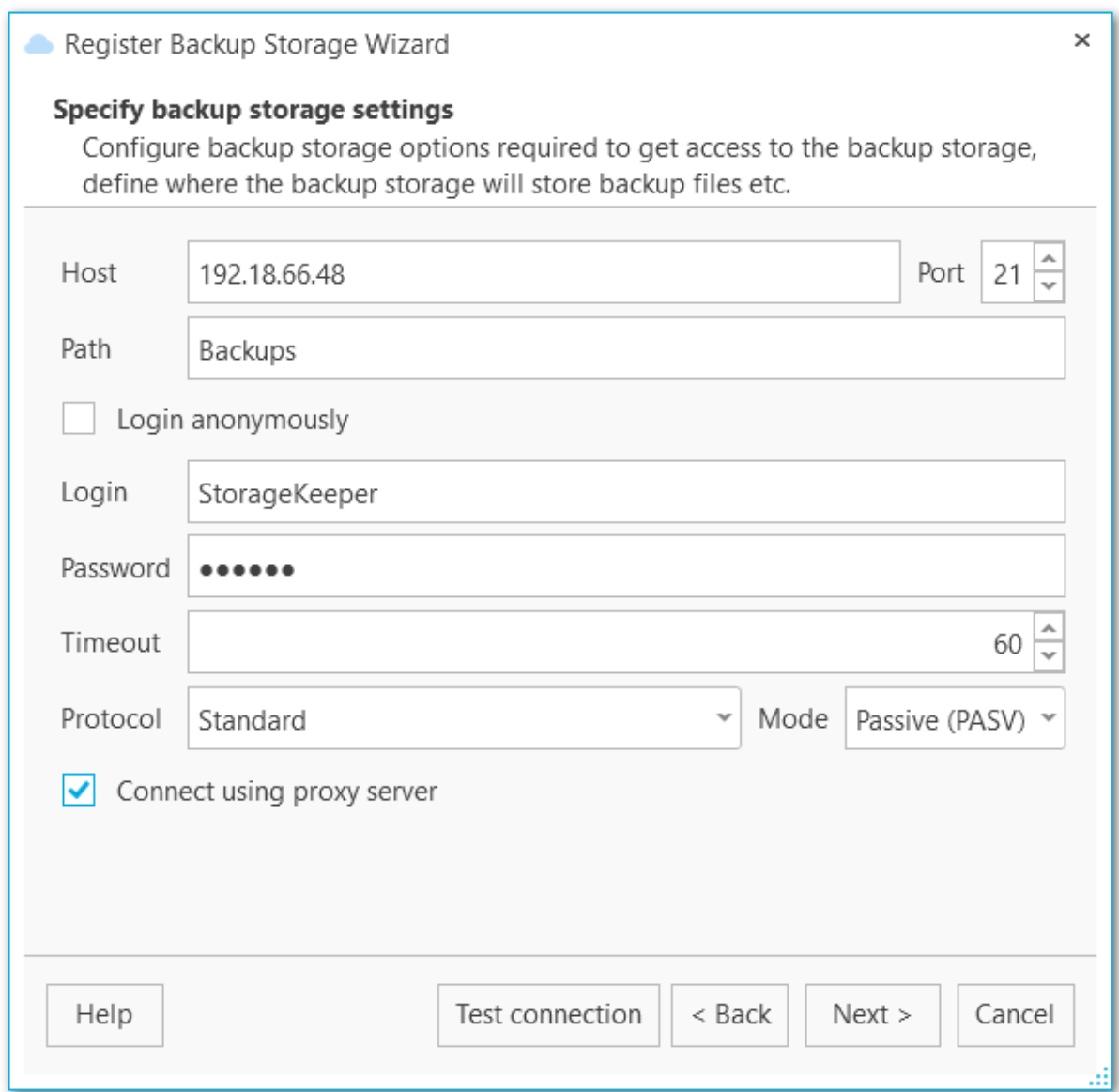

## **Login anonymously**

Select this option if you don't need to enter login and password to access to the server, otherwise provide valid **Login** and **Password** values in the corresponding fields. Note that the specified user should have sufficient rights to write to the target folder.

### **Timeout**

Specify the timeout in seconds for inactivity of data channel.

### **Protocol**

Select the protocol that should be used for backup files transferring. The possible values are: Standard FTP, Implicit SSL/TLS, Explicit SSL/TLS.

### **Mode**

Select the mode of the FTP connection: Passive (PASV), Active (PORT).

### **Connect using proxy server**

Check this option to use proxy settings set at **Proxy [server](#page-190-0)** options.

Click the **Test connection** button to check connection to the selected folder with the settings defined above.

 $<<$  [Previous](#page-132-0) [step](#page-147-0)  $\ge$ 

# <span id="page-137-0"></span>**4.1.5 SFTP settings**

The SFTP settings dialog is provided for configuring SFTP (Secure File Transfer Protocol) server connection for uploading backup files.

### **Host**

Input server name or its IP address.

## **Port**

Specify the port to connect to SFTP server.

### **Path**

Define the directory on the SFTP server where backup files will be uploaded to. If the specified directory does not exist on the server it will be created on the first upload.

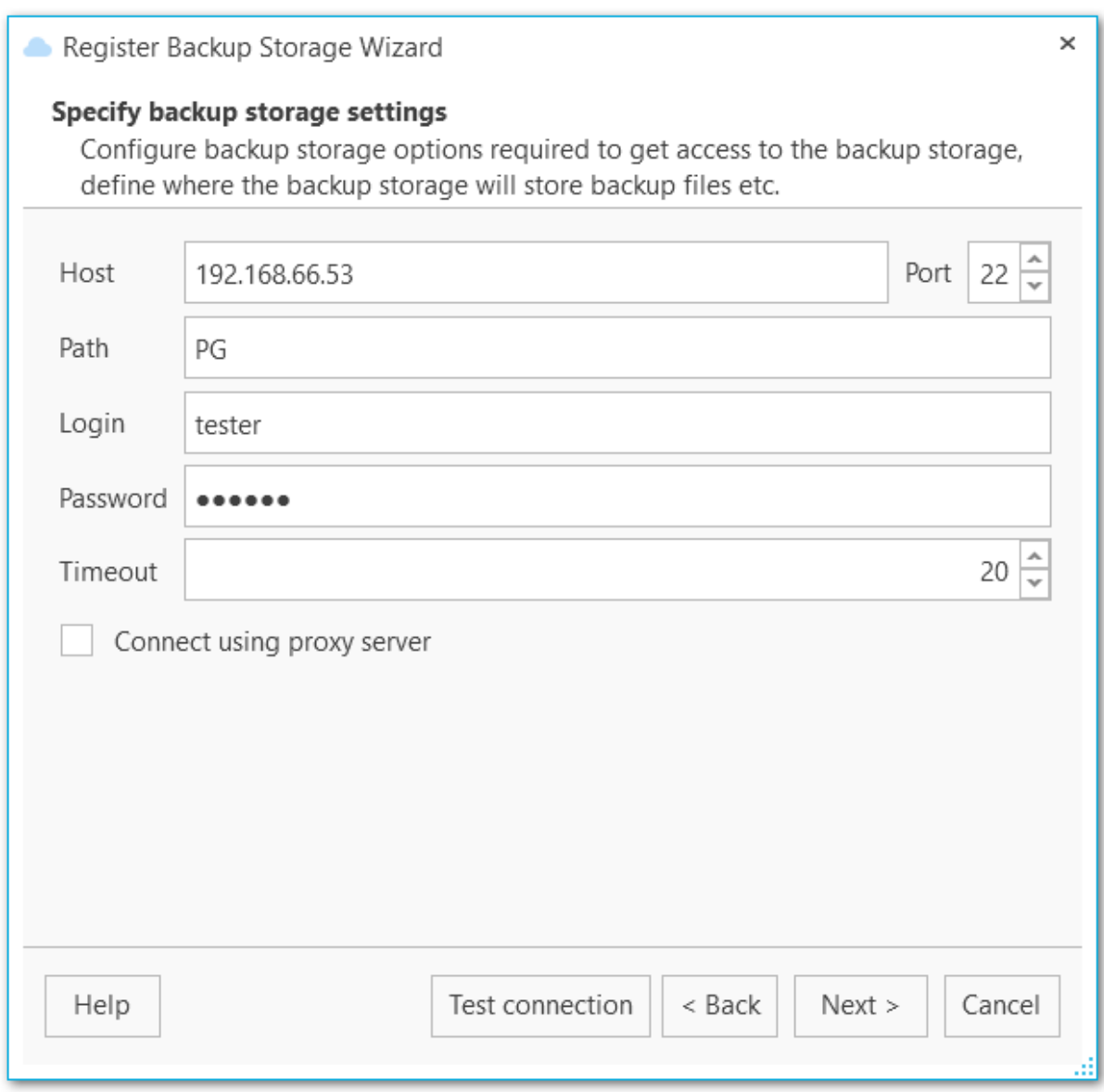

## **Login**

Input user name for SFTP server.

## **Password**

Input password for the specified user of SFTP server.

#### **Timeout**

Specify the timeout in seconds for inactivity of data channel.

# **Connect using proxy server**

Check this option to use proxy settings set at **Proxy [server](#page-190-0)** options.

Click the **Test connection** button to check connection to the selected folder with the settings defined above.

<< [Previous](#page-132-0) [step](#page-147-0) Next step >>

## <span id="page-139-0"></span>**4.1.6 Amazon S3 could settings**

The Amazon S3 cloud settings dialog is provided for configuring connection to Amazon S3 bucket.

### **Bucket name**

Define the bucket that will be used for storing backups. You can create a bucket on the Amazon website. If the specified bucket does not exist it will be created automatically in US Standard region. Note that the bucket name must be unique among all Amazon S3 buckets.

#### **Path**

If you want backup files to be stored in a folder then set the path to the folder within the specified bucket. The folder will be created automatically on file upload. Use the '/' as a directory separator. For example, 'backups/Adventure Works'.

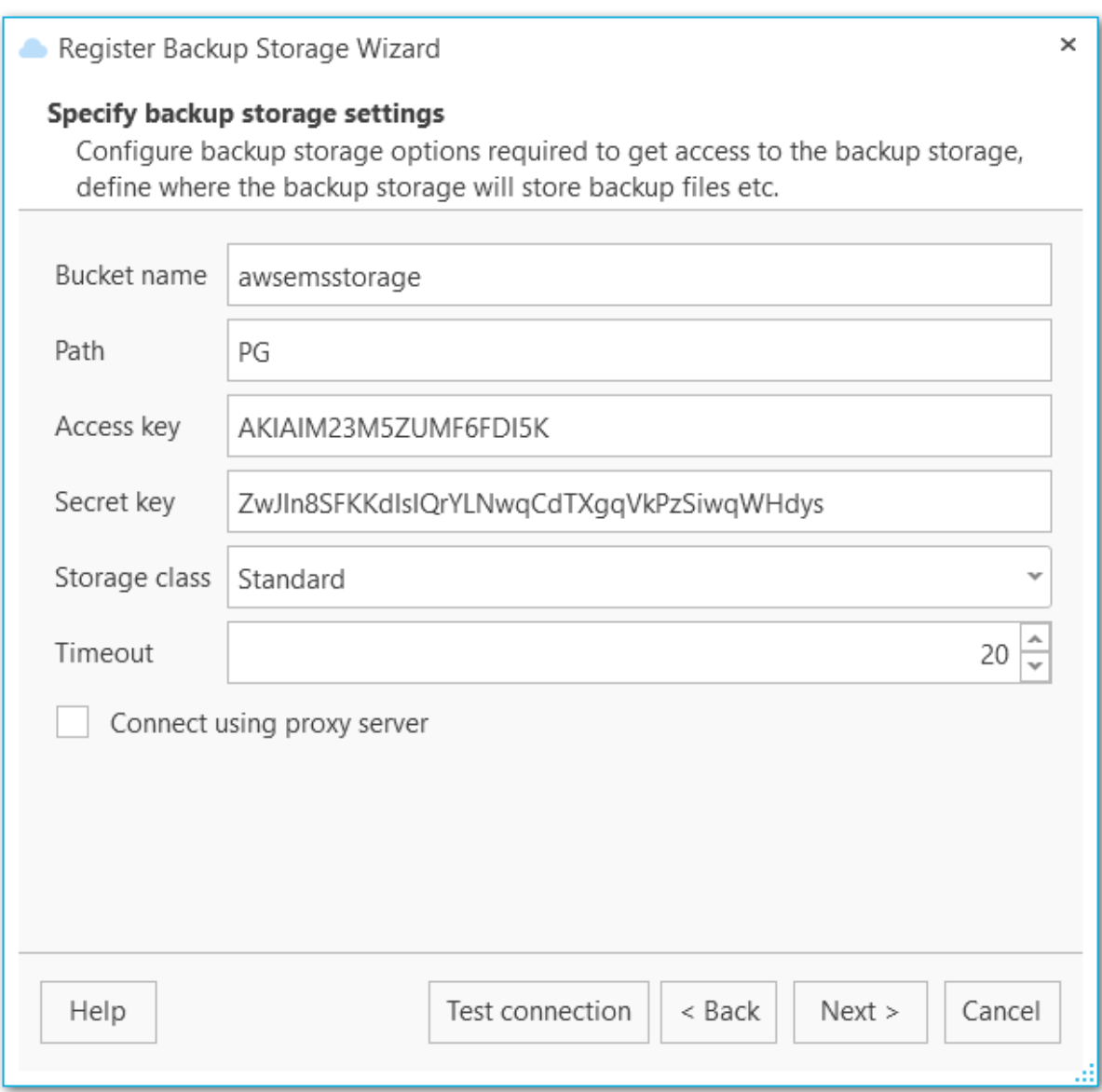

### **Access key**

Input access key to get access to the bucket. You can find this information on the Security Credentials page of your Amazon Web Services account.

## **Secret key**

Input secret key to get access to the bucket. You can find this information on the Security Credentials page of your Amazon Web Services account.

#### **Storage class**

Select the storage class for uploaded backup files: Standard or Reduced redundancy.

### **Timeout**

Specify the timeout in seconds for inactivity of data channel.

## **Connect using proxy server**

Check this option to use proxy settings set at **Proxy [server](#page-190-0)** options.

Click the **Test connection** button to check connection to the selected folder with the settings defined above.

 $<<$  [Previous](#page-132-0) [step](#page-147-0)  $\ge$ 

## **142 EMS SQL Backup for PostgreSQL - User manual**

# <span id="page-141-0"></span>**4.1.7 Microsoft Azure cloud settings**

Use this step to configure connection to Microsoft Azure BLOB storage container.

### **Account name**

Enter the name of the Microsoft Azure storage account.

### **Account key**

Enter the storage access key. Either primary or secondary key can be used.

### **Container name**

Every blob in Azure storage resides in a container. Enter the existing container name or any new valid name.

### **Get containers**

Use the button to get the list of Azure containers automatically.

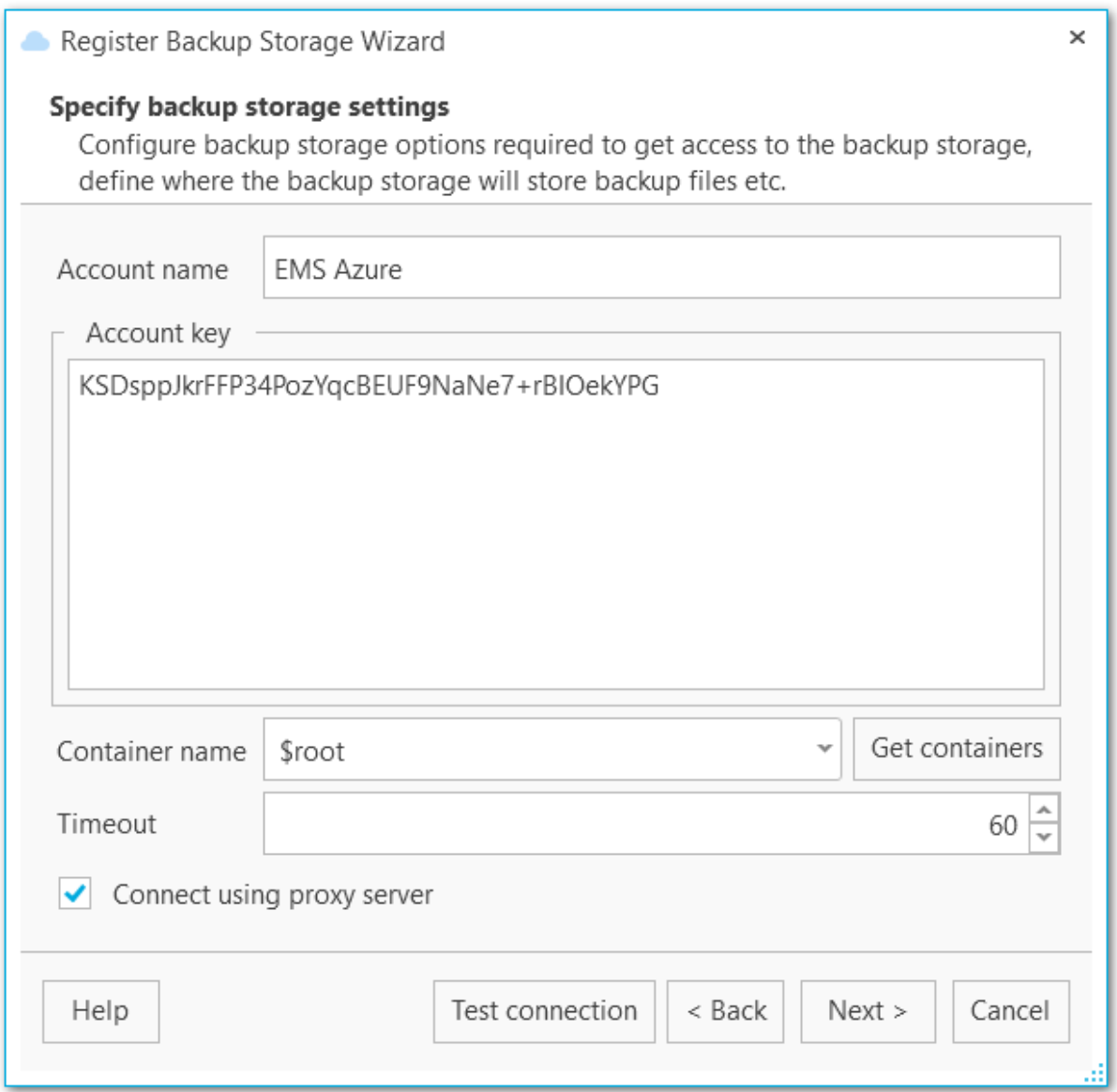

## **Timeout**

Specify the timeout in seconds for inactivity of data channel.

# **Connect using proxy server**

Check this option to use proxy settings set at **Proxy [server](#page-190-0)** options.

Click the **Test connection** button to check connection to the selected folder with the settings defined above.

<< [Previous](#page-132-0) [step](#page-147-0) Next step >>

## <span id="page-143-0"></span>**4.1.8 Dropbox settings**

Use this step to configure connection to Dropbox account.

### **Path**

EMS SQL Backup uploads files to the 'Apps/EMS SQL Backup' folder in Dropbox by default. If you need to store backup files in its subfolder, set the relative path in this field. If the specified folder doesn't exist, it will be created automatically on uploading the files. Use '/' as a path separator. For example, if you set 'backups/Adventure Works' in this field the files will be uploaded to 'Apps/EMS SQL Backup/backups/Adventure Works'.

### **Authorization token**

Input Dropbox authorization token manually or use **Acquire authorization token** button to get it automatically.

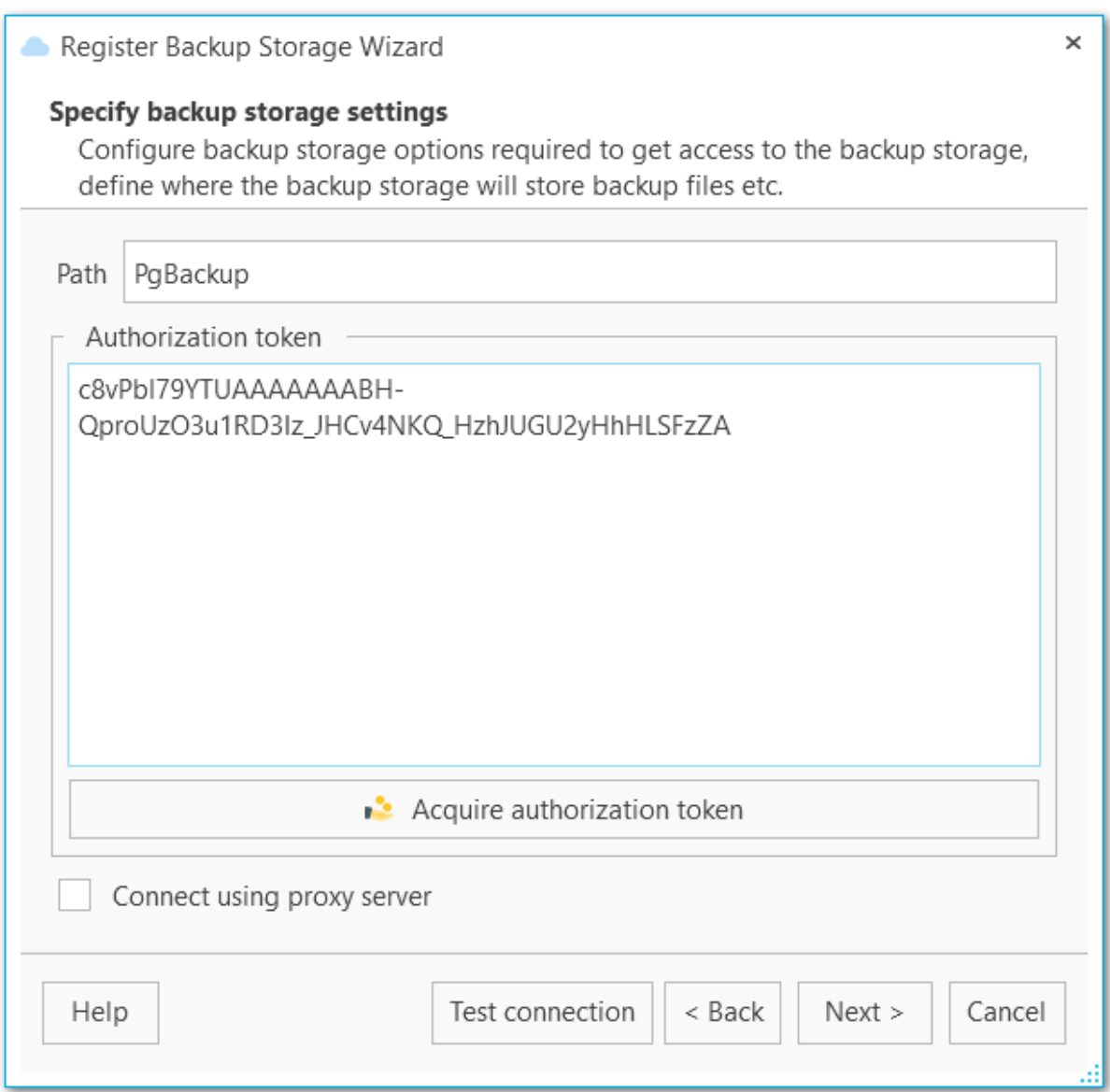
# **Connect using proxy server**

Check this option to use proxy settings set at **Proxy [server](#page-190-0)** options.

Click the **Test connection** button to check connection to the selected folder with the settings defined above.

<< [Previous](#page-132-0) step Next [step](#page-147-0) >>

## **4.1.9 Google drive settings**

Use this step to configure connection to Google Drive account.

### **Path**

EMS SQL Backup uploads files to the root folder in Google Drive by default. If you need to store backup files in subfolder, set the path in this field. If the specified folder doesn't exist, it will be created automatically on uploading the files. Use '/' as a path separator (for example, 'backups/Adventure Works').

## **Authorization token**

Input Google drive authorization token manually or use **Acquire authorization token** button to get it automatically.

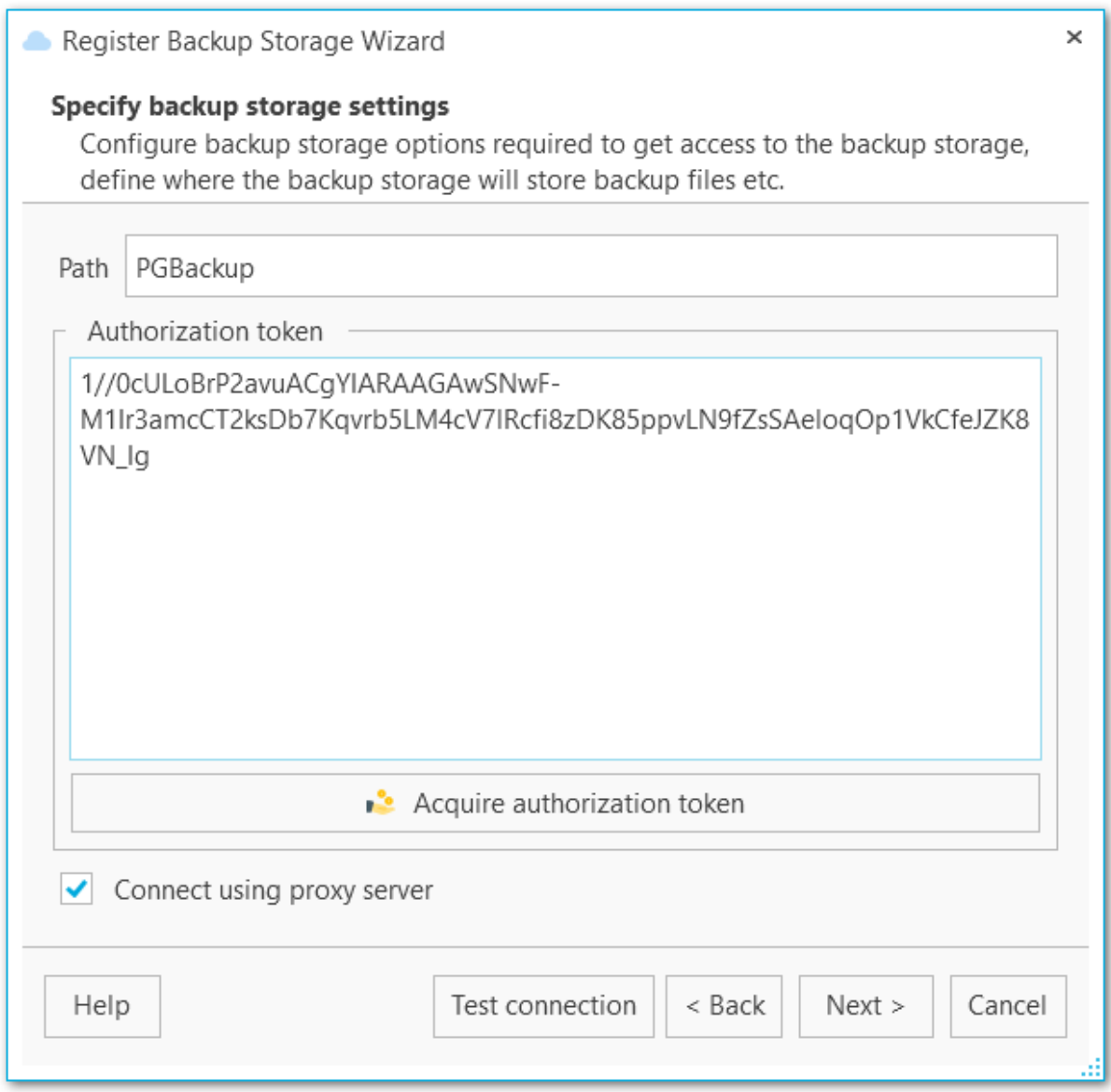

#### **Connect using proxy server**

Check this option to use proxy settings set at Proxy [server](#page-190-0) options.

Click the **Test connection** button to check connection to the selected folder with the settings defined above.

<< [Previous](#page-132-0) step Next [step](#page-147-0) >>

# <span id="page-147-0"></span>**4.1.10 Performing operation**

This step informs you that all necessary options have been set, you can view the result summary and click **Finish** button to create the backup storage.

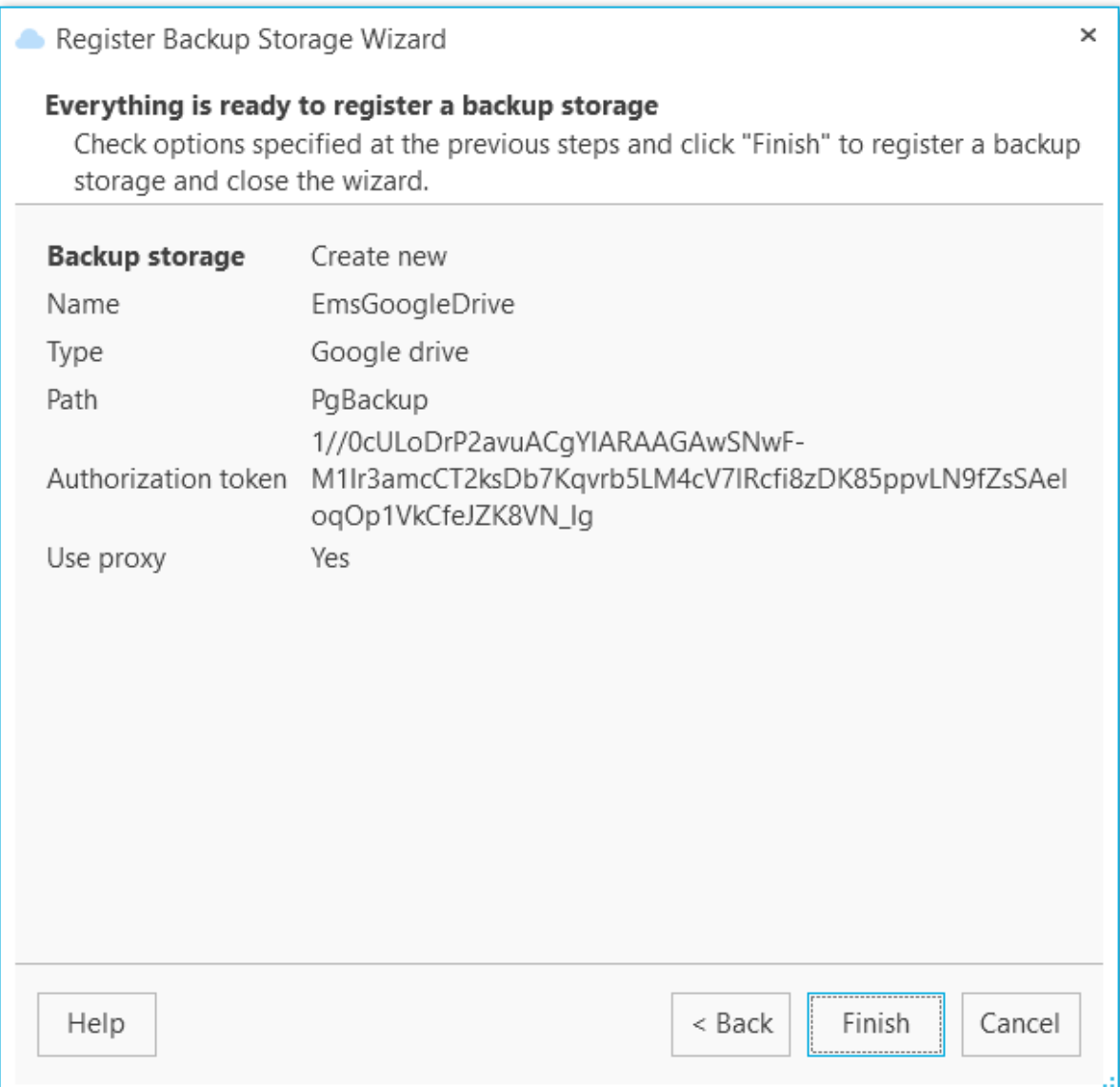

# **4.2 Backup storage editor**

You can edit storages created with [Register](#page-129-0) backup storage wizard on the **Backup storages** tab of the program.

Double-click the storage or use Backup Storage Registration Info from the popup menu to view the details or edit the storage.

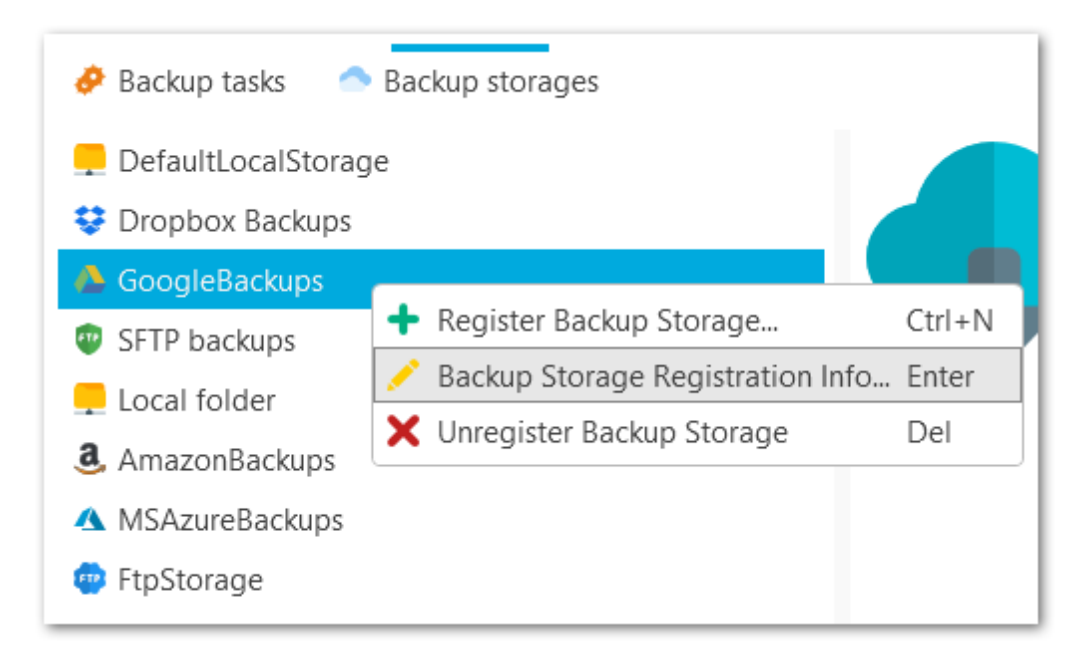

The **General** tab of the Backup Storage Editor displays Name and Description, which can be changed.

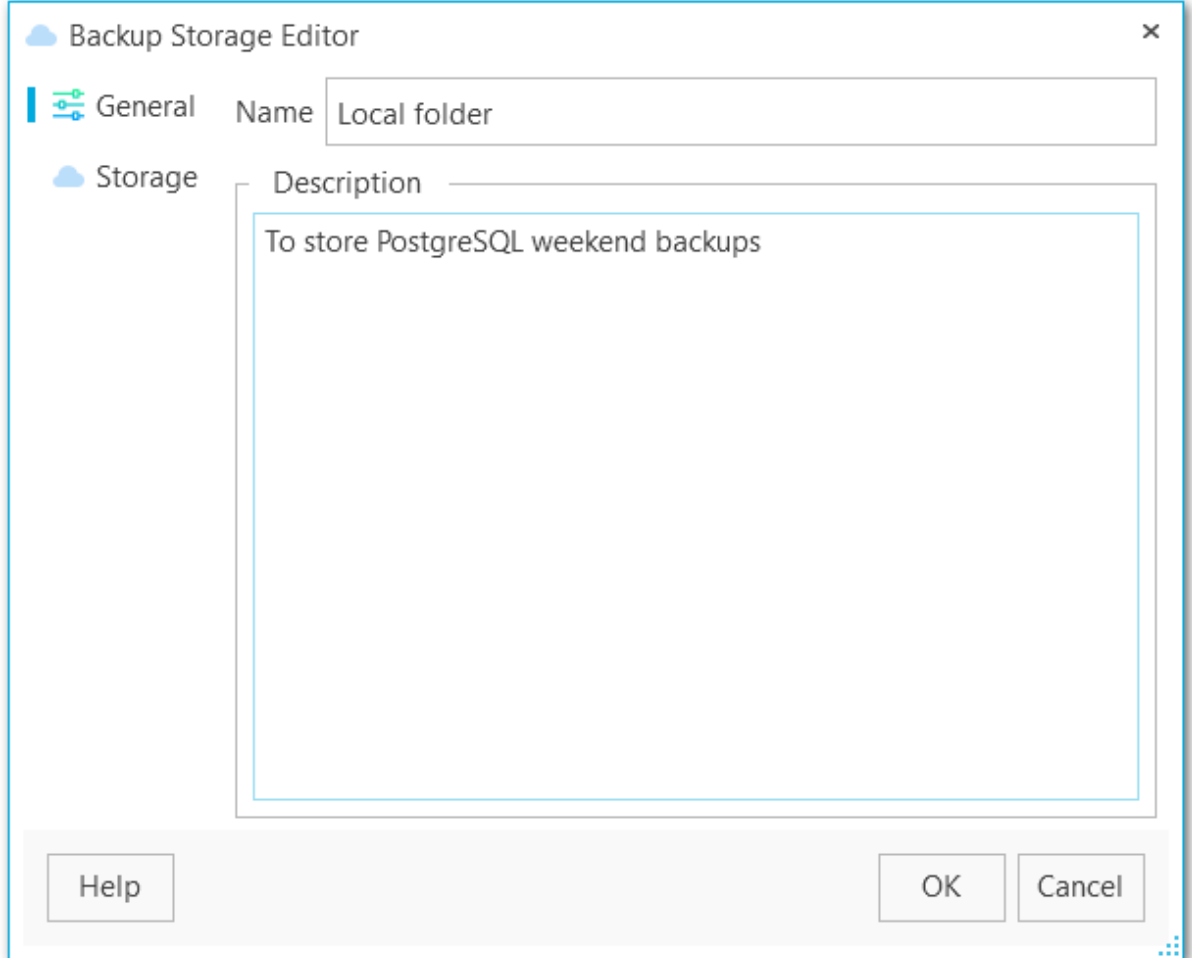

The **Storage** tab displays connection information, which depends on storage type:

[SMB/CIFS](#page-150-0) storage info FTP [storage](#page-151-0) info **SFTP** [storage](#page-153-0) info [Amazon](#page-155-0) S3 storage info [Microsoft](#page-157-0) Azure storage info [Dropbox](#page-159-0) storage info Google drive [storage](#page-161-0) info

**See also:** [Register](#page-129-0) backup storage wizard

## <span id="page-150-0"></span>**4.2.1 SMB/CIFS storage info**

At this tab you can edit SMB/CIFS storage connection settings.

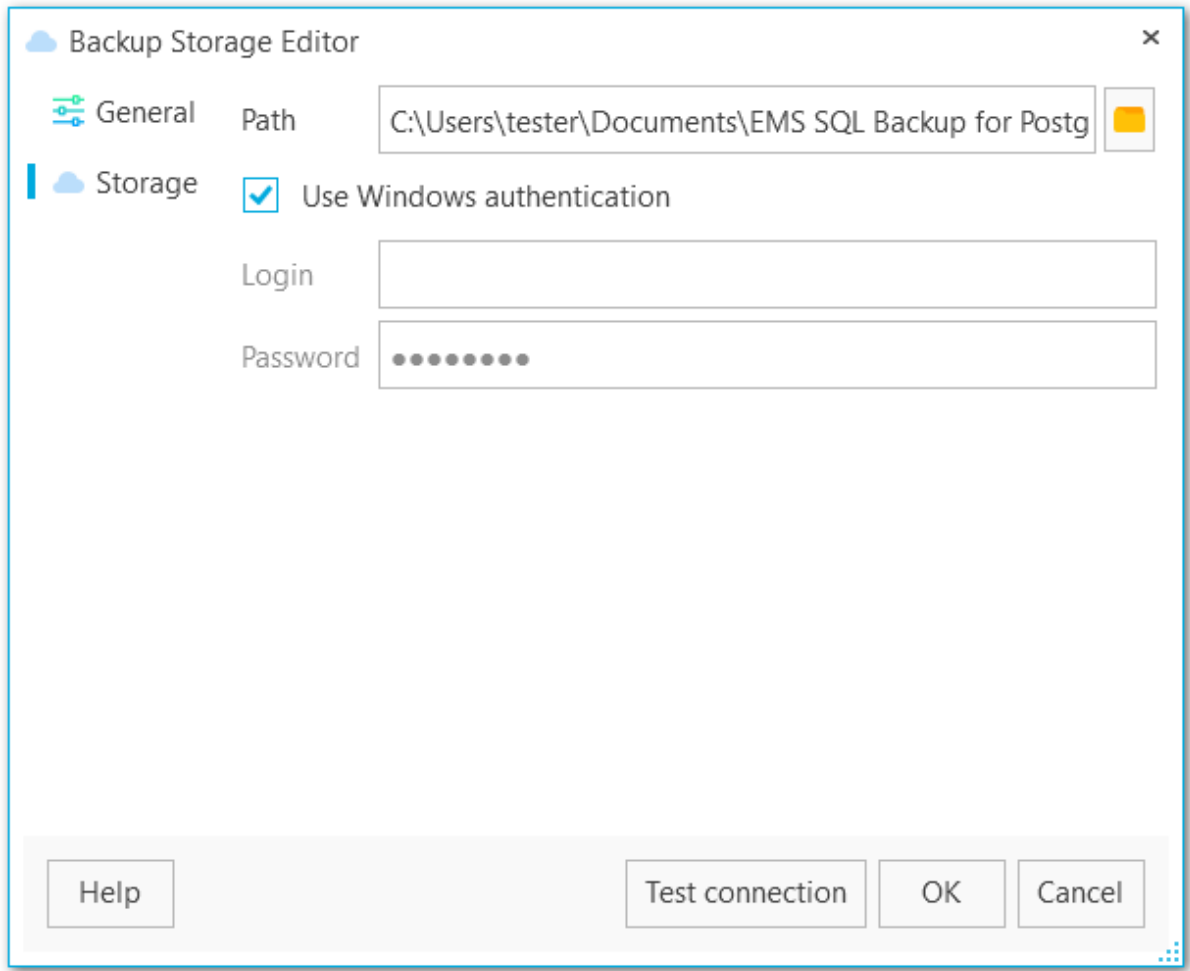

### **Path**

Set the local or network folder for storing backup copies. Use the Select folder button to browse for the folder. Note that a path to a network folder must be specified in the UNC format.

## **Use Windows authentication**

Check this option to use Windows authentication to access the folder, otherwise set the **Login** and **Password**. Note that the specified user should have sufficient rights to write to the target folder.

Click the **Test connection** button to check connection to the selected folder with the settings defined above.

## <span id="page-151-0"></span>**4.2.2 FTP storage info**

At this tab you can edit FTP storage connection settings.

#### **Host**

Specify the FTP server name or its IP.

#### **Port**

Set the port value for FTP server.

#### **Path**

Specify the folder on the FTP server where backup files will be uploaded. If the specified directory does not exist on the server it will be created on the first upload process.

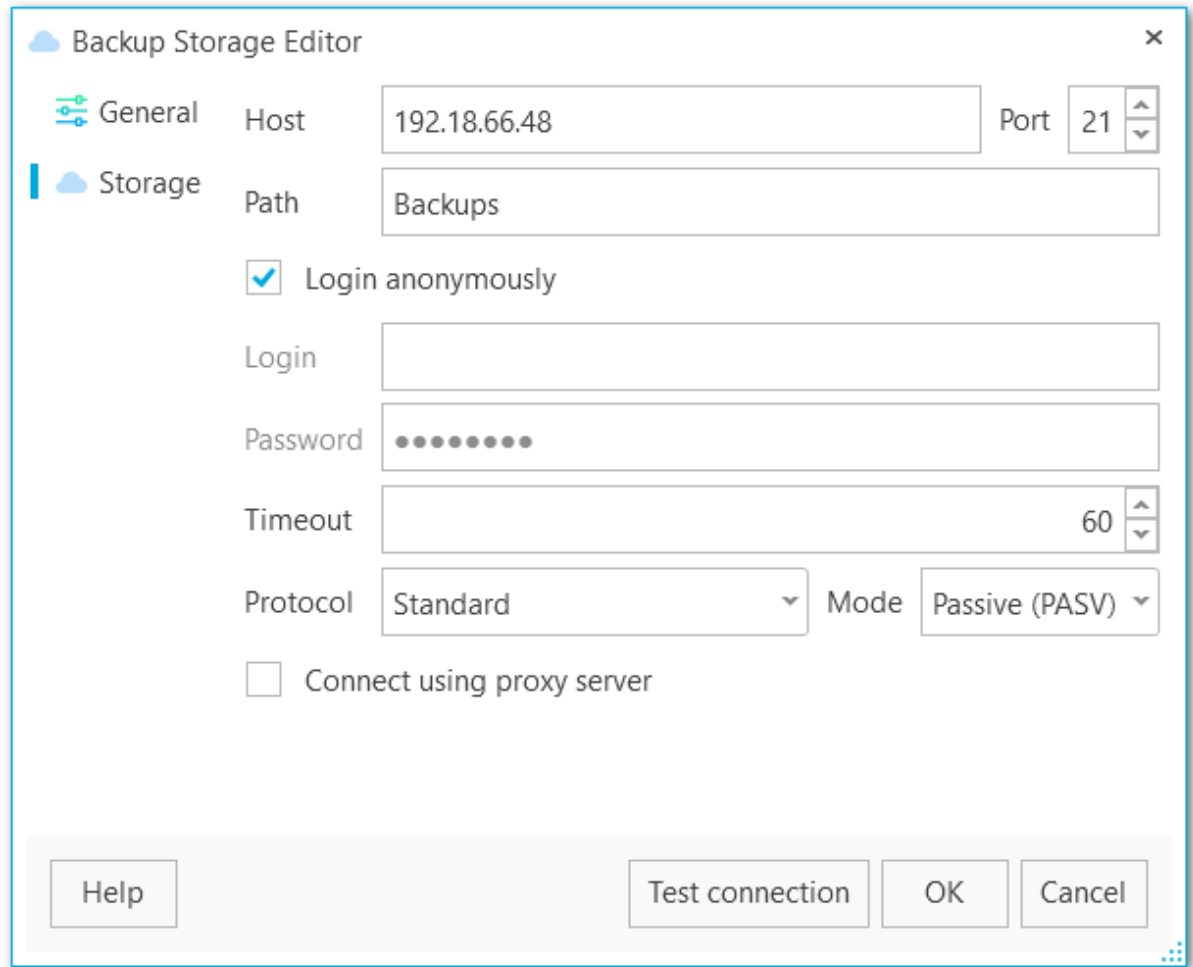

## **Login anonymously**

Select this option if you don't need to enter login and password to access to the server, otherwise provide valid **Login** and **Password** values in the corresponding fields. Note that the specified user should have sufficient rights to write to the target folder.

## **Timeout**

Specify the timeout in seconds for inactivity of data channel.

#### **Protocol**

Select the protocol that should be used for backup files transferring. The possible values are: Standard FTP, Implicit SSL/TLS, Explicit SSL/TLS.

#### **Mode**

Select the mode of the FTP connection: Passive (PASV), Active (PORT).

## **Connect using proxy server**

Check this option to use proxy settings set at **Proxy [server](#page-190-0)** options.

Click the **Test connection** button to check connection to the selected folder with the settings defined above.

## <span id="page-153-0"></span>**4.2.3 SFTP storage info**

At this tab you can edit SFTP storage connection settings.

#### **Host**

Input server name or its IP address.

### **Port**

Specify the port to connect to SFTP server.

## **Path**

Define the directory on the SFTP server where backup files will be uploaded to. If the specified directory does not exist on the server it will be created on the first upload.

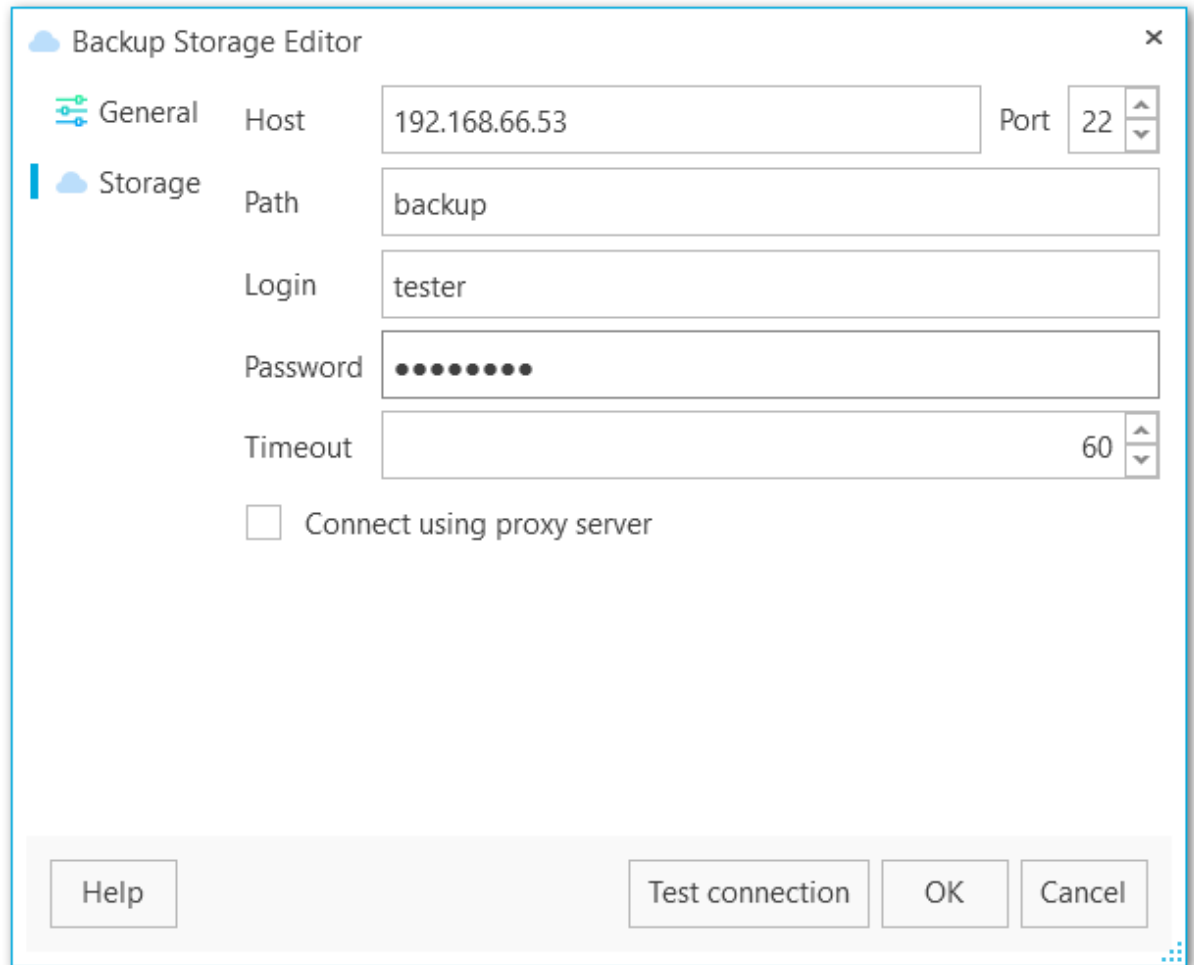

## **Login**

Input user name for SFTP server.

#### **Password**

Input password for the specified user of SFTP server.

## **Timeout**

Specify the timeout in seconds for inactivity of data channel.

# **Connect using proxy server**

Check this option to use proxy settings set at **Proxy [server](#page-190-0)** options.

Click the **Test connection** button to check connection to the selected folder with the settings defined above.

## <span id="page-155-0"></span>**4.2.4 Amazon S3 storage info**

At this tab you can edit Amazon S3 cloud connection settings.

### **Bucket name**

Define the bucket that will be used for storing backups. You can create a bucket on the Amazon website. If the specified bucket does not exist it will be created automatically in US Standard region. Note that the bucket name must be unique among all Amazon S3 buckets.

#### **Path**

If you want backup files to be stored in a folder then set the path to the folder within the specified bucket. The folder will be created automatically on file upload. Use the '/' as a directory separator. For example, 'backups/Adventure Works'.

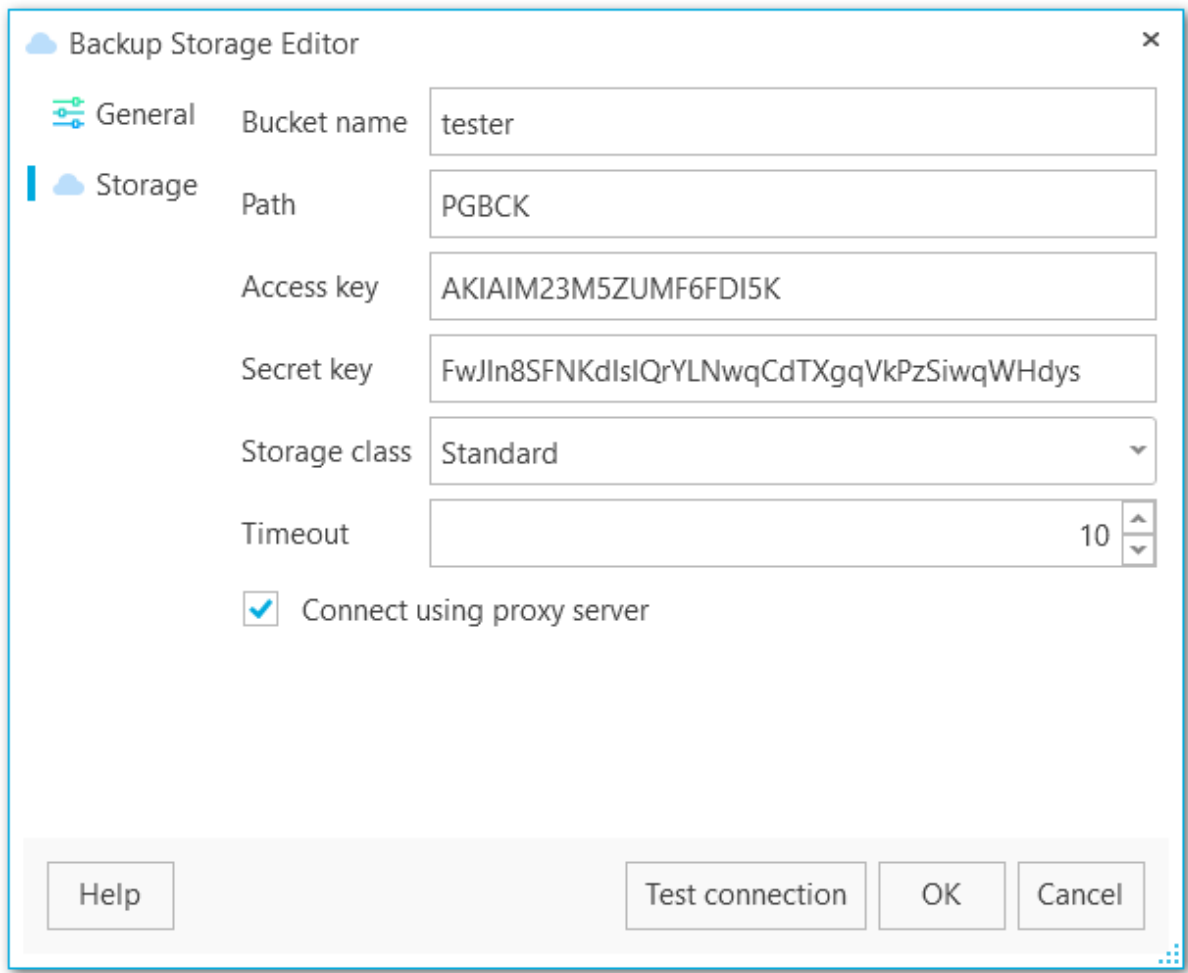

## **Access key**

Input access key to get access to the bucket. You can find this information on the Security Credentials page of your Amazon Web Services account.

## **Secret key**

Input secret key to get access to the bucket. You can find this information on the Security Credentials page of your Amazon Web Services account.

#### **Storage class**

Select the storage class for uploaded backup files: Standard or Reduced redundancy.

#### **Timeout**

Specify the timeout in seconds for inactivity of data channel.

# **Connect using proxy server**

Check this option to use proxy settings set at **Proxy [server](#page-190-0)** options.

Click the **Test connection** button to check connection to the selected folder with the settings defined above.

## <span id="page-157-0"></span>**4.2.5 Microsoft Azure storage info**

At this tab you can edit Microsoft Azure cloud connection settings.

#### **Account name**

Enter the name of the Microsoft Azure storage account.

#### **Account key**

Enter the storage access key. Either primary or secondary key can be used.

#### **Container name**

Every blob in Azure storage resides in a container. Enter the existing container name or any new valid name.

## **Get containers**

Use the button to get the list of Azure containers automatically.

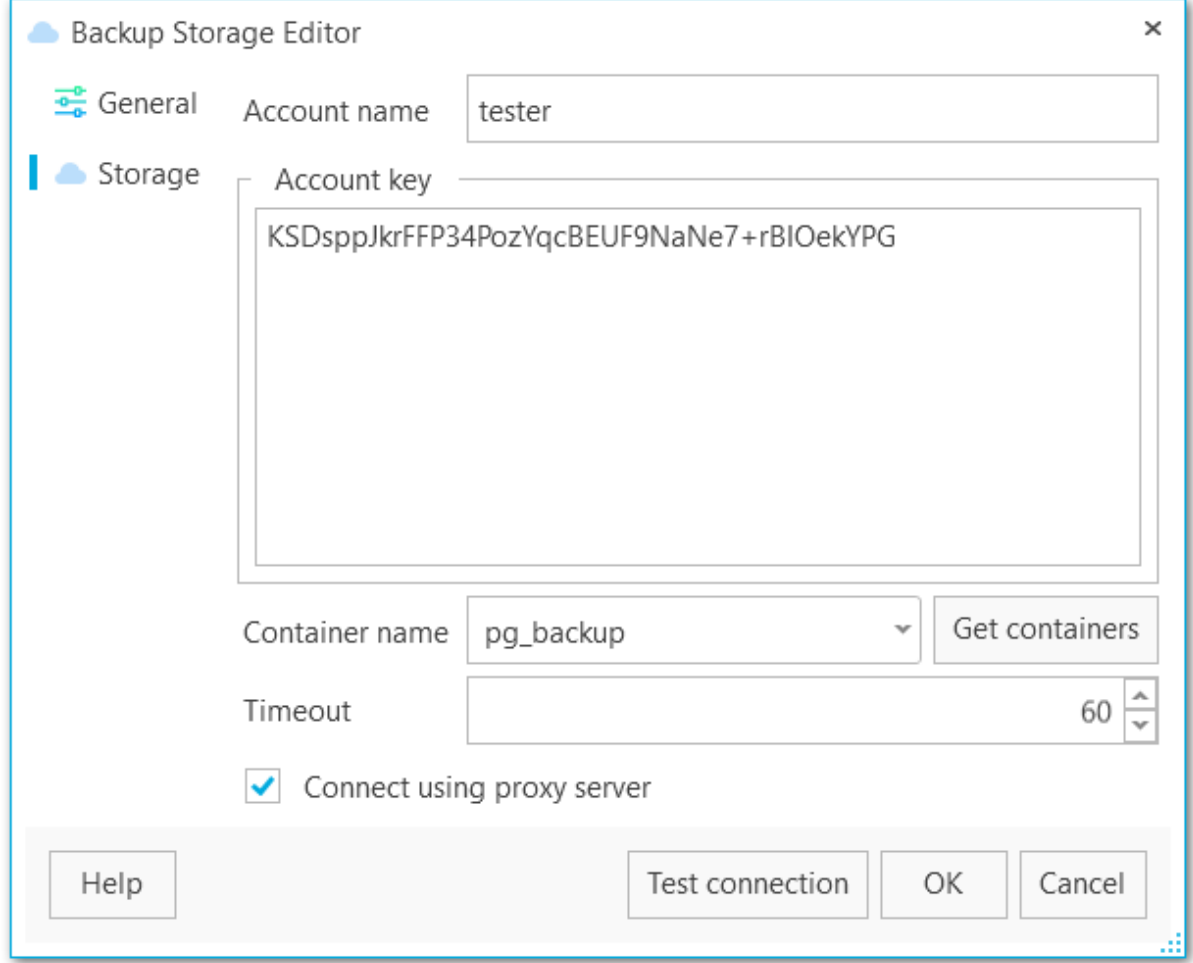

## **Timeout**

Specify the timeout in seconds for inactivity of data channel.

## **Connect using proxy server**

Check this option to use proxy settings set at **Proxy [server](#page-190-0)** options.

Click the **Test connection** button to check connection to the selected folder with the settings defined above.

## <span id="page-159-0"></span>**4.2.6 Dropbox storage info**

At this tab you can edit Dropbox connection settings.

#### **Path**

EMS SQL Backup uploads files to the 'Apps/EMS SQL Backup' folder in Dropbox by default. If you need to store backup files in its subfolder, set the relative path in this field. If the specified folder doesn't exist, it will be created automatically on uploading the files. Use '/' as a path separator. For example, if you set 'backups/Adventure Works' in this field the files will be uploaded to 'Apps/EMS SQL Backup/backups/Adventure Works'.

#### **Authorization token**

Input Dropbox authorization token manually or use **Acquire authorization token** button to get it automatically.

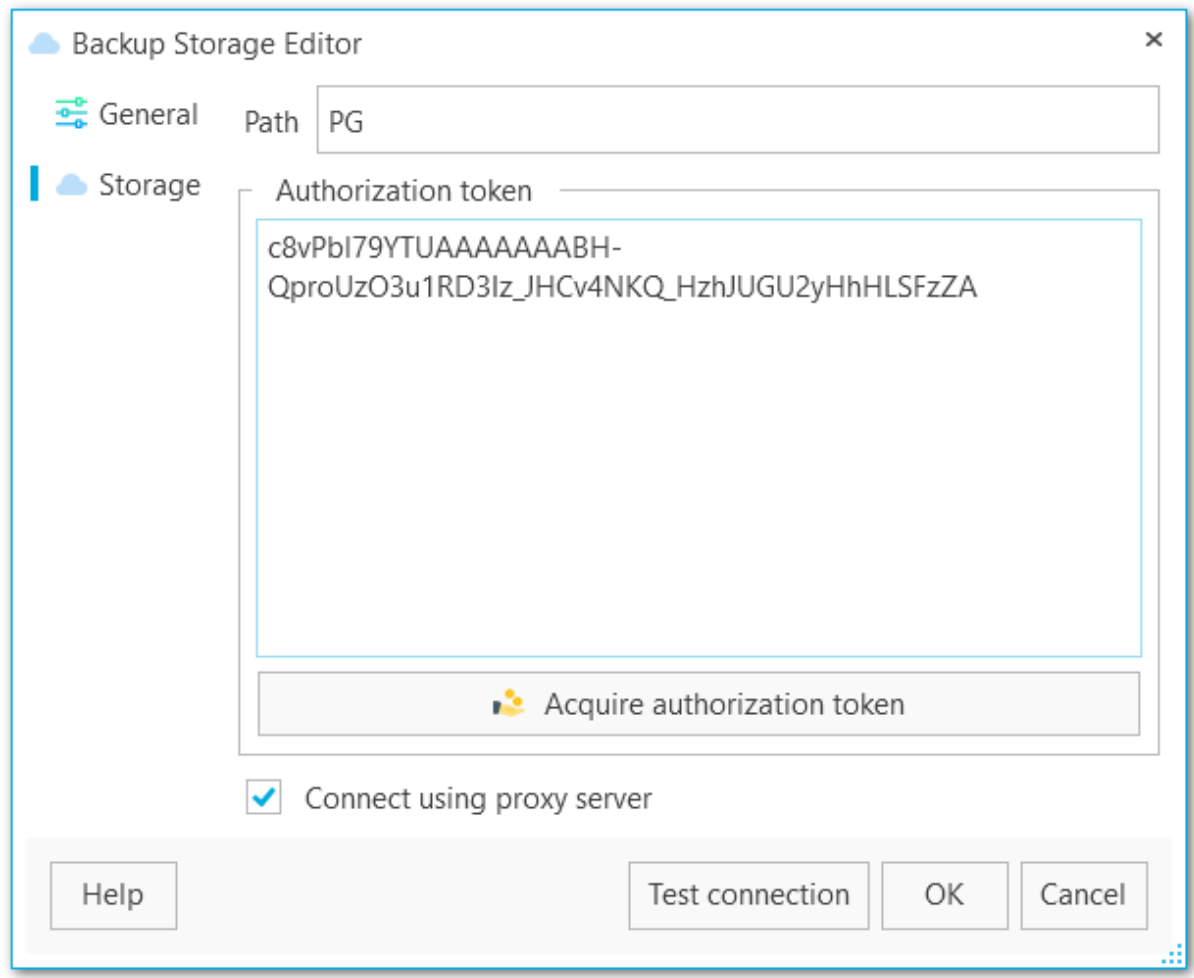

## **Connect using proxy server**

Check this option to use proxy settings set at **Proxy [server](#page-190-0)** options.

Click the **Test connection** button to check connection to the selected folder with the

settings defined above.

## <span id="page-161-0"></span>**4.2.7 Google drive storage info**

At this tab you can edit Google Drive cloud connection settings.

#### **Path**

EMS SQL Backup uploads files to the root folder in Google Drive by default. If you need to store backup files in subfolder, set the path in this field. If the specified folder doesn't exist, it will be created automatically on uploading the files. Use '/' as a path separator (for example, 'backups/Adventure Works').

## **Authorization token**

Input Google drive authorization token manually or use **Acquire authorization token** button to get it automatically.

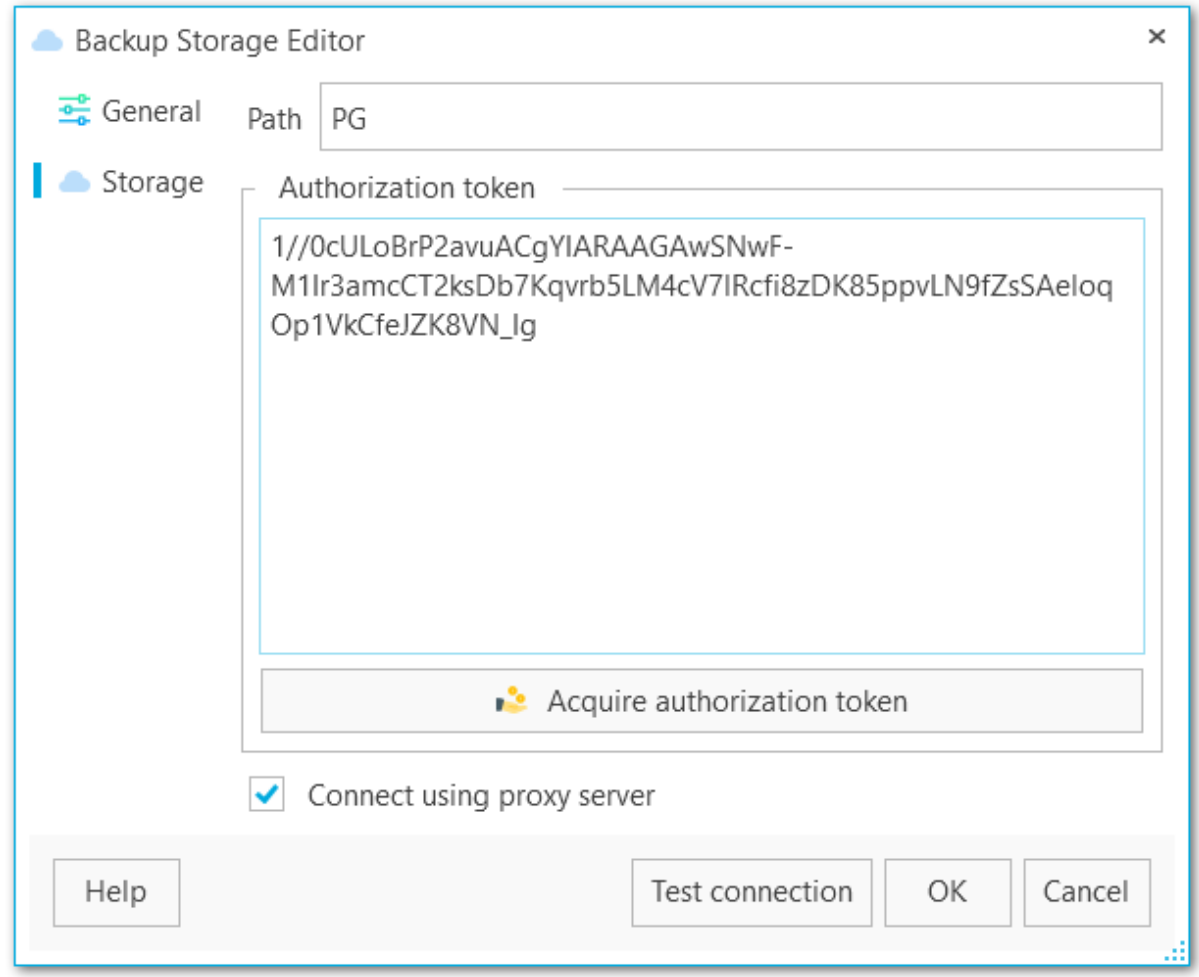

## **Connect using proxy server**

Check this option to use proxy settings set at **Proxy [server](#page-190-0)** options.

Click the **Test connection** button to check connection to the selected folder with the settings defined above.

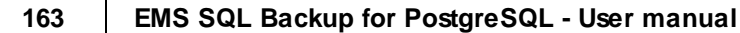

# **4.3 Downloading files**

In this dialog you can set options for downloading backup files. To download the file select the Backup storage on the Storages tab, select the required file from the list and select **Download file** from popup menu.

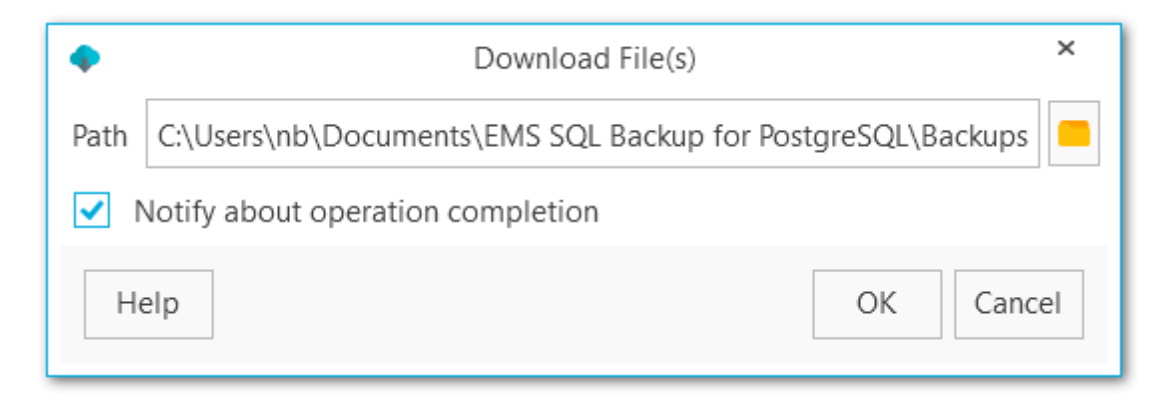

## **Path**

Select the location for downloading the file.

## **Notify about download completion**

Check this option to get desktop notifications about file downloading.

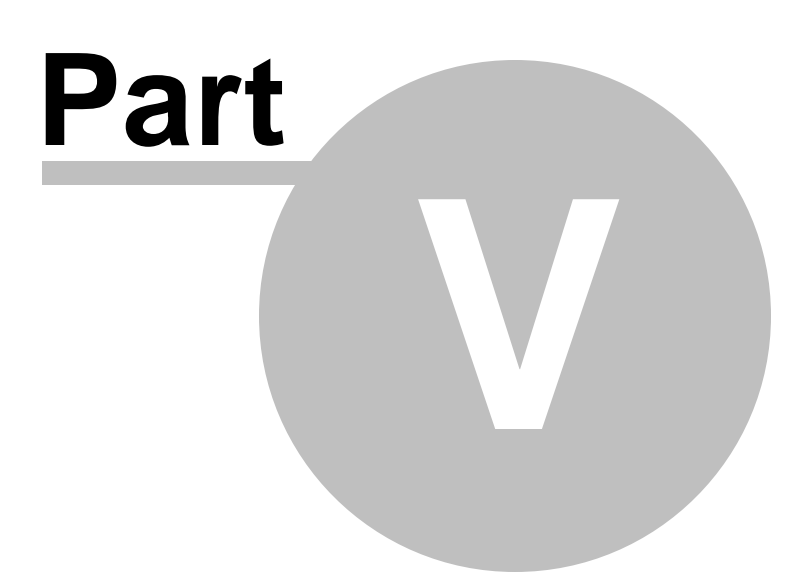

# **5 Database restore**

To select a backup and easily restore a database, use the **Restore Database Wizard** at the **Backup tasks** tab of the DB explorer popup menu.

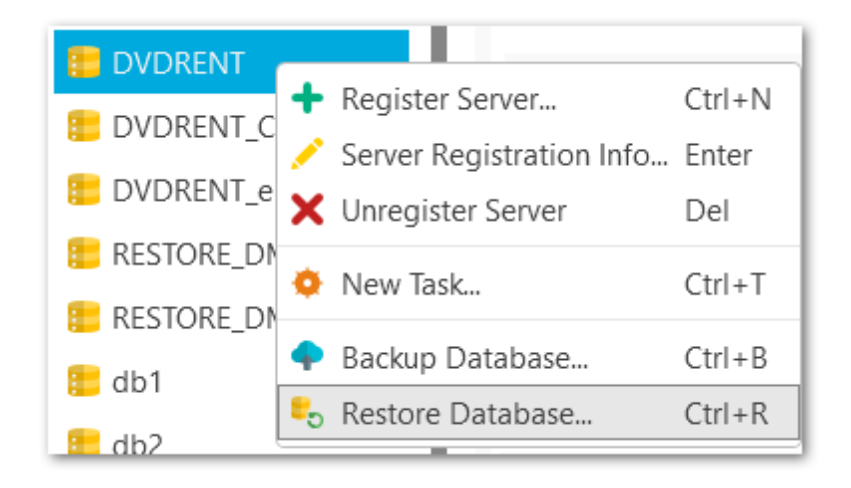

and **Restore from file** item on the **Backup storages** tab of the backup popup menu.

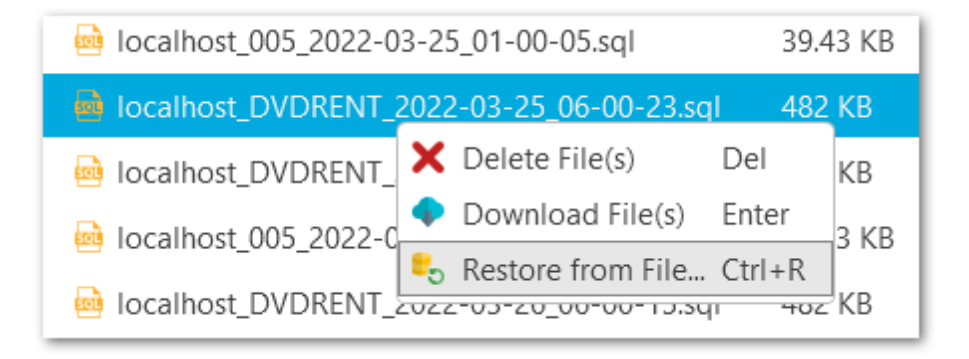

**NOTE:** These Wizards are available in Standard and PRO versions only.

**See also:** Restore [Database](#page-166-0) Wizard of selected database Restore [Database](#page-176-0) Wizard from backup

# <span id="page-166-0"></span>**5.1 Restore database wizard of selected database**

The Wizard allows you to restore a database from a backup. To launch the Wizard, select the Restore database item of the database popup menu.

Steps: [Selecting](#page-167-0) a backup Setting options for binary [backups](#page-169-0) Setting options for [plain-text](#page-171-0) backups [Performing](#page-173-0) operation Restore [process](#page-174-0) log

# <span id="page-167-0"></span>**5.1.1 Selecting a backup**

At this step, you need to select the storage and the backup file which the database will be restored from.

## **Backup to restore**

#### **Storage**

Select the storage where the backup file is stored.

## **Backup file**

Specify the backup file.

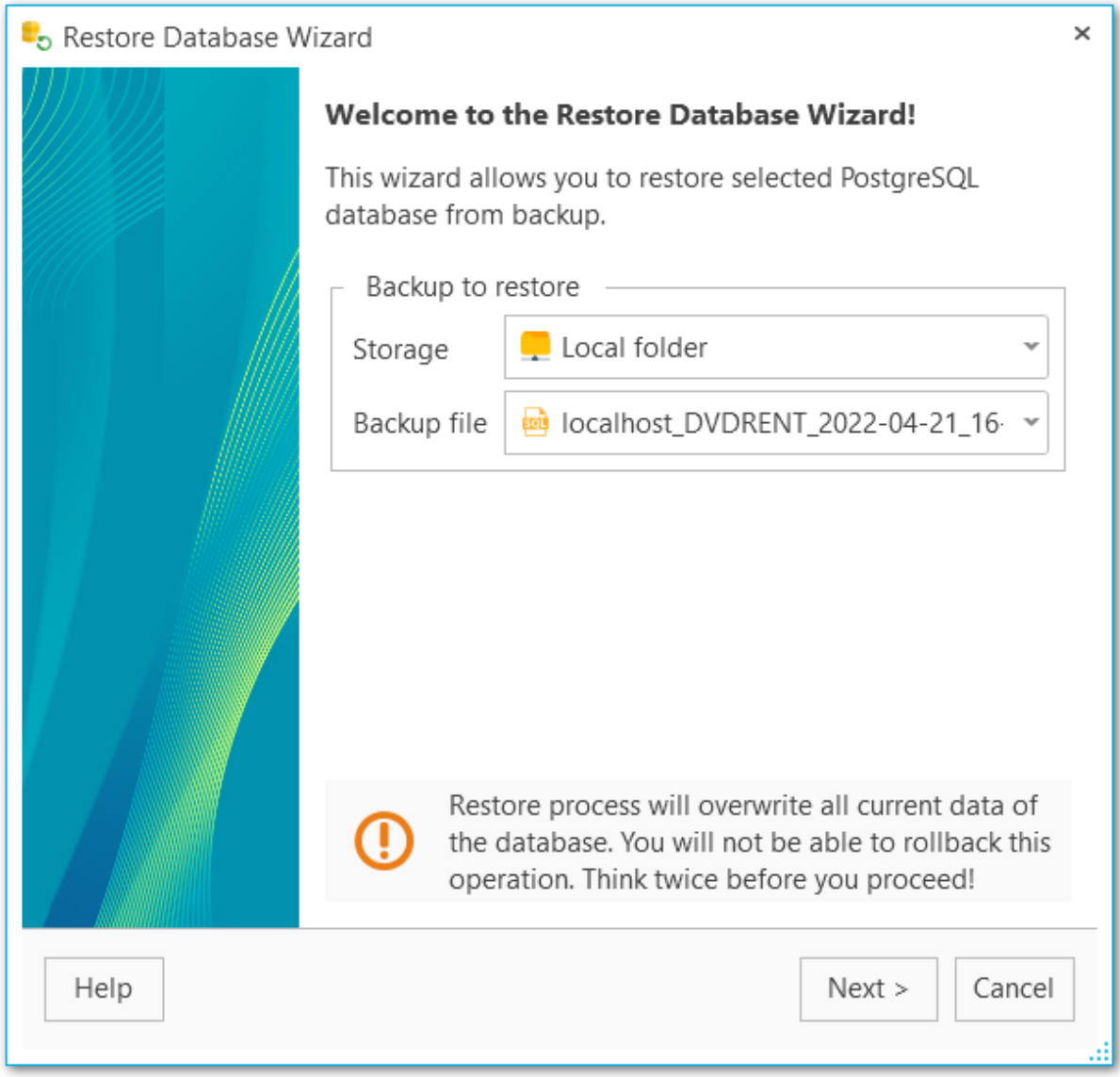

## Next [step](#page-168-0) >>

# <span id="page-168-0"></span>**5.1.2 Setting restore procedure options**

When restoring databases, you are able to specify the options related to binary or plaintext formats.

Setting options for binary [backups](#page-169-0) Setting options for [plain-text](#page-171-0) backups

<< [Previous](#page-167-0) [step](#page-173-0) Next step >>

#### <span id="page-169-0"></span>**5.1.2.1 Binary backups**

At this step, you should set the necessary options related to the database restore procedure from the binary backup.

#### **Creator role name**

Use this option to define the role that will be used to perform the restore.

#### **Number of jobs**

Indicates the number of threads executed in parallel.

#### **Use single transaction**

This option allows you to restore a database within a single transaction.

### **Exit on error**

If this option is enabled, the program will stop the database restore process if an error occurs.

## **Clean schema**

Drop schema objects before recreating.

## **Add IF EXISTS**

Use conditional commands when dropping database objects.

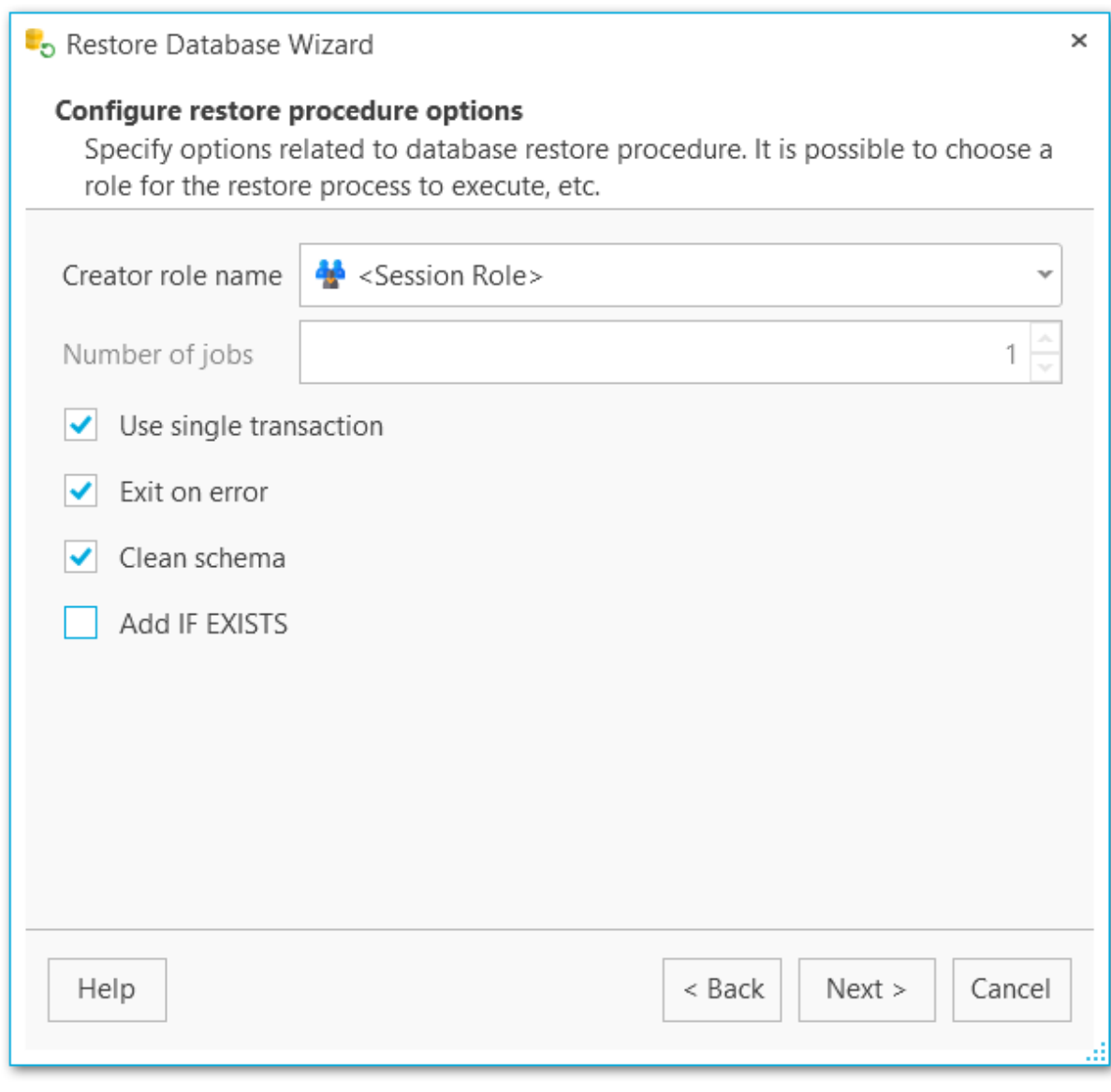

<< [Previous](#page-167-0) [step](#page-173-0) Next step >>

#### <span id="page-171-0"></span>**5.1.2.2 Plain-text backups**

Setting options related to the database restore from the plain-text backup.

### **Use single transaction**

This option allows you to restore a database within a single transaction.

#### **Exit on error**

If this option is enabled, the program will stop the database restore process if an error occurs.

#### **Quiet mode**

This option specifies if the program will run without displaying additional messages.

## **Echo errors**

Print failed SQL commands to standard error output.

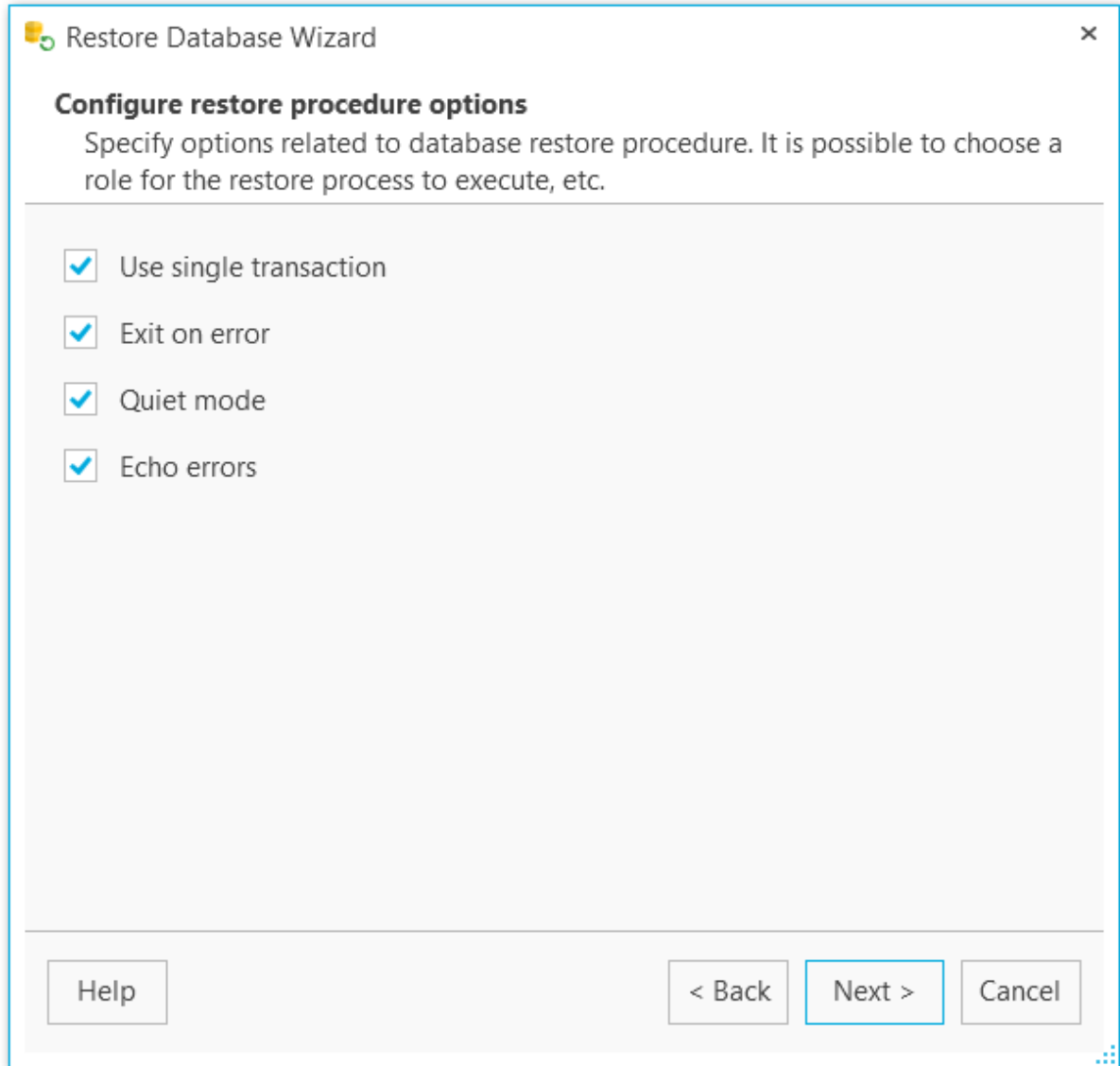

<< [Previous](#page-167-0) [step](#page-173-0) Next step >>

# <span id="page-173-0"></span>**5.1.3 Performing operation**

At this step of the wizard, you are able to check the defined options and start the restore process by clicking the **Run** button.

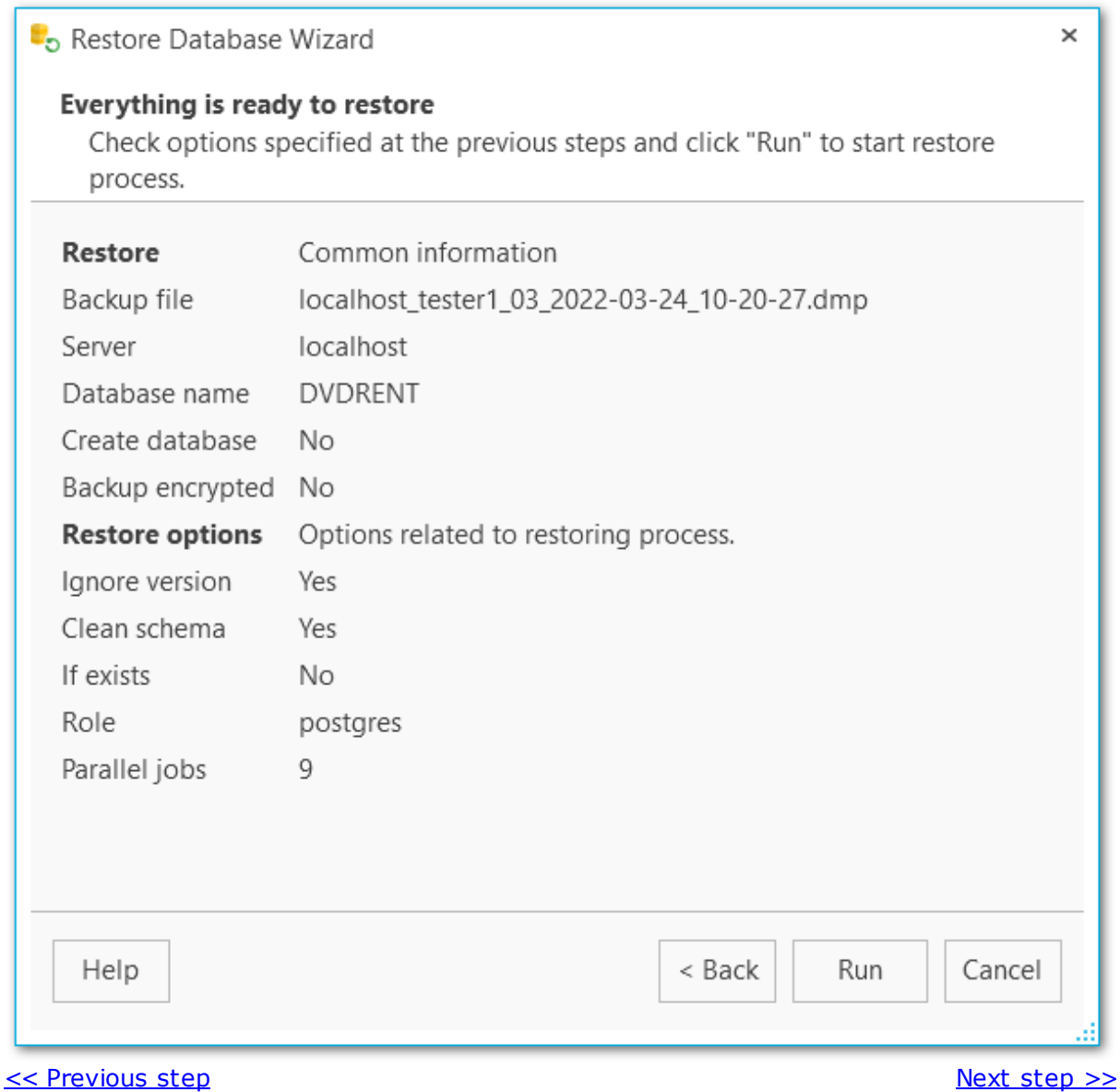

## <span id="page-174-0"></span>**5.1.4 Restore process log**

This step allows you to view the database restore process execution. If needed, enable **Scroll content automatically** to follow the log output automatically.

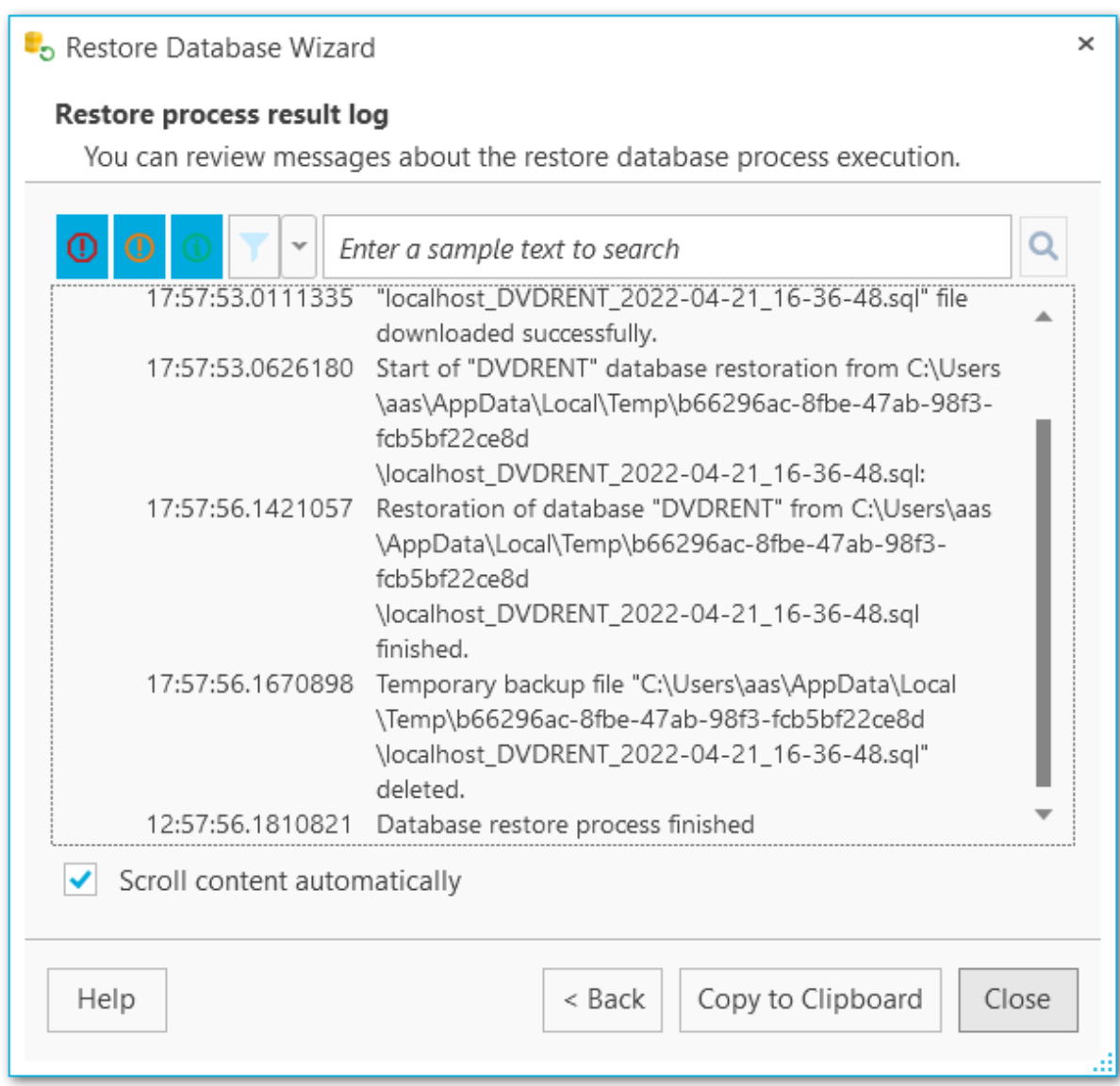

You can apply date or text filter for operations list with the **Filter** button. The filter is applied when the button is pressed.

Set dates range with **From** and **Till** parameters or input the text in the **Sample** field to display records containing this text.

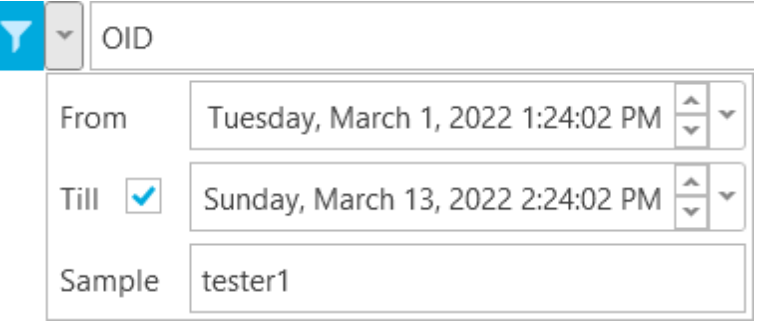

Q

Use the search path for **incremental search** in the log.

 $OID$ 

Use **Copy to Clipboard** button to copy all log content or selected records to the clipboard.

<< [Previous](#page-173-0) step

# <span id="page-176-0"></span>**5.2 Restore database wizard from backup**

The Wizard allows you to restore a database from a backup. To launch the Wizard, select the **Restore from file** item of the backup popup menu.

Steps: [Selecting](#page-177-0) a database Setting options for binary [backups](#page-180-0) Setting options for [plain-text](#page-182-0) backups [Performing](#page-184-0) operation Restore [process](#page-185-0) log

## <span id="page-177-0"></span>**5.2.1 Selecting a database**

At this step, you need to select the database that will be restored from the backup.

#### **Server**

Select the server which database will be restored from.

### **Database to restore**

#### **Existing database**

Select the existing database to restore backup file to.

## **New database**

Specify the name of the database in case backup is restored to a new database.

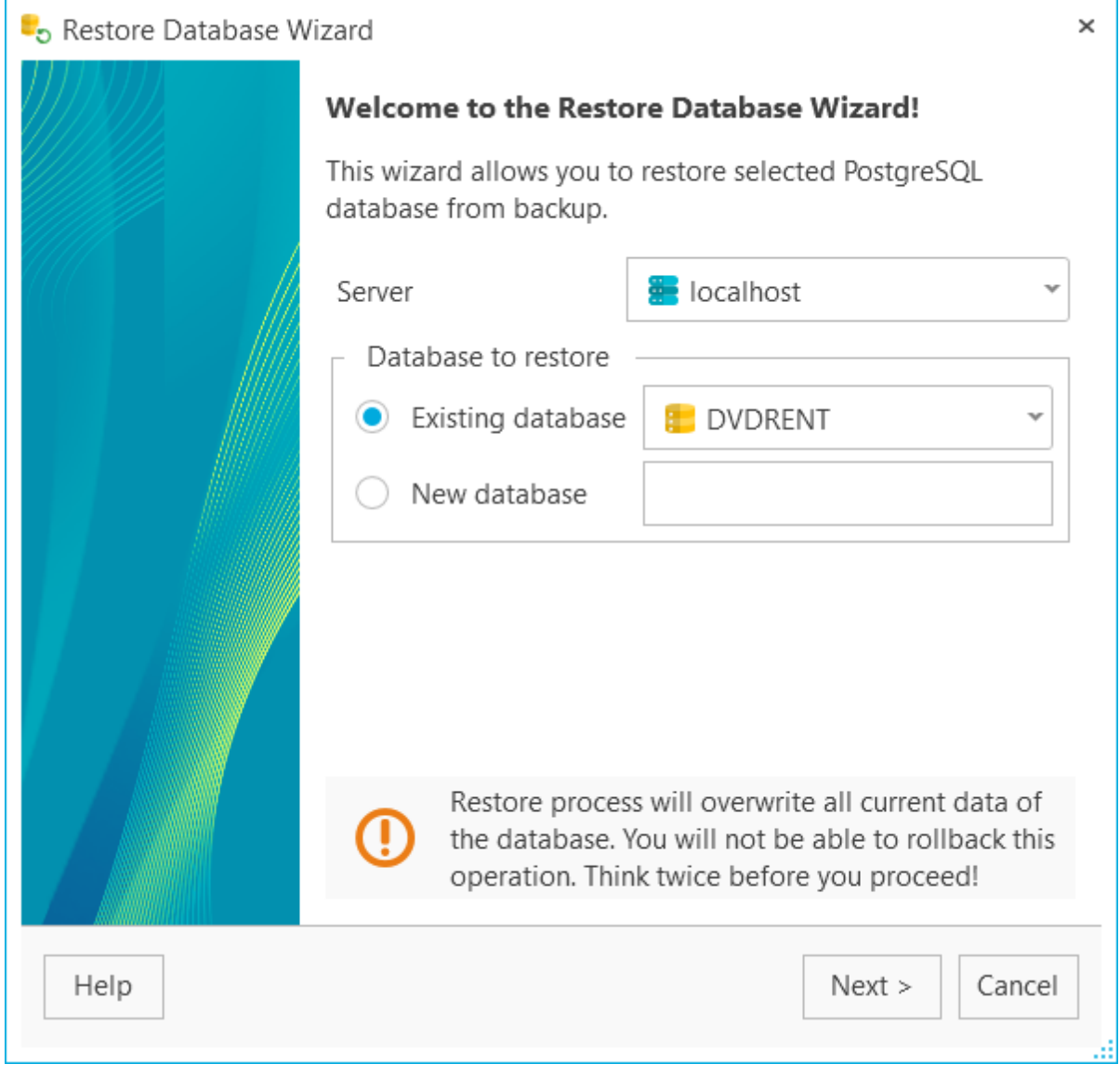

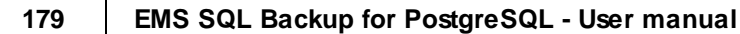

# <span id="page-179-0"></span>**5.2.2 Setting restore procedure options**

When restoring databases, you are able to specify the options related to binary or plaintext formats.

Setting options for binary [backups](#page-180-0) Setting options for [plain-text](#page-182-0) backups

<< [Previous](#page-177-0) [step](#page-184-0) Next step >>
#### **5.2.2.1 Binary backups**

At this step, you should set the necessary options related to the database restore procedure from the binary backup.

#### **Creator role name**

Use this option to define the role that will be used to perform the restore.

#### **Number of jobs**

Indicates the number of threads executed in parallel.

#### **Use single transactions**

This option allows you to restore a database within a single transaction.

#### **Exit on error**

If this option is enabled, the program will stop the database restore process if an error occurs.

#### **Clean schema**

Drop schema objects before recreating.

#### **Add IF EXISTS**

Use conditional commands when dropping database objects.

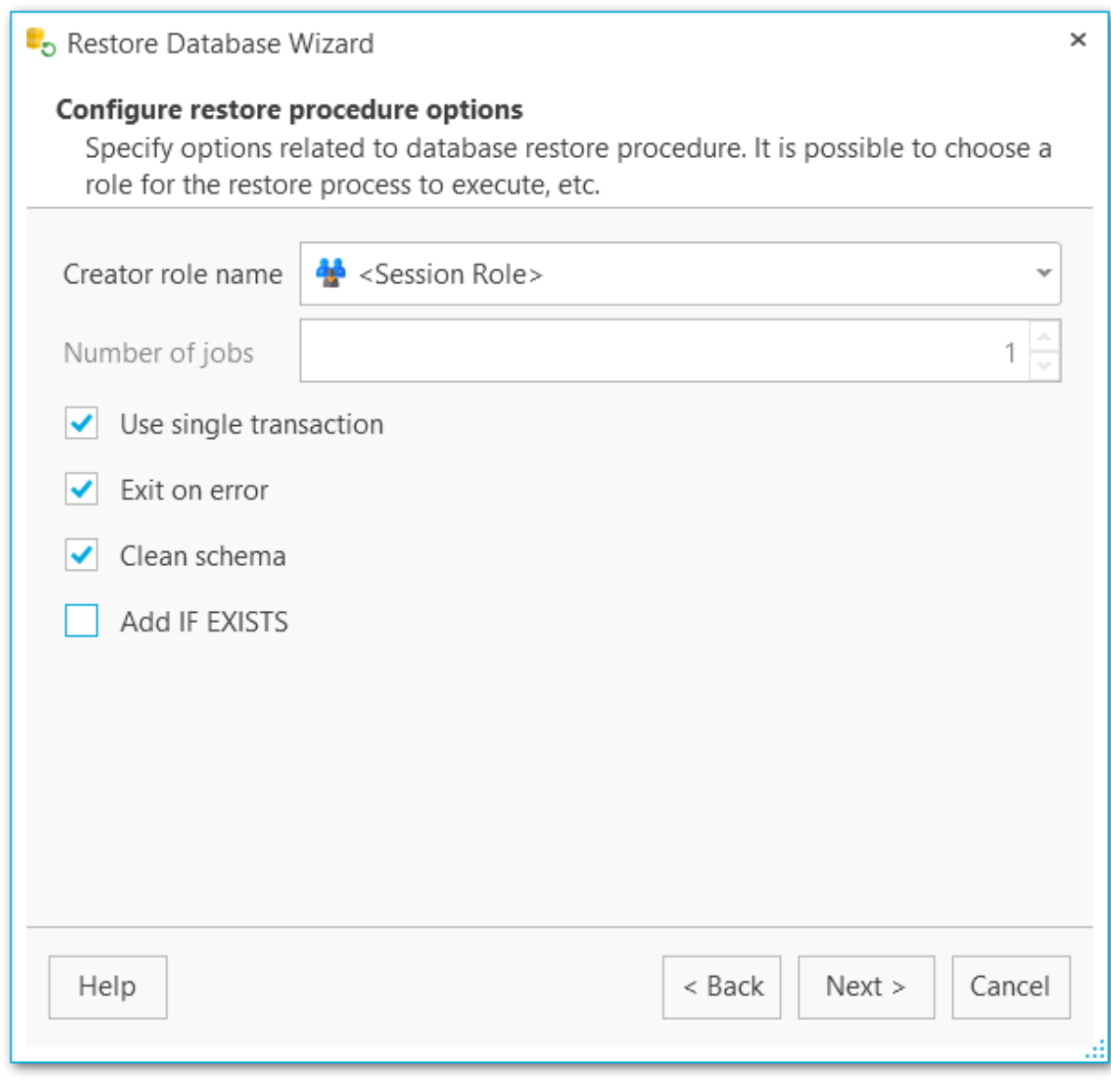

<< [Previous](#page-177-0) [step](#page-184-0) Next step >>

#### **5.2.2.2 Plain-text backups**

Setting options related to the database restore from the plain-text backup.

#### **Use single transactions**

This option allows you to restore a database within a single transaction.

#### **Exit on error**

If this option is enabled, the program will stop the database restore process if an error occurs.

#### **Quiet mode**

This option specifies if the program will run without displaying additional messages.

#### **Echo errors**

Print failed SQL commands to standard error output.

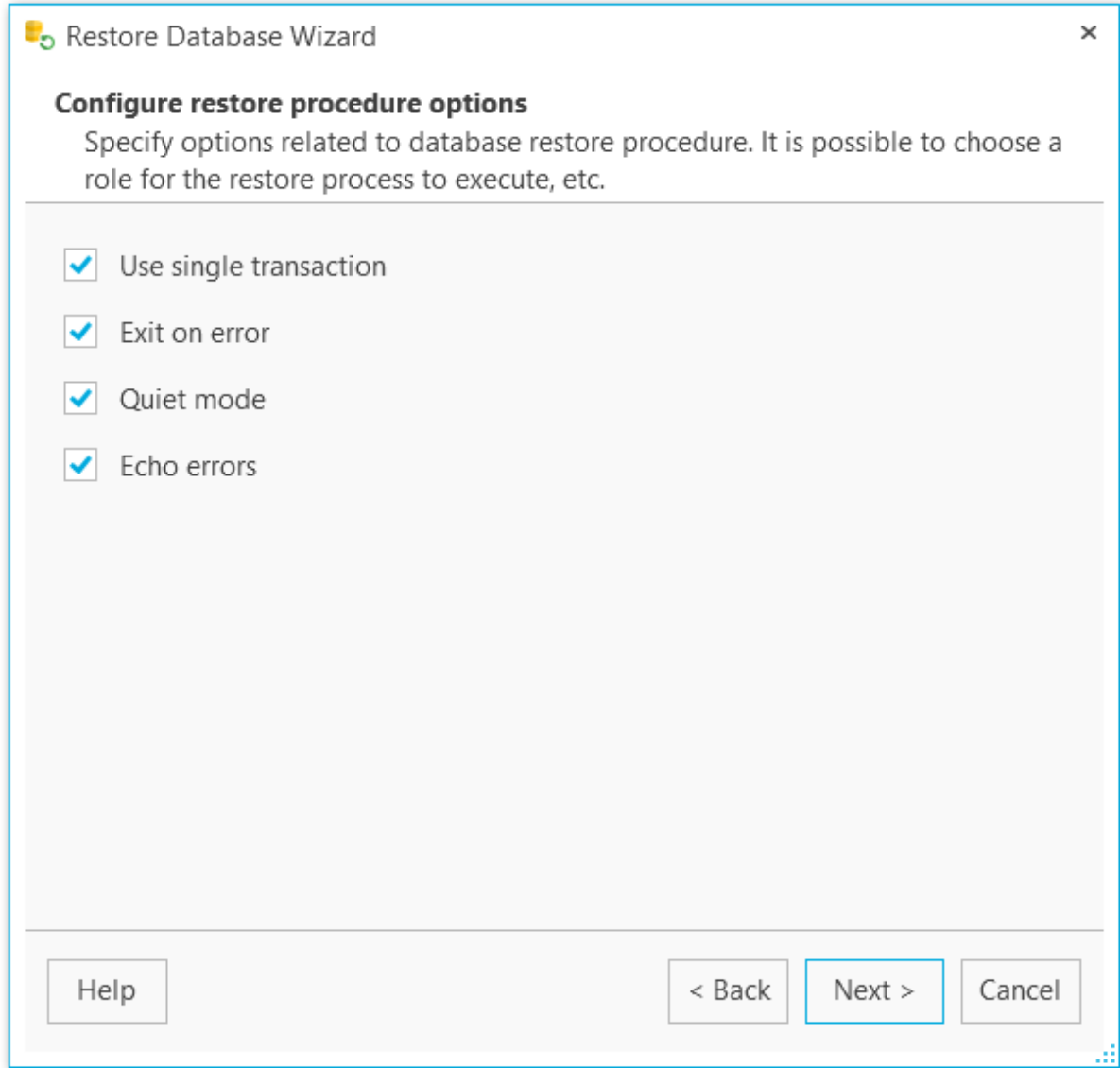

<< [Previous](#page-177-0) [step](#page-184-0) Next step >>

## <span id="page-184-0"></span>**5.2.3 Performing operation**

At this step of the wizard, you are able to check the defined options and start the restore process by clicking the **Run** button.

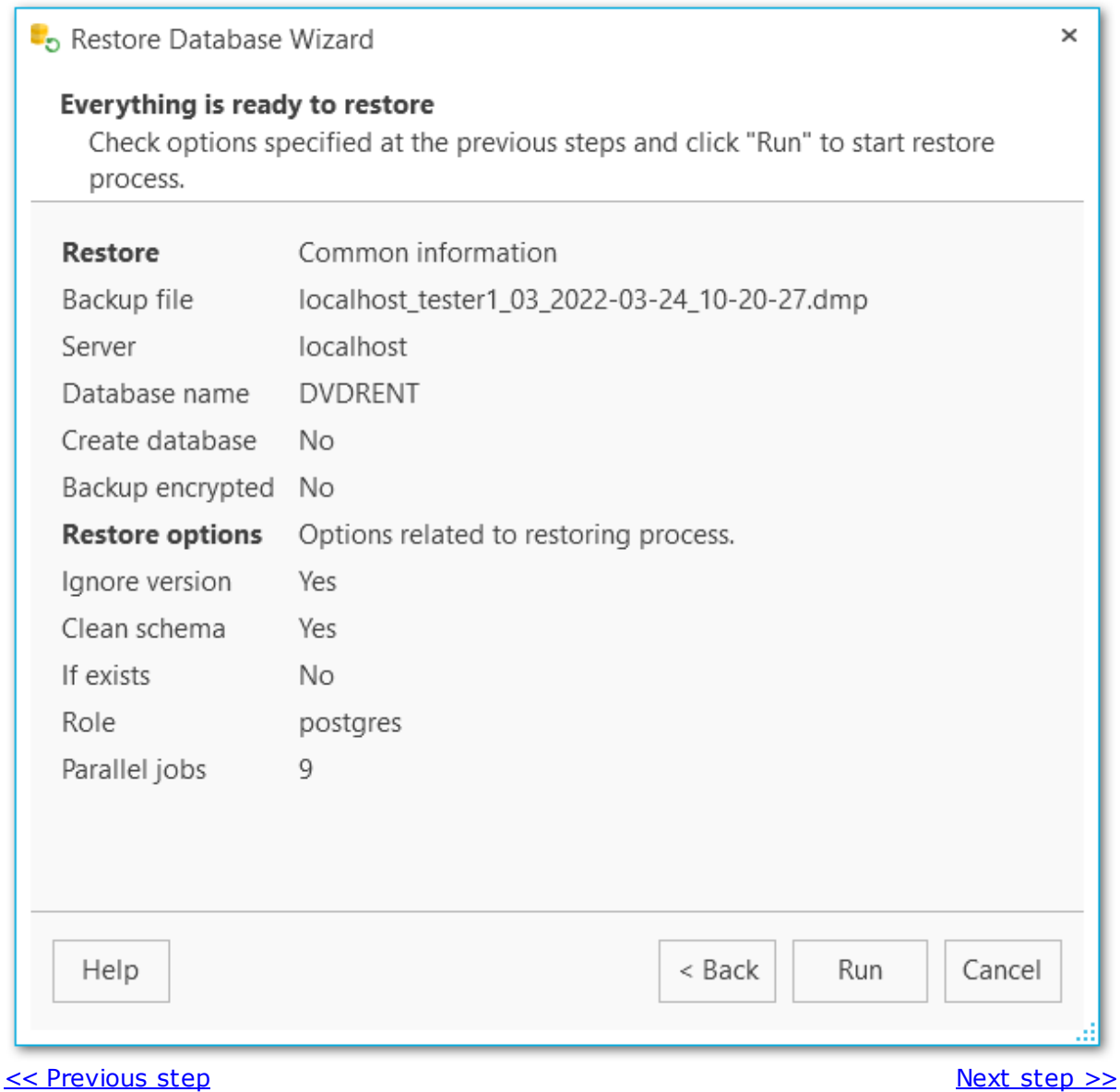

## <span id="page-185-0"></span>**5.2.4 Restore process log**

This step allows you to view the database restore process execution. If needed, enable **Scroll content automatically** to follow the log output automatically.

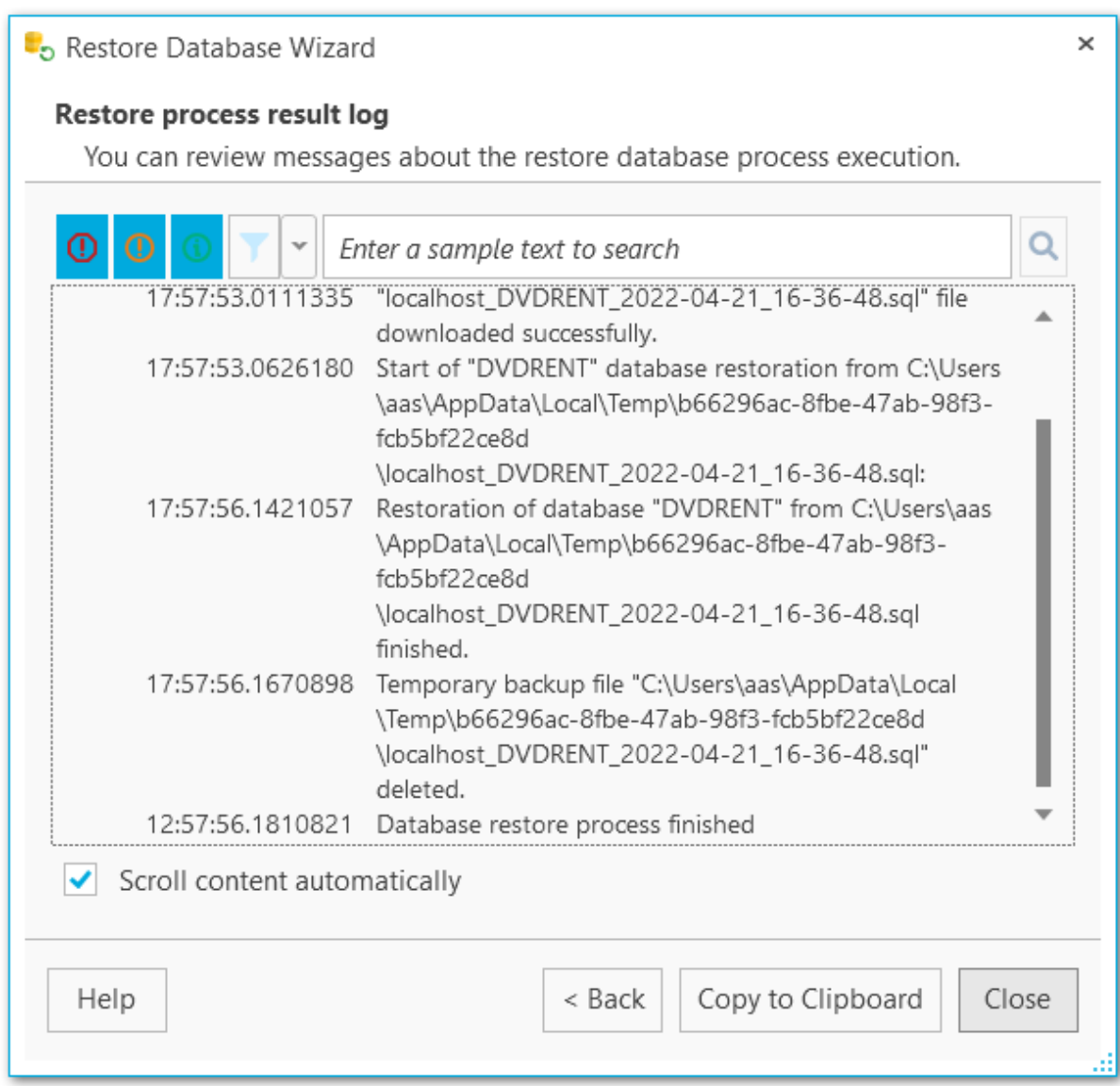

You can apply date or text filter for operations list with the **Filter** button. The filter is applied when the button is pressed.

Set dates range with **From** and **Till** parameters or input the text in the **Sample** field to display records containing this text.

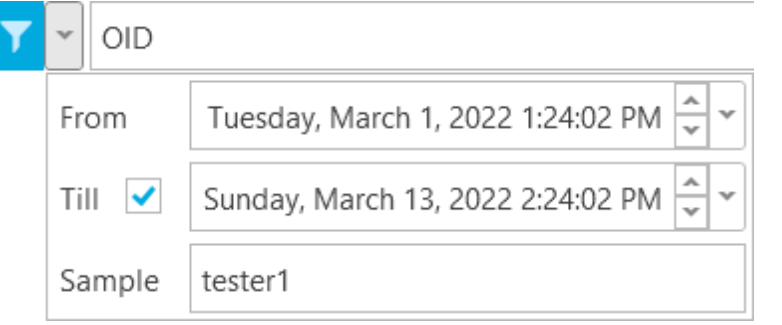

Q

Use the search path for **incremental search** in the log.

 $OID$ 

Use **Copy to Clipboard** button to copy all log content or selected records to the clipboard.

<< [Previous](#page-184-0) step

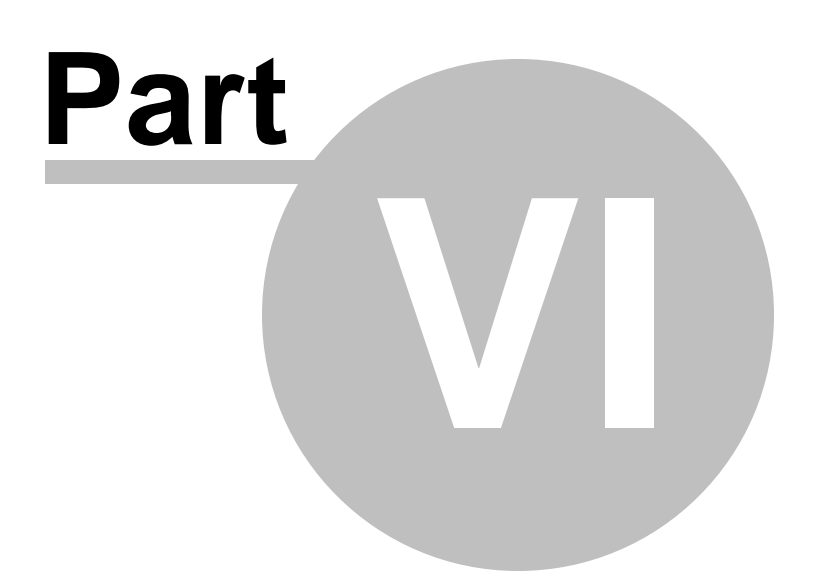

## <span id="page-188-0"></span>**6 Options**

This chapter contains information concerning personalization of the application: language, color schema, proxy and email server settings.

Use the  $\equiv$  collapsed menu icon in the right upper corner and select  $\bullet$  Options item.

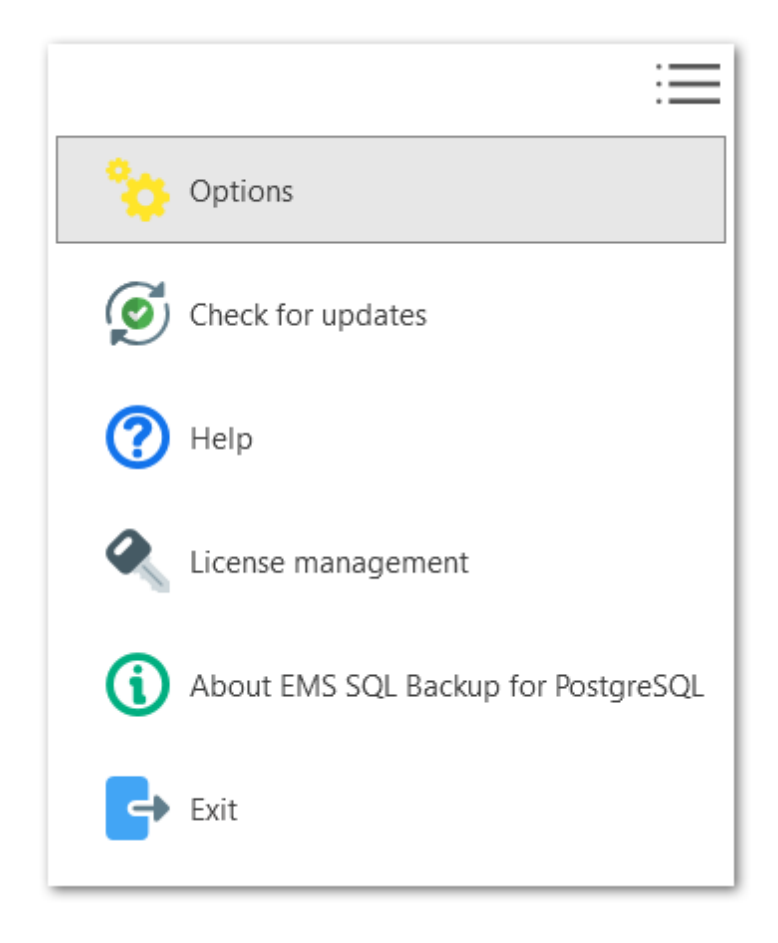

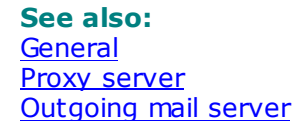

## <span id="page-189-0"></span>**6.1 General**

The **E** General options tab allows you to select the language, color schema and options for server refresh.

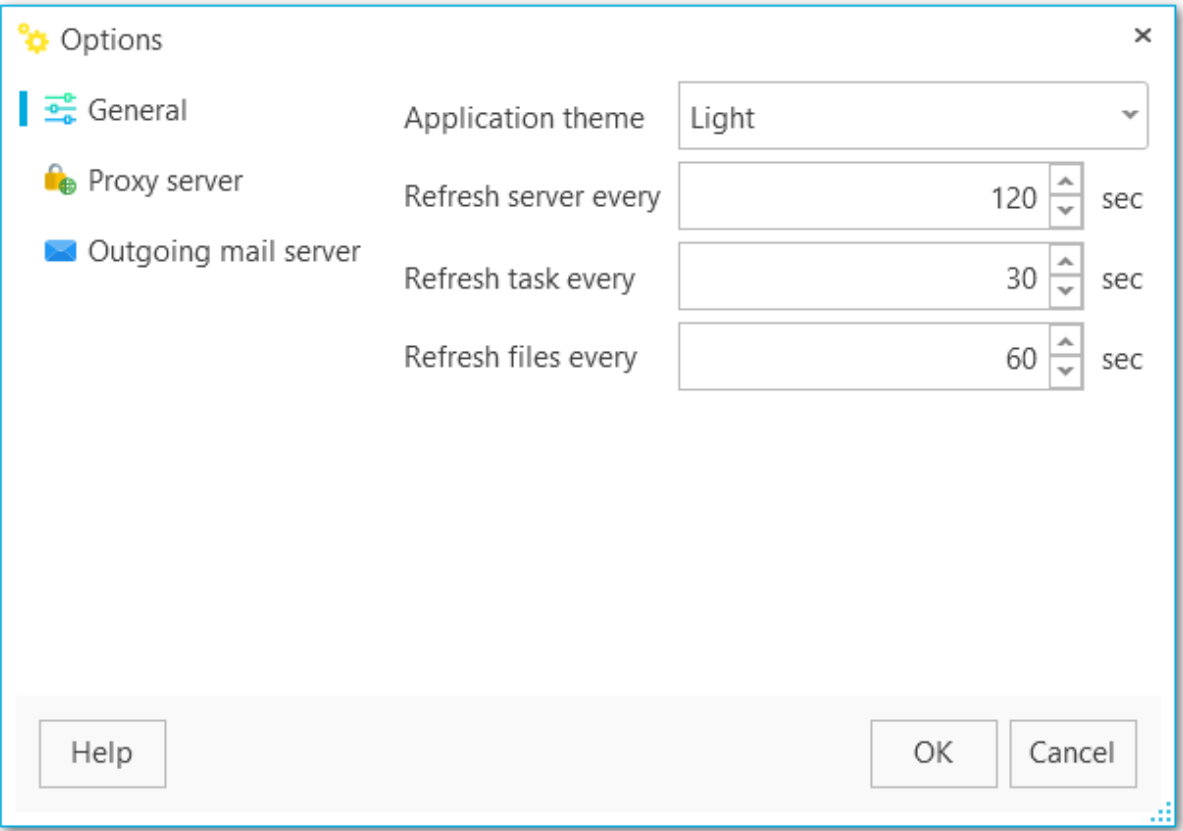

#### **Language**

Select the supported language from the drop-down menu to be applied to the program.

#### **Application theme**

Select the color theme for the program: Light or Dark.

#### **Refresh servers every**

Set the interval in seconds for server refresh.

#### **Refresh tasks every**

Set the interval in seconds to refresh tasks.

#### **Refresh files every**

Set the interval in seconds to refresh files in storages.

**See also:** Proxy [server](#page-190-0) [Outgoing](#page-191-0) mail server

## <span id="page-190-0"></span>**6.2 Proxy server**

Use the **Proxy server** tab to define connection settings. These parameters will be used for connecting to the server, checking updates, accessing backup [targets](#page-128-0) and licensing management.

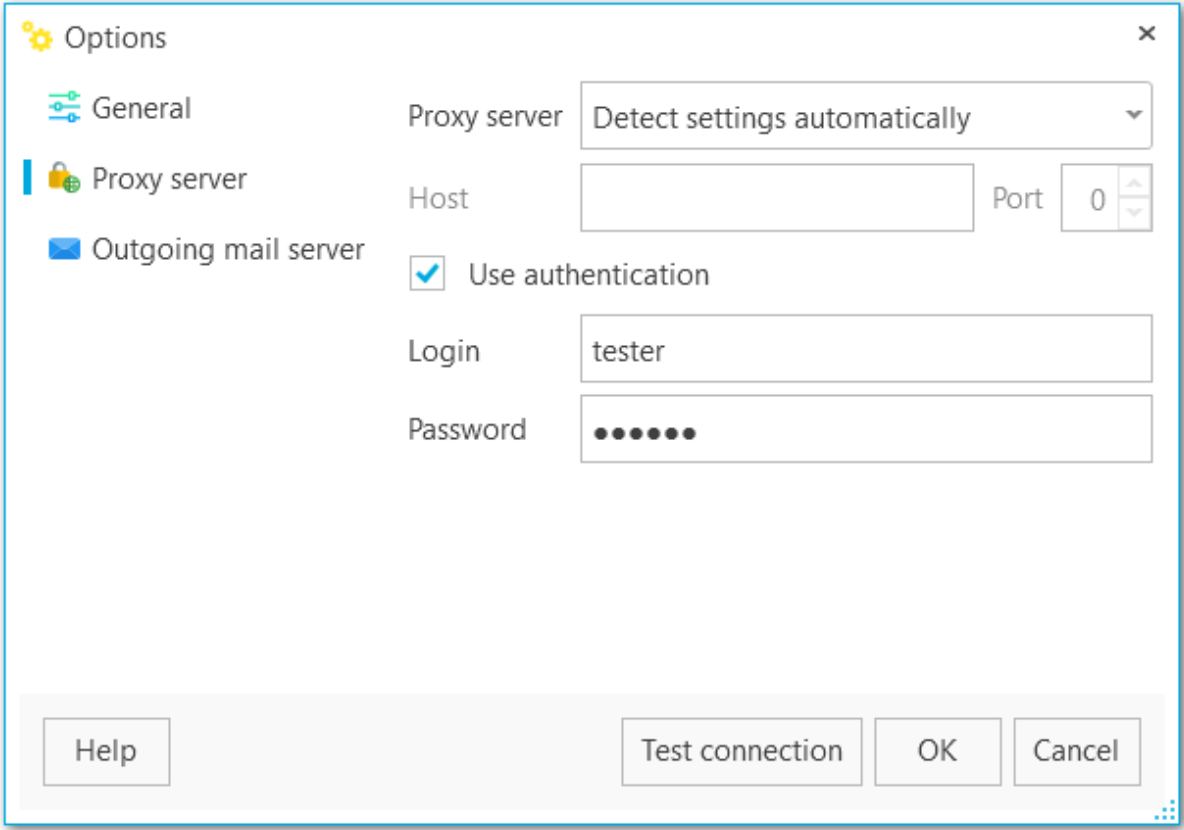

#### **Proxy server**

Choose one of three options: Detect settings automatically I have a direct connection to the Internet Manual configuration

If you have chosen to configure proxy manually then use this group of options to set the following proxy server parameters: host, port, login and user password (if the **V** Use **authentication** option is checked).

Click the **Test connection** button to check connection to the proxy server with the settings defined above.

**See also:** General [settings](#page-189-0) [Outgoing](#page-191-0) mail server Set options for mail server to send task [notifications.](#page-93-0)

## <span id="page-191-0"></span>**6.3 Outgoing mail server**

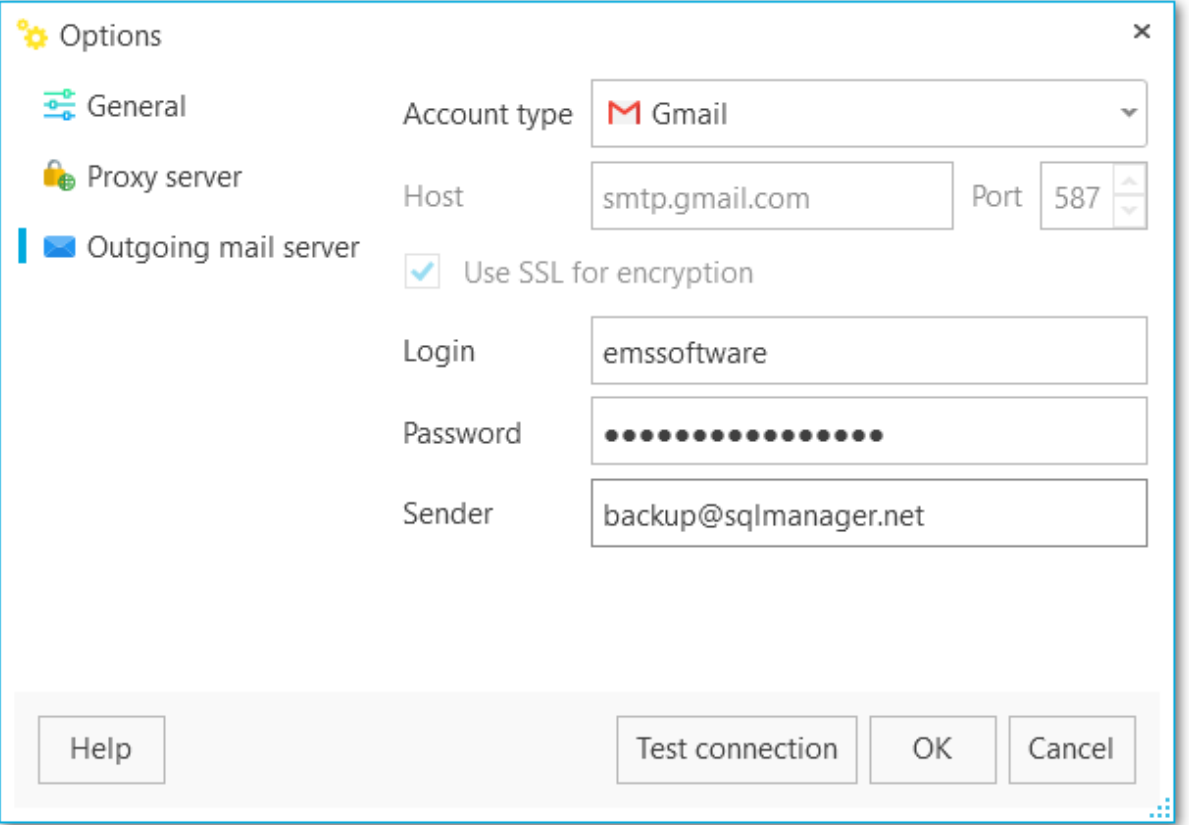

## **Account type**

Select the account type from the list or use Custom item to set your own settings.

#### **Host**

Modify host details, if needed.

#### **Port**

Set the port for outgoing mail.

## **Use SSL for encryption**

Check this option to use SSL encryption for connection.

#### **Login**

Input email user name.

#### **Password**

Input the password for the account.

#### **Sender**

Specify the email to send notifications from.

Click the **Test connection** button to check connection to the outgoing mail server with the settings defined above.

**See also: [General](#page-189-0)** Proxy [server](#page-190-0)

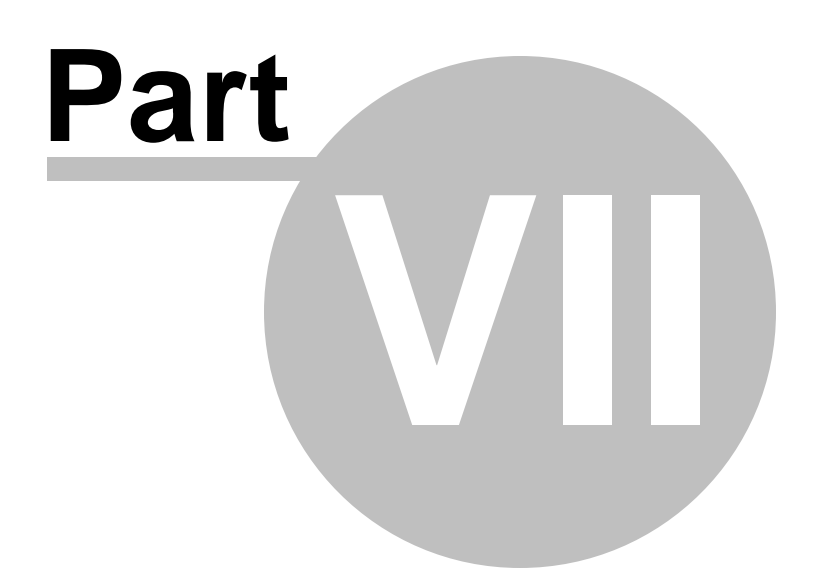

## **7 License management**

With License Management wizard you can

- Activate Free, Regular or Pro version of the software
- Prolong the Maintenance
- Deactivate current license

Open the wizard with the  $\Xi$  collapsed menu icon in the right upper corner and select **License management** item. Follow the steps of the wizard to complete the required action.

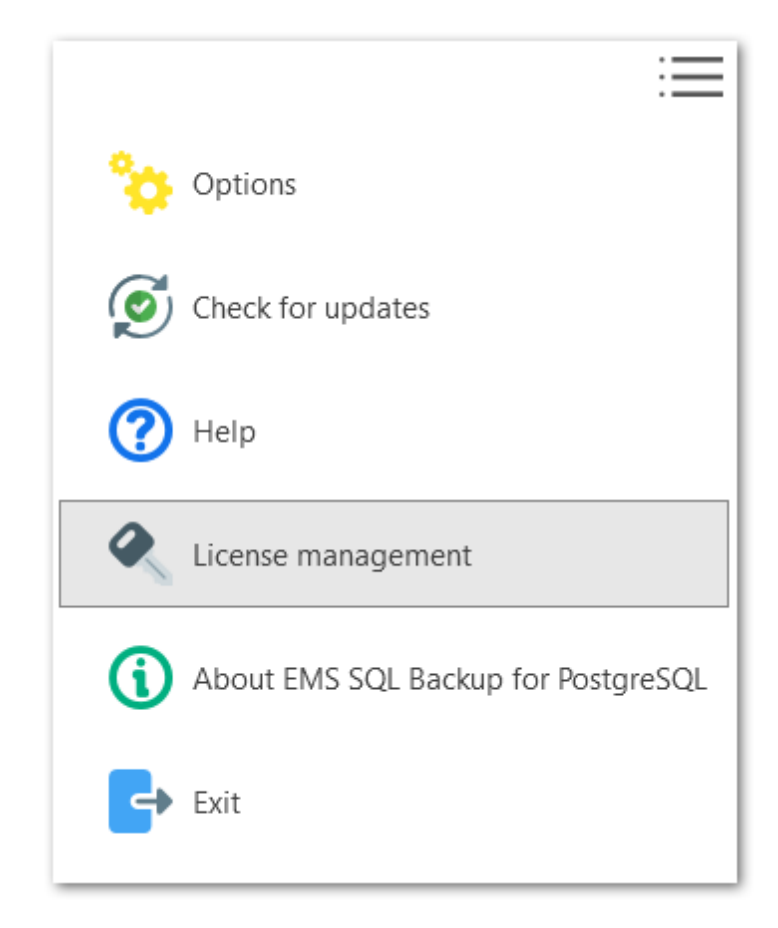

**See also: [Purchasing](#page-14-0)** How to register SQL Backup for [PostgreSQL](#page-16-0)

## **7.1 License activation for the first time**

To get access to all features and apply the license you need to activate EMS SQL Backup for PostgreSQL.

It is assumed that you have already purchased a product license and that you have the license information available. If you cannot find license information, please visit your Member Account at <https://secure.sqlmanager.net/member/subscribe>.

The activation operation is performed by means of the **License Management wizard**.

**Steps:** Selecting license [activation](#page-196-0) method [Entering](#page-197-0) license key Web-site [activation](#page-198-0) Entering license [activation](#page-199-0) code [Completing](#page-200-0) operation

**See also: [Purchasing](#page-14-0)** License [deactivation](#page-202-0)

### <span id="page-196-0"></span>**7.1.1 Selecting license activation method**

Use this step to select license activation method.

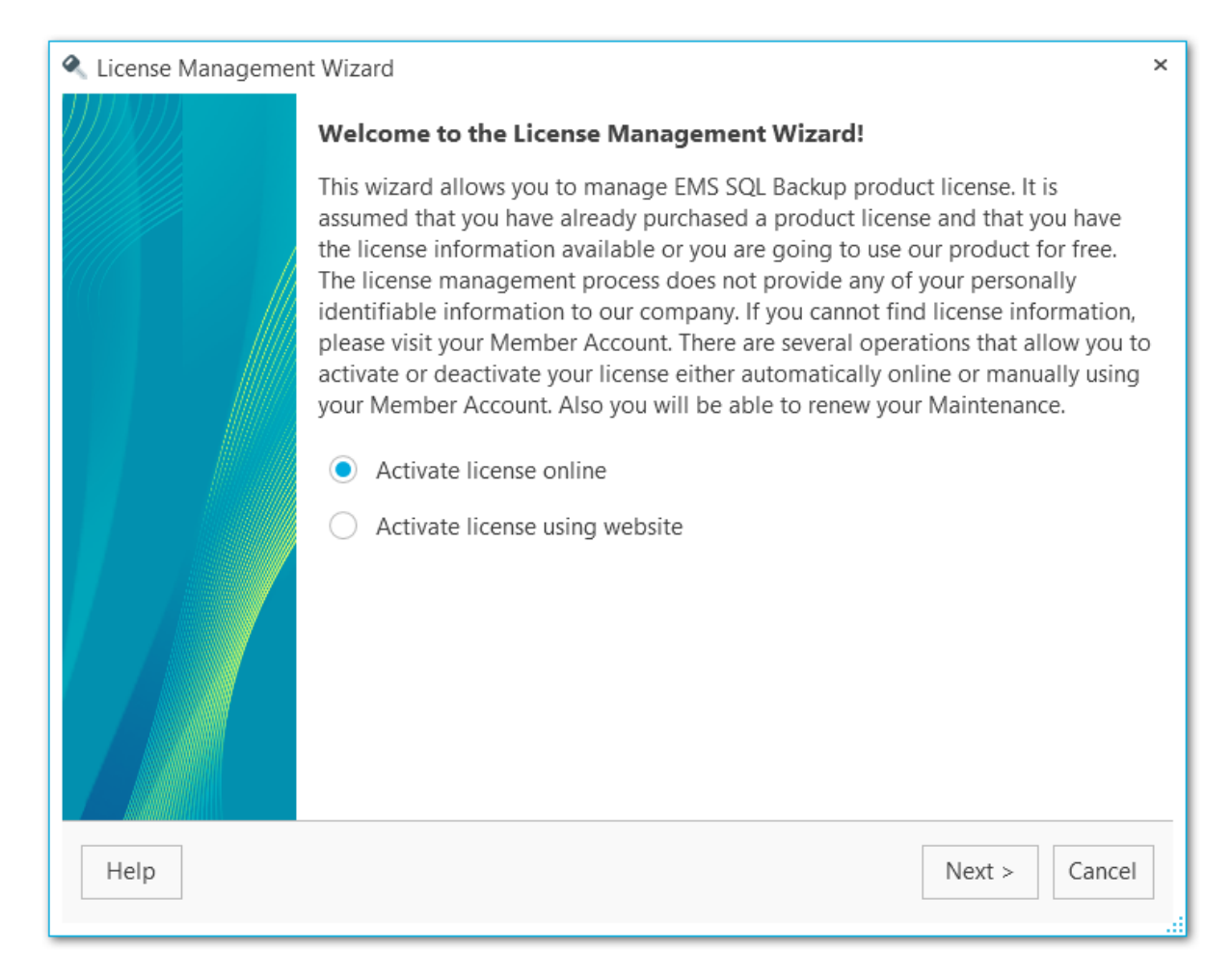

#### **Activate license online**

Use this option if you have Internet connection to activate the licence from the program within a few seconds.

#### **Activate license using website**

You can activate the licence manually from the Member Account at our website.

**Note:** The **Free** license can be activated using the online activation only.

#### Next [step](#page-197-0) in case of **online activation**. Next [step](#page-198-0) in case of **website activation**.

## <span id="page-197-0"></span>**7.1.2 Entering license key**

This step appears if you have chosen online activation on the first [step.](#page-196-0)

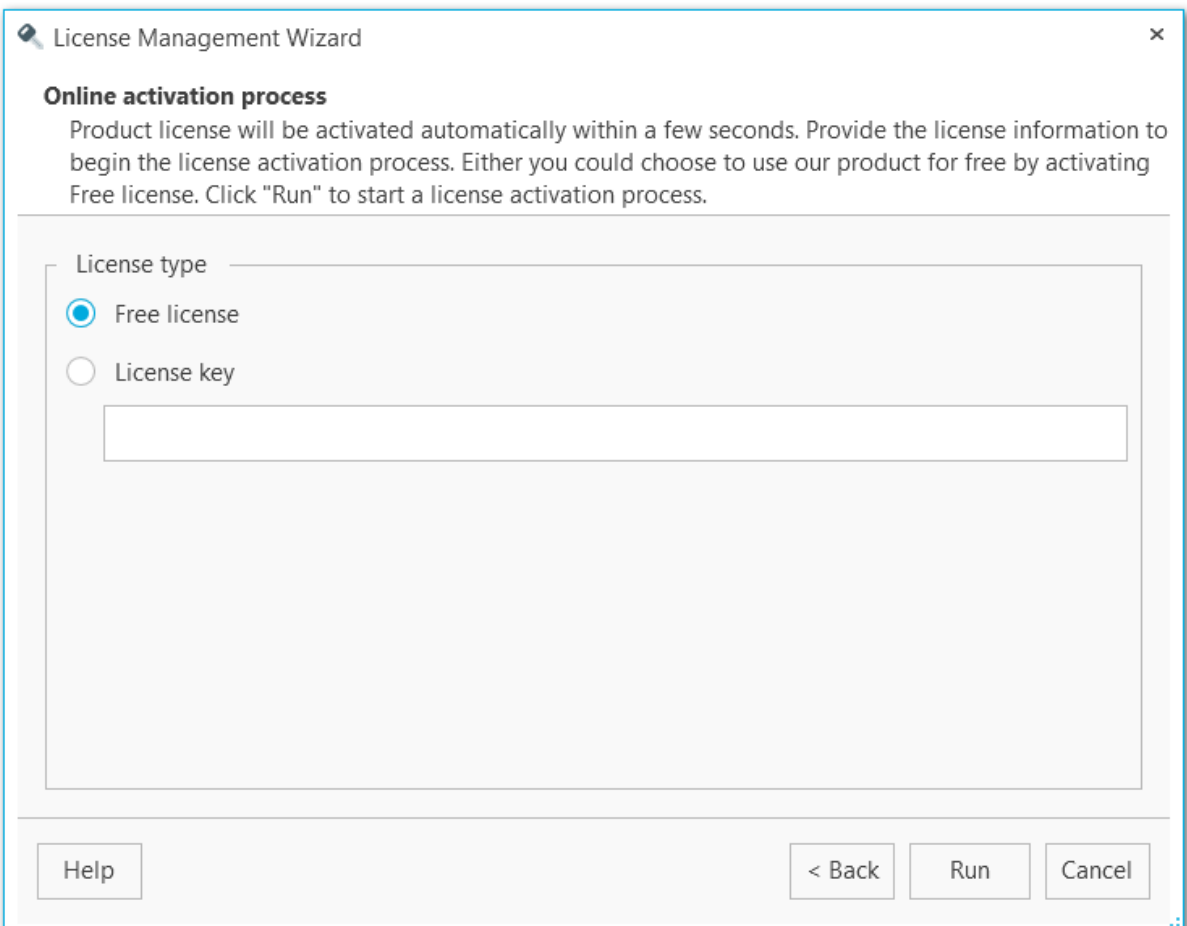

#### **Free license**

Select this option to activate the EMS SQL Backup FREE license.

#### **License key**

Enter manually or paste your license key here.

The license key can be copied from your Members Area at at [https://secure.sqlmanager.](https://secure.sqlmanager.net/login) [net/login](https://secure.sqlmanager.net/login) or from the e-mail received after license purchasing.

You can view the list of all functional differences between EMS SQL Backup versions in the [Feature](#page-12-0) Matrix.

Click **Run** to complete activation.

<< [Previous](#page-196-0) [step](#page-200-0) >>

### <span id="page-198-0"></span>**7.1.3 Web-site activation**

This step appears only in case the **Activate license online** was selected on the [first](#page-196-0) [step.](#page-196-0)

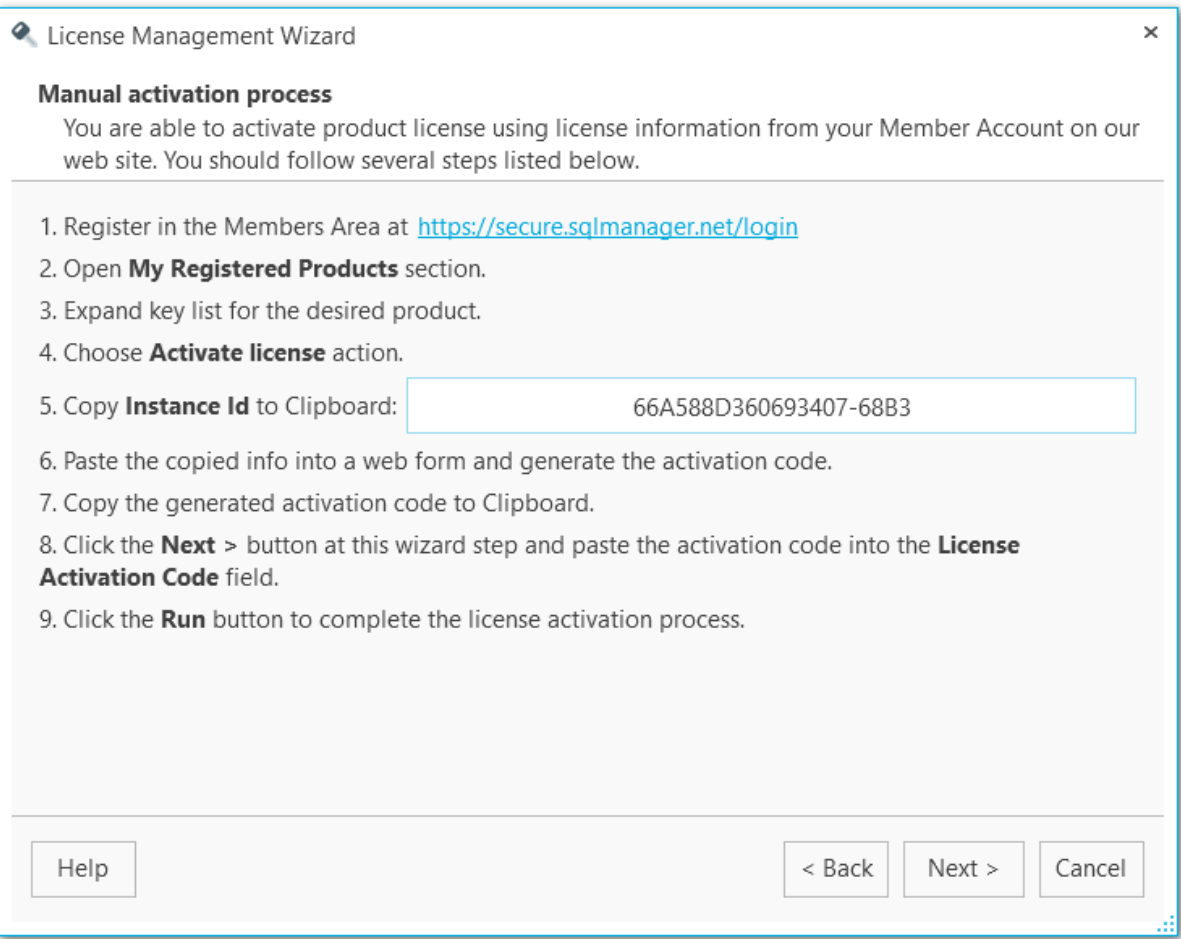

To perform license activation via website follow these steps:

- 1. Register in the Members Area at [https://secure.sqlmanager.net/login.](https://secure.sqlmanager.net/login)
- 2. Open **My Registered Products** section.
- 3. Expand key list for the product.
- 4.Choose **Activate License** action.
- 5. Enter automatically generated **Instance ID** from the wizard step into a web form and generate the activation code.
- 6.Copy the generated activation code to Clipboard.
- 7.Click the **Next** button at this Wizard step and paste the activation code into the License Activation Code field at the next [step.](#page-199-0)
- 8.Click the **Run** button to complete EMS SQL Backup for PostgreSQL license process.

 $<<$  [Previous](#page-196-0) [step](#page-199-0)  $\leq$ 

## <span id="page-199-0"></span>**7.1.4 Entering license activation code**

Here you are to enter the license activation code.

You can get the activation code from the confirmation email or from the Member Account at our website.

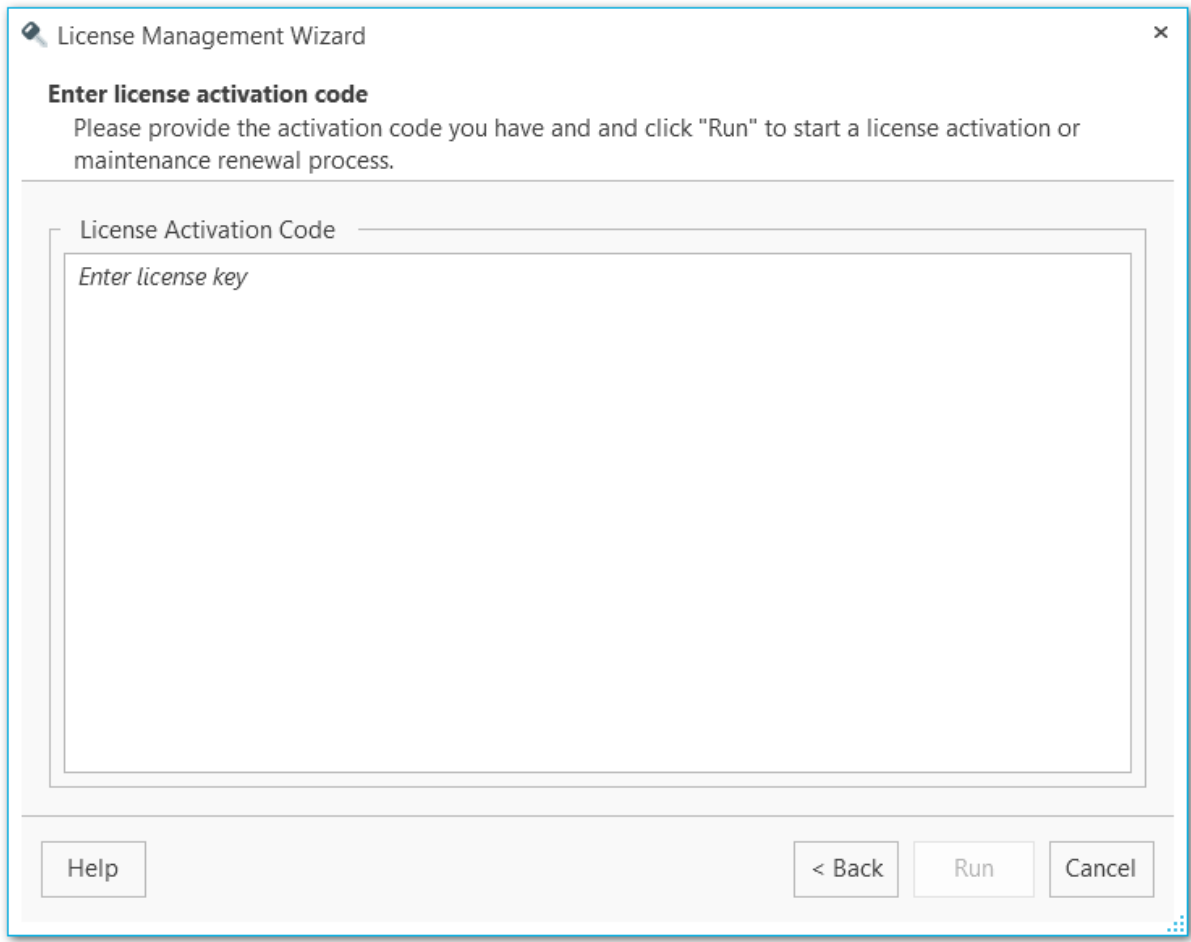

Click **Run** to complete activation.

<< [Previous](#page-198-0) [step](#page-200-0) Next step >>

**201 EMS SQL Backup for PostgreSQL - User manual**

## <span id="page-200-0"></span>**7.1.5 Performing operation**

At this step log messages about the current operation and activation status are displayed.

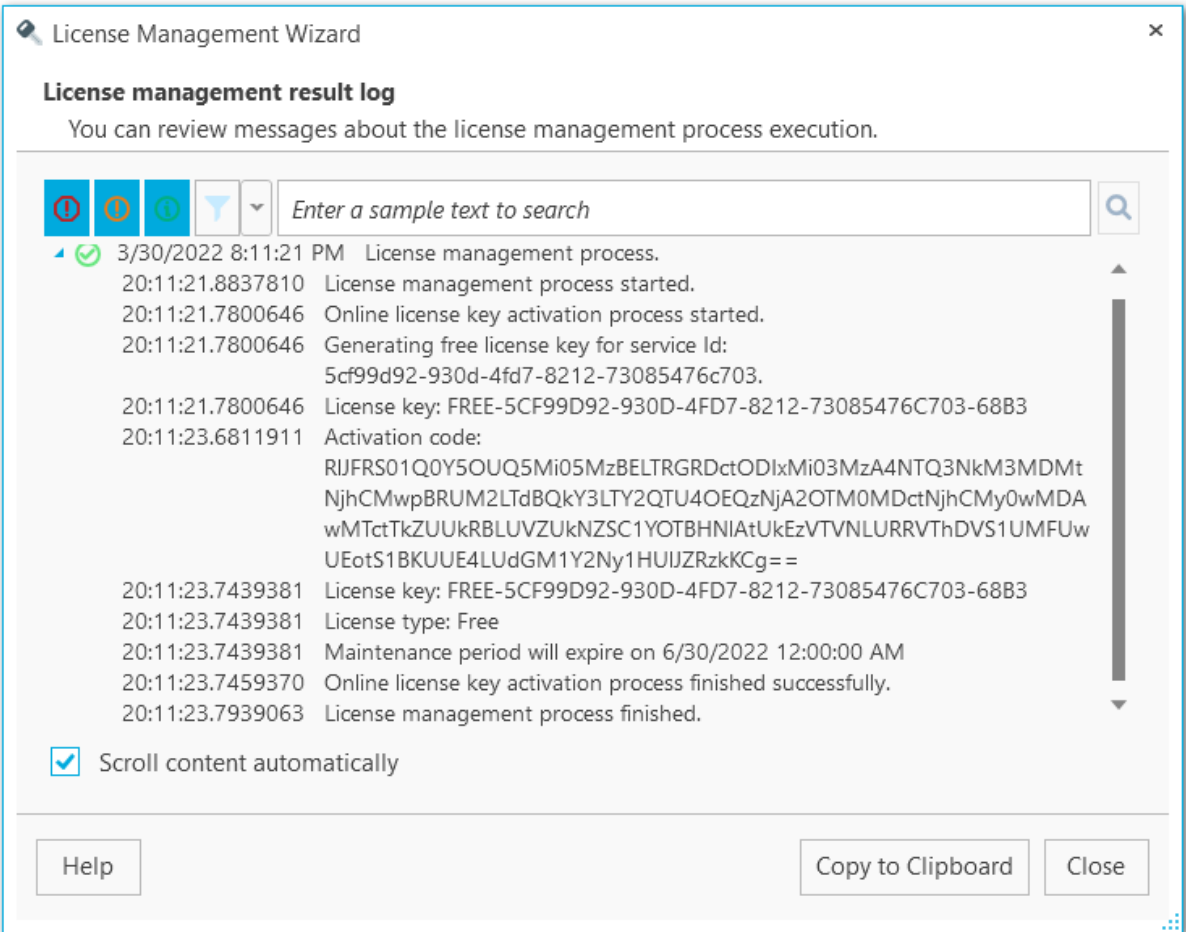

You can apply date or text filter for operations list with the **Filter** button. The filter is applied when the button is pressed.

Set dates range with **From** and **Till** parameters or input the text in the **Sample** field to display records containing this text.

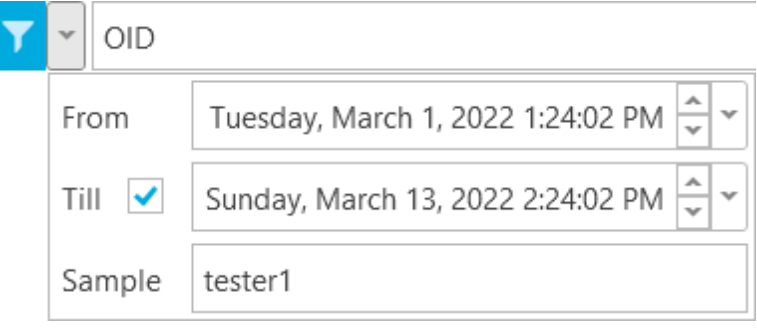

#### Use the search path for **incremental search** in the log.

OID

Click the **Close** button to exit the wizard or **Copy to Clipboard** to copy log information.

 $\mathbf{Q}$ 

## <span id="page-202-0"></span>**7.2 Managing current activation**

If you have already activated the product you have the following options License management wizard:

- You can activate another license
- You can prolong maintenance
- You can deactivate the license, if you have decided to move a license from one PC to another.

The activation operation is performed by means of the **License Management wizard**.

**Steps** Selecting required [operation](#page-203-0) Website [deactivation](#page-205-0) Performing online [deactivation](#page-206-0) Performing [deactivation](#page-207-0) with website

#### **See also:**

**[Purchasing](#page-14-0)** How to register SQL Backup for [PostgreSQL](#page-16-0)

### <span id="page-203-0"></span>**7.2.1 Selecting required operation**

Use this step to activate new license, prolong the [maintenance](#page-14-0) or deactivate the current license.

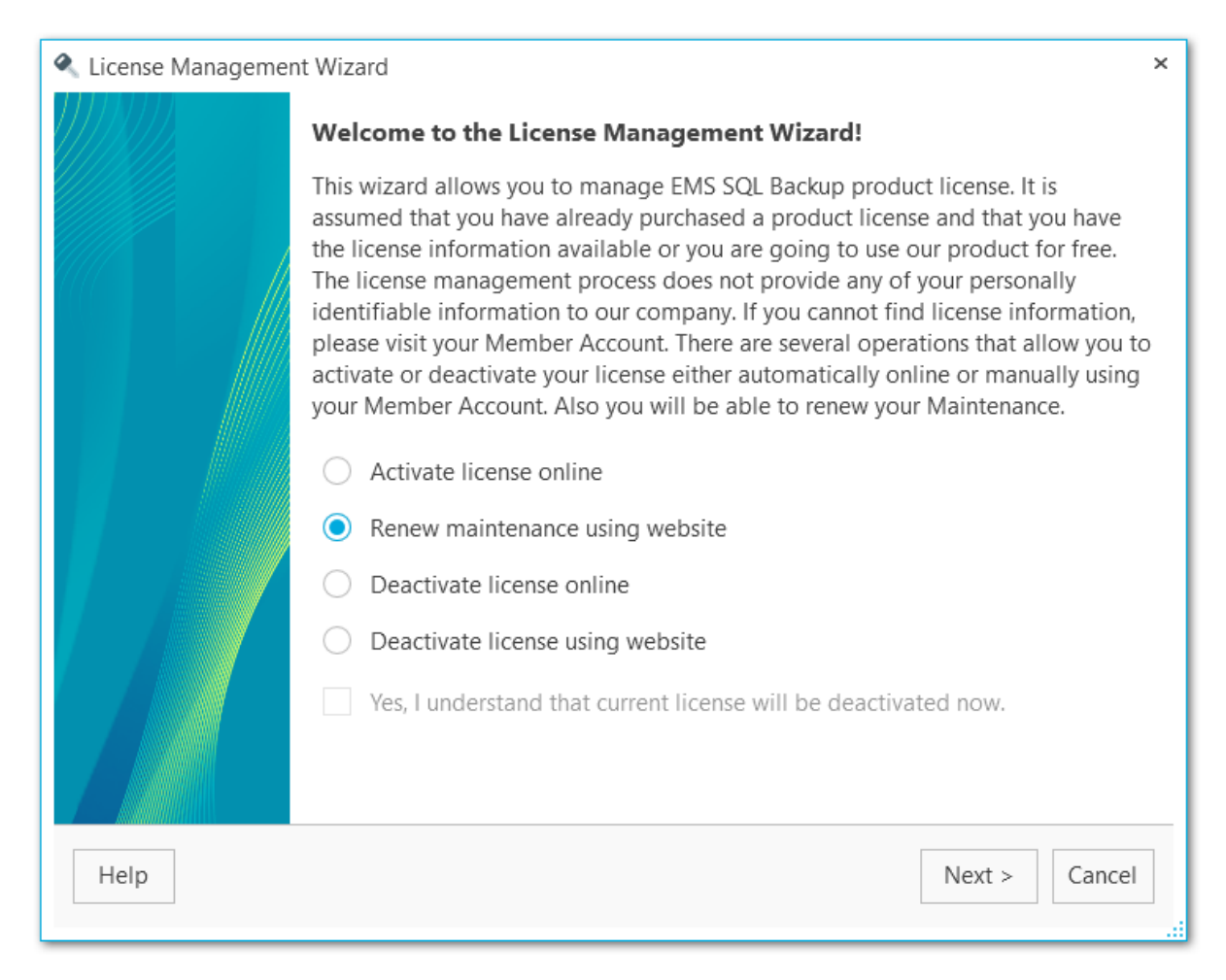

#### **Activate license online**

Use this option if you have Internet connection to activate the licence from the program within a few seconds.

#### **Renew maintenance using website**

After you have prolonged the Maintenance period on the website, you need to activate the updated activation key. Use this item to enter the new activation key.

#### **Deactivate license online**

Use this option if you have Internet connection. Product license will be deactivated automatically within a few seconds.

#### **Deactivate license using website**

This option allows you to deactivate product license using license information from your Member Account on our web-site.

To proceed to the next step of the wizard check the **Yes, I understand that License Key will be deactivated now**.

Next [step](#page-206-0) in case of **online deactivation**. Next [step](#page-205-0) in case of **website deactivation**.

### <span id="page-205-0"></span>**7.2.2 Website deactivation**

This step appears only in case the **Deactivate license using website** option was selected on the first [step.](#page-203-0)

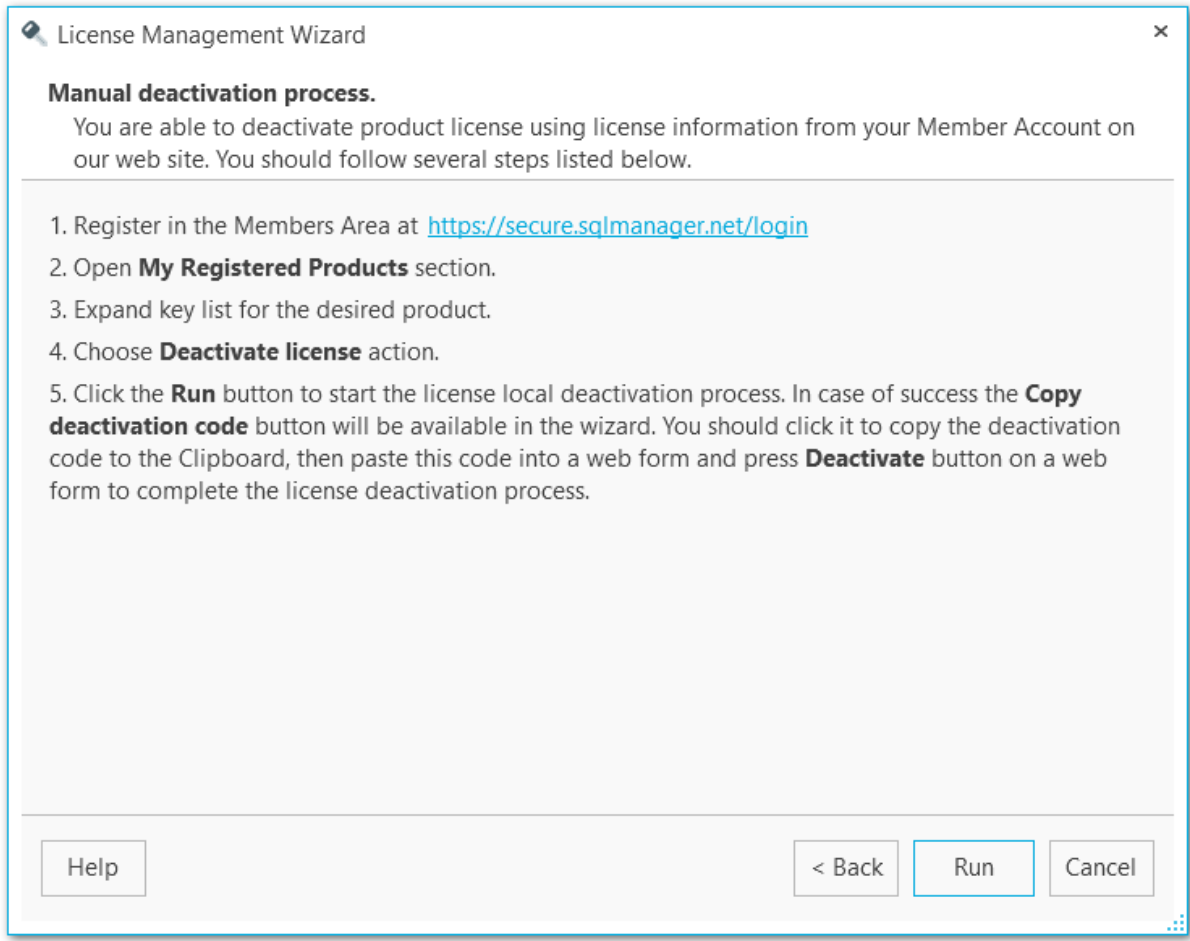

- To perform license deactivation via web-site follow these steps:
- 1. Register in the Members Area at [https://secure.sqlmanager.net/login.](https://secure.sqlmanager.net/login)
- 2. Open **My Registered Products** section.
- 3. Expand key list for desired product.
- 4.Choose **Deactivate License** action.
- 5.Click **Run** at the current wizard step.
- 6.Copy the deactivation code at the [next](#page-207-0) step with **Copy deactivation code** button**.**
- 7. Enter the deactivation code into a web form on the website.
- 8.Click **Deactivate** button on the web form.
- 9.Click **Finish** button on the final [step](#page-207-0) of the wizard to complete EMS SQL Backup for PostgreSQL license deactivation process.

## <span id="page-206-0"></span>**7.2.3 Performing online deactivation**

This step appears only in case the **Deactivate license online** option was selected on the first [step](#page-203-0).

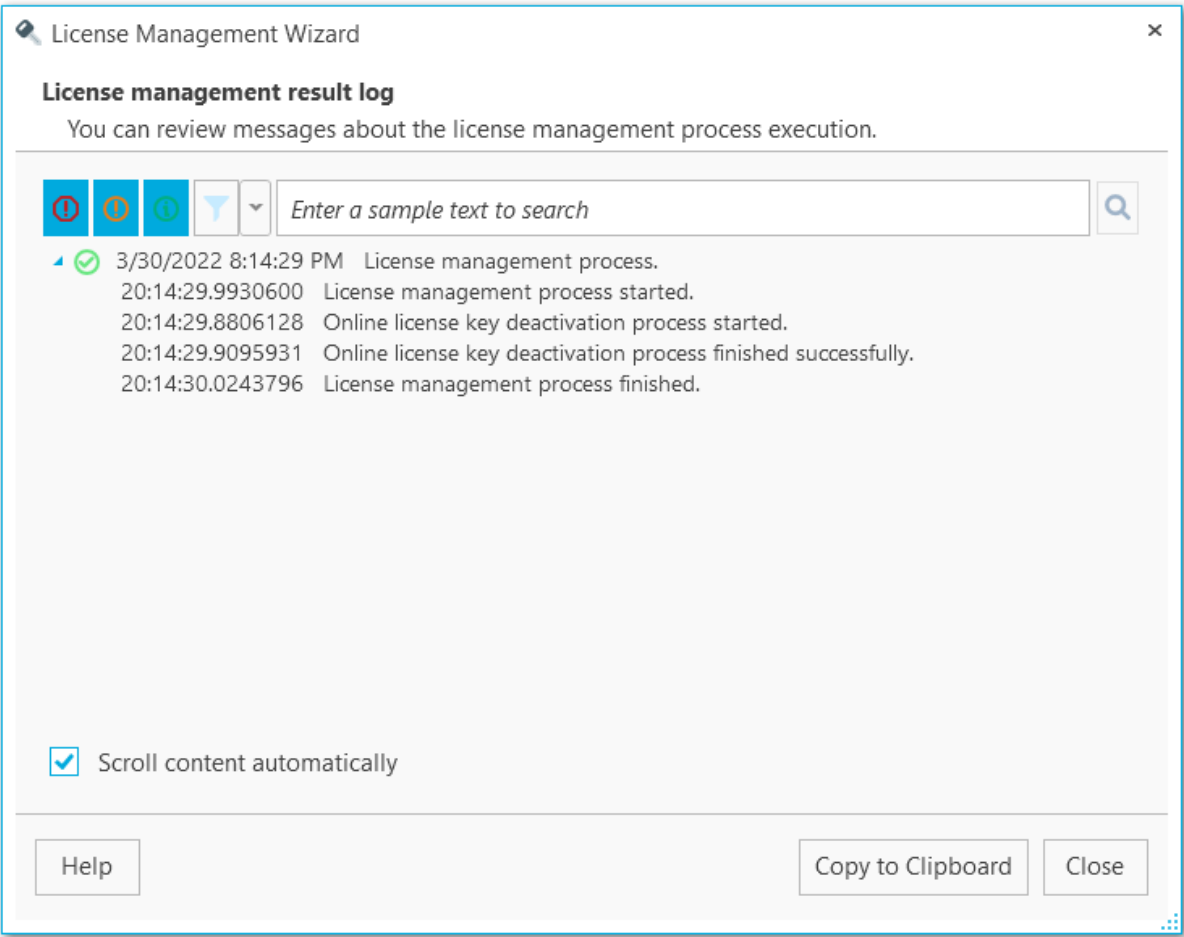

To configure connection parameters for performing deactivation see the **[Proxy](#page-190-0)** tab of the [Options](#page-188-0) dialog.

Click the **Close** button to exit the wizard or **Copy to Clipboard** to copy log information.

## <span id="page-207-0"></span>**7.2.4 Performing deactivation with website**

This step is intended to inform you about the product deactivation status.

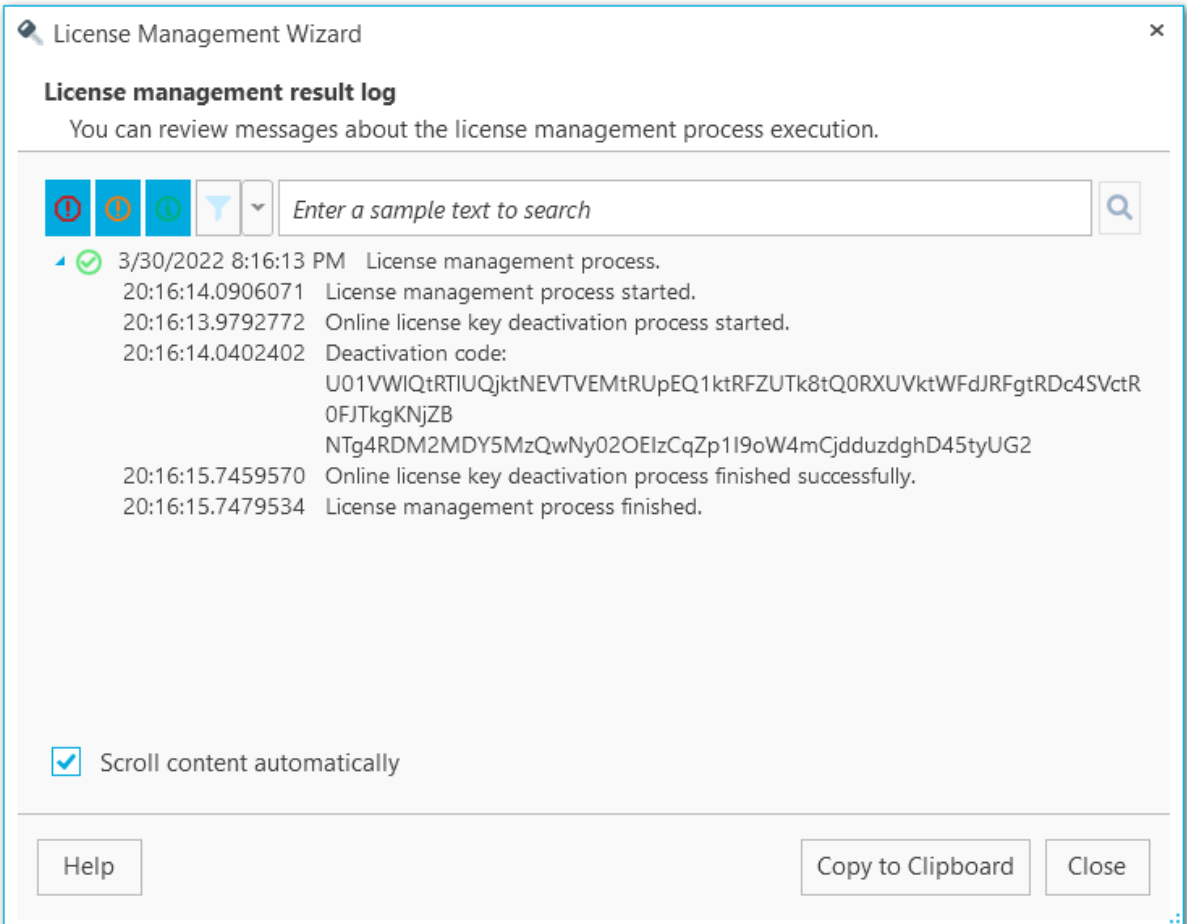

Click **Copy deactivation code** to copy the code and insert it into the web form.

You can apply date or text filter for operations list with the **Filter** button. The filter is applied when the button is pressed.

Set dates range with **From** and **Till** parameters or input the text in the **Sample** field to display records containing this text.

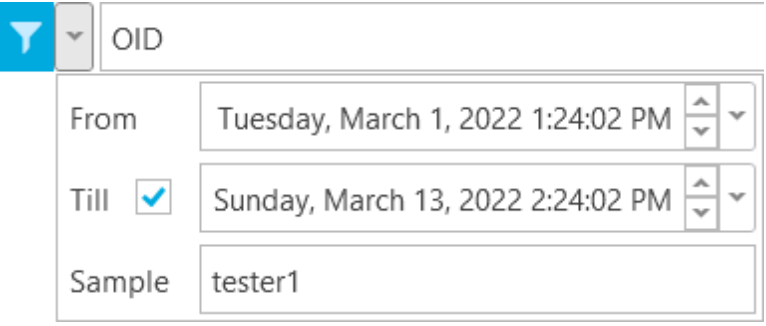

## Use the search path for **incremental search** in the log.

 $OID$ 

Click the **Close** button to exit the wizard or **Copy to Clipboard** to copy log information.

Q

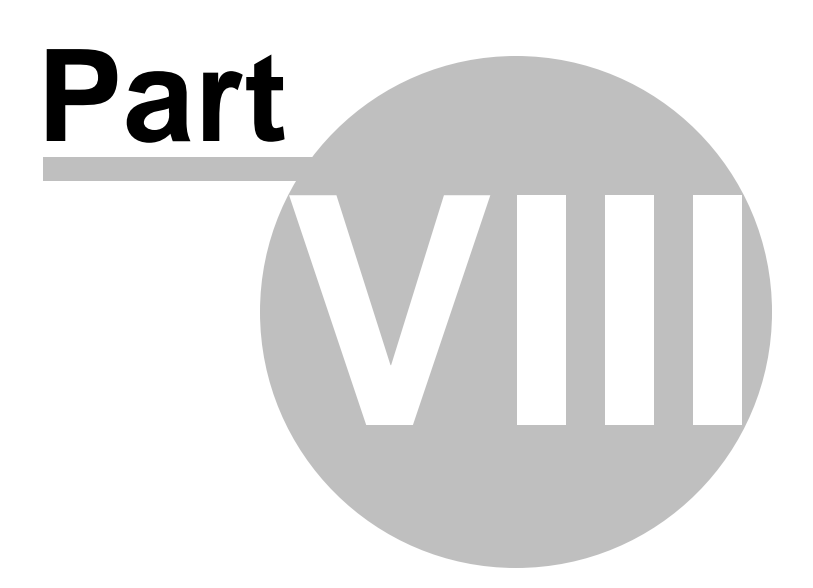

## **8 Appendix**

## **8.1 Add object name pattern**

Use this dialog to set text for filtering objects by name. You can use wildcards so the full object name is not needed.

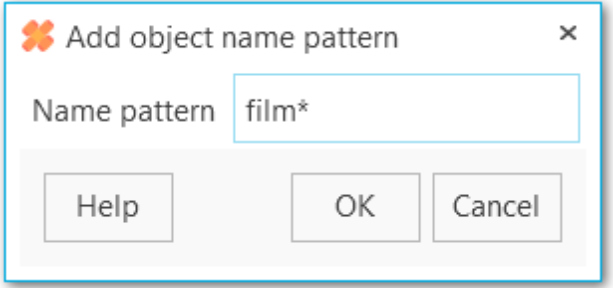

## **8.2 Add notification recipient**

You can add email addresses in Task [editor](#page-114-0) or [Create](#page-93-0) task wizard. Check the option to send email notifications, click the Add button and input email address in the following form.

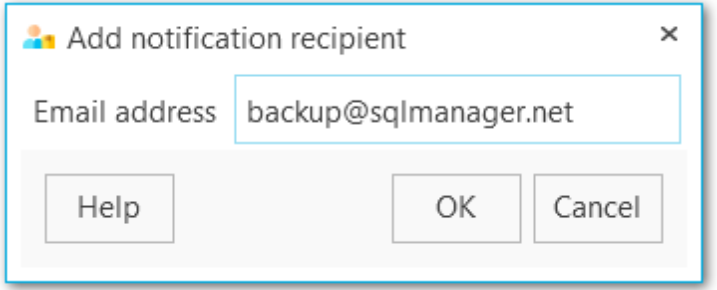

If you need to add several addresses use this dialog several times.

# **Credits**

#### **Software Developers**

*Dmitry Schastlivtsev Andrey Kudryashov*

### **Technical Writers**

*Natalia Borovaya*

#### **Cover Designer**

*Sergey Kovch*